# 目次

# ≪ご利用のてびき≫

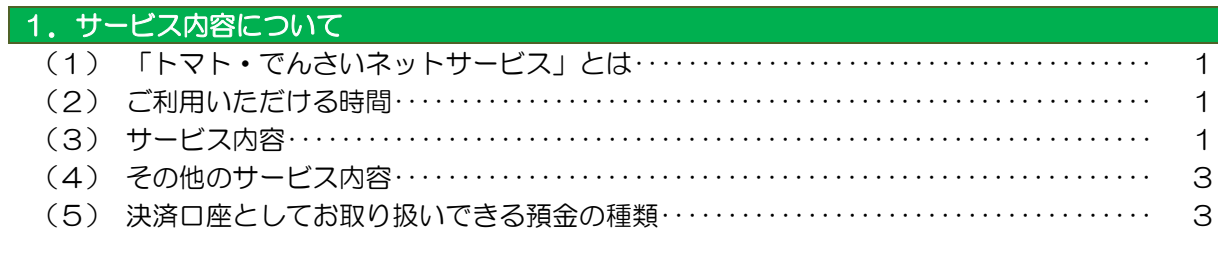

# 2. ご利用にあたって

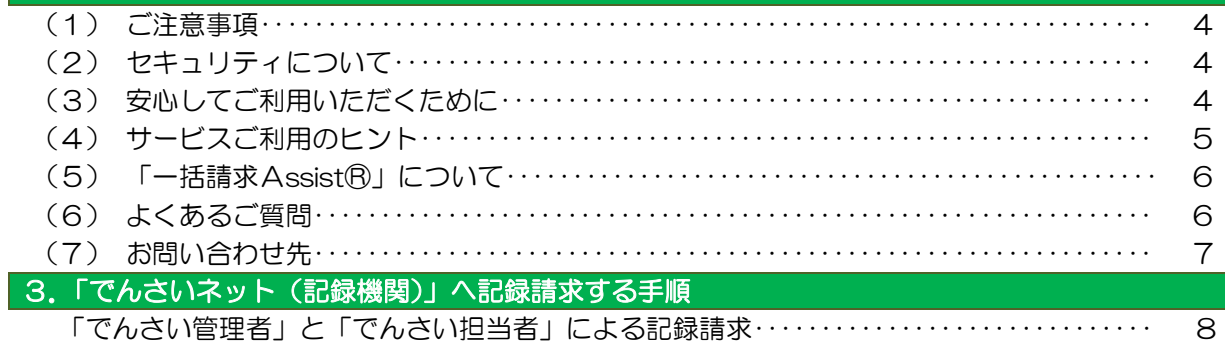

# ≪操作マニュアルーでんさい担当者編》

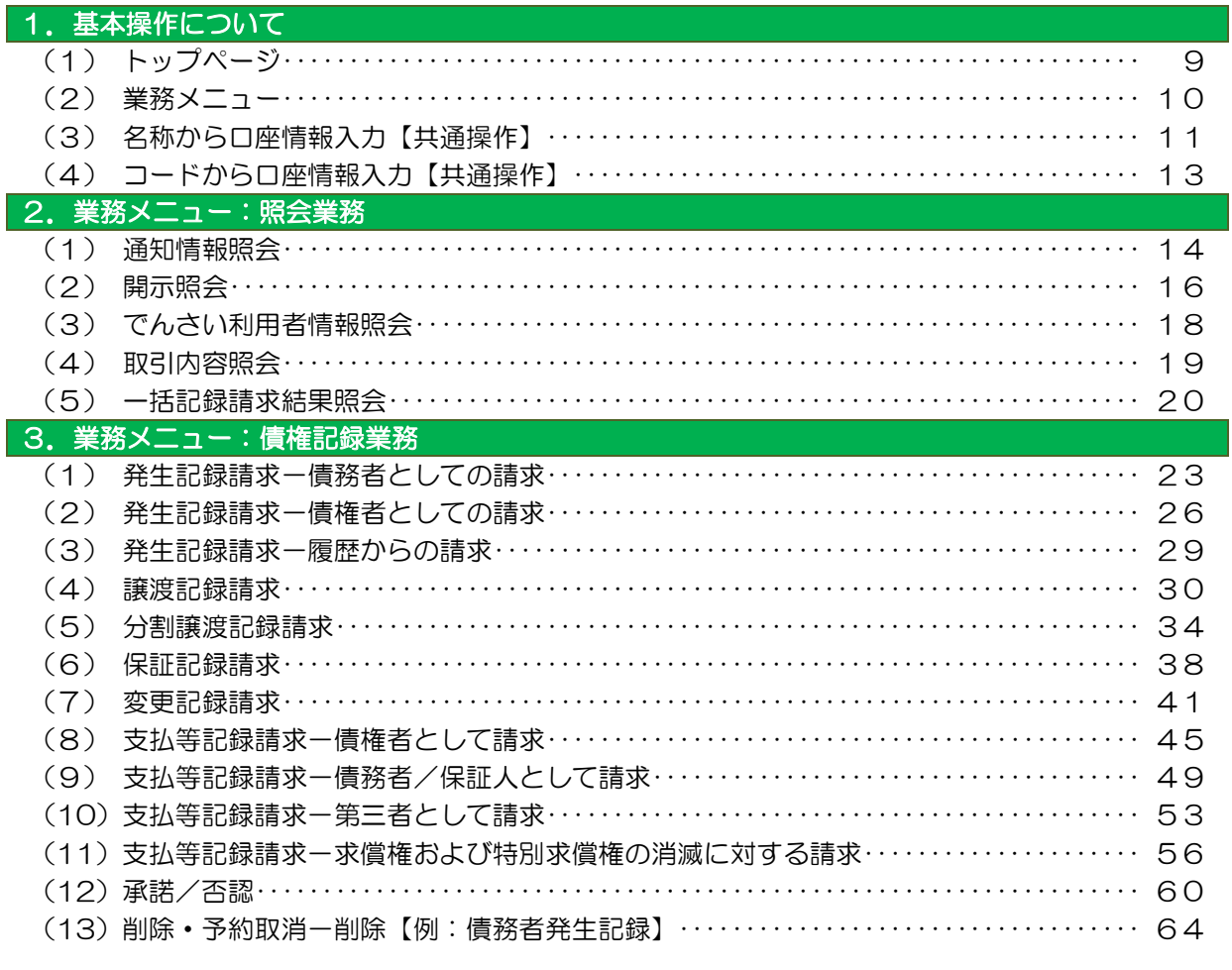

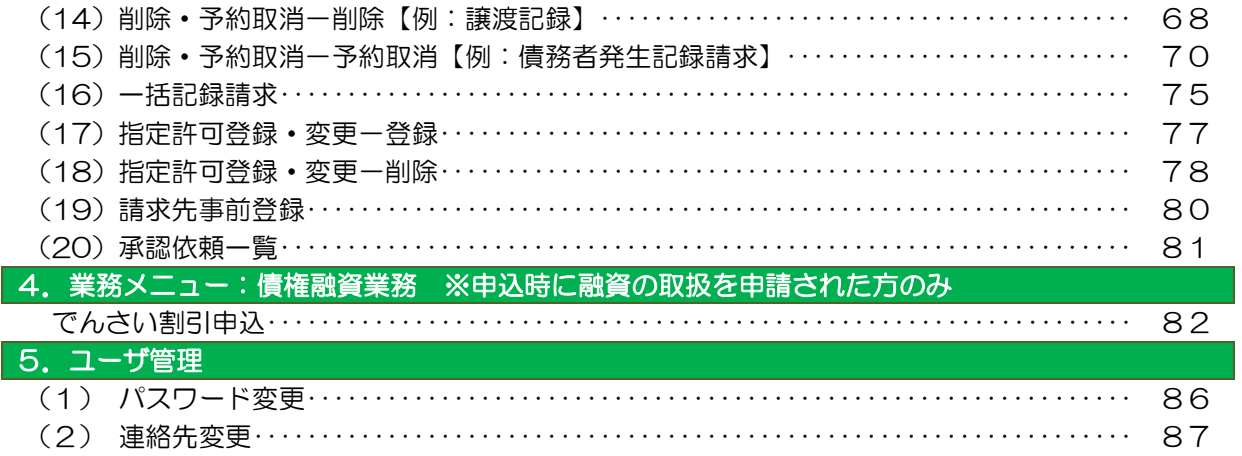

# ≪操作マニュアルーでんさい管理者編≫

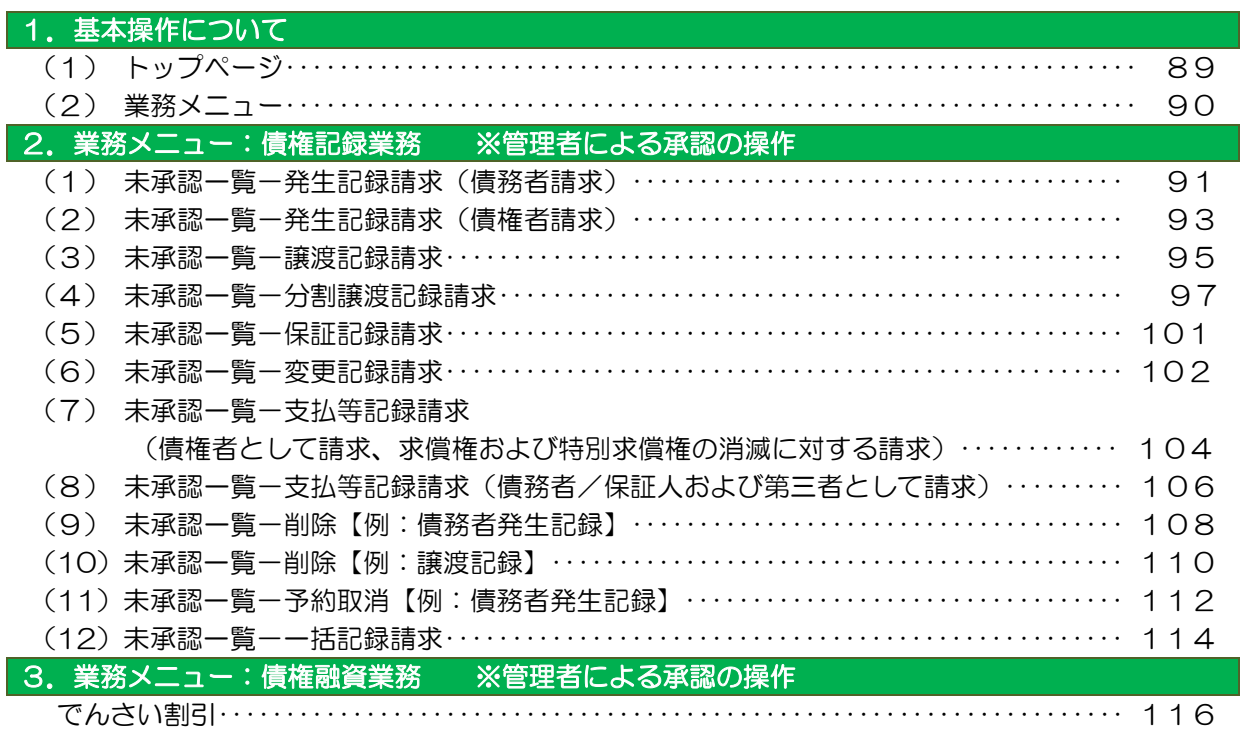

# 《補足資料》

「でんさいネット」の基本的な用語について……………………………………… 119 ※ 各種画面はイメージであり、実際に表示される画面と若干異なる場合があります。

## ≪ご利用のてびき≫ 1.サービス内容について

### (1)「トマト・でんさいネットサービス」とは

お客さまのインターネットに接続された「パソコン」を使用し、トマト・法人インターネットバン キングサービス(以下「法人IB」という。)から「トマト・でんさいネットサービス」を通じて、電 子記録債権(以下「でんさい」という。)の発生記録等を株式会社全銀電子債権ネットワーク(以下「で んさいネット」という。)の記録原簿へ記録するサービスです。

### (2) ご利用いただける時間

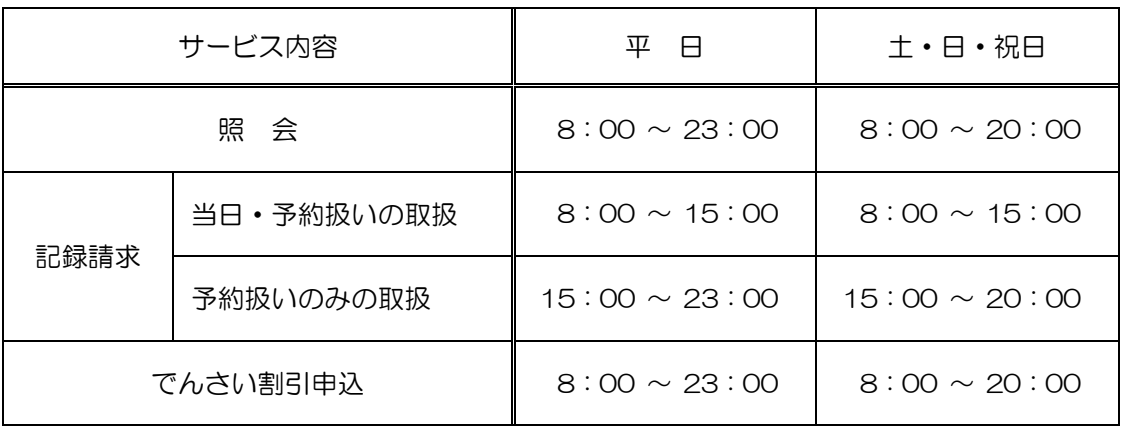

※ 毎月第2土曜日については、終日ご利用できません。

※ 年末年始については 12 月 31 日 17:00 から 1 月 4 日 8:00 までの間はご利用できません。

※ 当日扱いは、請求日を電子記録年月日として請求する取り扱いです。

※ 予約扱いは、請求日の翌日以降を電子記録年月日として請求する取り扱いです。

※ 15:00 以降には、変更記録請求、保証記録請求、支払等記録請求の取り扱いはできません。

※ でんさい割引の申込は、「トマト・でんさいネットサービス」から申込の操作をしていただくのと同 時に「でんさい割引申込書」を割引希望日の2営業日前までに取扱店窓口に提出していただく必要が あります。書面の受付時間は、平日 9:00 から 15:00 までです。

#### (3)サービス内容

#### ① 照会

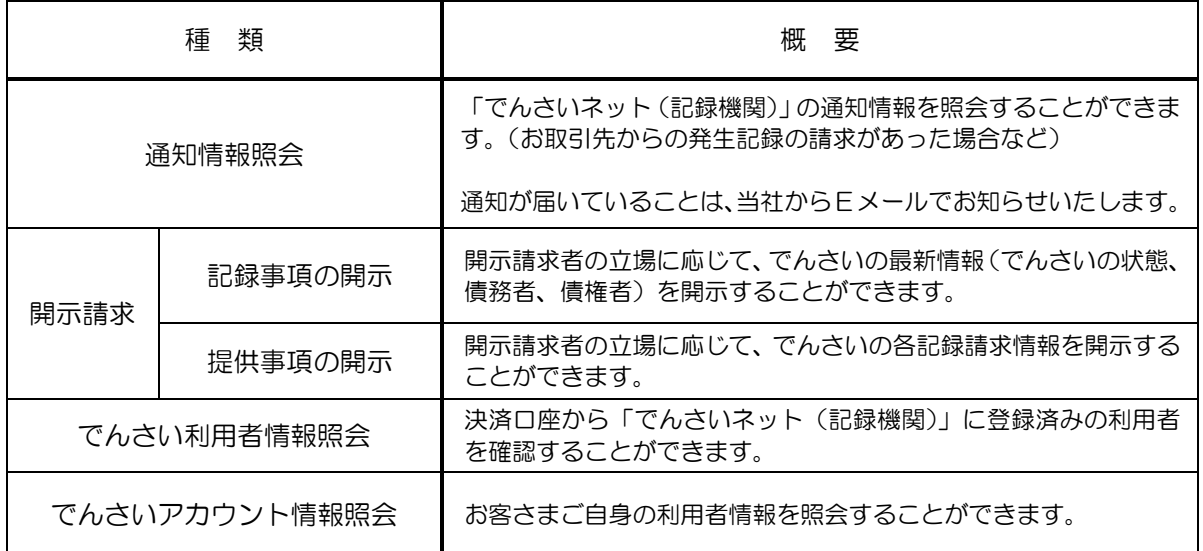

### ② 記録請求

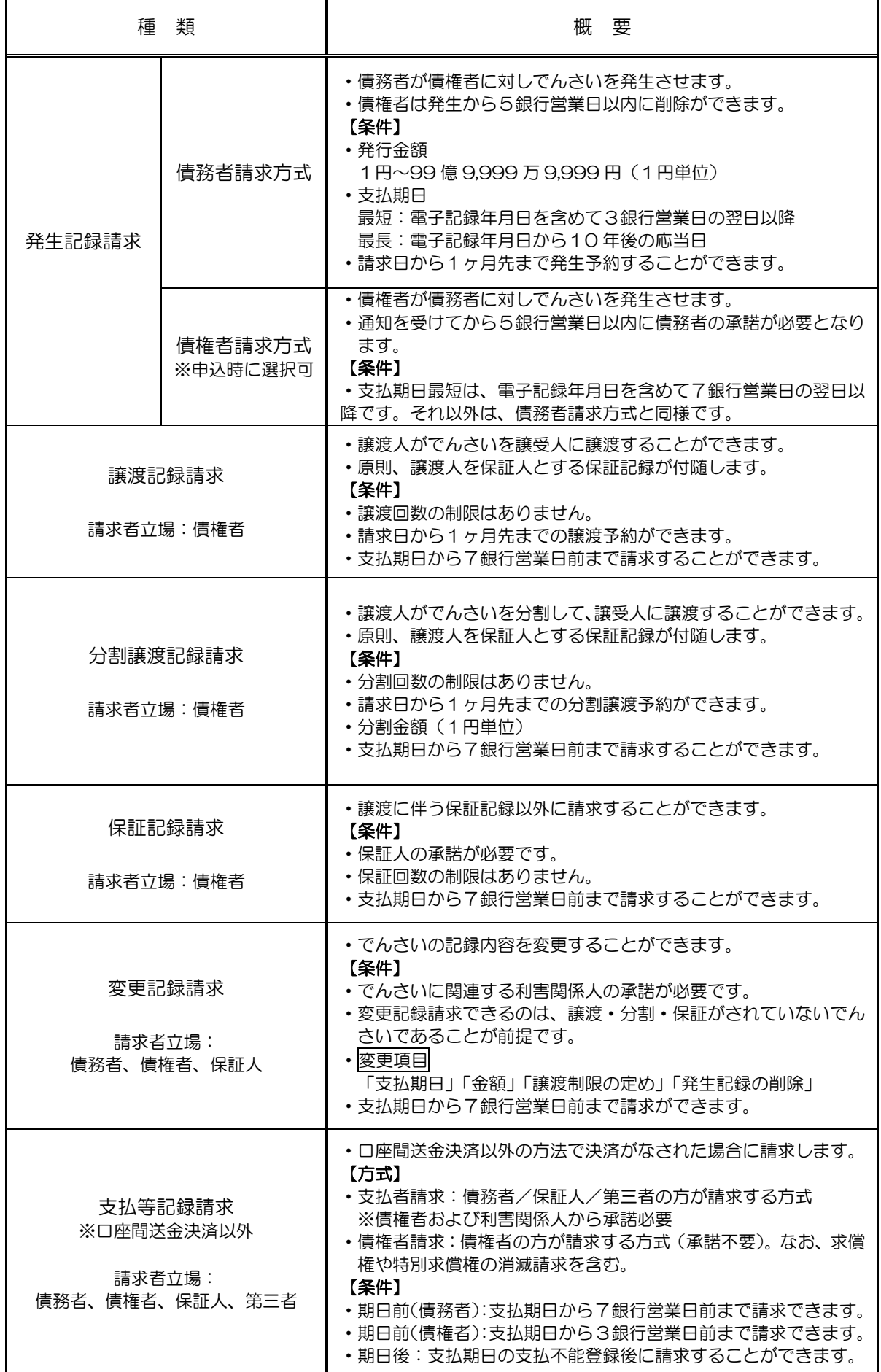

### ③でんさい割引

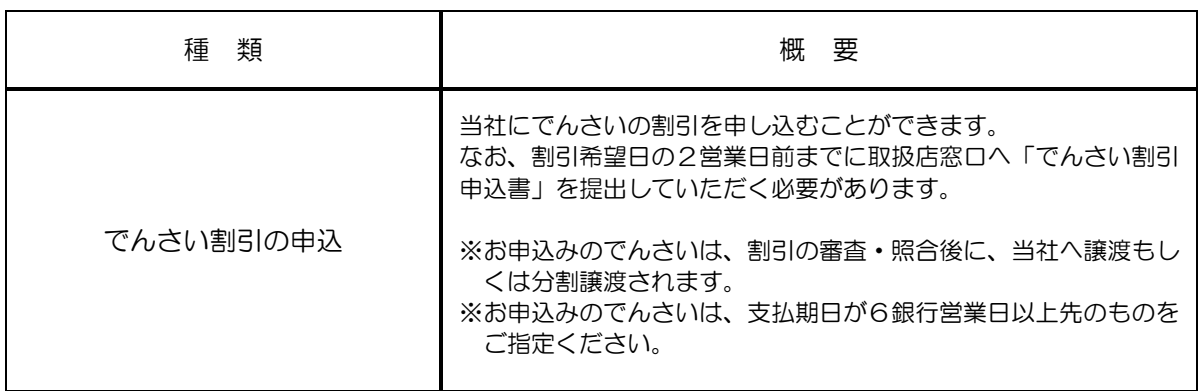

# (4) その他のサービス内容

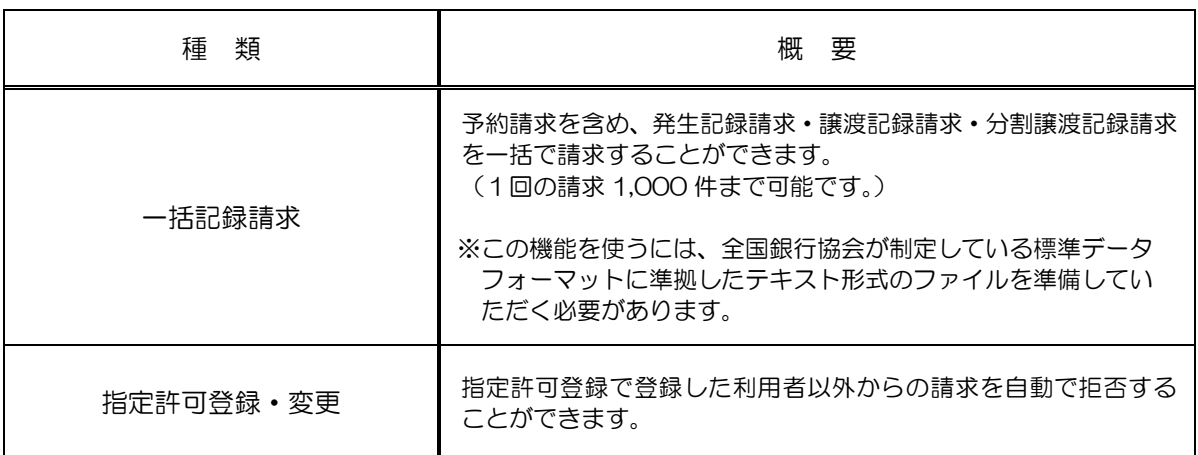

# (5)決済口座としてお取り扱いできる預金の種類

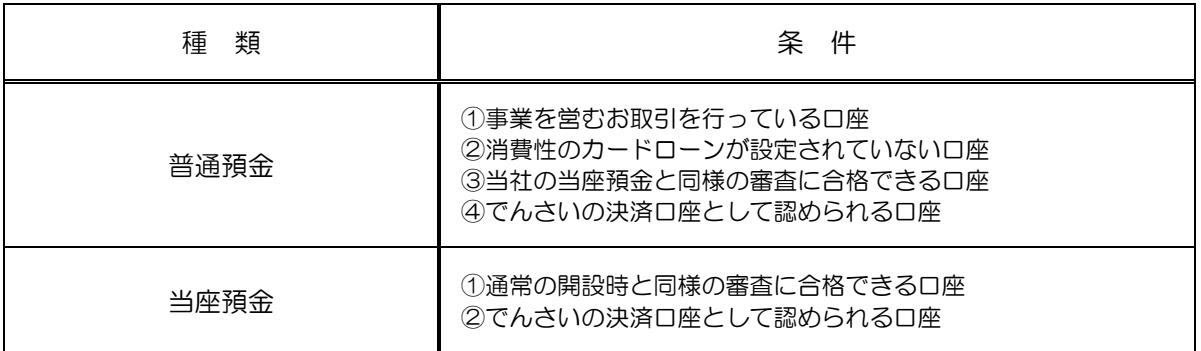

### ≪ご利用のてびき≫ 2.ご利用にあたって

### (1) ご注意事項

#### ① Eメールアドレスの登録

 ご依頼いただいたお取引の処理結果などのご通知は、Eメールでご連絡いたします。必ず、Eメールアドレ スの登録を行っていただきますようお願いいたします。不正な取引の早期発見などセキュリティ強化にもつな がります。

#### ② サービスの休止について

 システムの更新・メンテナンス等によりサービスを休止する場合がありますので、あらかじめご了承くださ い。この場合は当社ホームページの「トマト・でんさいネットサービス」の新着情報にて、お知らせします。

#### ③ 操作上のご留意事項

- ・画面上に指定がある場合以外は、ブラウザの【戻る】【進む】ボタンを使用しないでください。 それまでの操作が無効になる可能性があります。
- ・長時間放置しないでください。 ログオン後、一定時間を超えて画面操作を行わない場合は、不正使用防止のため、自動ログオフします。 離席の際には、必ずメニュー画面右上の「ログオフ」ボタンをクリックしてください。
- ・ブラウザの【×(閉じる)】ボタンで終了しないでください。 終了される場合には、必ずメニュー画面右上の「ログオフ」ボタンをクリックしてください。

#### (2)セキュリティについて

「トマト・でんさいネットサービス」では、「法人IB」と同様に、インターネット上での情報の盗聴、データ の偽造や改ざん、第三者の不正使用などを防ぐため、さまざまなセキュリティ対策を実施しております。

セキュリティについてのくわしいご説明は、当社ホームページの「法人IB」のトップページに掲載している 「セキュリティについて」をご覧ください。

#### (3)安心してご利用いただくために

#### ①でんさいの管理者/担当者IDのパスワードの管理について

- ・初回ログインパスワードから変更したパスワードは、「トマト・でんさいネットサービス」の契約者から利 用を許可された利用者ご本人を確認させていただくために大変重要なものです。必ず、「法人IB」のパス ワードとともに利用者ご本人が責任をもって管理してください。
- ・電話番号・生年月日等、他人に類推されやすい番号の指定は行わないでください。
- ・パスワードは、絶対に他人に開示しないでください。 当社から、お取引に関係なく電話やEメールでおたずねすることは一切ありません。

#### ②パソコンの管理について

- ・サービスのご利用は、契約者が管理するパソコンを利用してください。第三者が不正な装置等を 取り付けている可能性があるパソコンでのご利用はおやめください。
- ・サービスのご利用中に、パソコンから離れる際には、必ずログオフを行ってください。

### (4) サービスご利用のヒント

### ①「トマト・でんさいネットサービス」で利用する番号・ID・パスワードについて

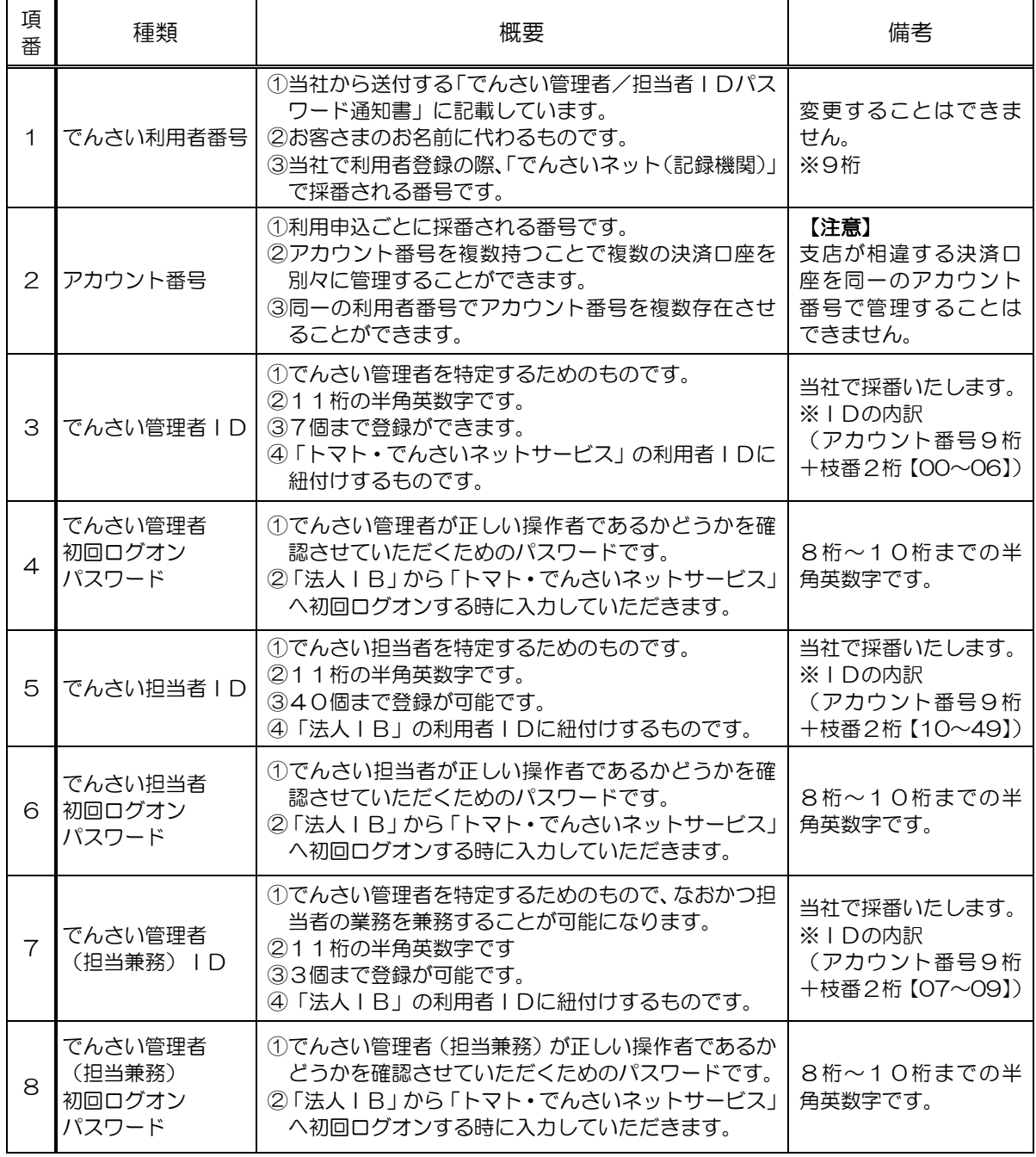

# ②ご利用の際の使用可能文字について

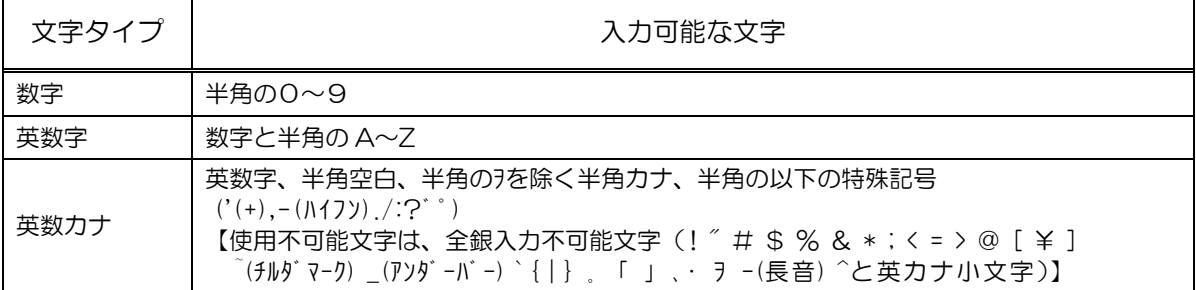

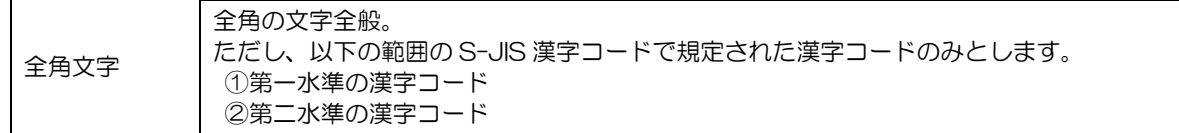

### ③「法人IB」と「トマト・でんさいネットサービス」の関係について

「法人IB」の管理者が、「法人IB」の利用者IDに「トマト・でんさいネットサービス」の管理者ID もしくは担当者IDを紐付けする(でんさいネット権限を設定する)ことで、「法人IB」の利用者が「トマ ト・でんさいネットサービス」を管理者もしくは担当者として利用することができるようになります。

#### ●紐付けの設定例(紐付けの設定は、「ご利用開始までのステップ」(7 ページ)をご参照ください。)

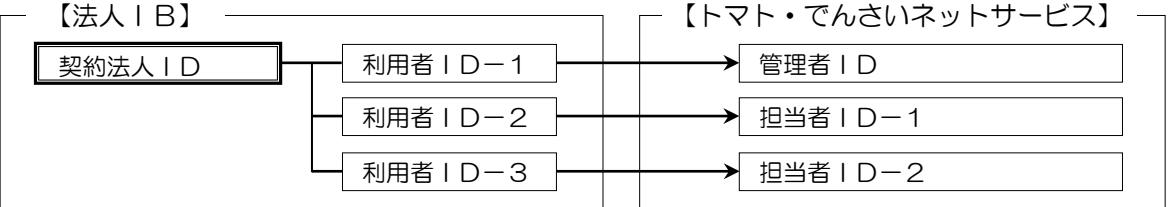

※ 1つの 「法人 IB」の利用者 IDに、複数の 「トマト・でんさいネットサービス」 の管理者 IDもしくは担 当者 IDを紐付けすることができます。

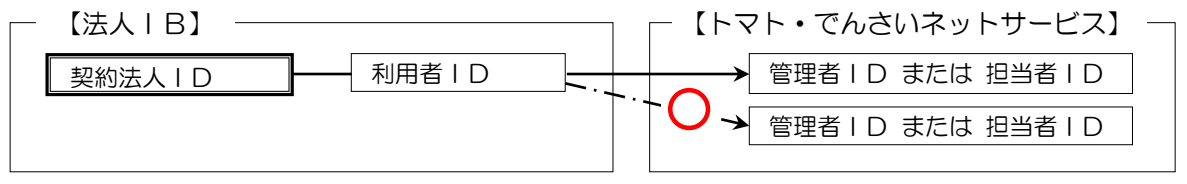

### ※ 既に「法人IB」の利用者IDに紐付けしている「トマト・でんさいネットサービス」の管理者IDもしく は担当者IDを、別の「法人IB」の利用者IDに紐付けすることはできません。

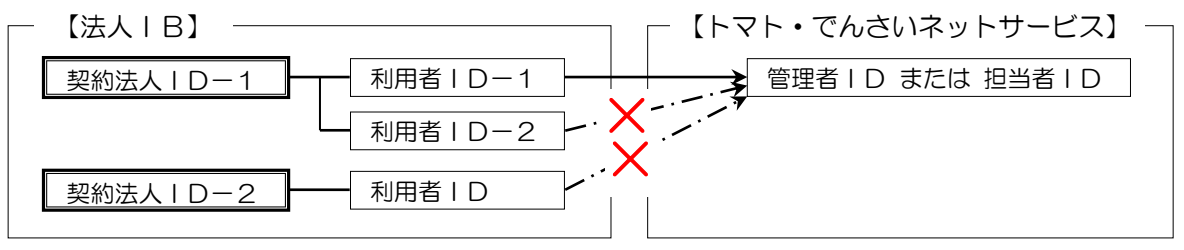

(5)「一括請求Assist®」について

#### ■「一括請求Assist®」とは

「トマト・でんさいネットサービス」をご利用の際に、一括請求のためのデータ作成からエラー の対応までをサポートするソフトです。詳細は当社ホームページをご覧ください。 「一括請求Assist®」は株式会社NTTデータフロンティアの登録商標です。

(6) よくあるご質問

### ■初回ログオンパスワードを誤って入力し、本サービスにログオンできなかった場合

当社、指定の書面を提出していただきパスワードの再発行を行います。 この場合、再度通知書が届くまで「トマト・でんさいネットサービス」は、ご利用できません。

#### ■「トマト・でんさいネットサービス」の利用手数料はいつ引き落としされますか?

毎月10日 (休業日の場合は、翌営業日)に、前月分を手数料引落指定口座から自動引落しさせ ていただきます。

(7) お問い合わせ先

■「トマト・でんさいネットサービス」のお申し込みおよび操作についてのお問い合わせ先

トマト銀行 お客さまサポートセンター [でんさいネット] 専用ダイヤル 0120 - 98 - 1312 ●受付時間 (銀行営業日) 9:00 ~ 17:30

■「トマト・でんさいネットサービス」による口座間送金決済についてのお問い合わせ先

決済口座のある銀行支店窓口までお問い合わせください。 ●受付時間 (銀行営業日) 9:00 ~ 15:00

≪ご利用のてびき≫ 3.「でんさいネット(記録機関)」へ記録請求する手順

「でんさい管理者」と「でんさい担当者」による記録請求 ───

①【でんさい担当者】

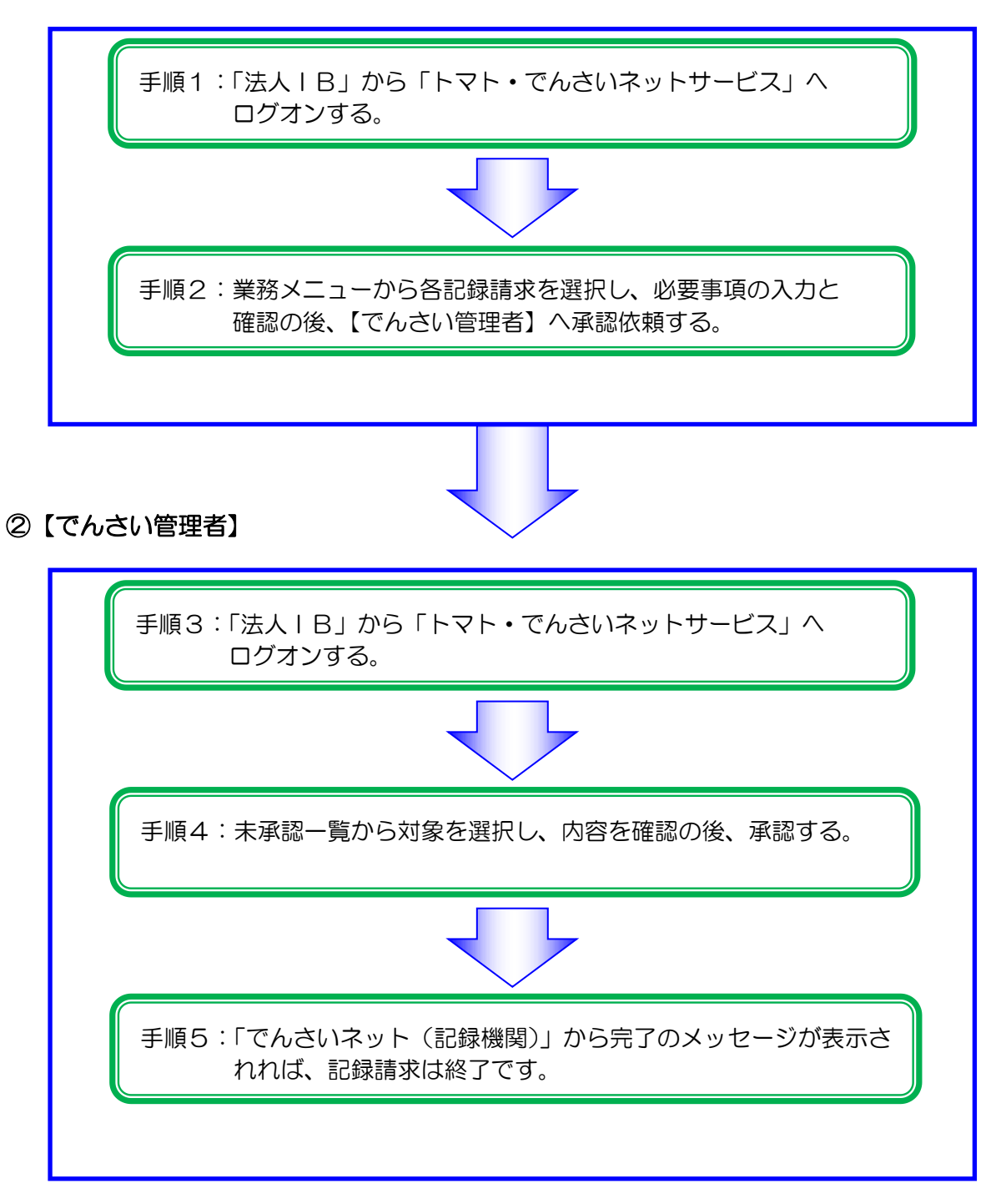

# ≪操作マニュアルーでんさい担当者編≫ 1. 基本操作について

# (1)トップページ

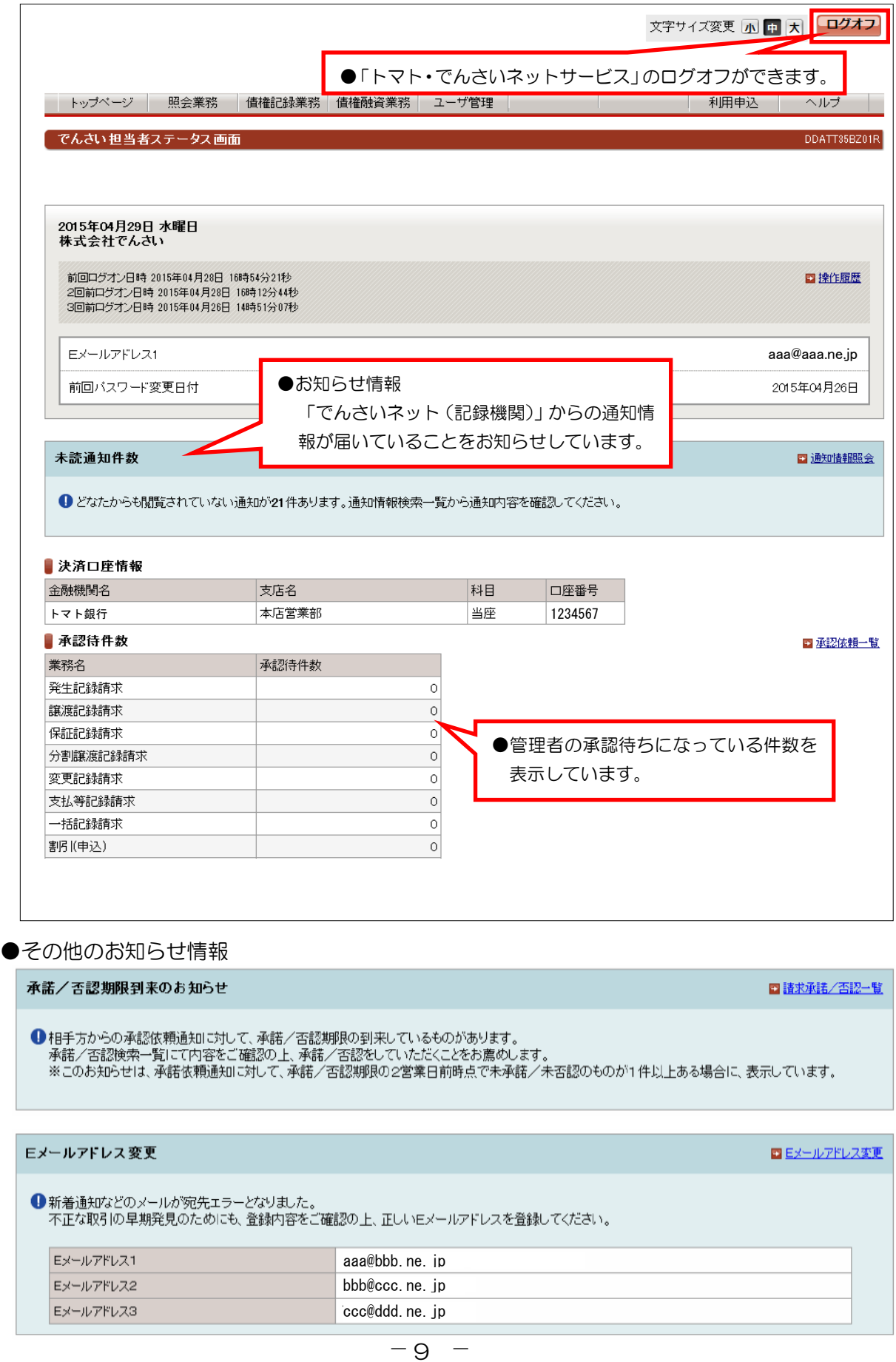

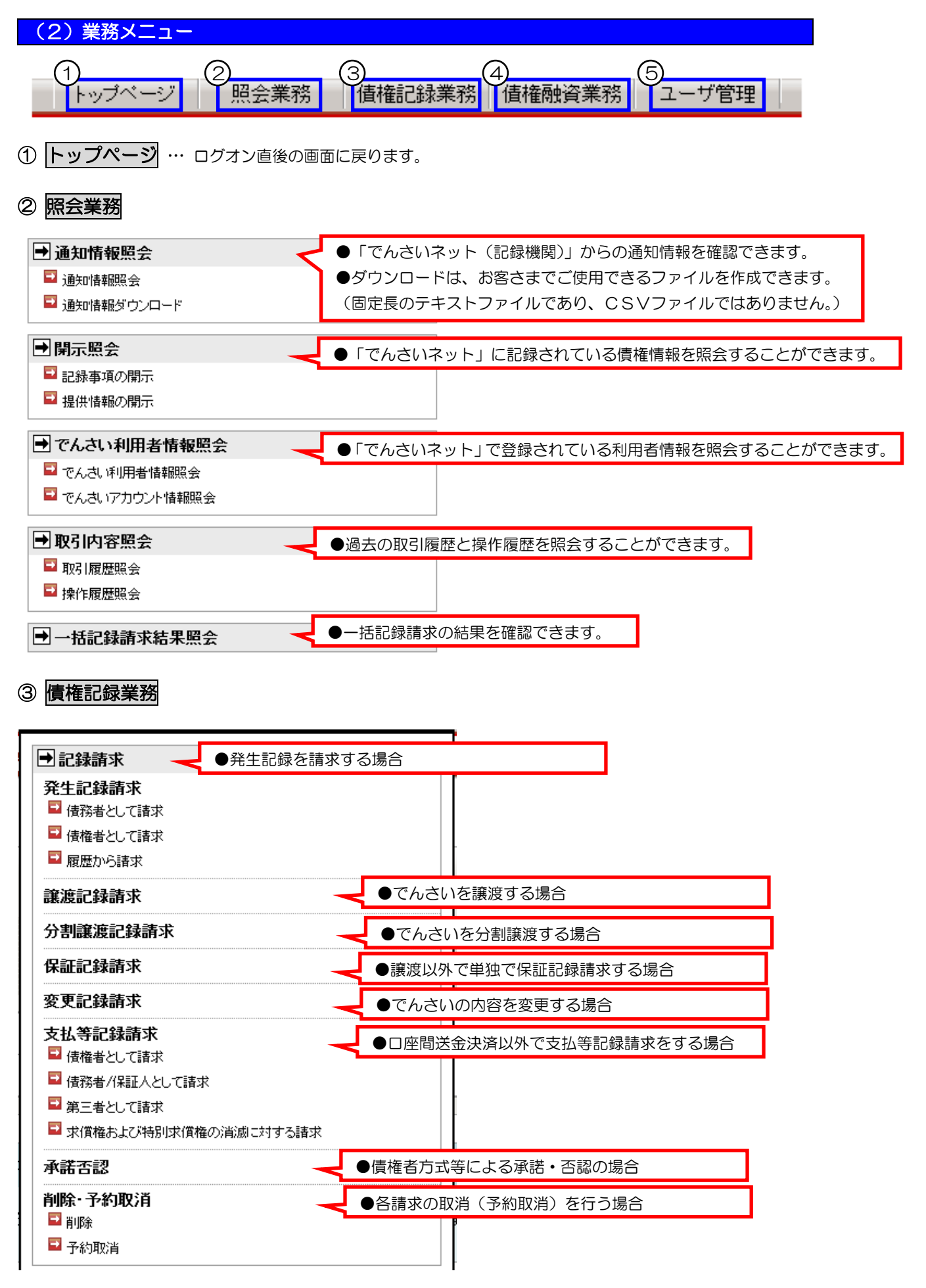

≪操作マニュアルーでんさい担当者編》

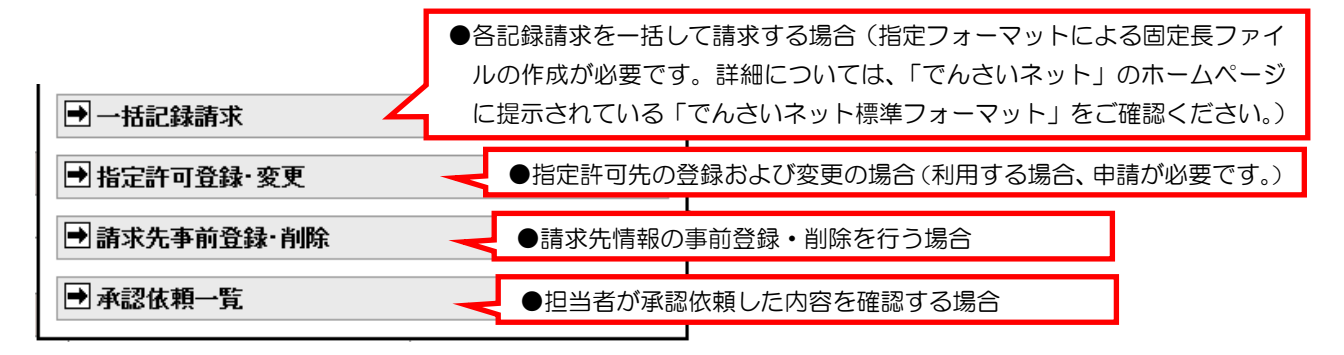

### ④ 債権融資業務

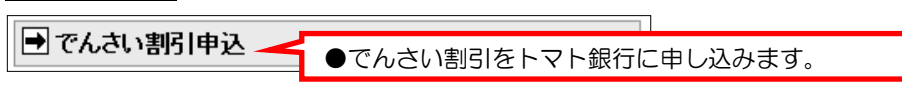

※このメニューを利用するには、事前にトマト銀行にでんさい割引を取り扱うための申請が必要です。

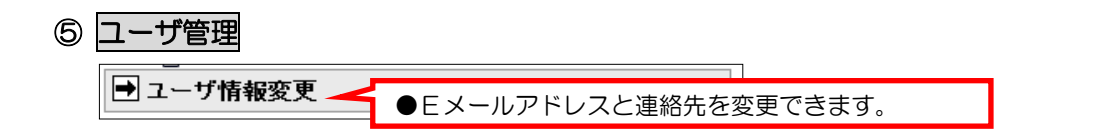

### (3)名称から口座情報入力【共通操作】

#### ①金融機関選択

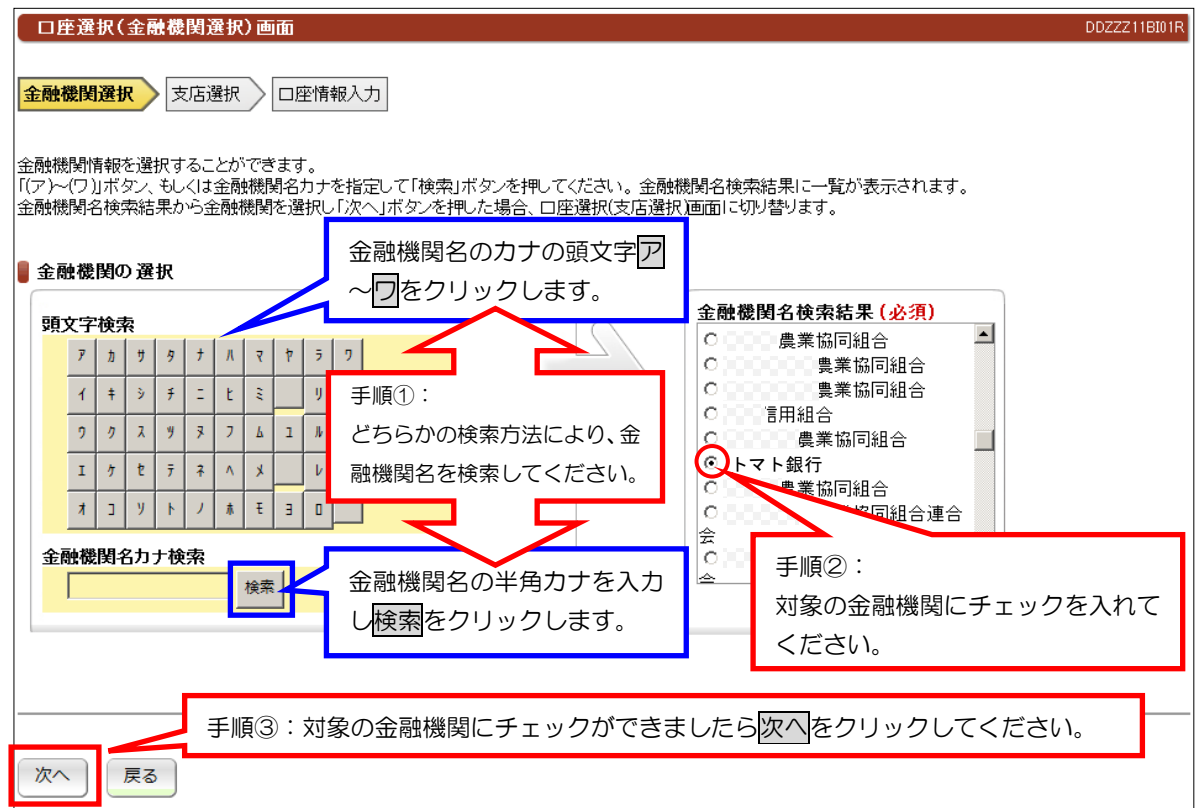

### ②支店選択

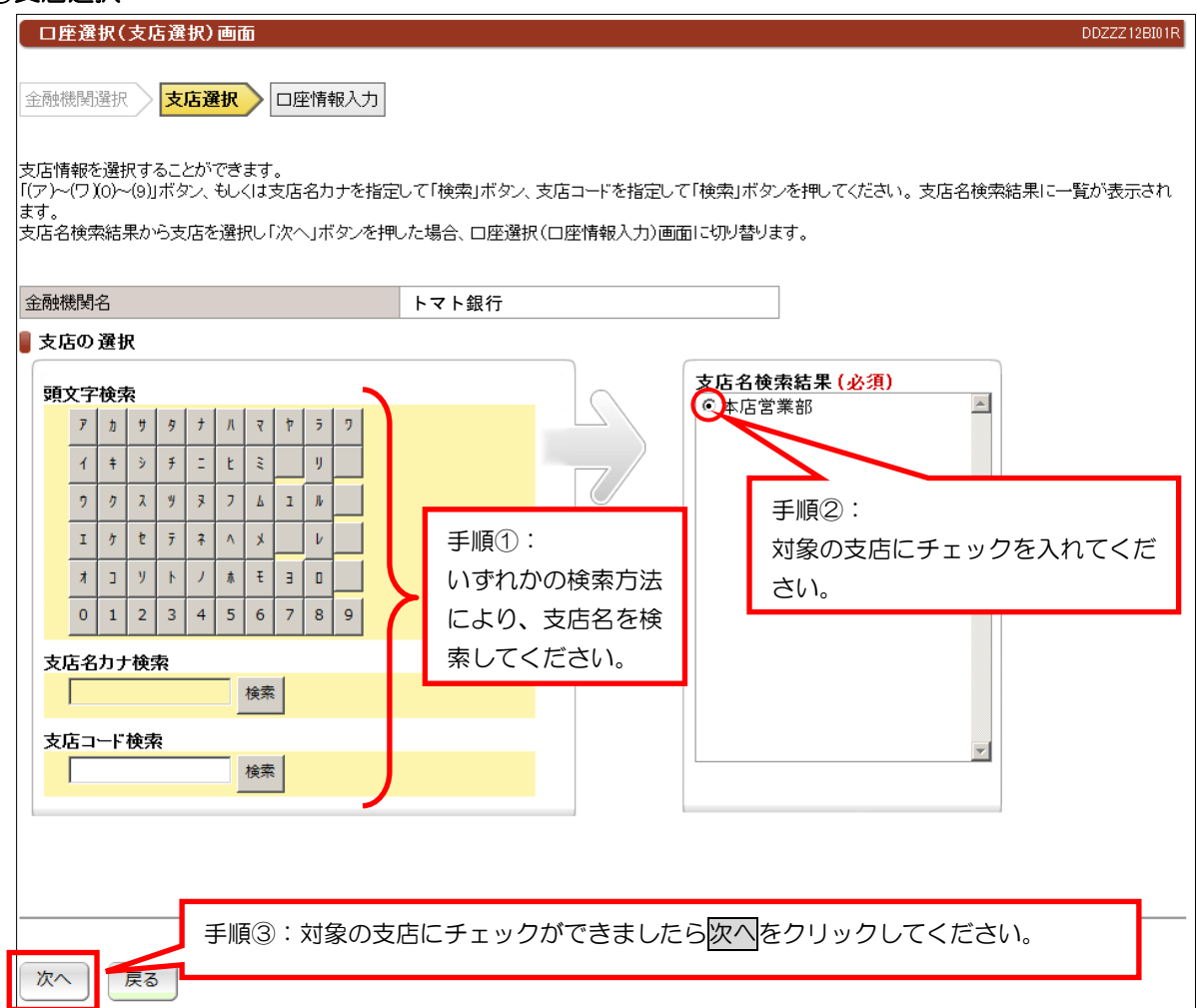

### ③口座情報入力

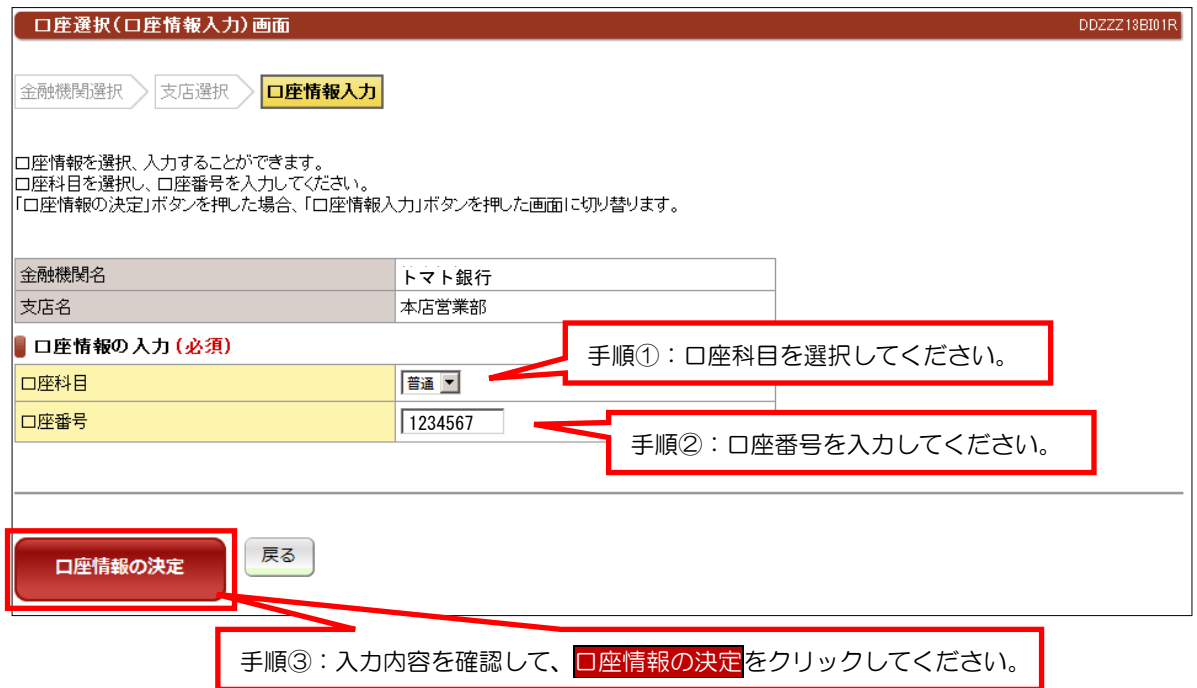

# (4)コードから口座情報入力【共通操作】

### 金融機関コード、支店コード、口座科目、口座番号指定

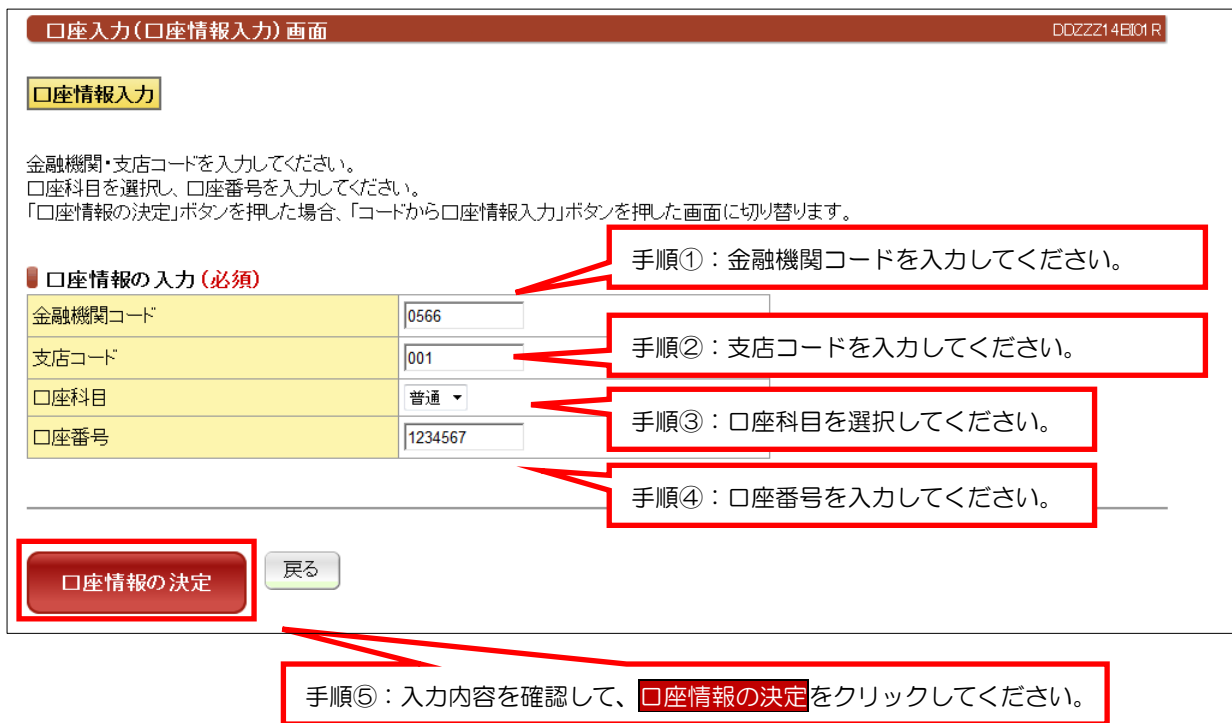

# ≪操作マニュアル-でんさい担当者編≫ 2.業務メニュー:照会業務

### (1)通知情報照会

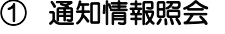

Ļ

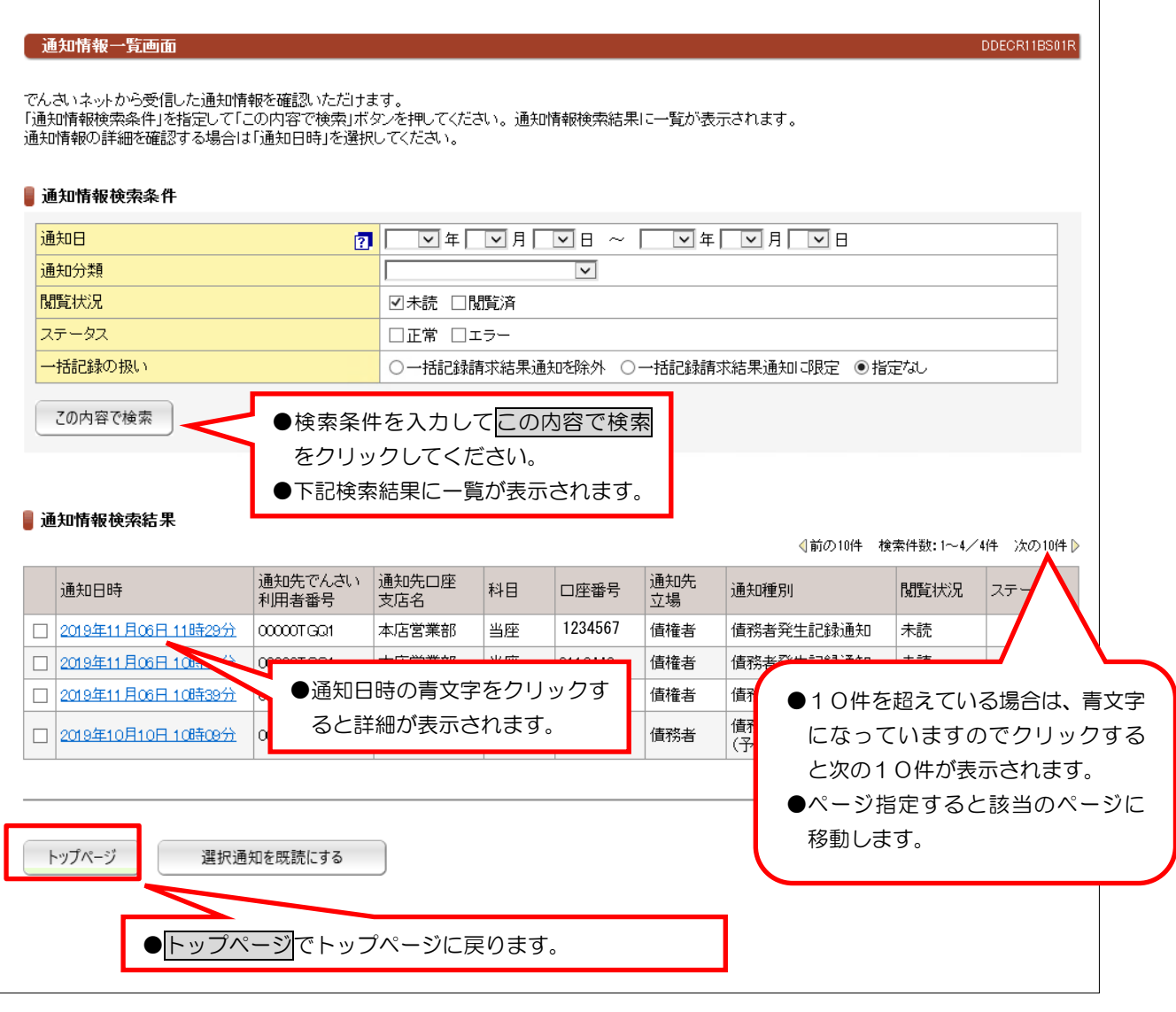

【注意】通知情報は200件を超えるとエラーとなり表示されません。検索条件で絞り込みが必要となります。 【注意】毎月第2土曜日に通知日から3ヶ月を超えた通知情報は、削除されます。

### ②通知情報ダウンロード

ください。

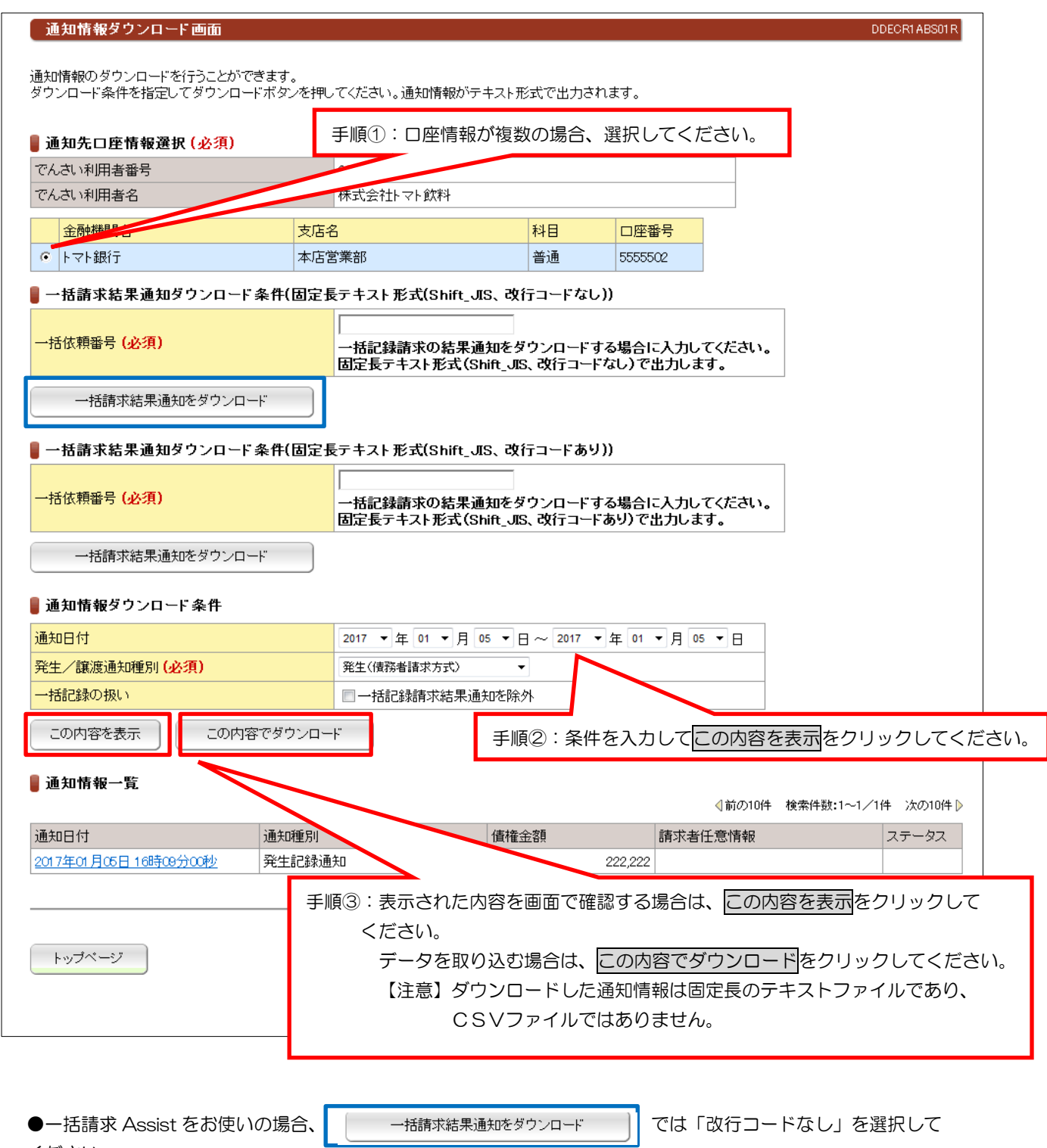

 $- 15 -$ 

# (2)開示照会

## ①記録事項の開示

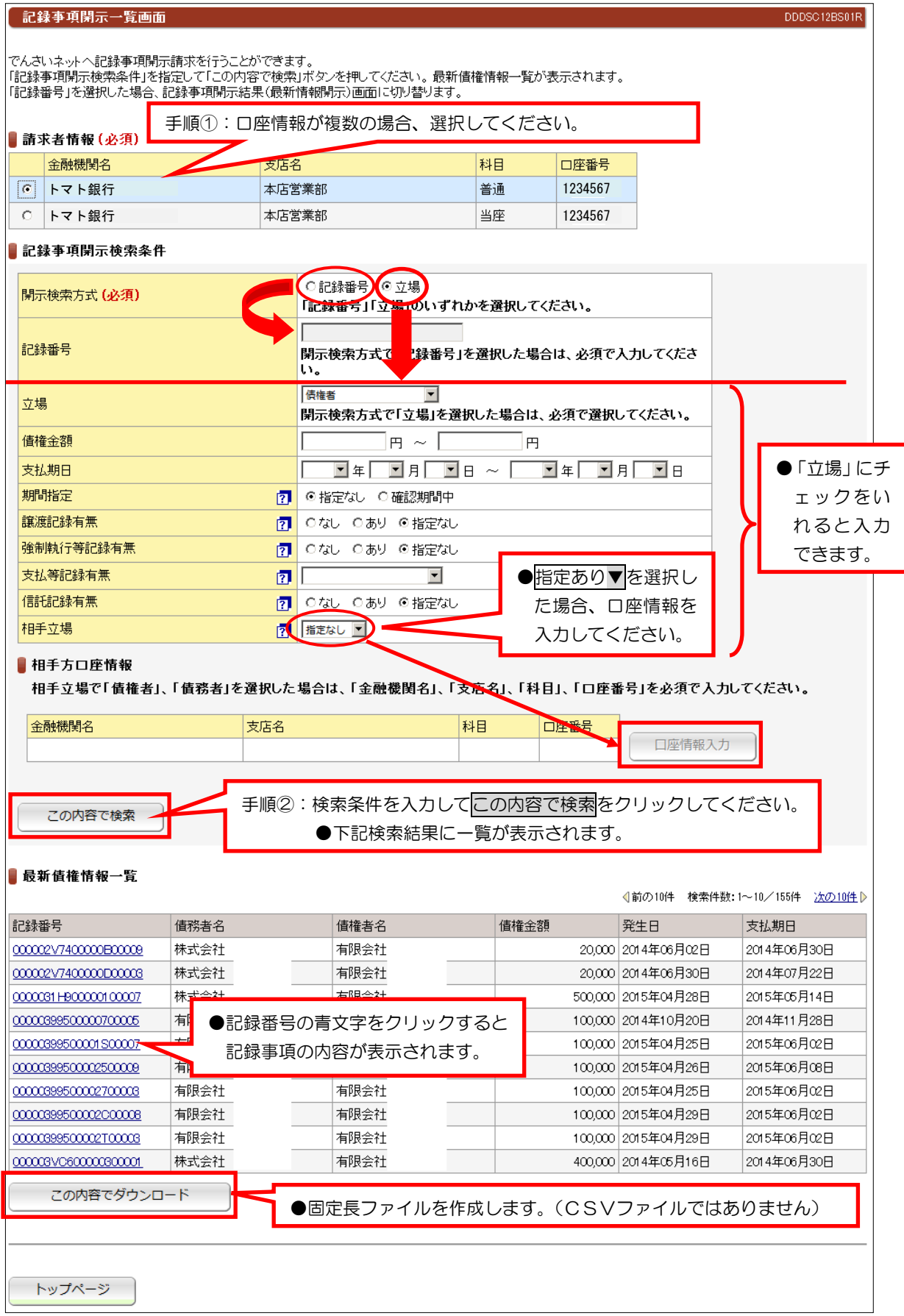

### ②提供情報の開示

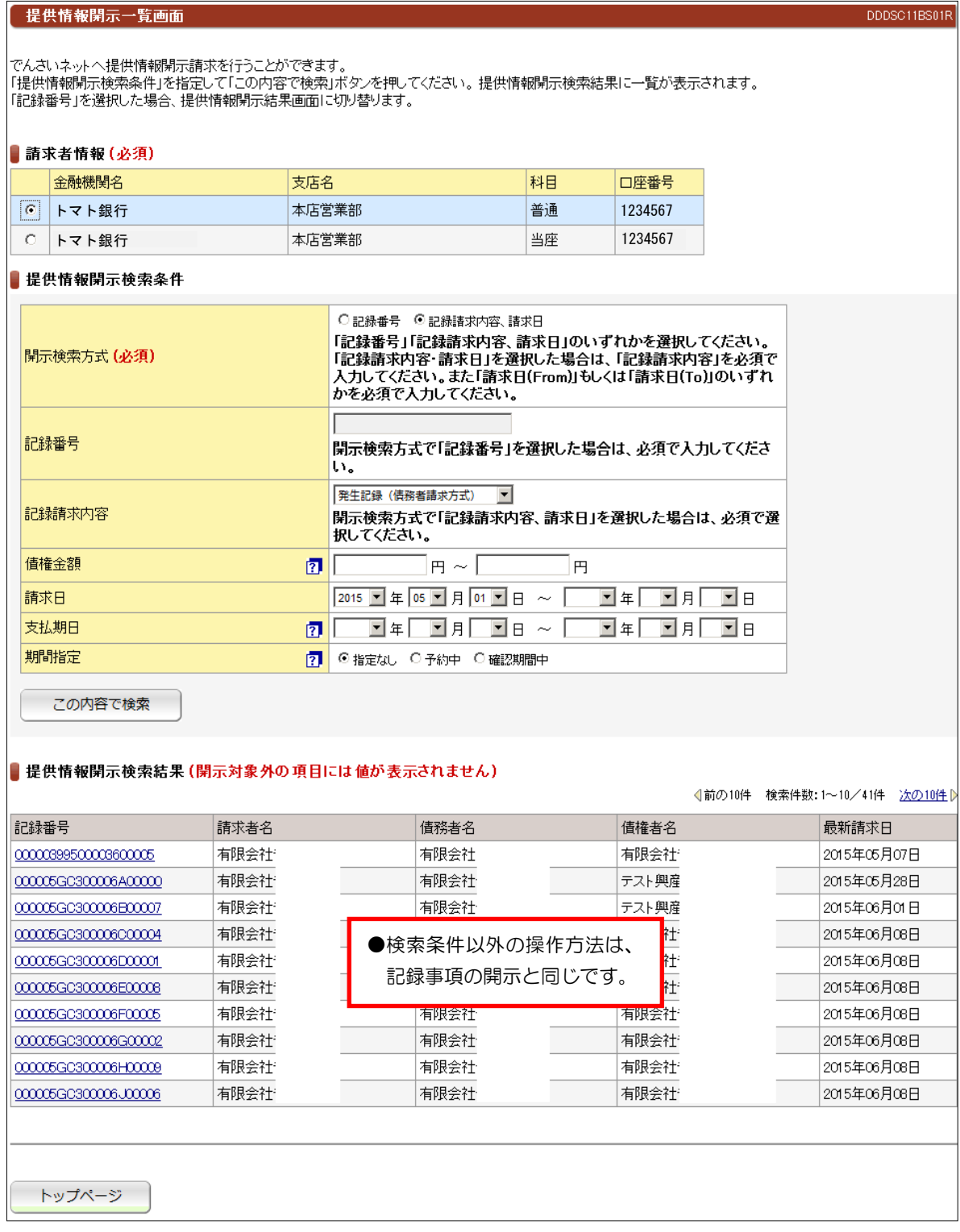

## (3) でんさい利用者情報照会

### ① でんさい利用者情報照会

でんさい利用者情報照会一覧画面

DDUSRISBS01R

利用者ご自身、または他の利用者の利用者情報を確認いただけます。<br>「でんきい利用者情報照会条件」を指定して「この内容で照会」ポタンを押してください。 でんきい利用者情報照会結果が表示されます。

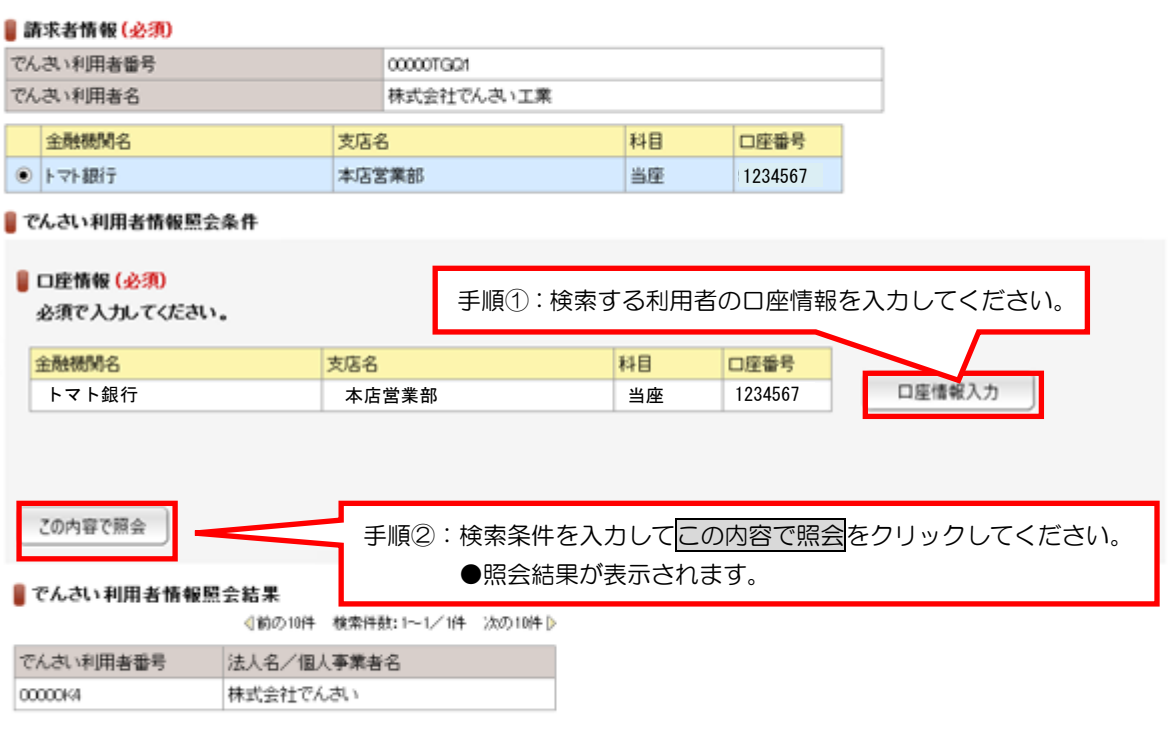

トップページ

### ②でんさいアカウント情報照会

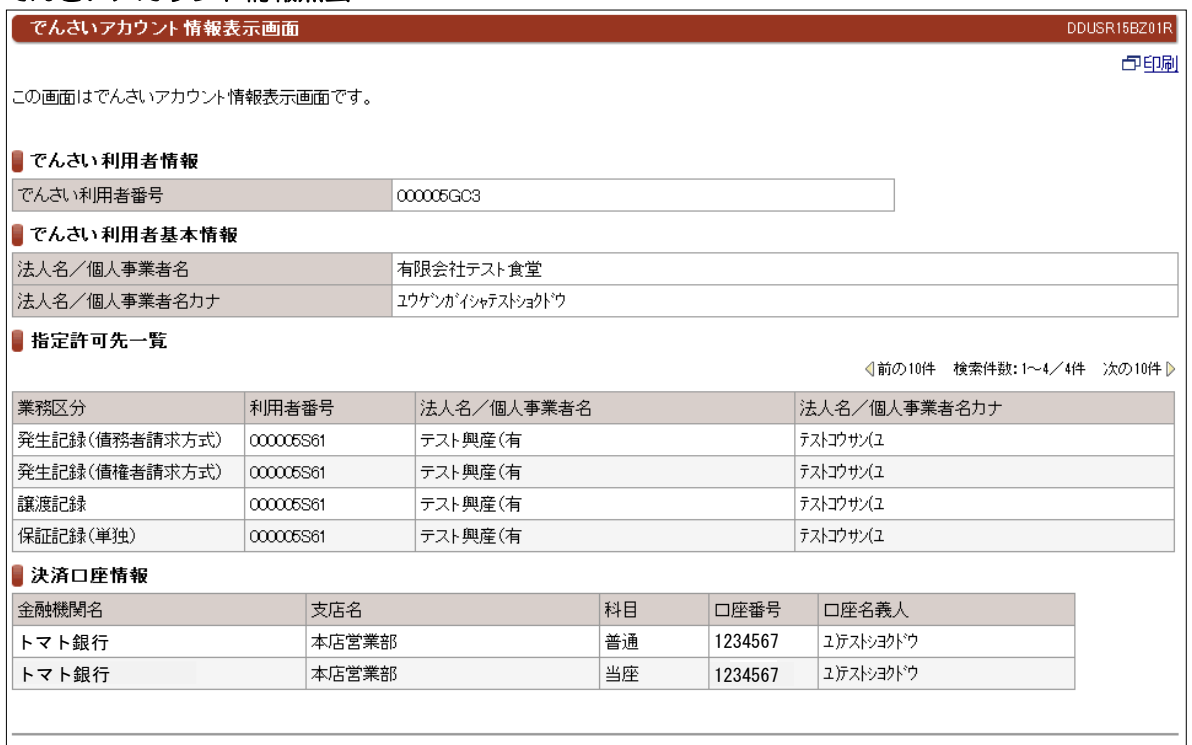

### (4) 取引内容照会

## ①取引履歴照会

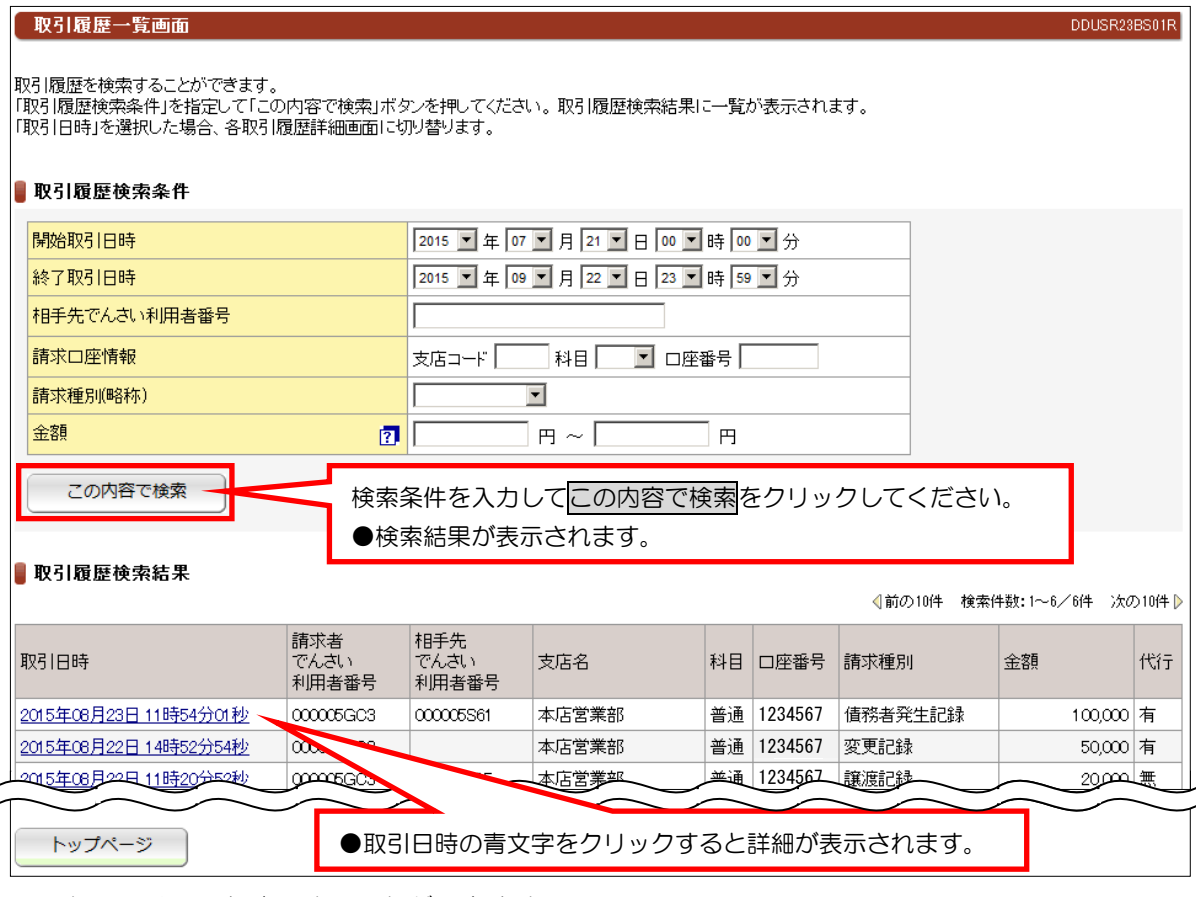

●過去の取引履歴を確認することができます。

#### ②操作履歴照会

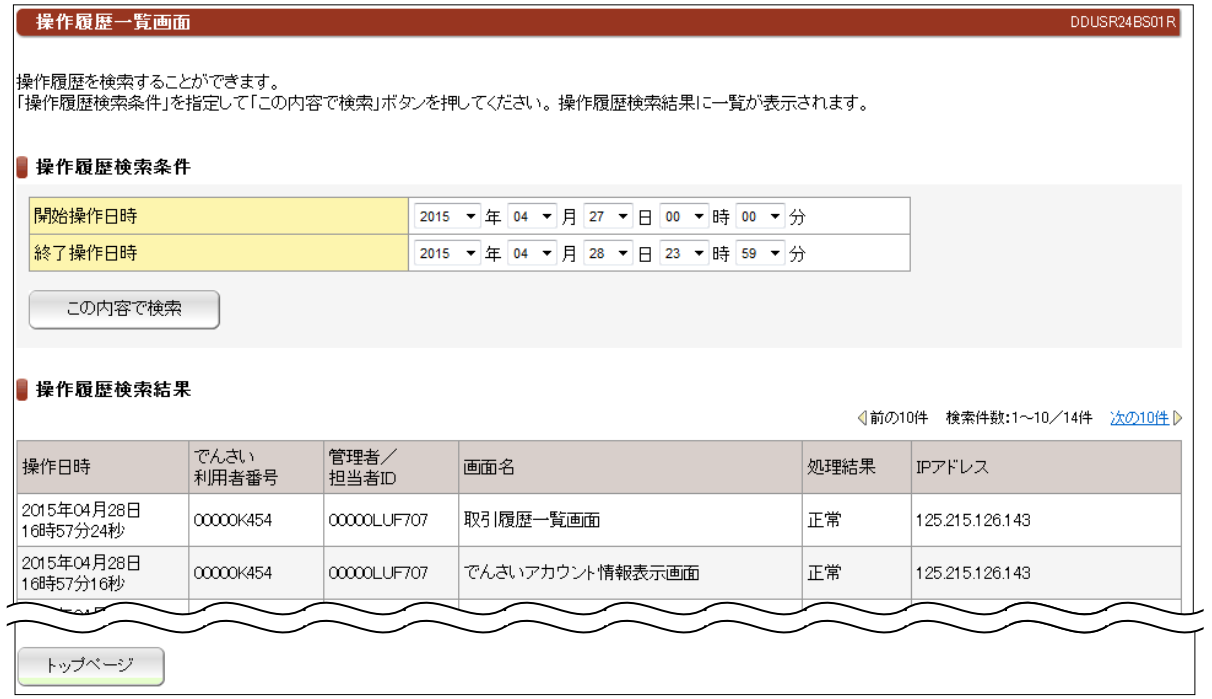

●操作履歴から不正操作がないか調査するときに使用します。

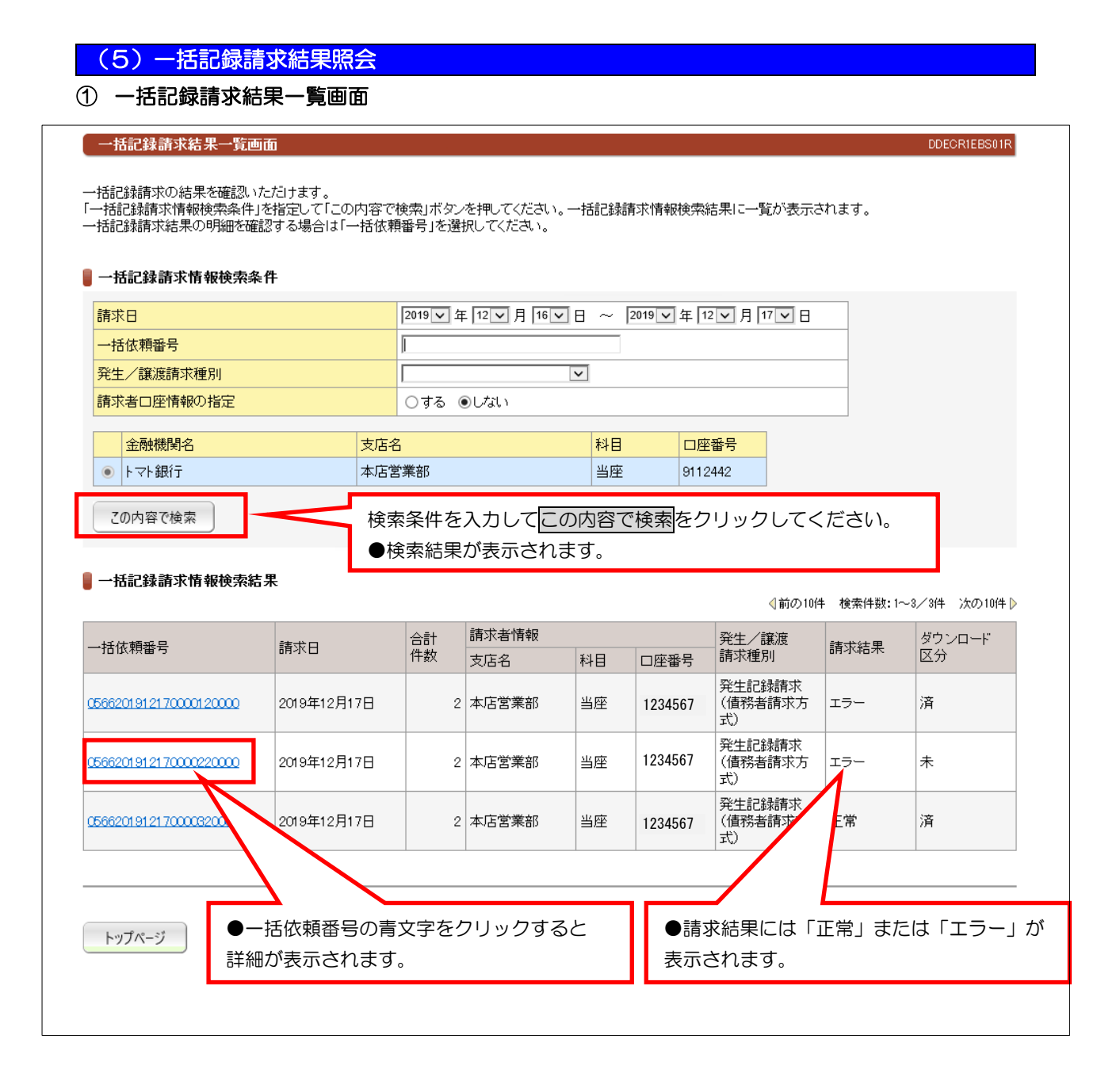

●「請求結果」についての注意事項 請求結果が確定するまでには、記録請求をおこなって、5分から20分程度必要です。 請求結果は青い文字の「一括依頼番号」をクリックして「一括記録請求結果明細画面」でご確認ください。

### ② 一括記録請求結果明細画面

 $\overline{a}$ 

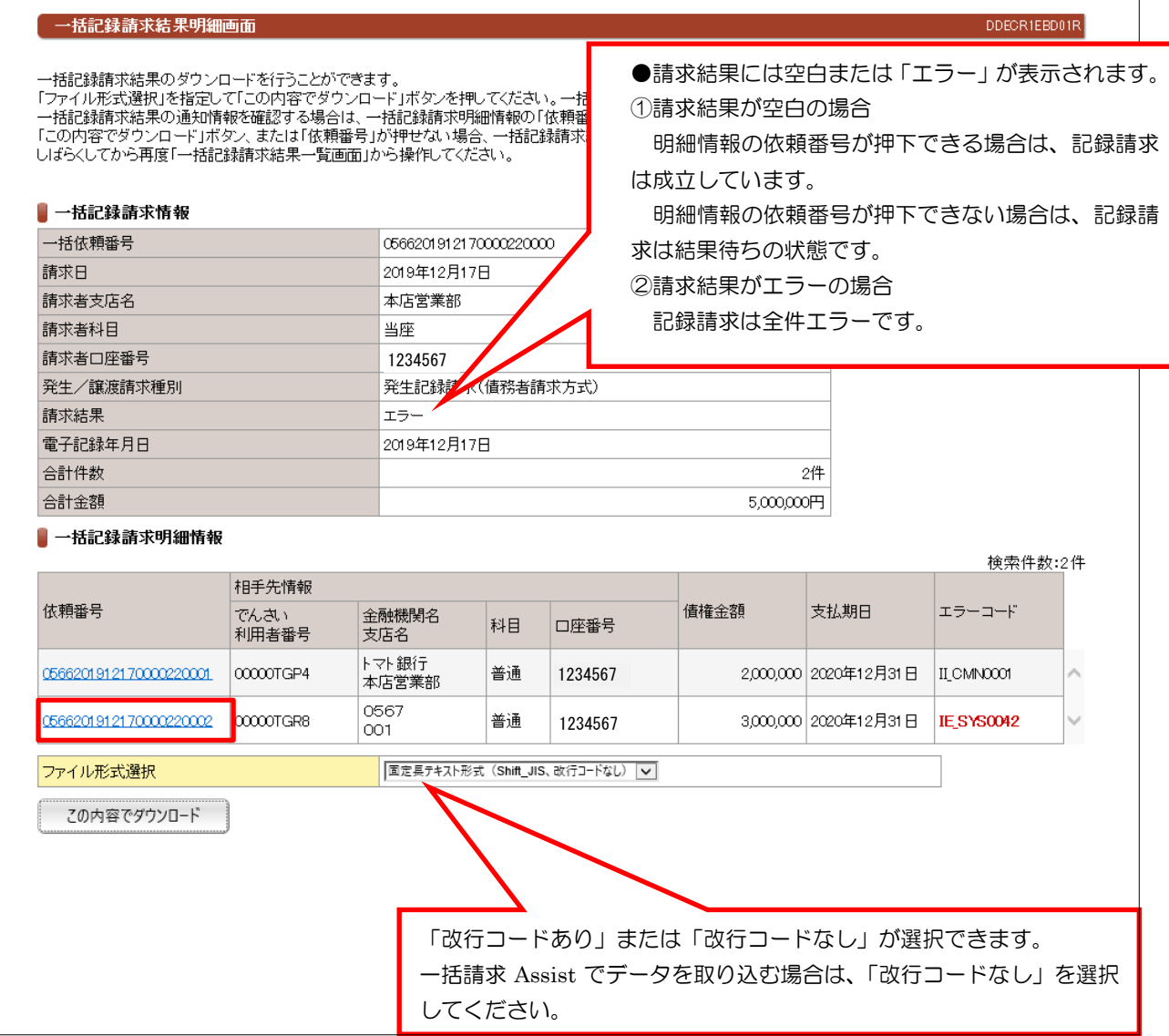

#### ●「エラーコード」について

一括記録請求の結果がエラーになった場合、エラーコードが表示されます。1明細でもエラーがある場合は、 全ての明細を受付けできません。エラーの原因となった明細を修正して再度、一括記録請求をおこなってくだ さい。エラーの原因となった明細のエラーコードは赤字で表示しています。

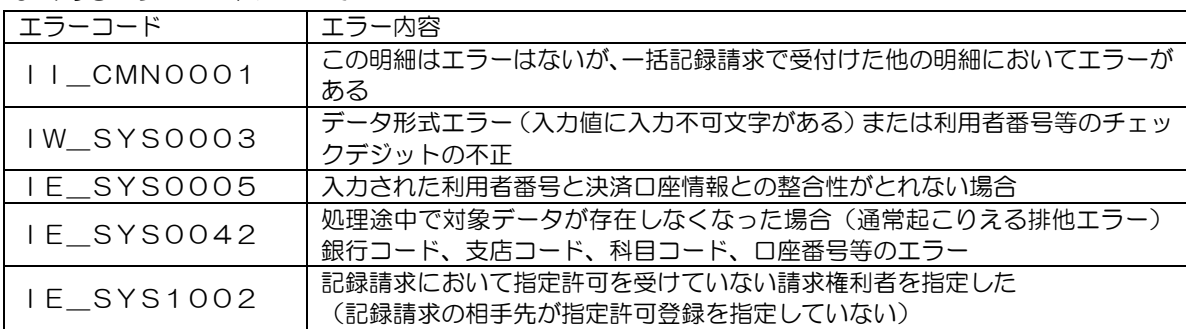

よくあるエラーコードについて

### ③ 債務者発生記録一括請求結果通知画面

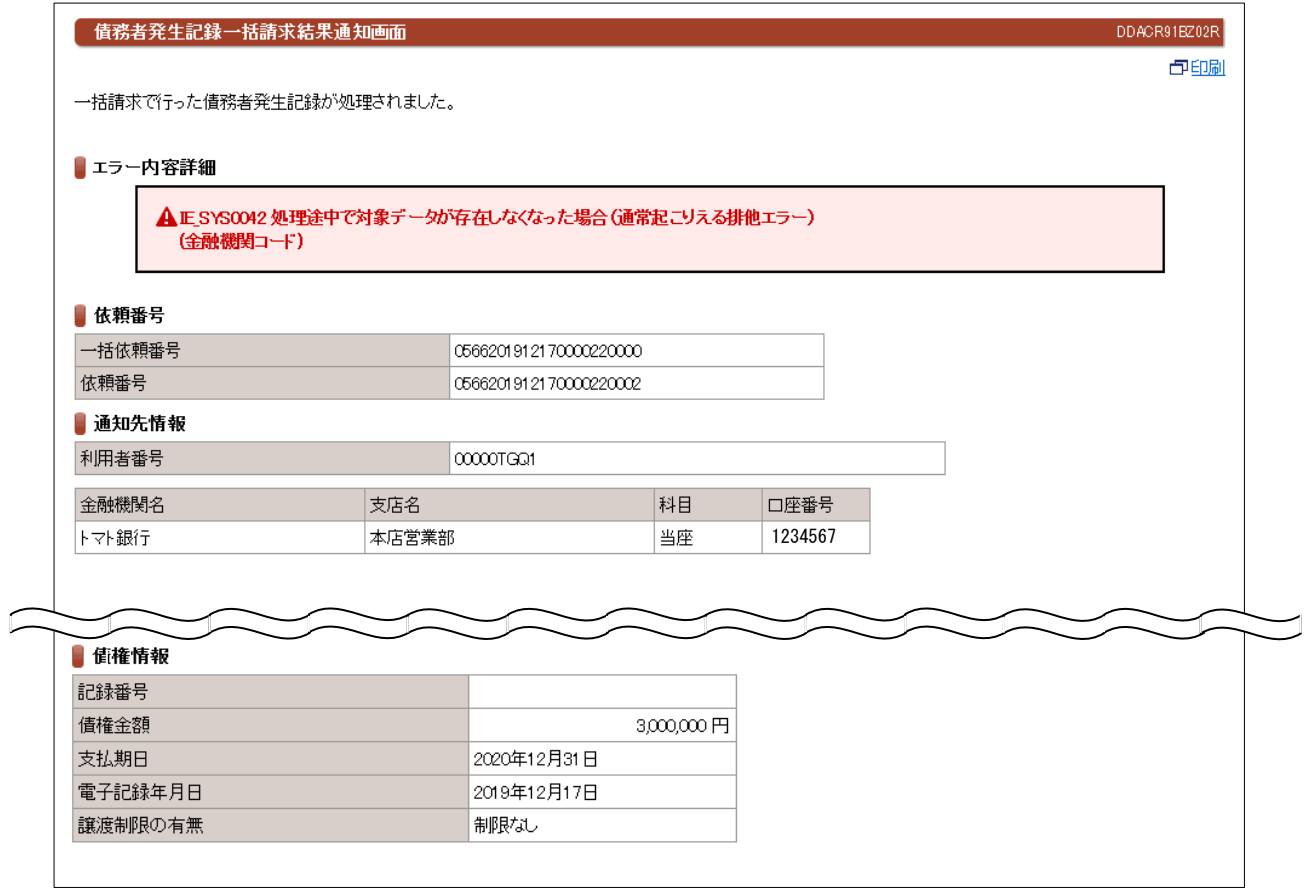

# ≪操作マニュアルーでんさい担当者編≫ 3. 業務メニュー:債権記録業務

### (1) 発生記録請求一債務者としての請求

### ①入力画面

Ļ

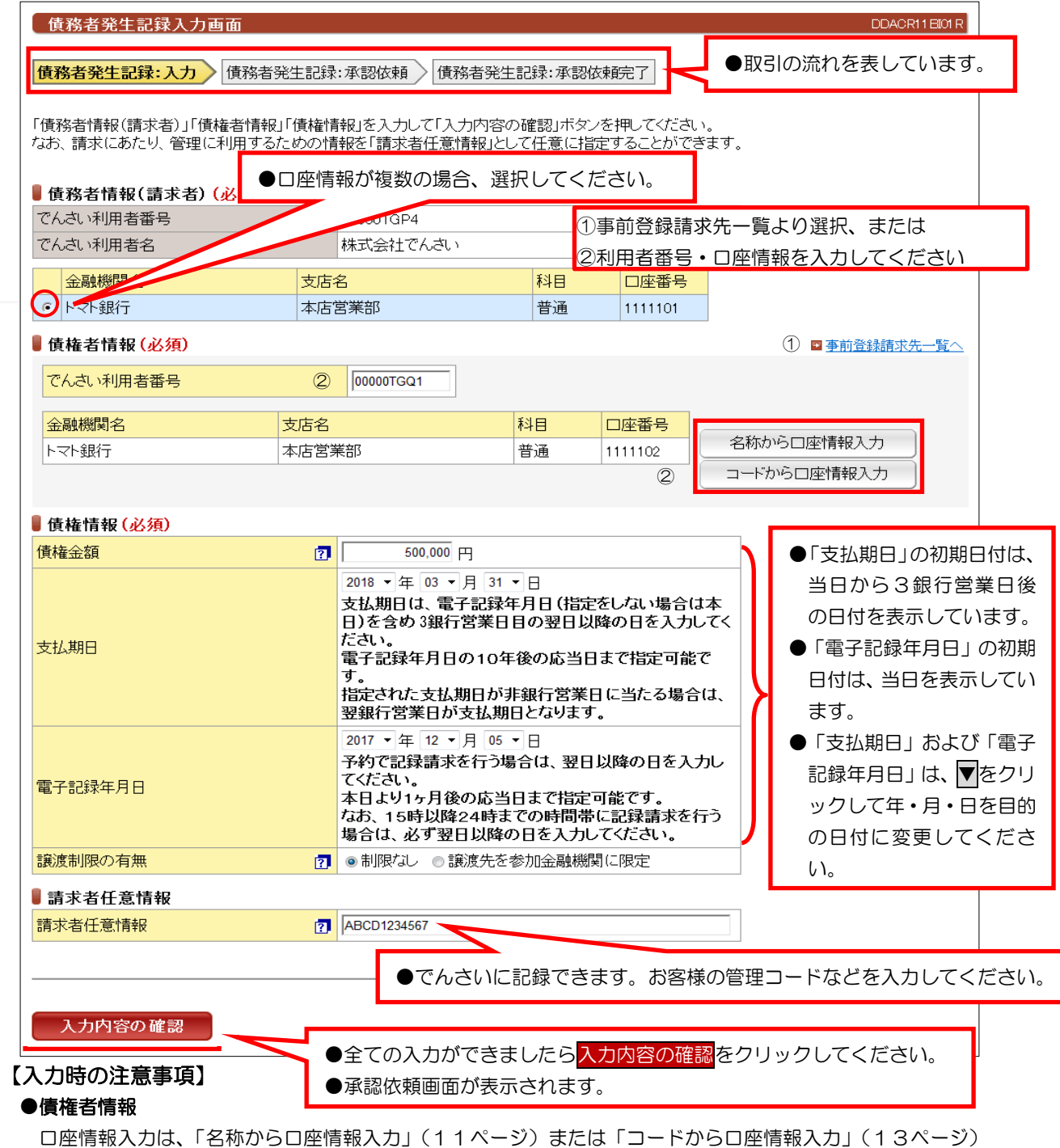

を参照してください。

#### ●債権情報

 債権金額:1円単位で、100億未満で入力してください。 支払期日:電子記録年月日から3銀行営業日の翌日以降および10年後の応答日を入力してください。 電子記録年月日:請求日もしくは、請求日から1ヶ月後の応答日までの日付を入力してください。 譲渡制限の有無:債権者の方の譲渡を金融機関のみに限定する場合に選択してください。

#### ●請求者任意情報

英数大文字で40桁まで入力できます。任意項目ですので入力しなくても大丈夫です。

### ②承認依頼画面

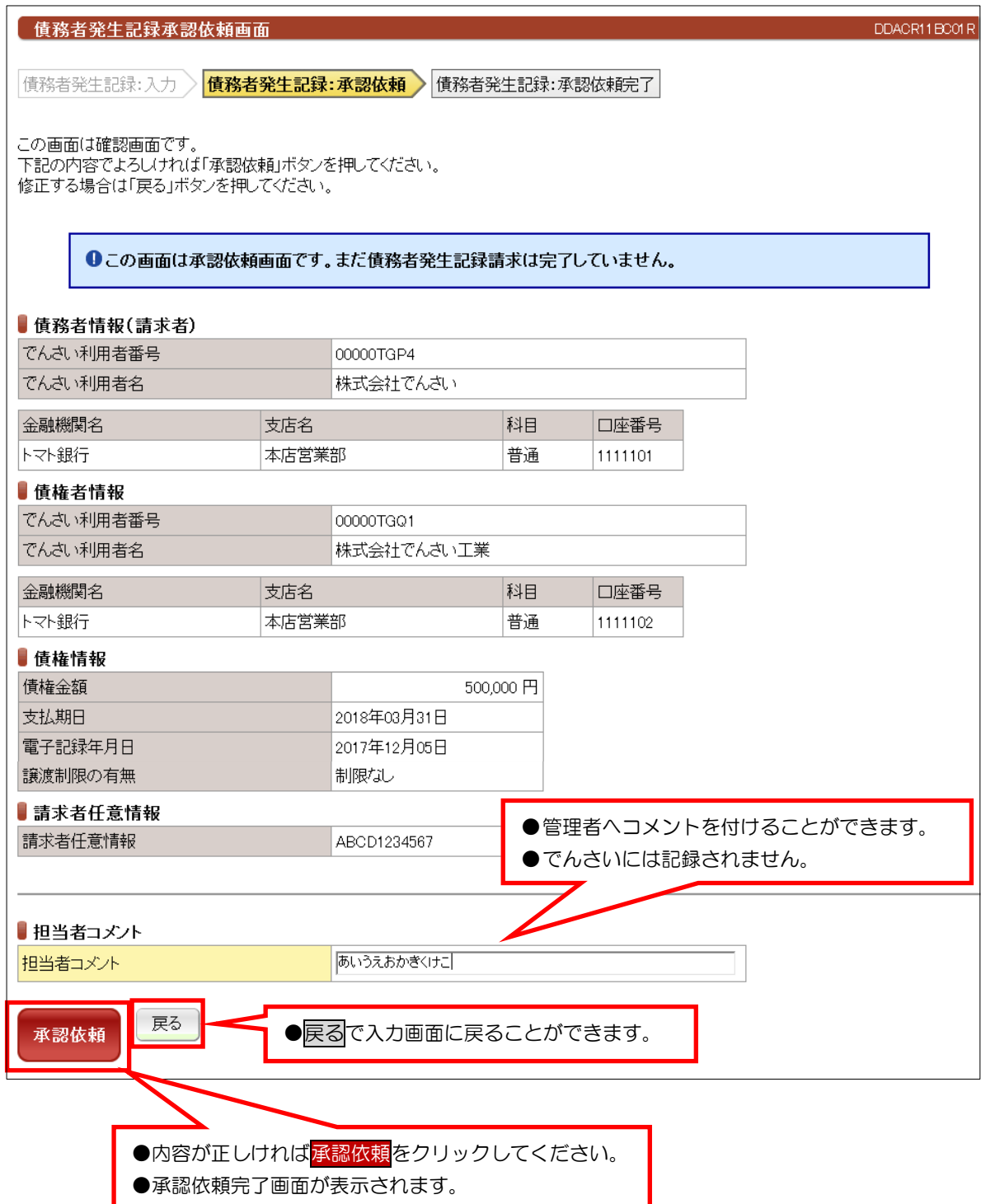

### ③承認依頼完了画面

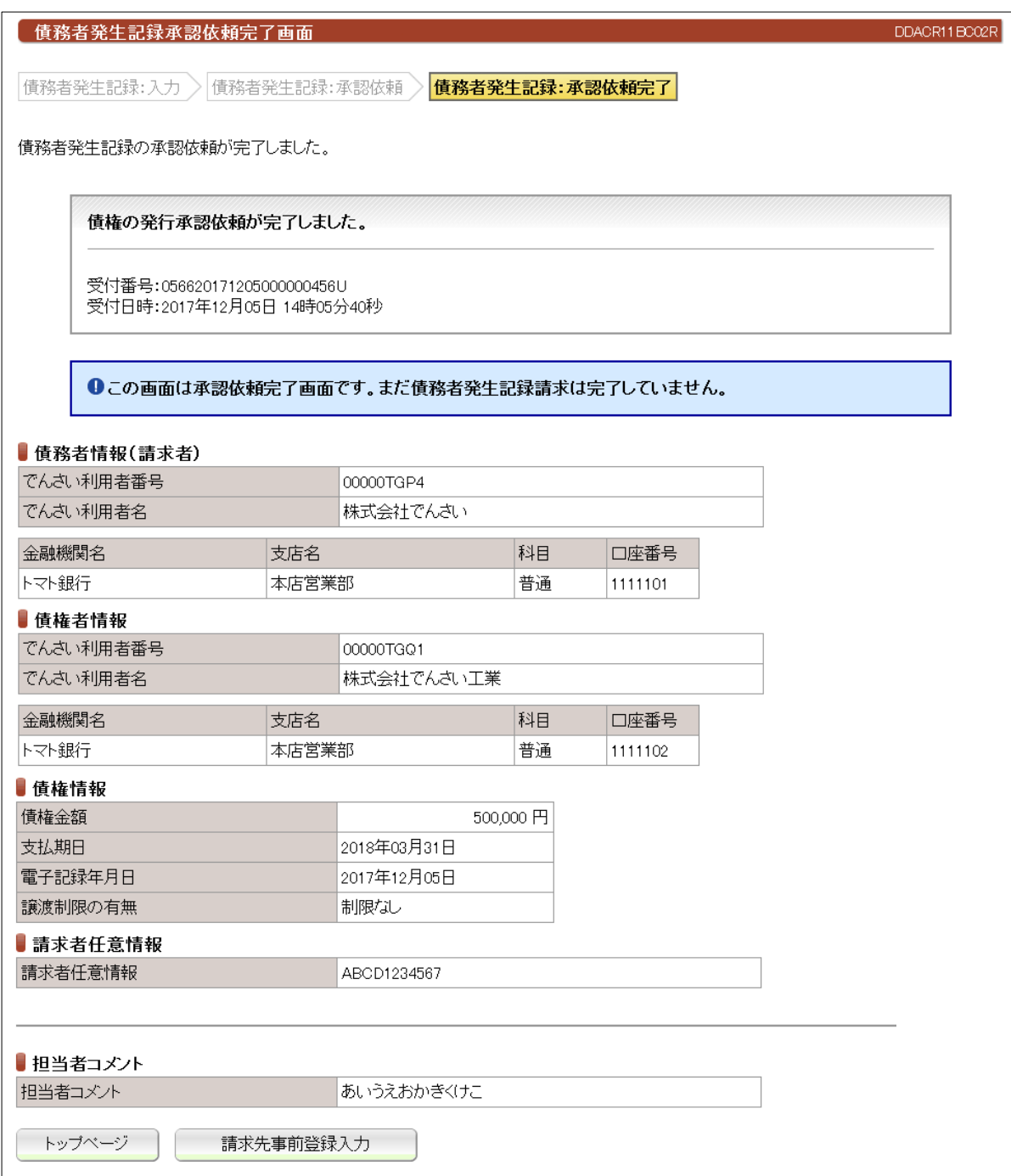

●続きは、でんさい管理者による承認取引になります。

●この時点では、「でんさいネット(記録機関)」に記録されていません。

●請求先事前登録入力ボタンを押下すると今回請求した先の利用者情報を登録できます。

Н

### (2) 発生記録請求一債権者としての請求

# ①入力画面

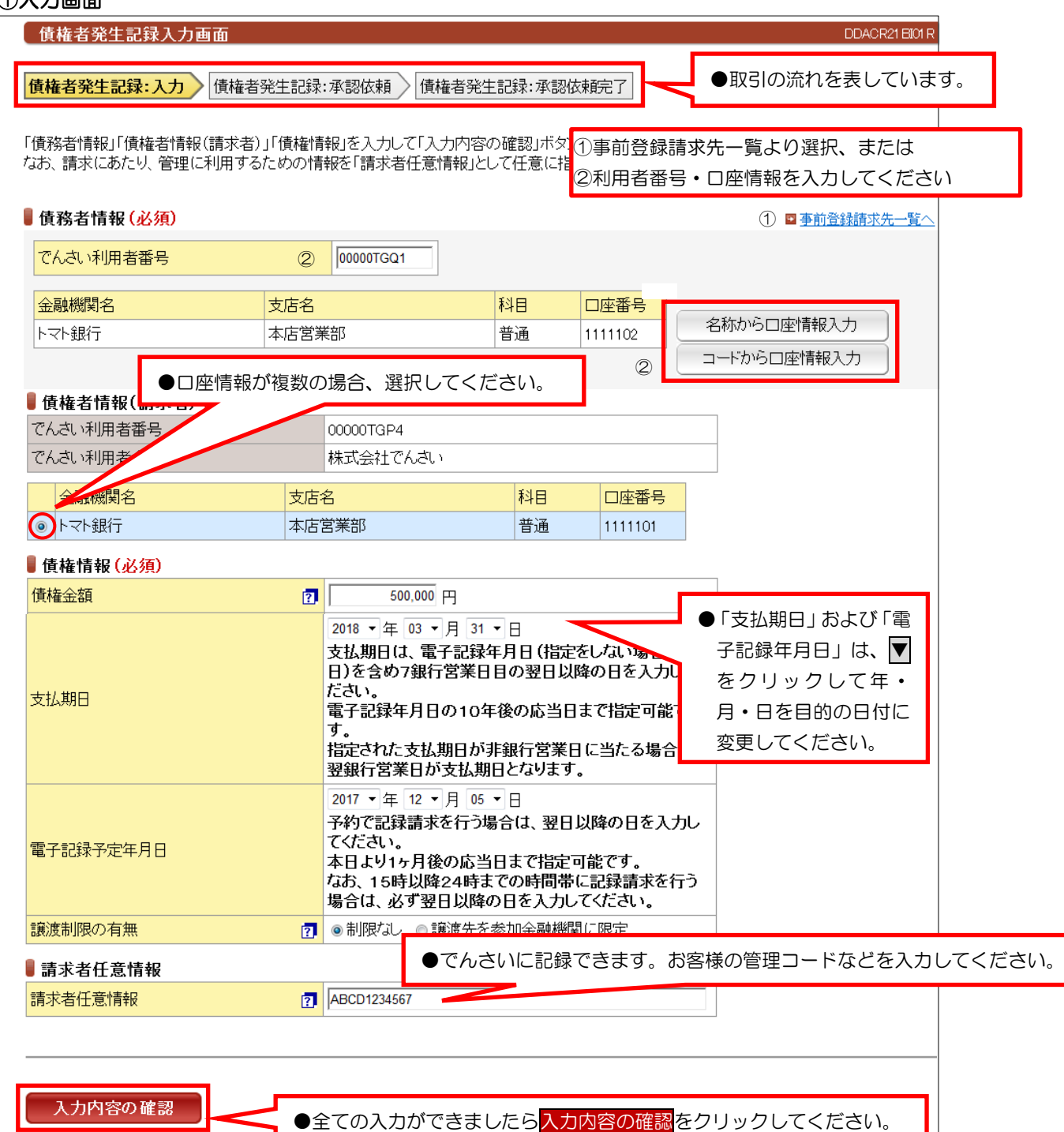

【入力時の注意事項】

●承認依頼画面が表示されます。

#### ●債務者情報

 $\sim$ 

 $\overline{a}$ 

口座情報入力は、「名称から口座情報入力」(11ページ)または「コードから口座情報入力」(13ページ) を参照してください。

#### ●債権情報

 債権金額:1円単位で、100億未満で入力してください。 支払期日:電子記録年月日から7銀行営業日の翌日以降および10年後の応答日を入力してください。 電子記録年月日:当日もしくは、当日から1ヶ月後の応答日までの日付を入力してください。 譲渡制限の有無:譲渡を金融機関に限定する場合に選択してください。(通常は、「制限なし」です。)

#### ●請求者任意情報

英数大文字で40桁まで入力できます。任意項目ですので入力しなくても大丈夫です。

### ②承認依頼画面

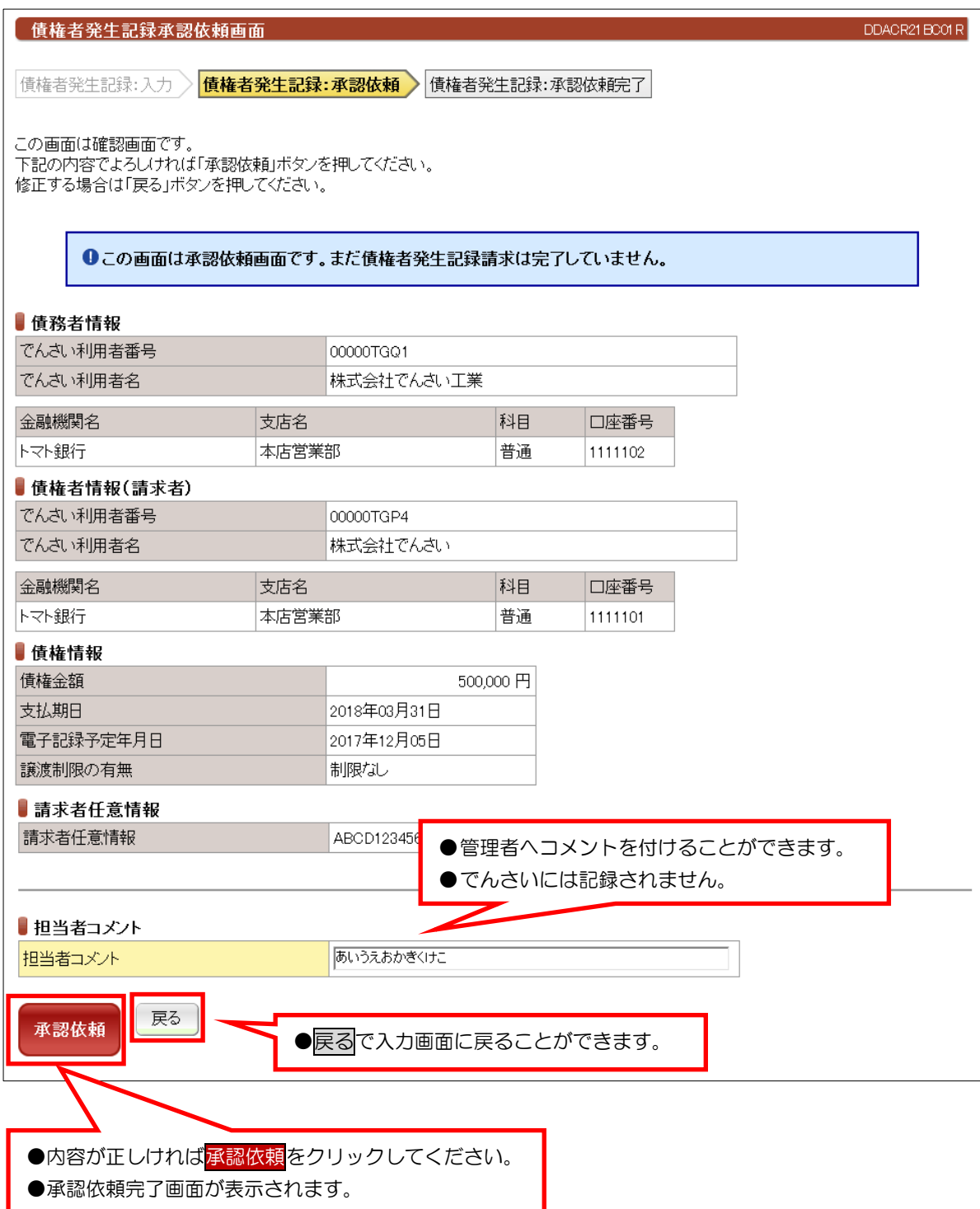

### ③承認依頼完了画面

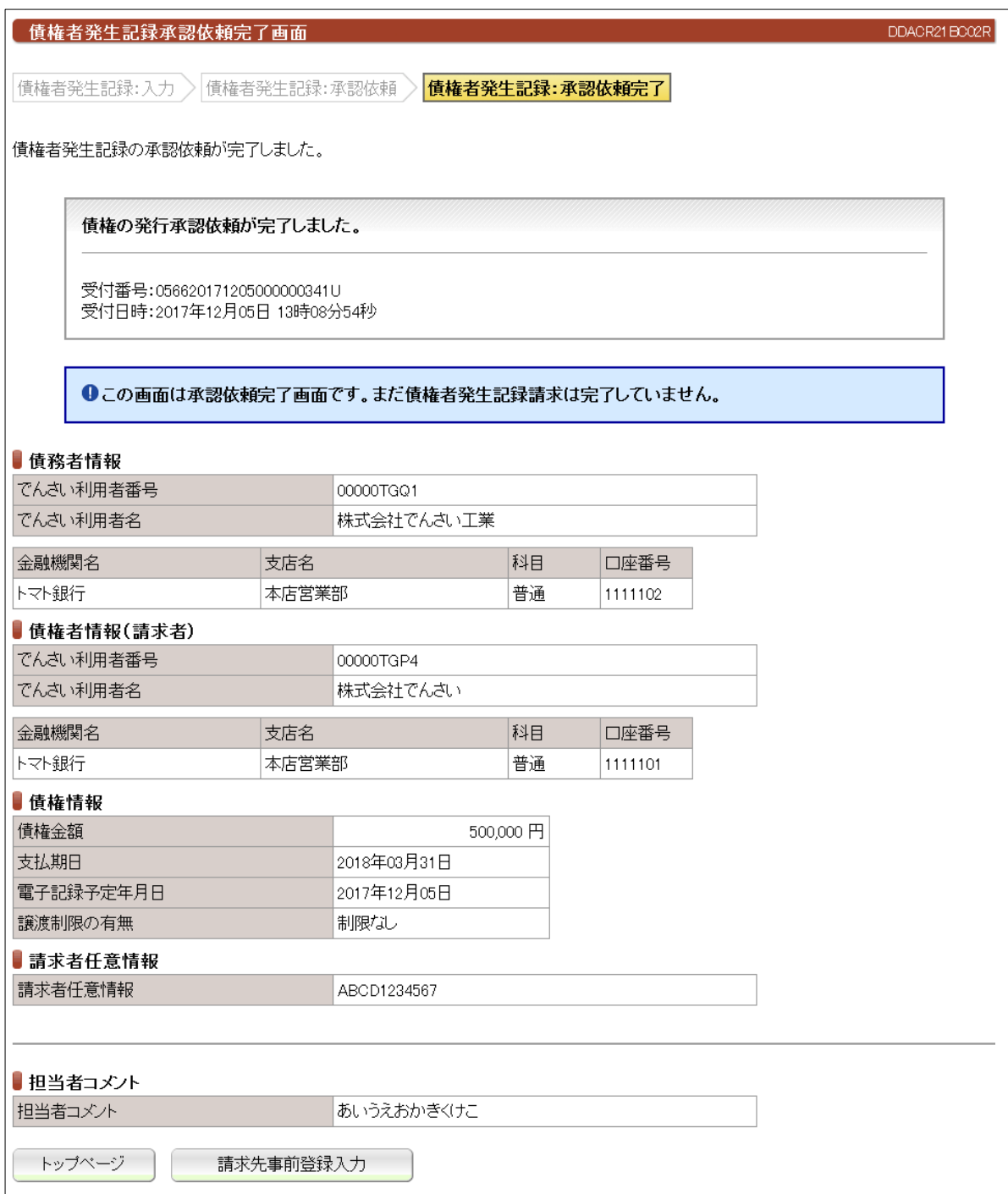

●続きは、でんさい管理者による承認取引になります。

●この時点では、「でんさいネット(記録機関)」に記録されていません。

●請求先事前登録入力ボタンを押下すると今回請求した先の利用者情報を登録できます。

### (3)発生記録請求-履歴から請求

#### ● 発生記録履歴一覧画面

DDACR31BS01R

過去にご利用になった発生記録請求内容を引継いで、発生記録請求を行うことができます。<br>「発生記録履歴検索条件」を指定して「この内容で検索」ボタンを押してください。 発生記録履歴検索結果に一覧が表示されます。<br>「相手先でんさい利用者番号」を選択した場合、債務者発生記録入力/債権者発生記録入力画面に切り替ります。

#### ■請求者

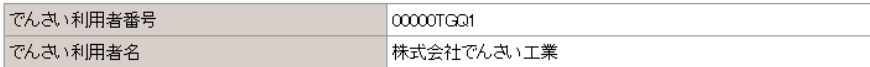

■ 発生記録履歴検索条件 (過去にご利用になった記録請求等を検索できます)

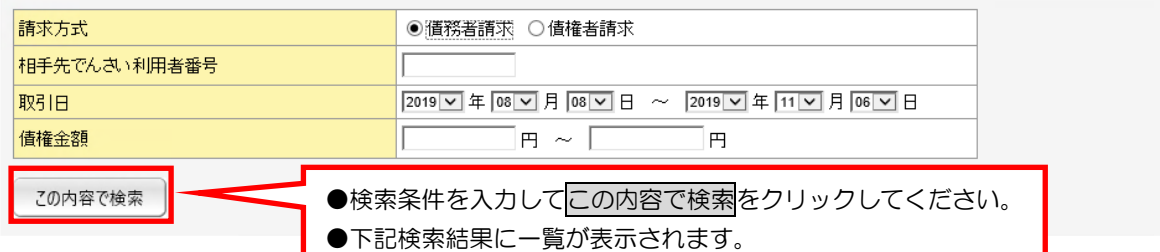

#### ■発生記録履歴検索結果

《前の10件 検索件数:1~3/3件 次の10件 》

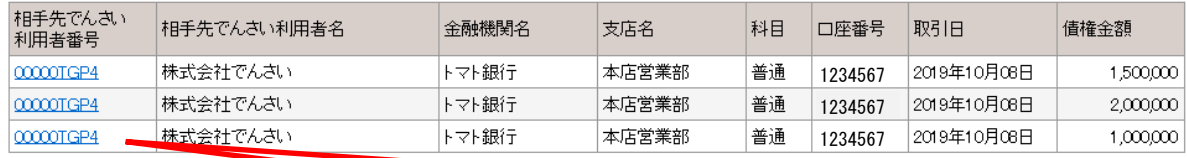

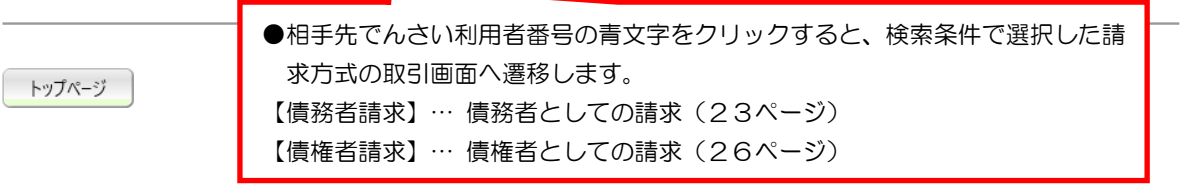

# (4)譲渡記録請求

### ①検索画面

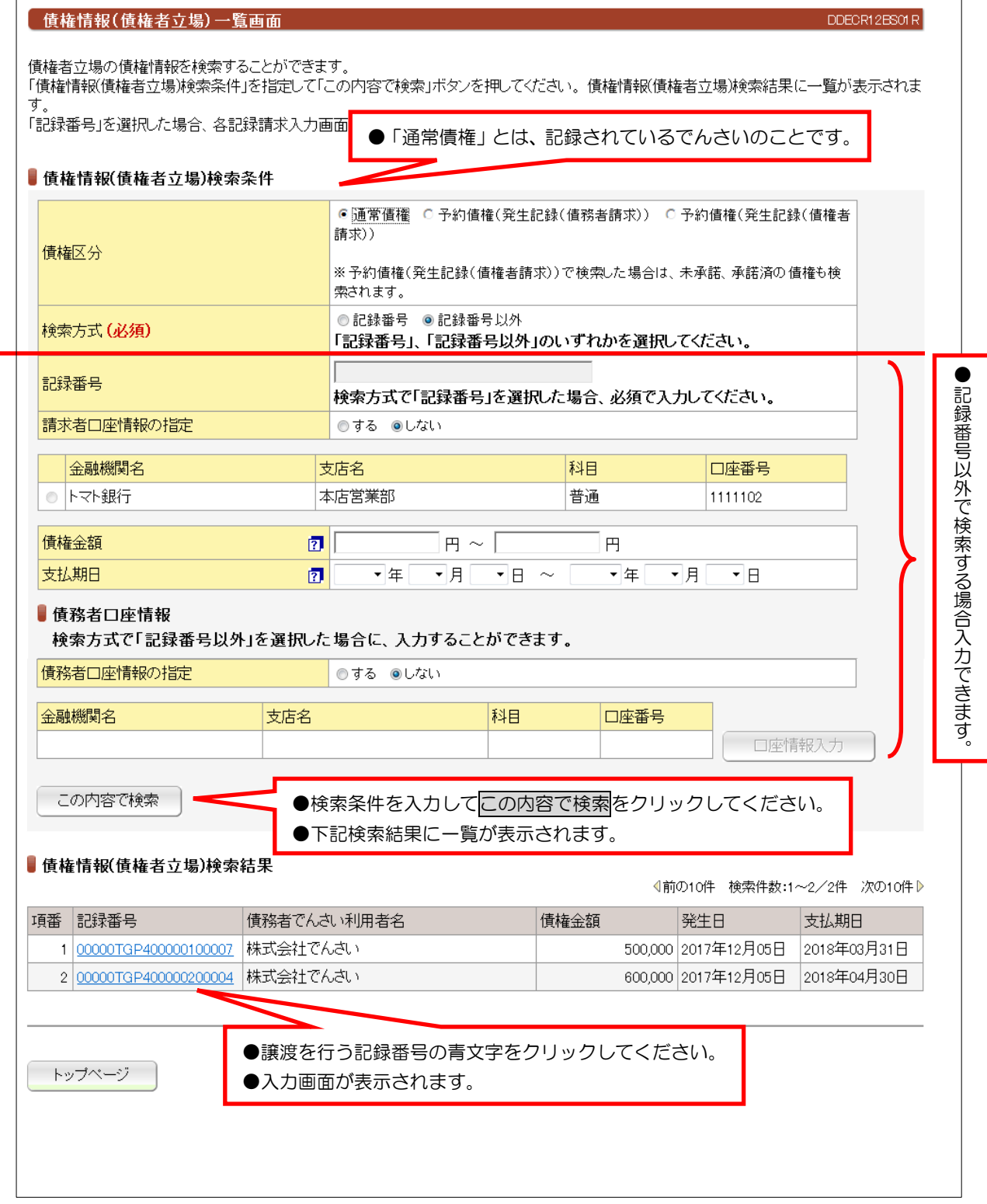

### ②入力画面

 $\bullet$ 入力

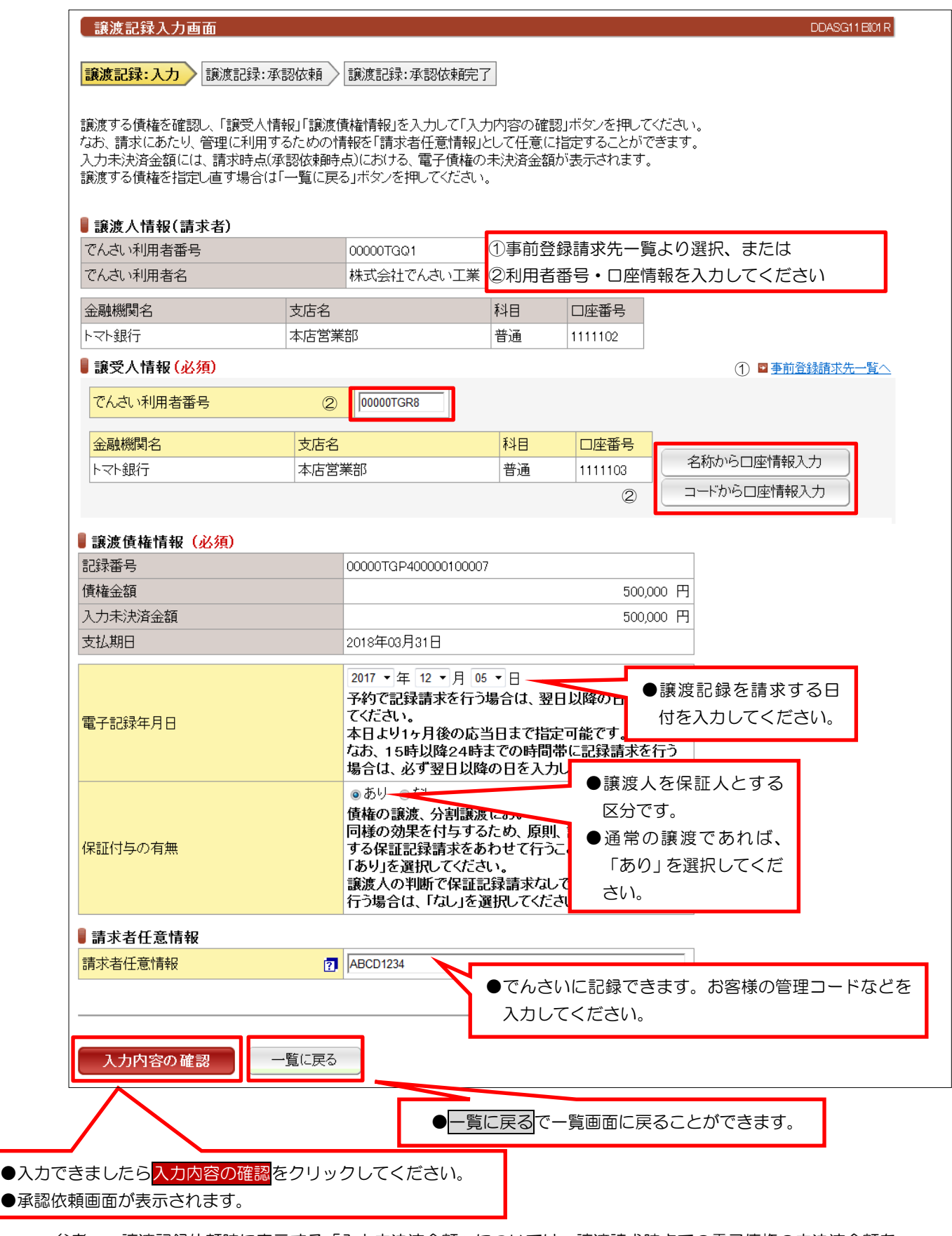

参考: 譲渡記録依頼時に表示する「入力未決済金額」については、譲渡請求時点での電子債権の未決済金額を 表示します。特殊な場合(電子債権の一部が弁済されている等)を除き、債権金額と同額になります。

### ③承認依頼画面

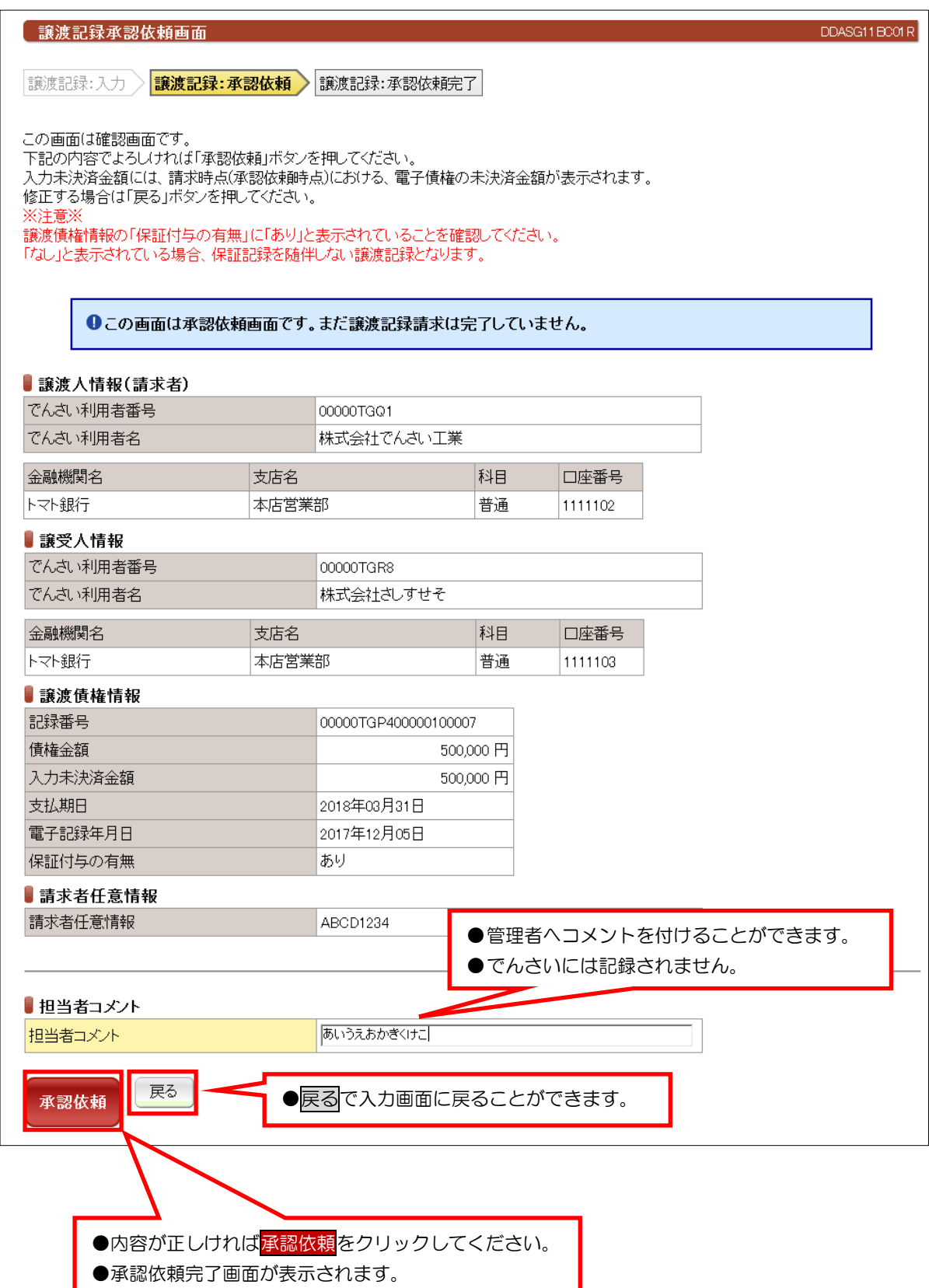

### ④承認依頼完了画面

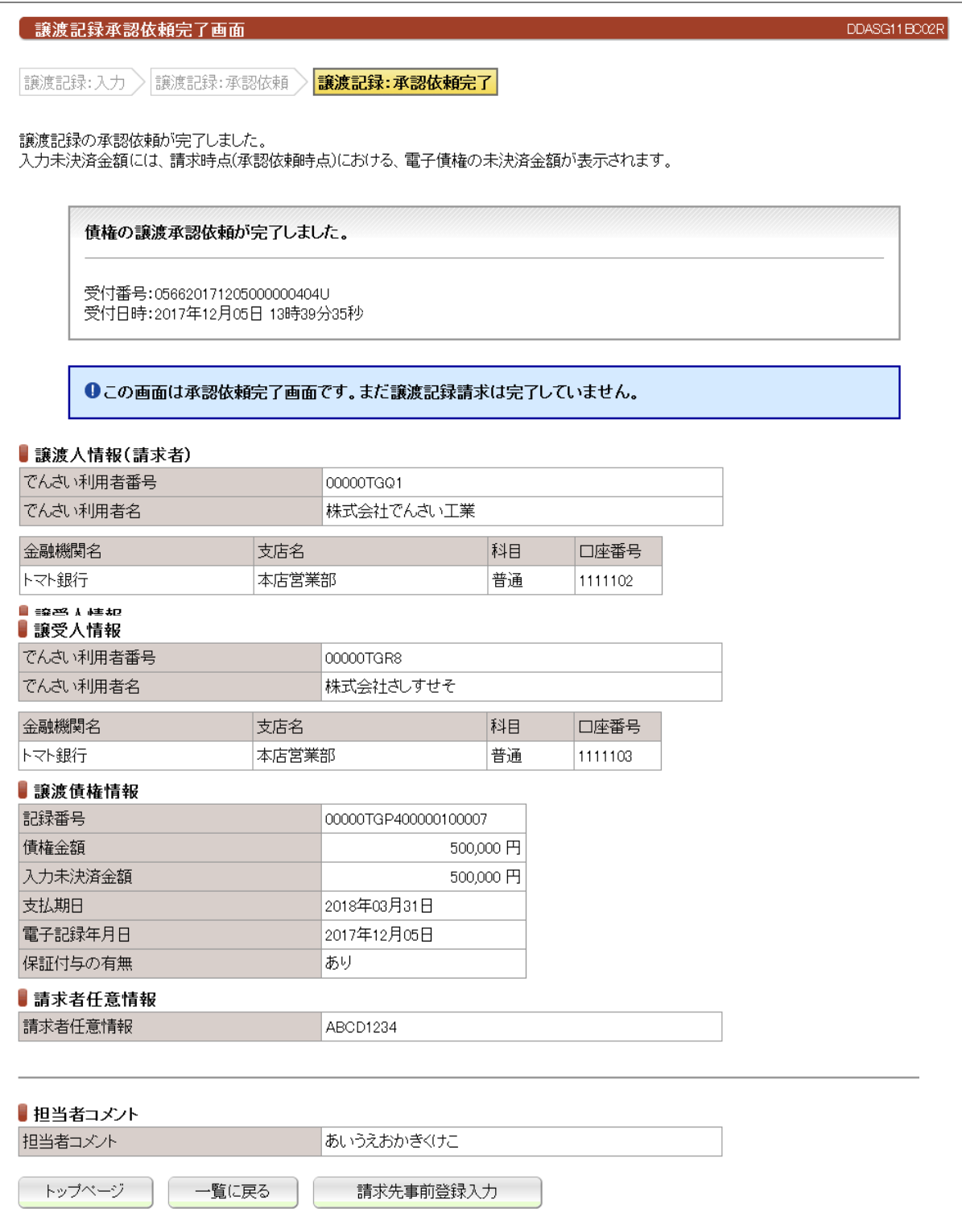

●続きは、でんさい管理者による承認取引になります。

●この時点では、「でんさいネット(記録機関)」に記録されていません。 ●請求先事前登録入力ボタンを押下すると今回請求した先の利用者情報を登録できます。

# (5)分割譲渡記録請求

### ①検索画面

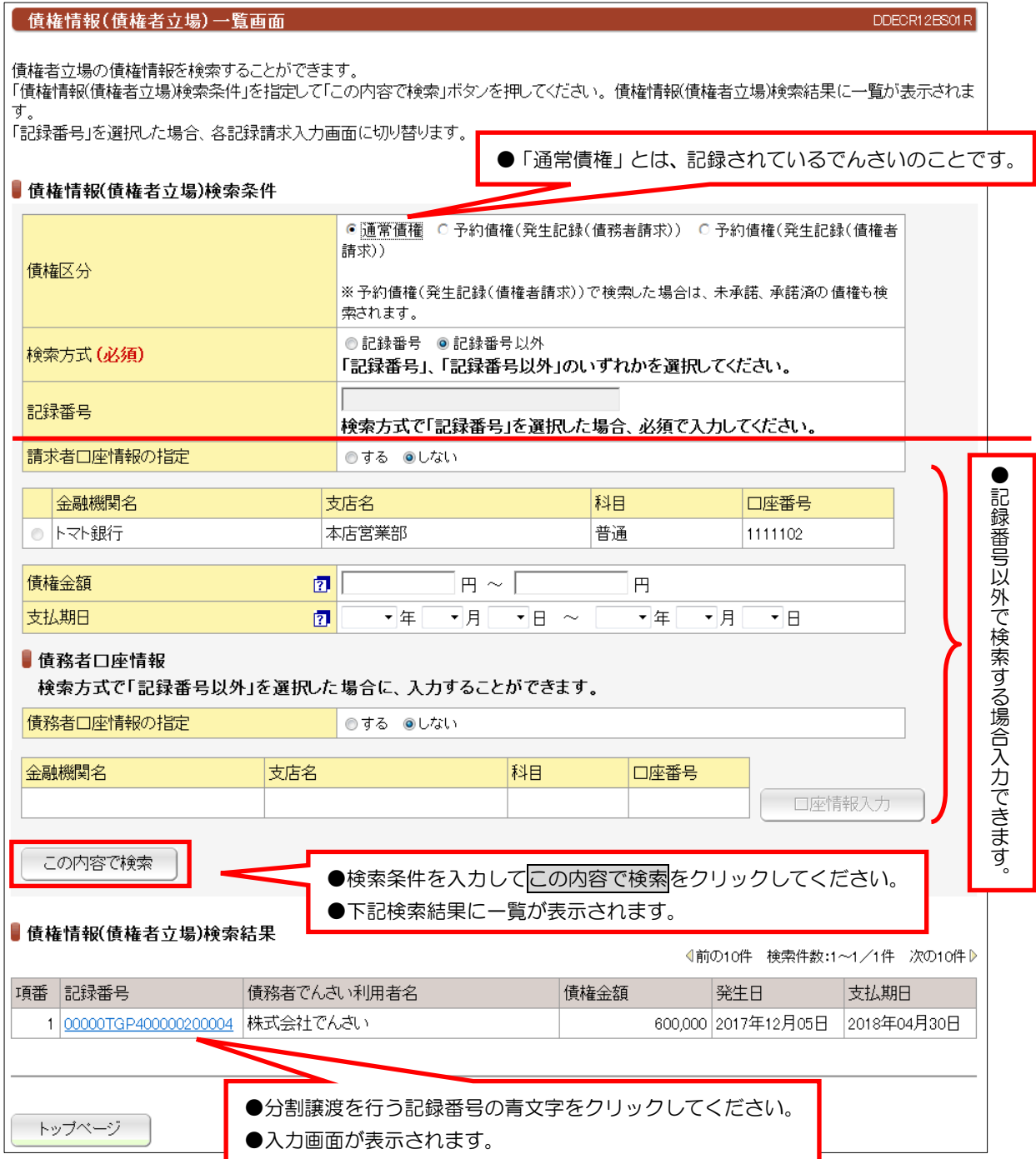
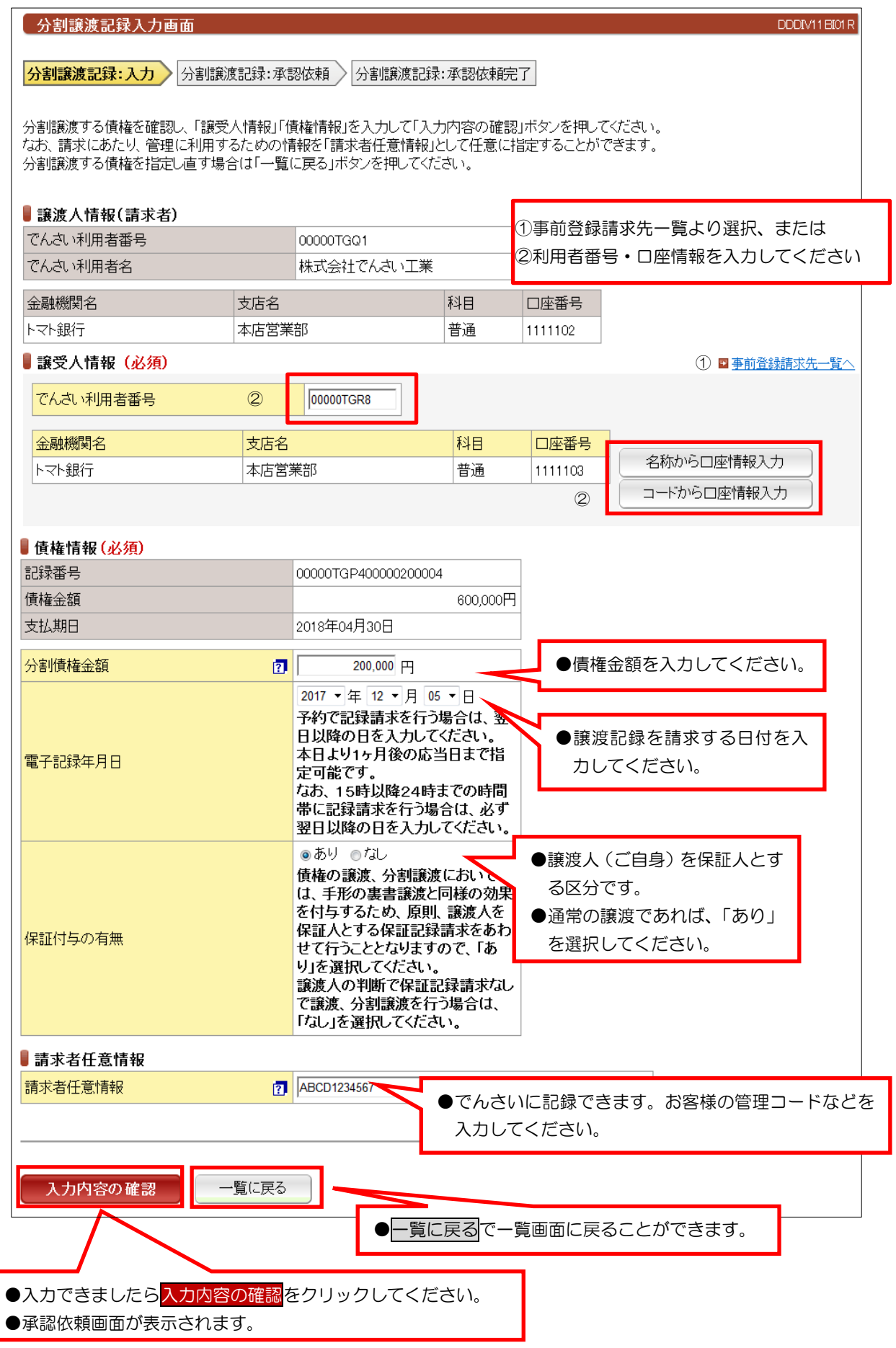

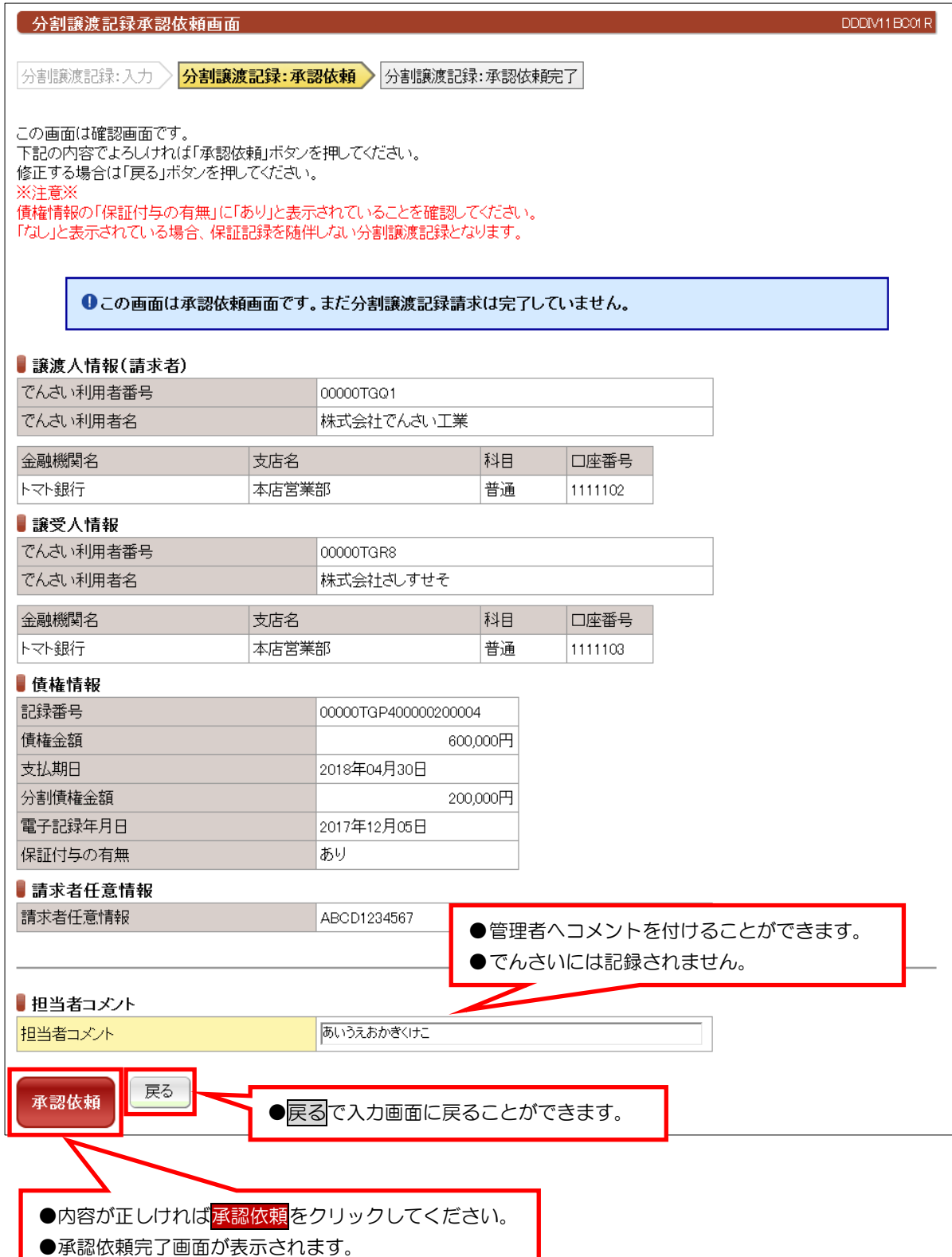

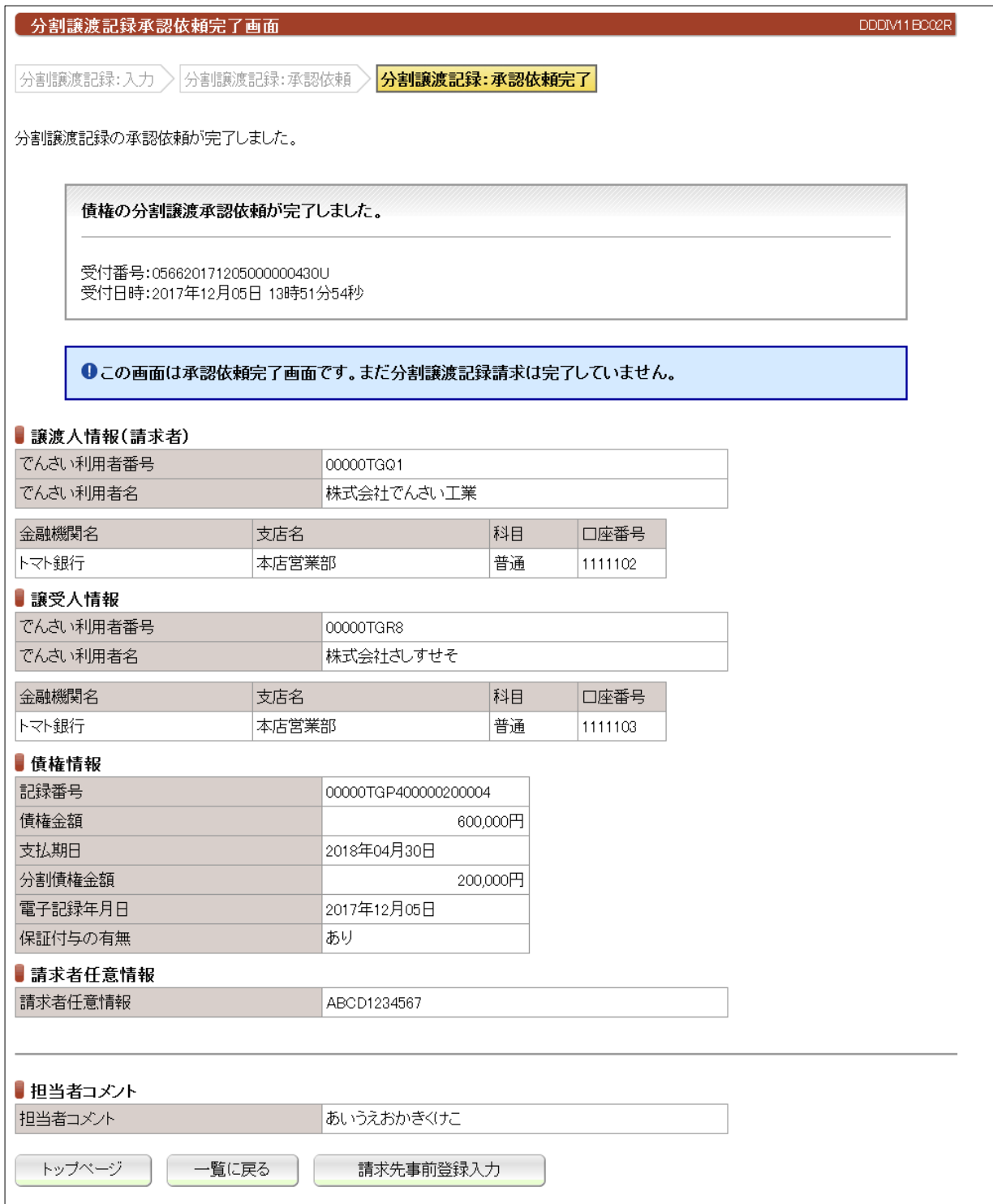

●続きは、でんさい管理者による承認取引になります。 ●この時点では、「でんさいネット(記録機関)」に記録されていません。 ●請求先事前登録入力ボタンを押下すると今回請求した先の利用者情報を登録できます。

# (6)保証記録請求

# ①検索画面

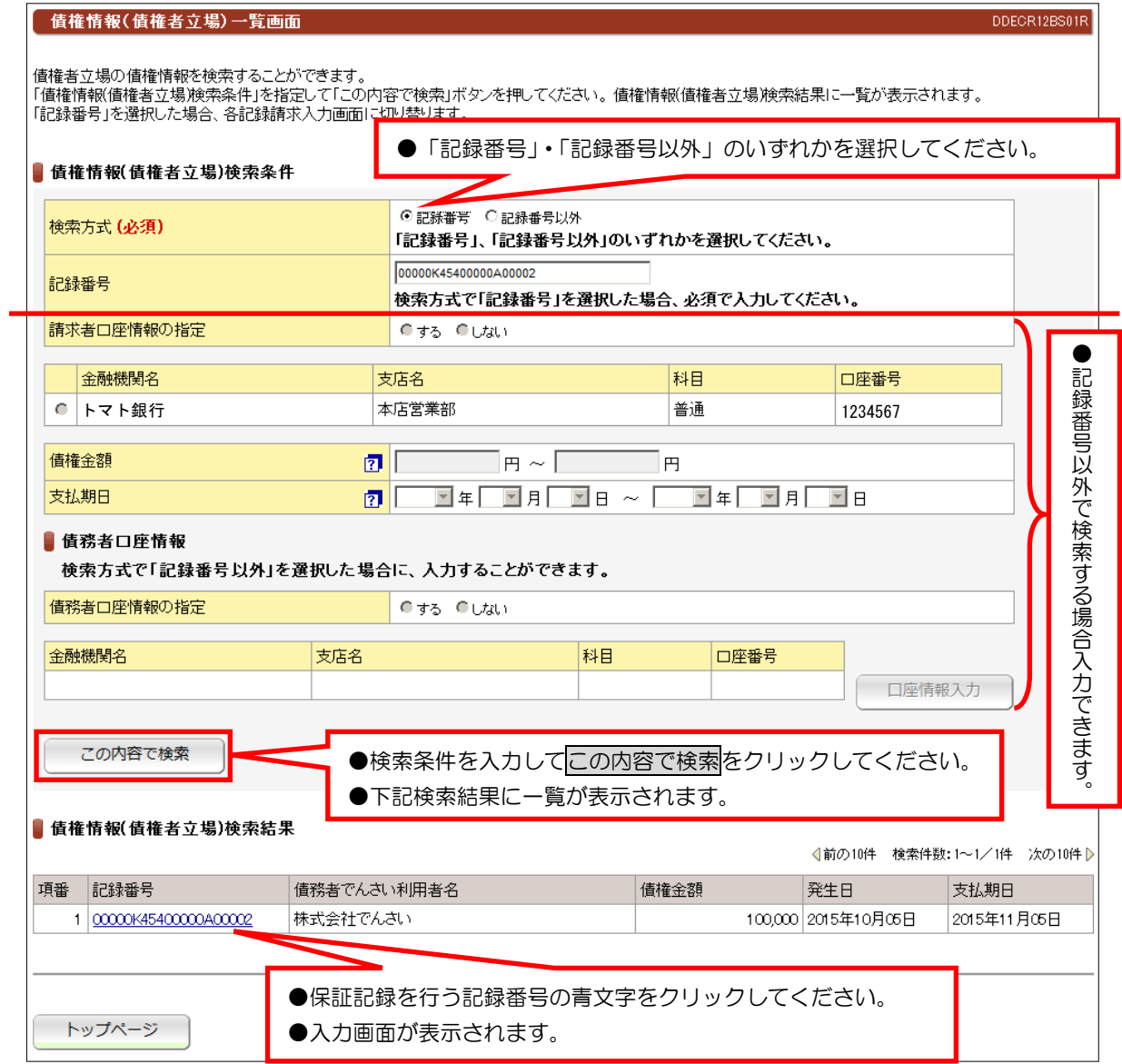

●でんさいの譲渡以外で保証人情報を記録する場合に債権者の方が記録請求する。

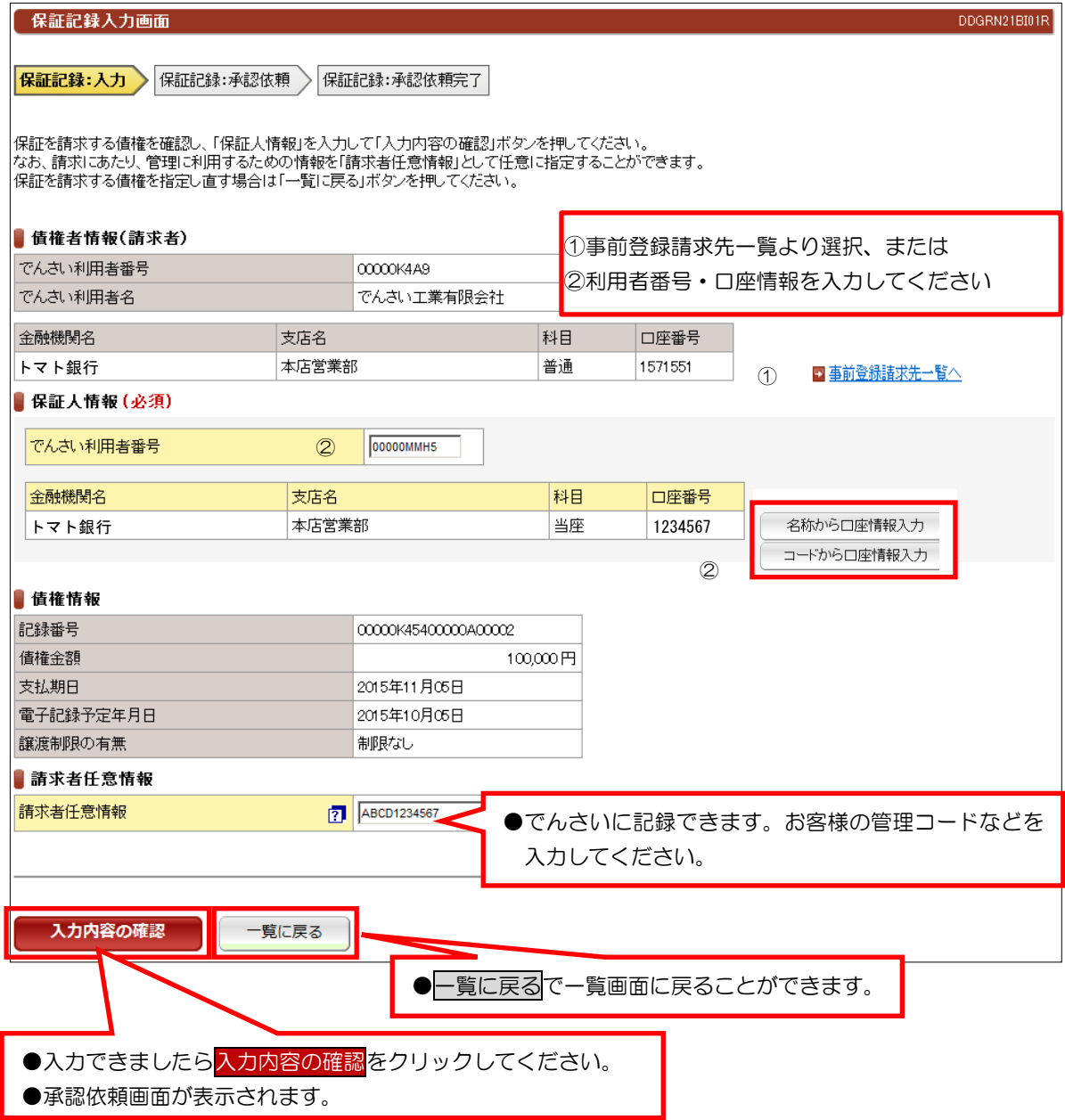

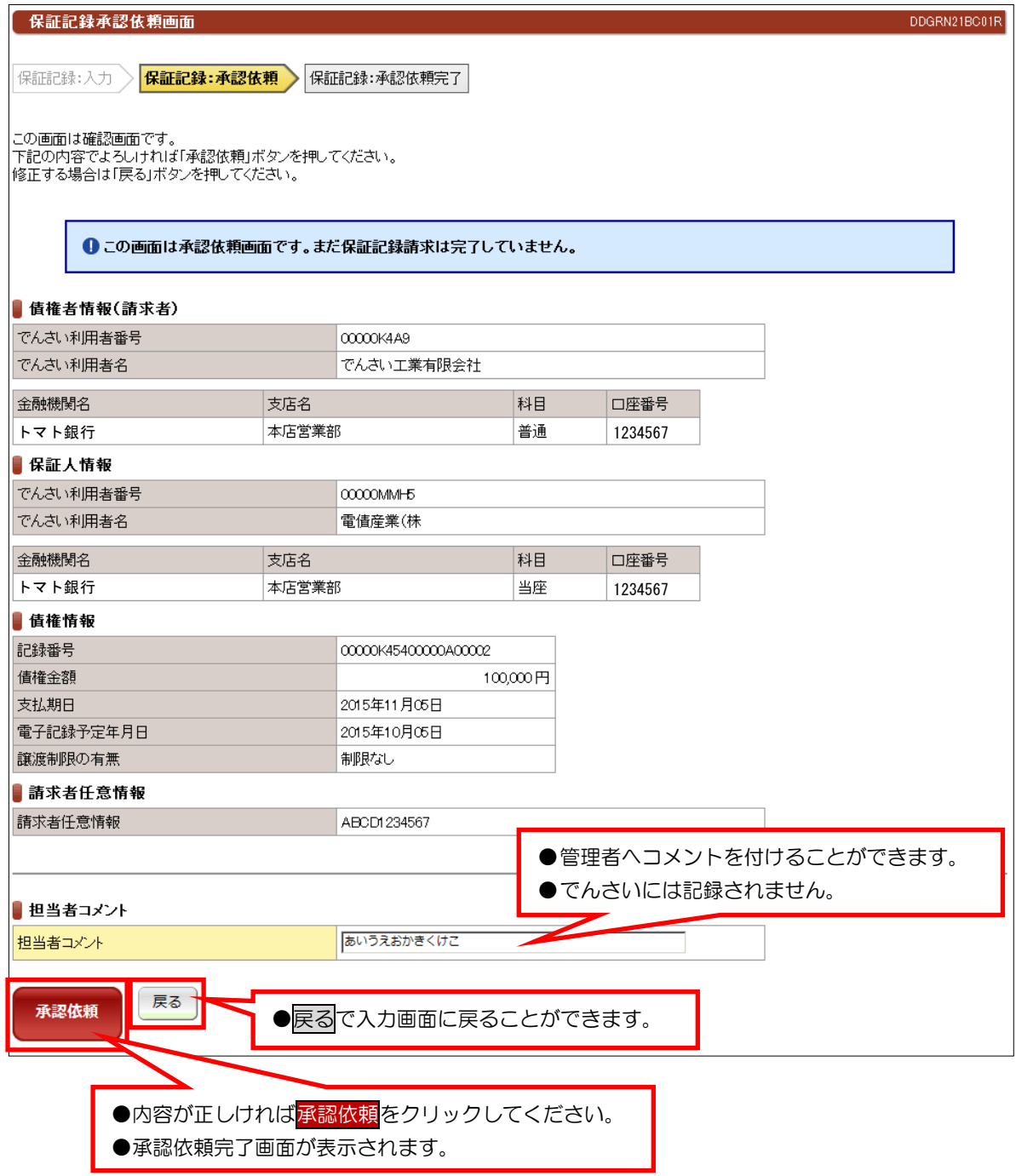

●続きは、でんさい管理者による承認取引になります。

●この時点では、「でんさいネット(記録機関)」に記録されていません。

#### ④承認依頼完了画面

 $\sim$  本マニュアルには、『承認依頼完了画面』の画面サンプルを掲載しておりません。 $\sim$ 

# (7)変更記録請求

## ①検索画面

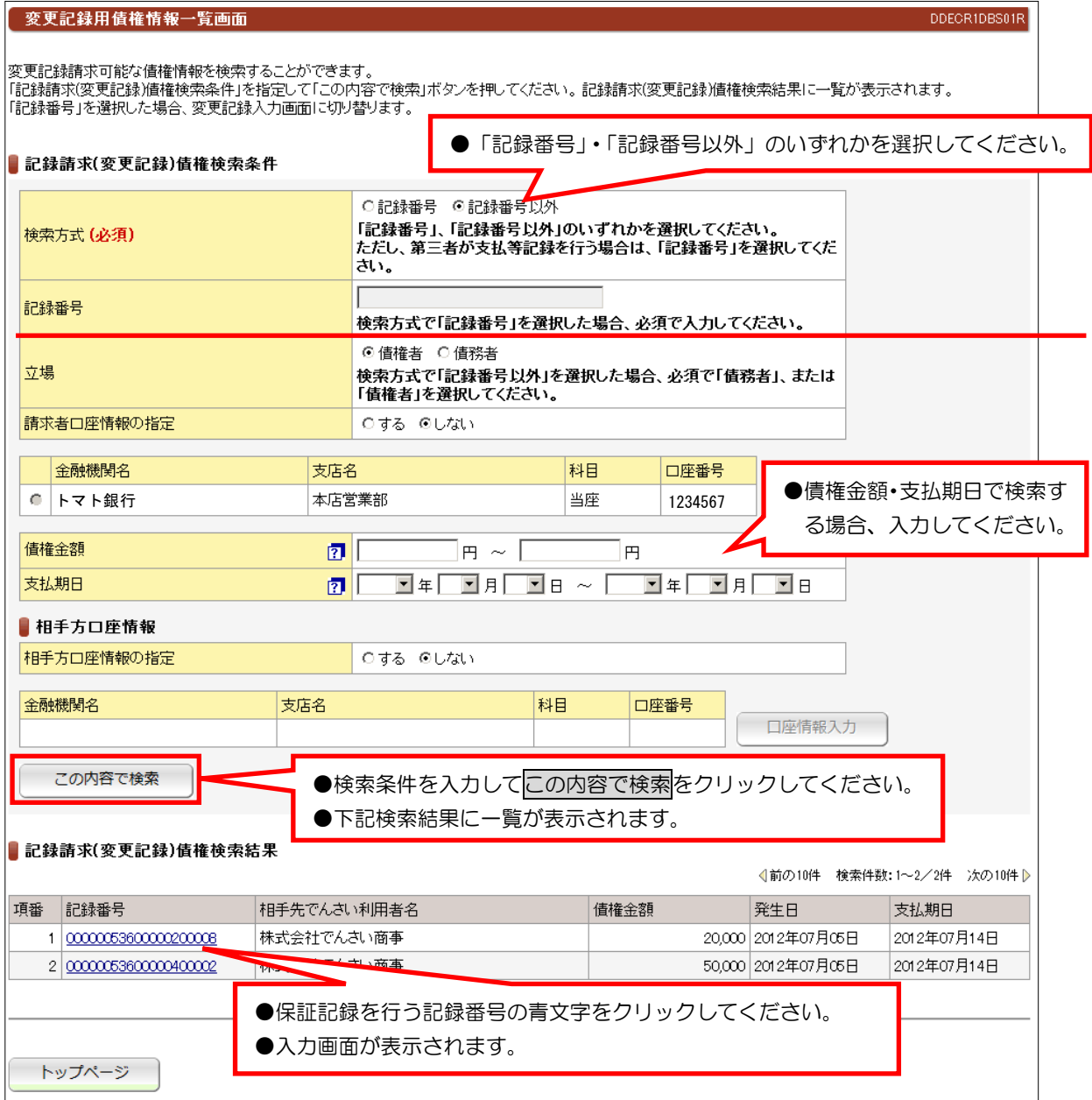

●すでに記録されているでんさいの内容を変更する場合に請求する。(でんさいの削除を含む) ●利害関係者が3名以上の時は、書面での取り扱いとなります。

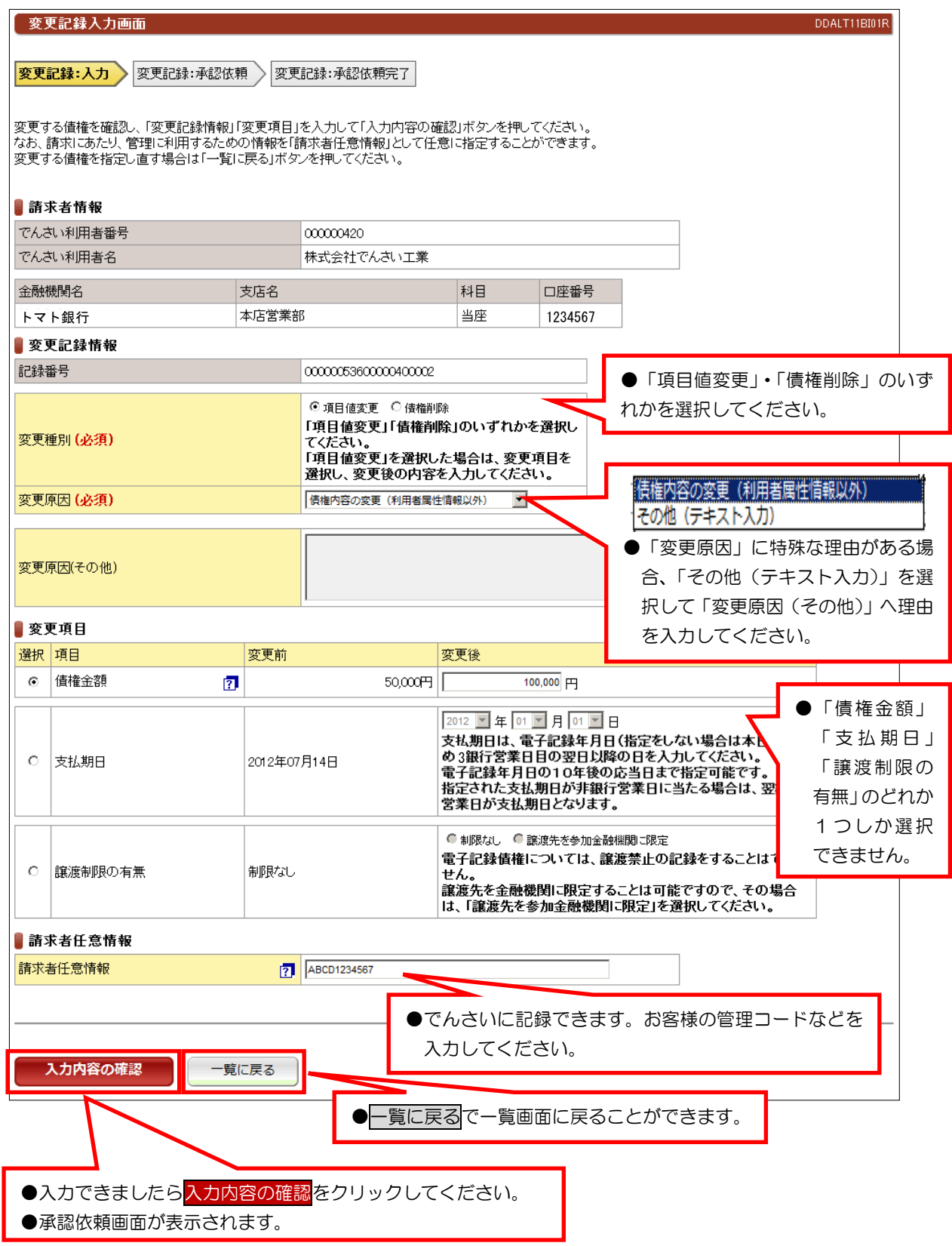

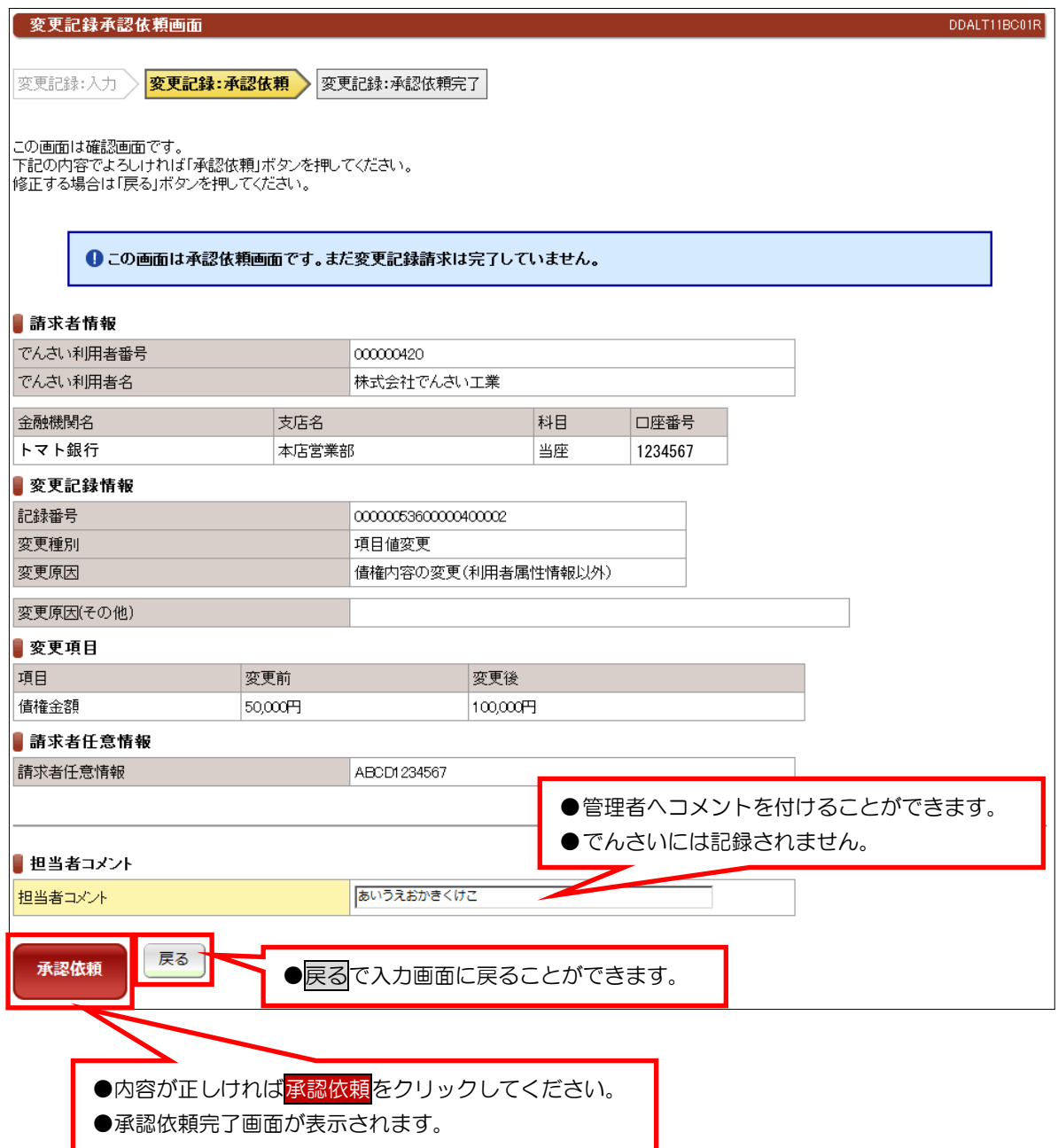

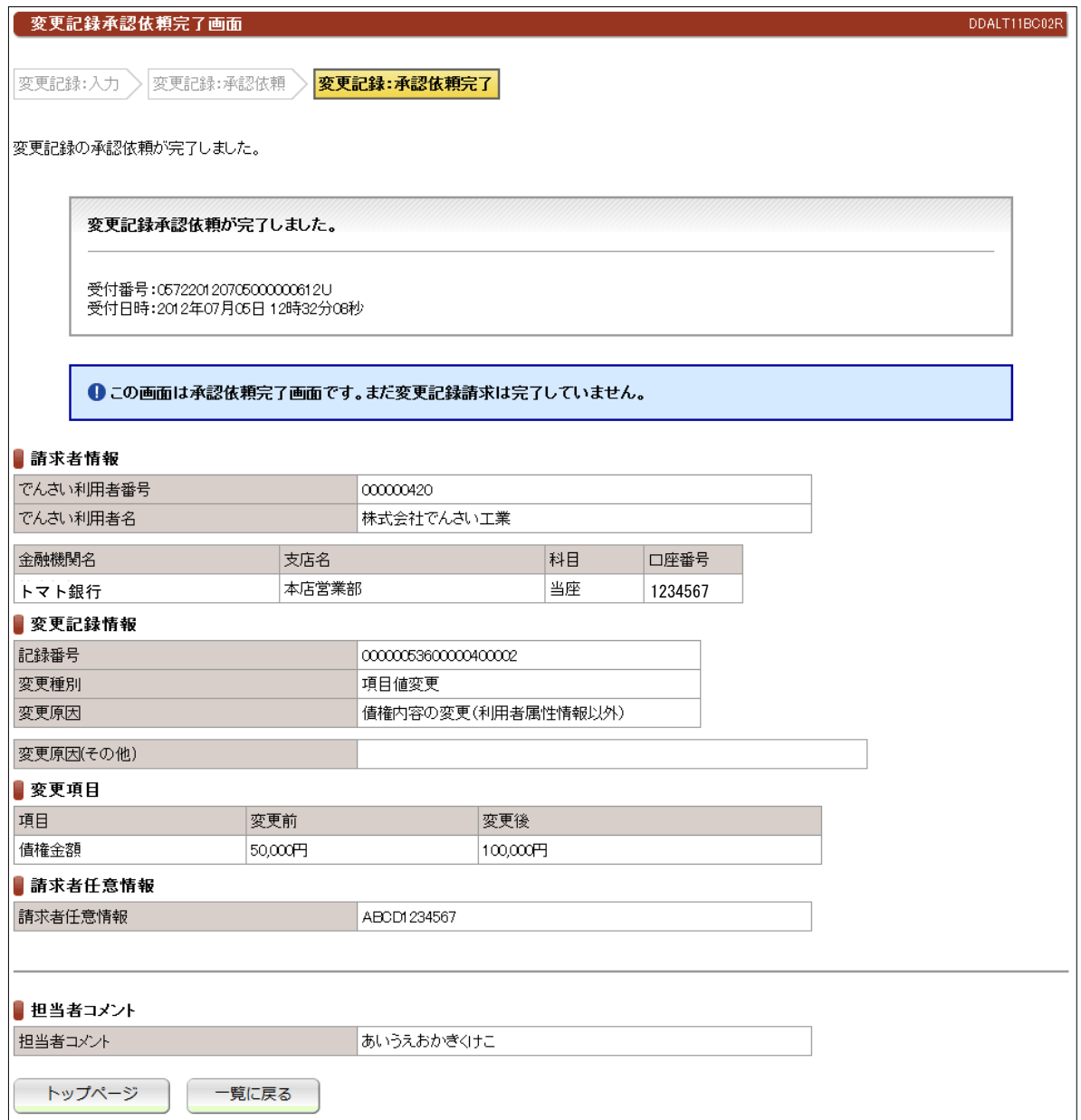

#### ●続きは、でんさい管理者による承認取引になります。

●この時点では、「でんさいネット(記録機関)」に記録されていません。

# (8)支払等記録請求-債権者として請求

# ①検索画面

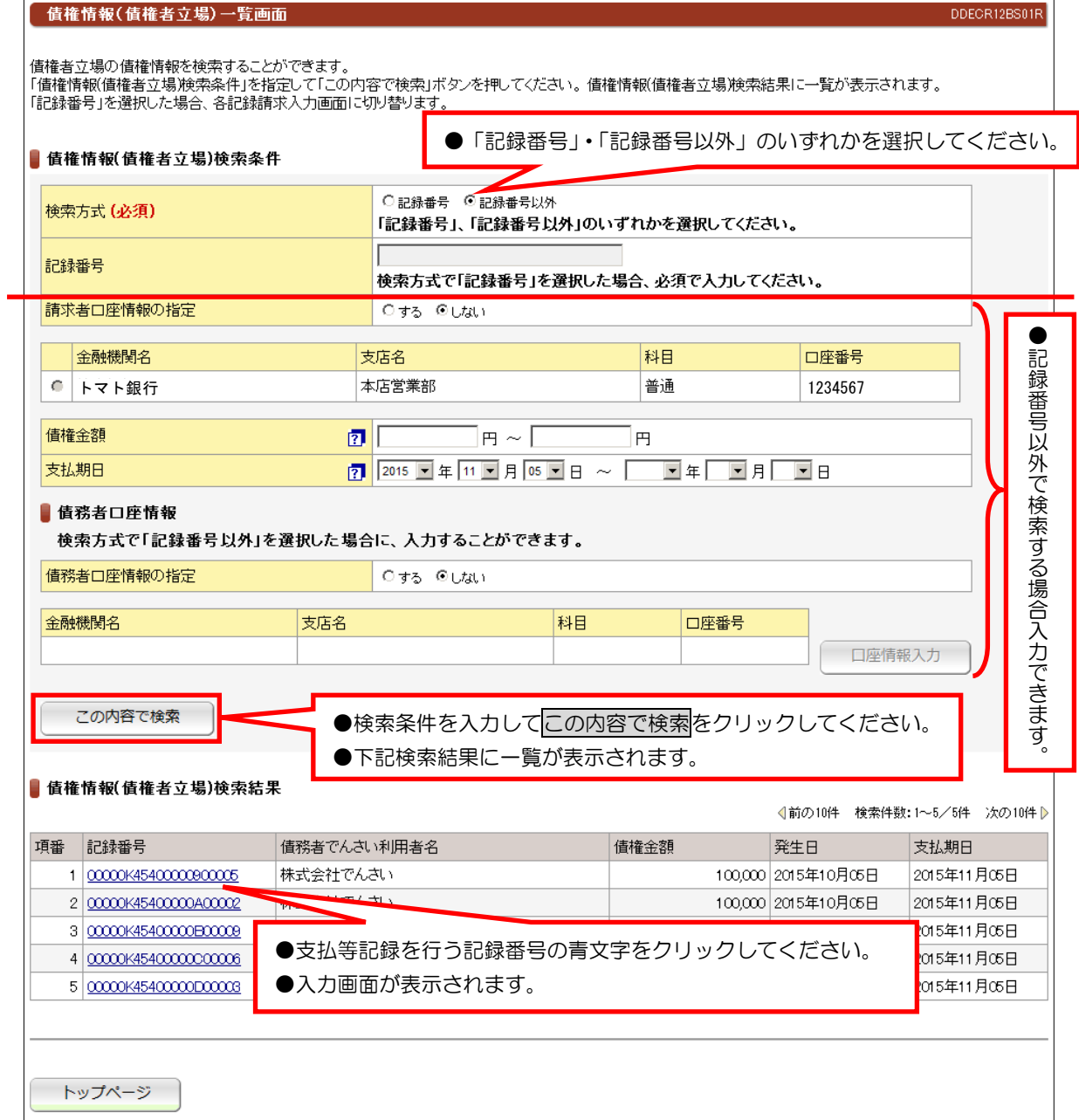

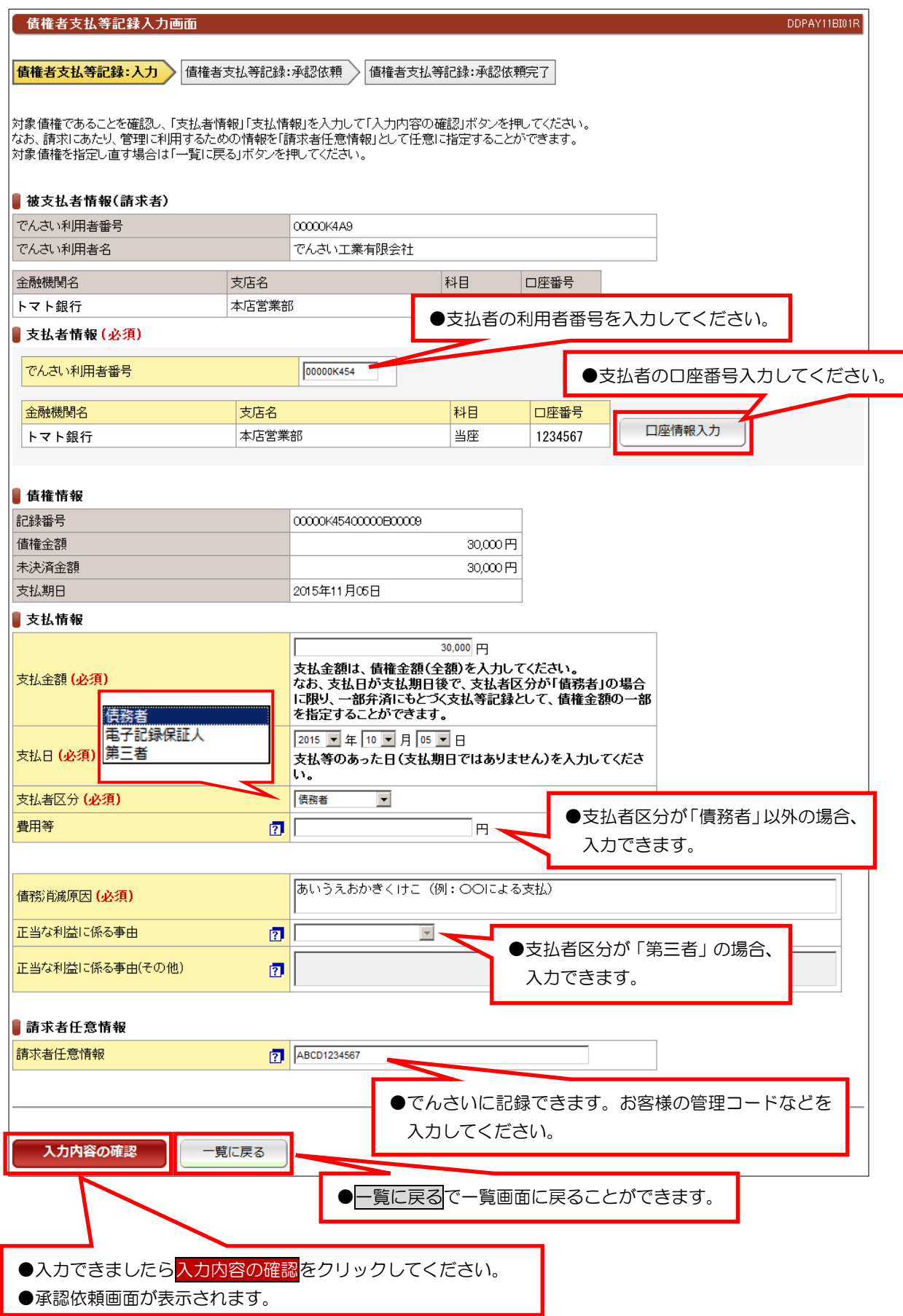

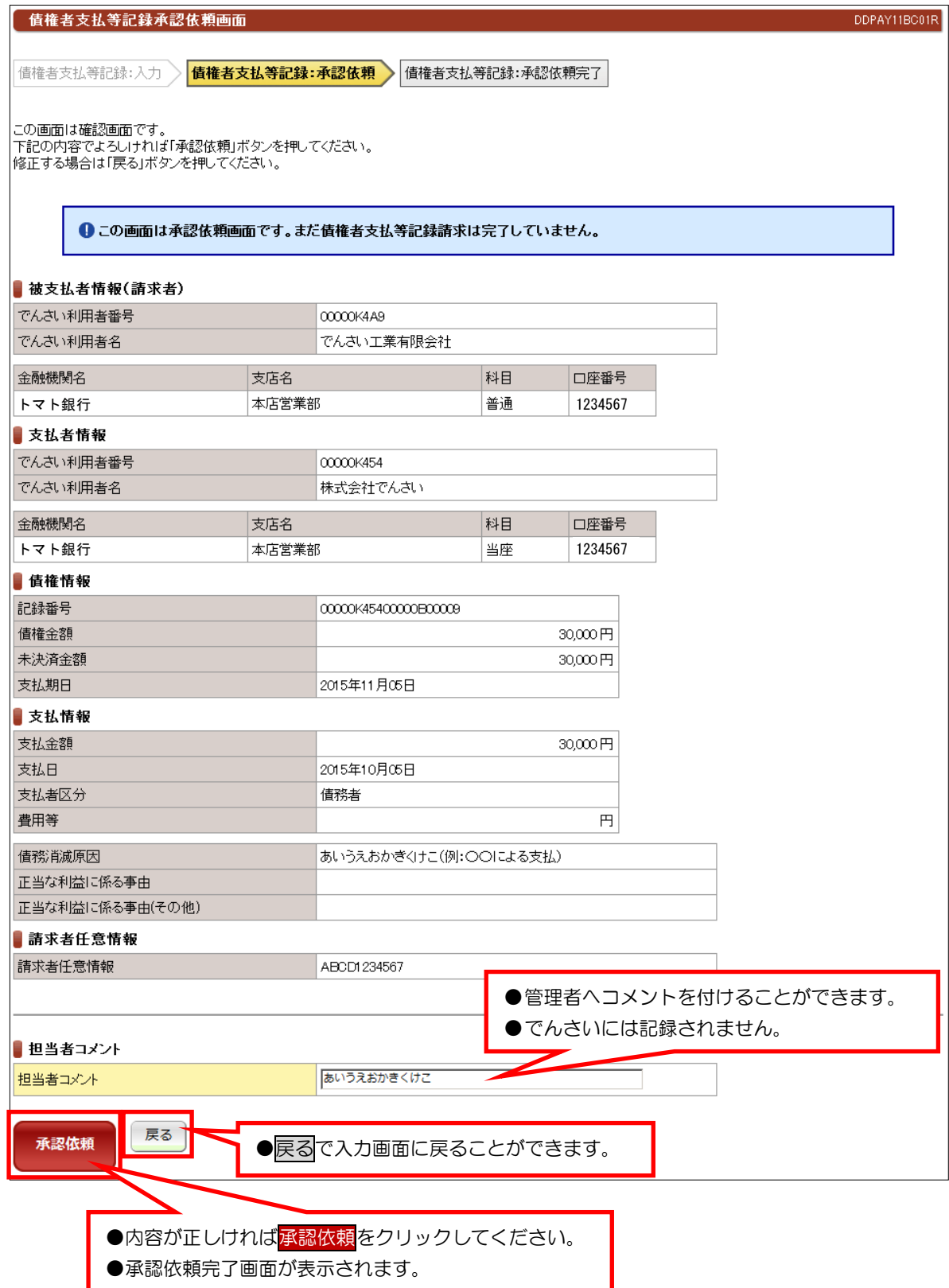

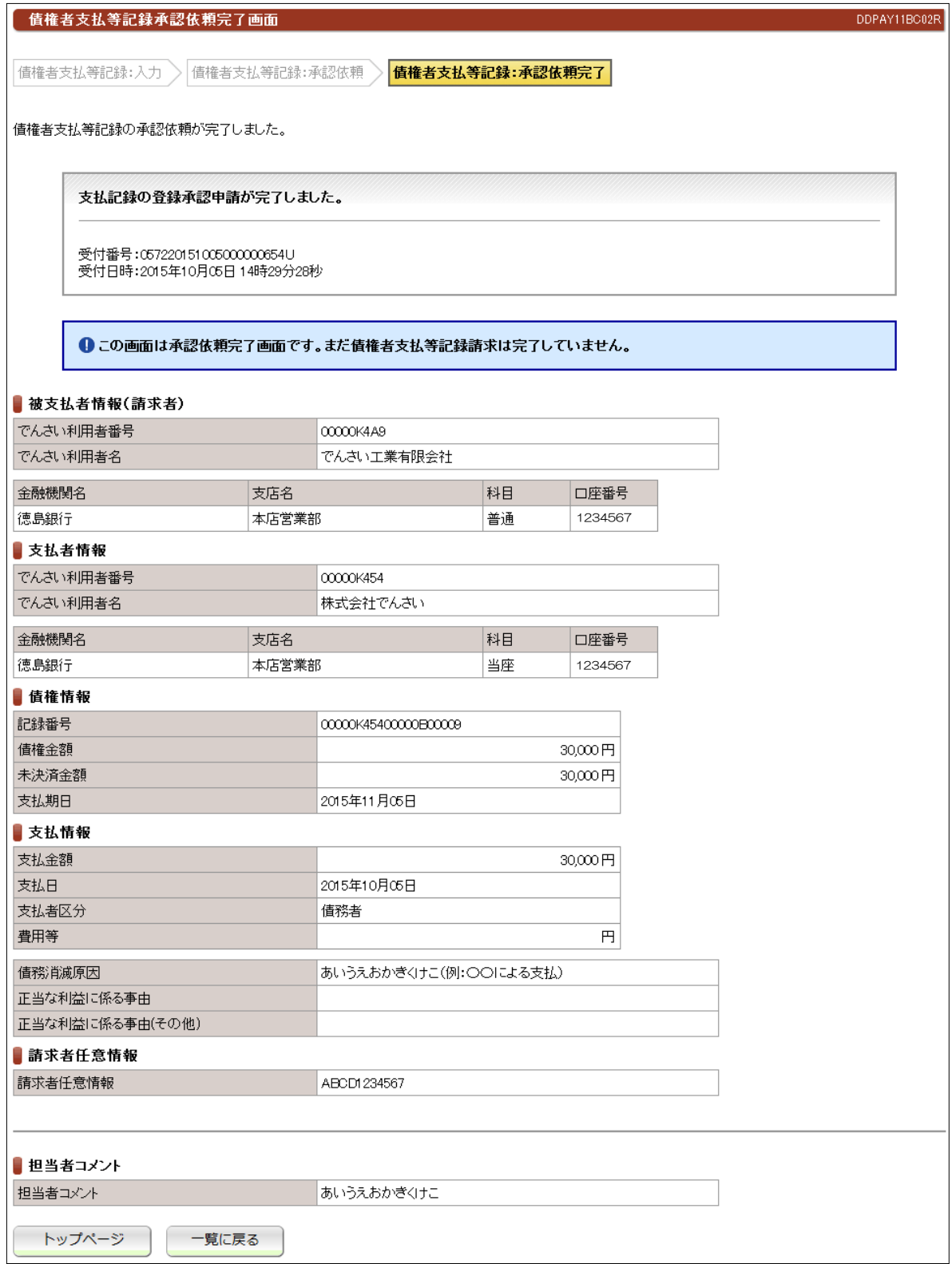

#### ●続きは、でんさい管理者による承認取引になります。

●この時点では、「でんさいネット(記録機関)」に記録されていません。

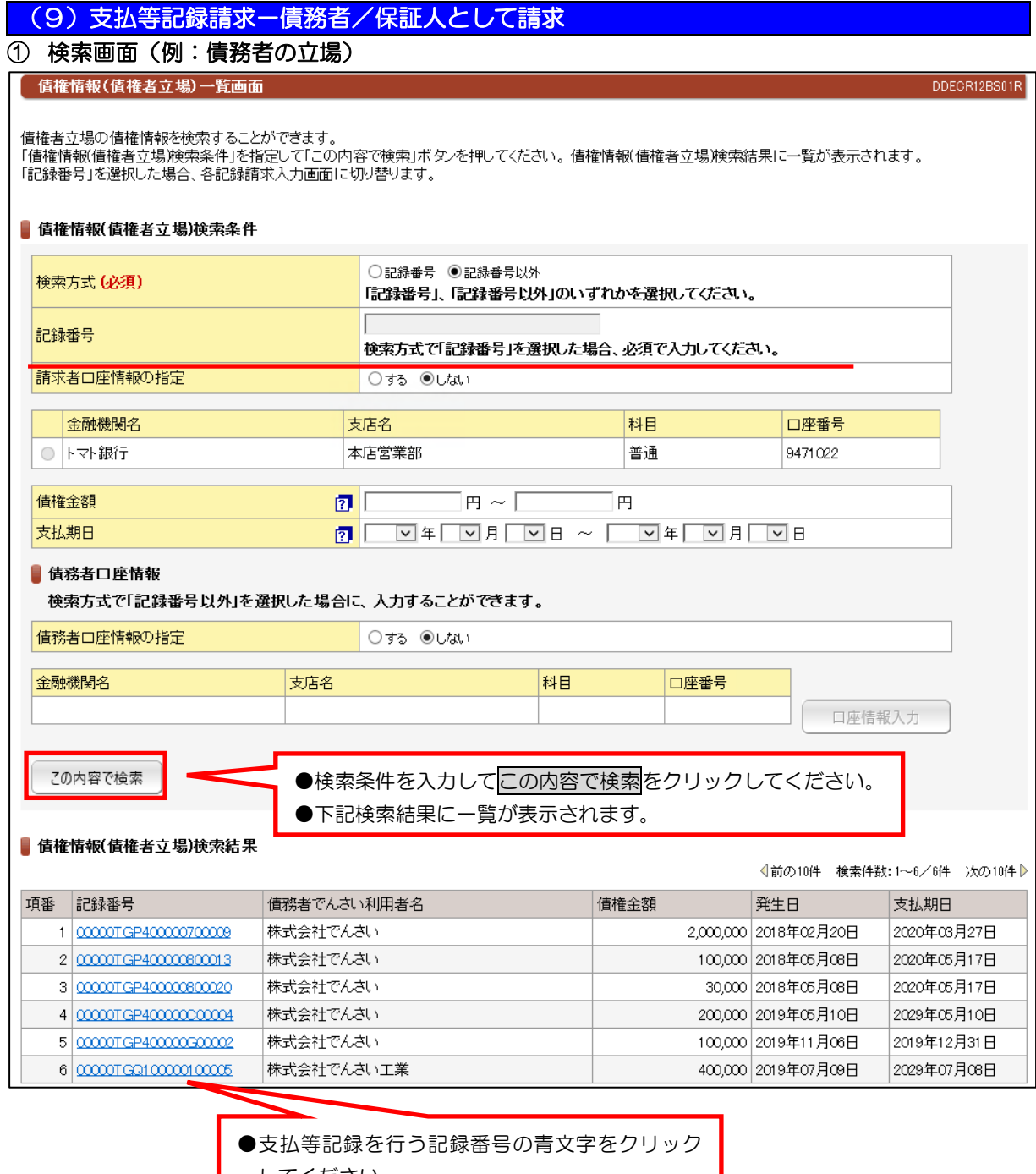

してください。

●入力画面が表示されます。

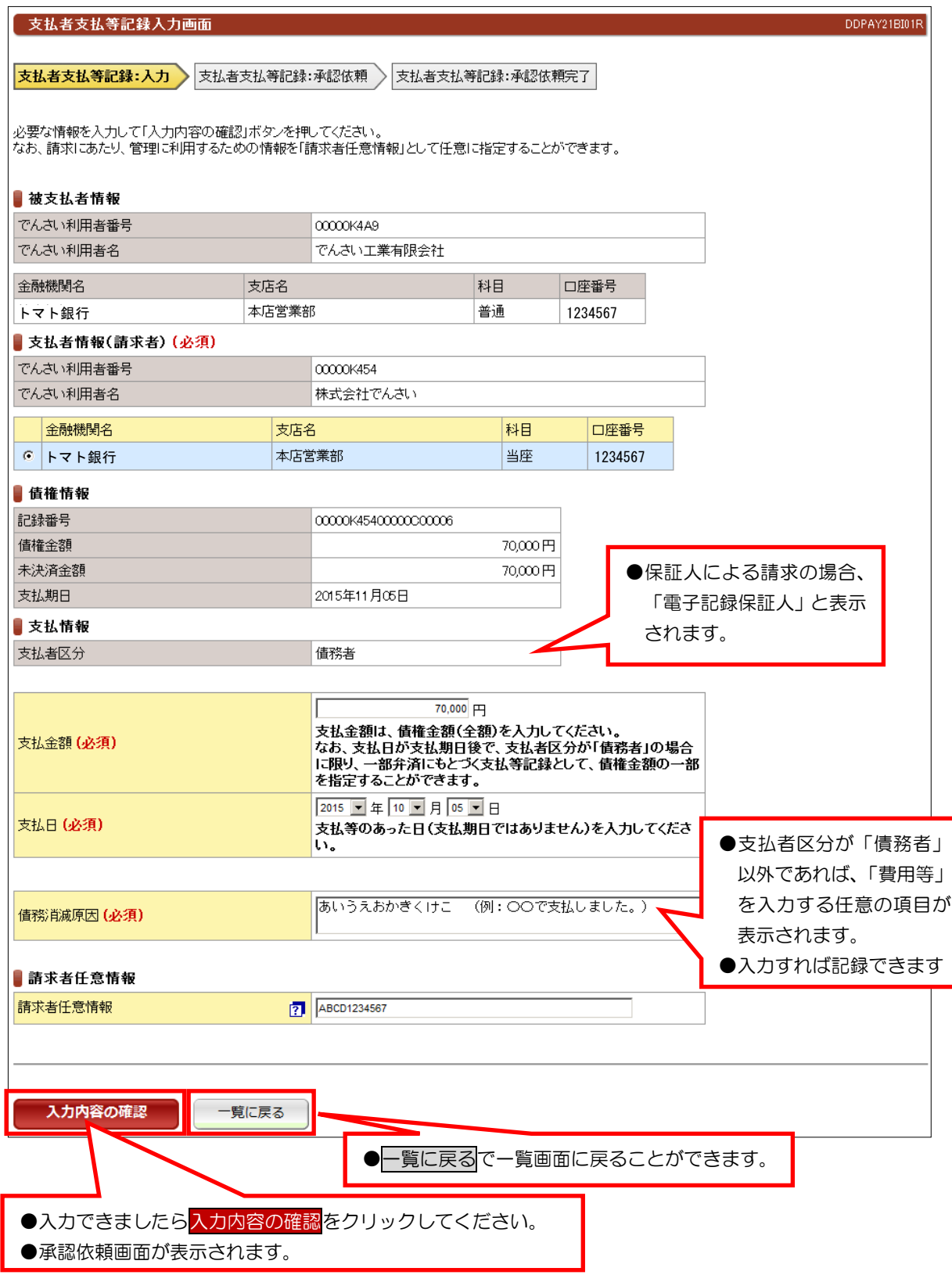

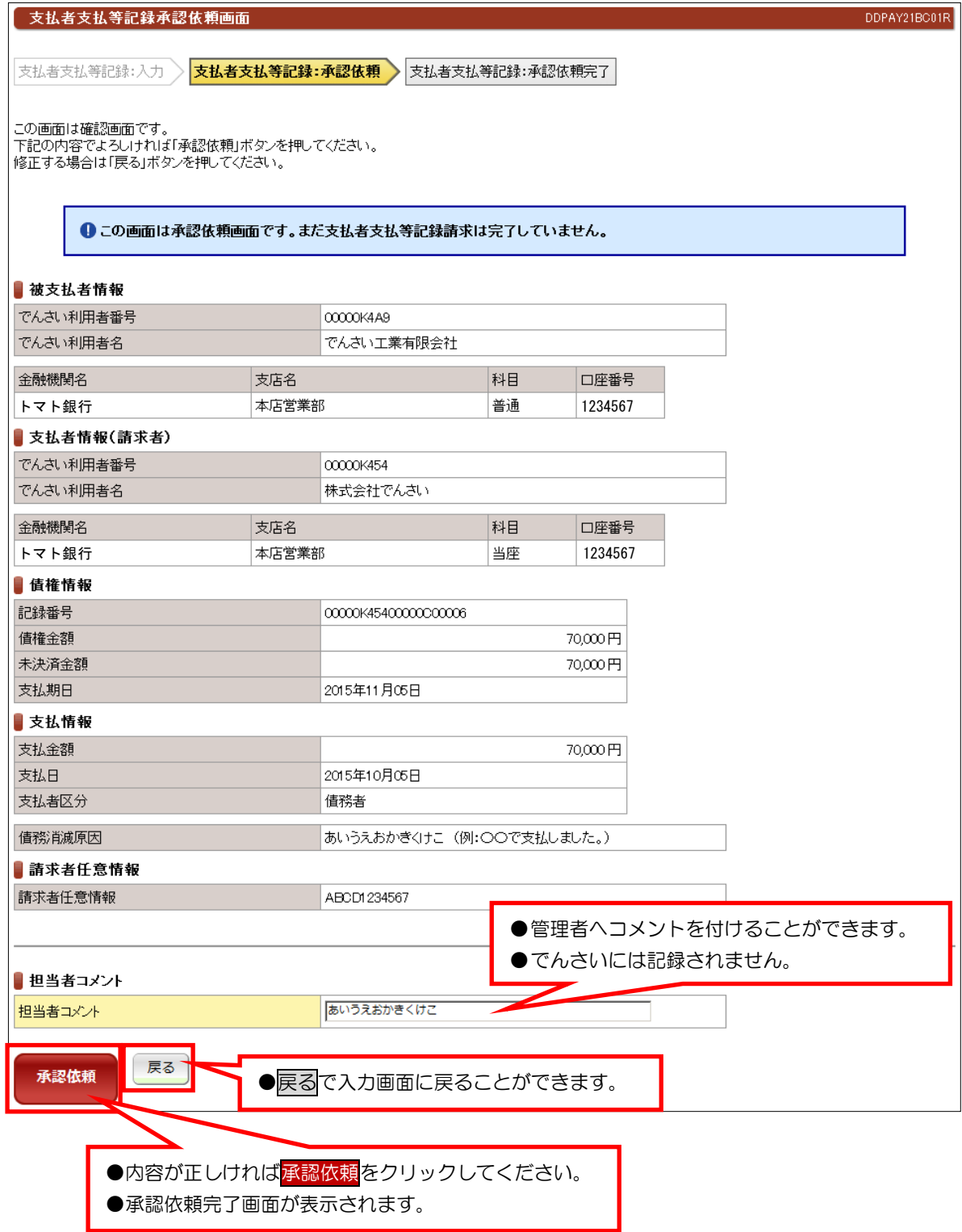

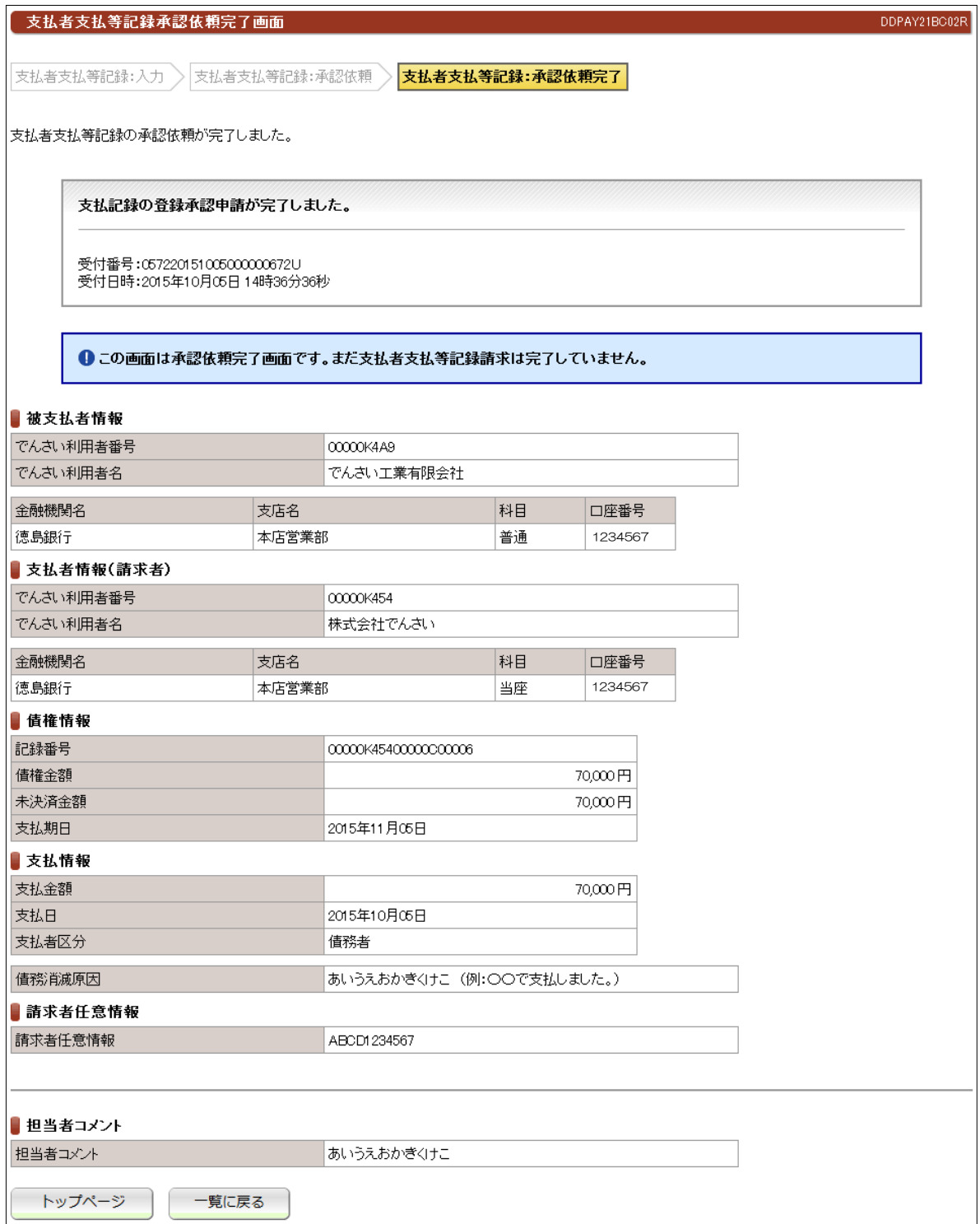

●続きは、でんさい管理者による承認取引になります。 ●この時点では、「でんさいネット(記録機関)」に記録されていません。

# (10)支払等記録請求-第三者として請求

# ①入力画面

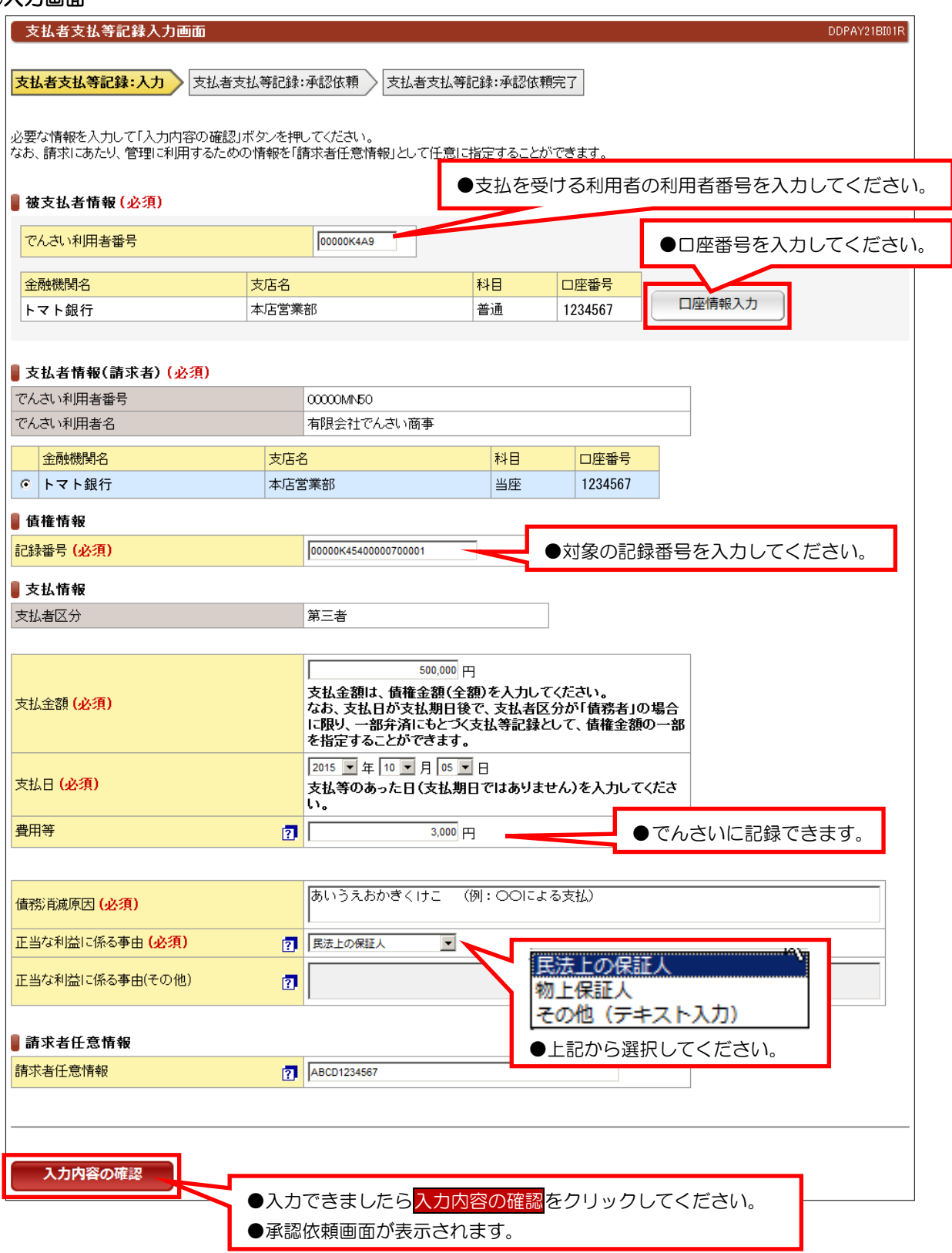

# 【注意事項】

●支払期日の前に請求することは、できません。

## ②承認依頼画面

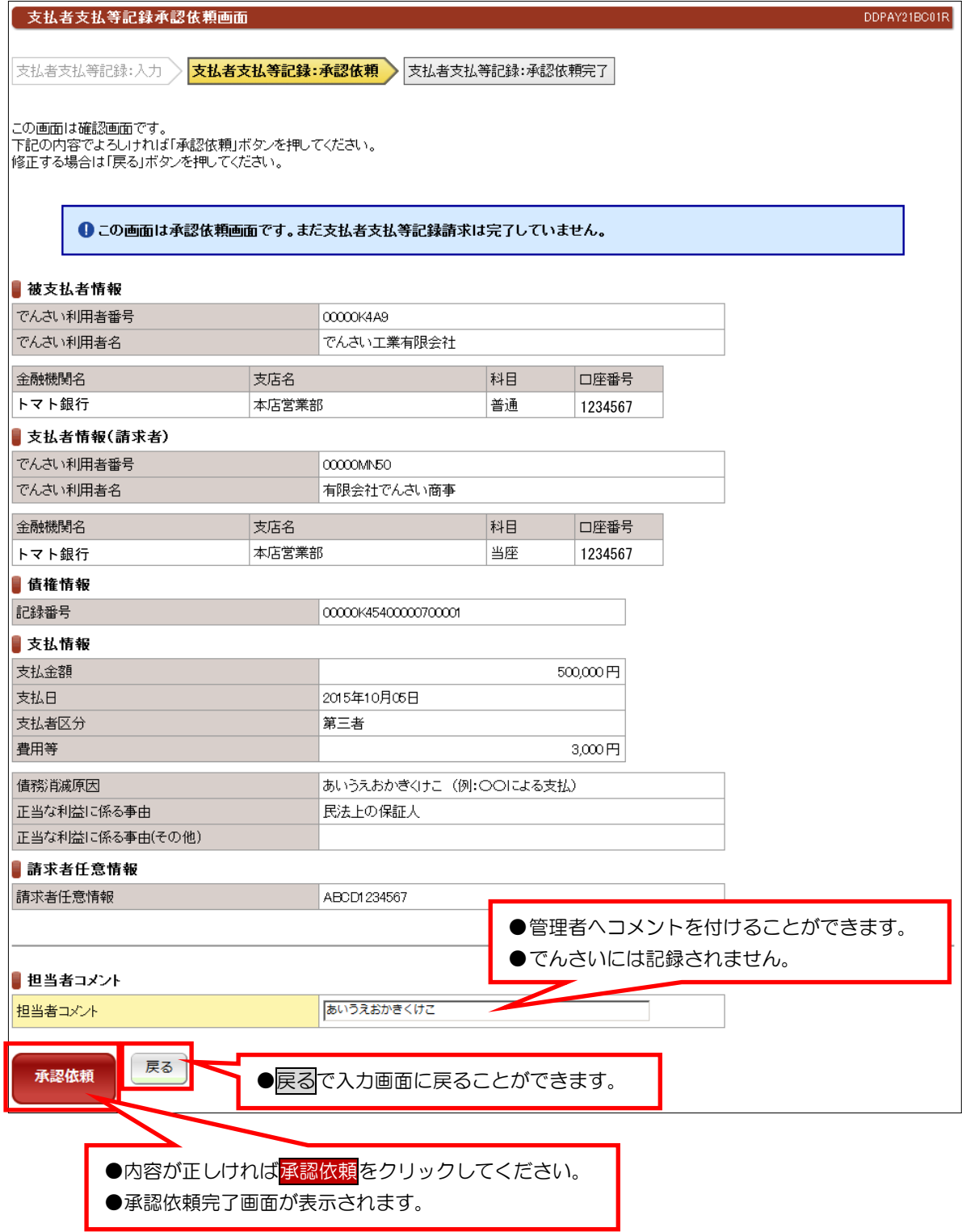

## ③承認依頼完了画面

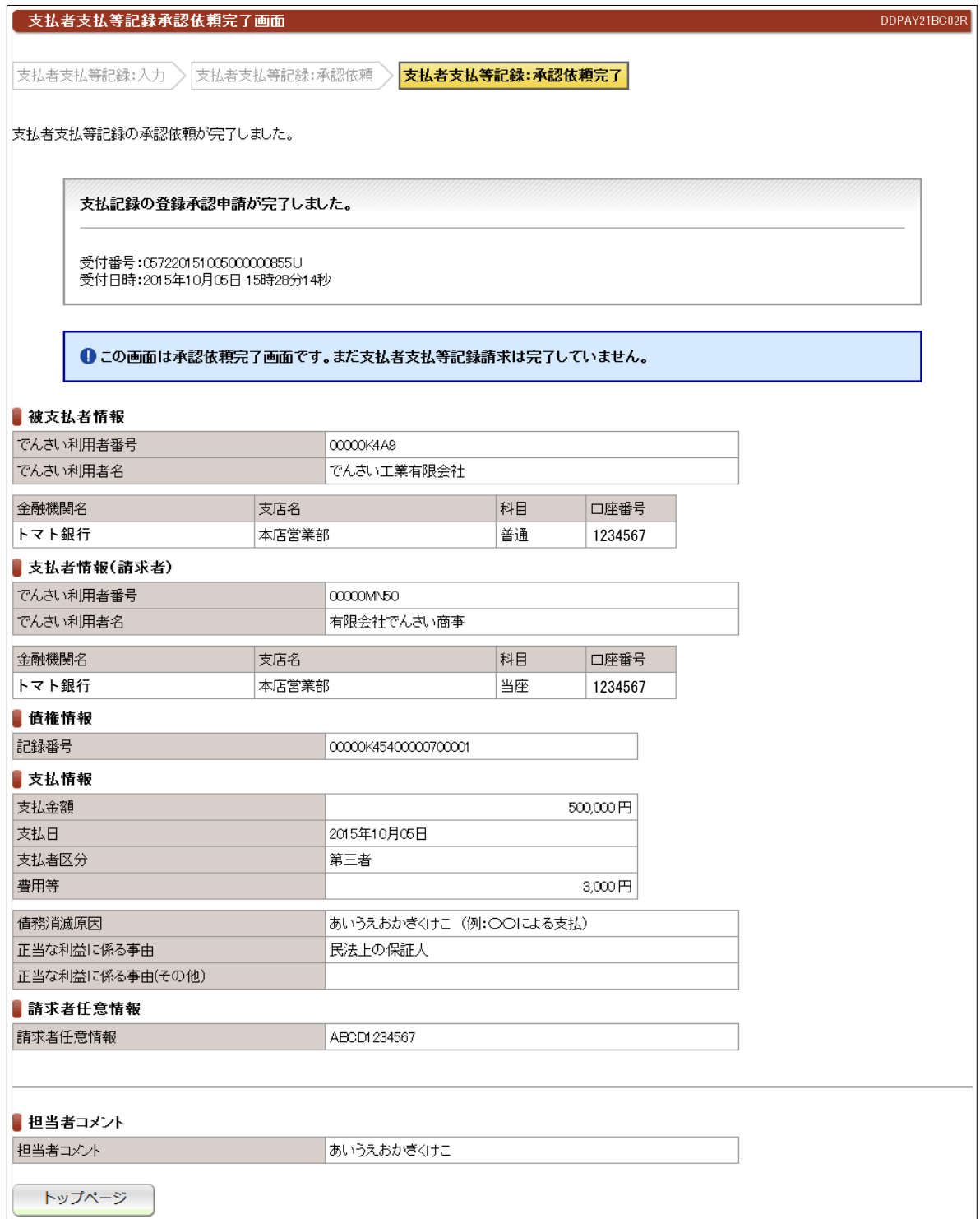

●続きは、でんさい管理者による承認取引になります。 ●この時点では、「でんさいネット(記録機関)」に記録されていません。

DDECR12BS01R

# (11)支払等記録請求一求償権および特別求償権の消滅に対する請求

#### ①検索画面

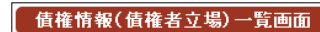

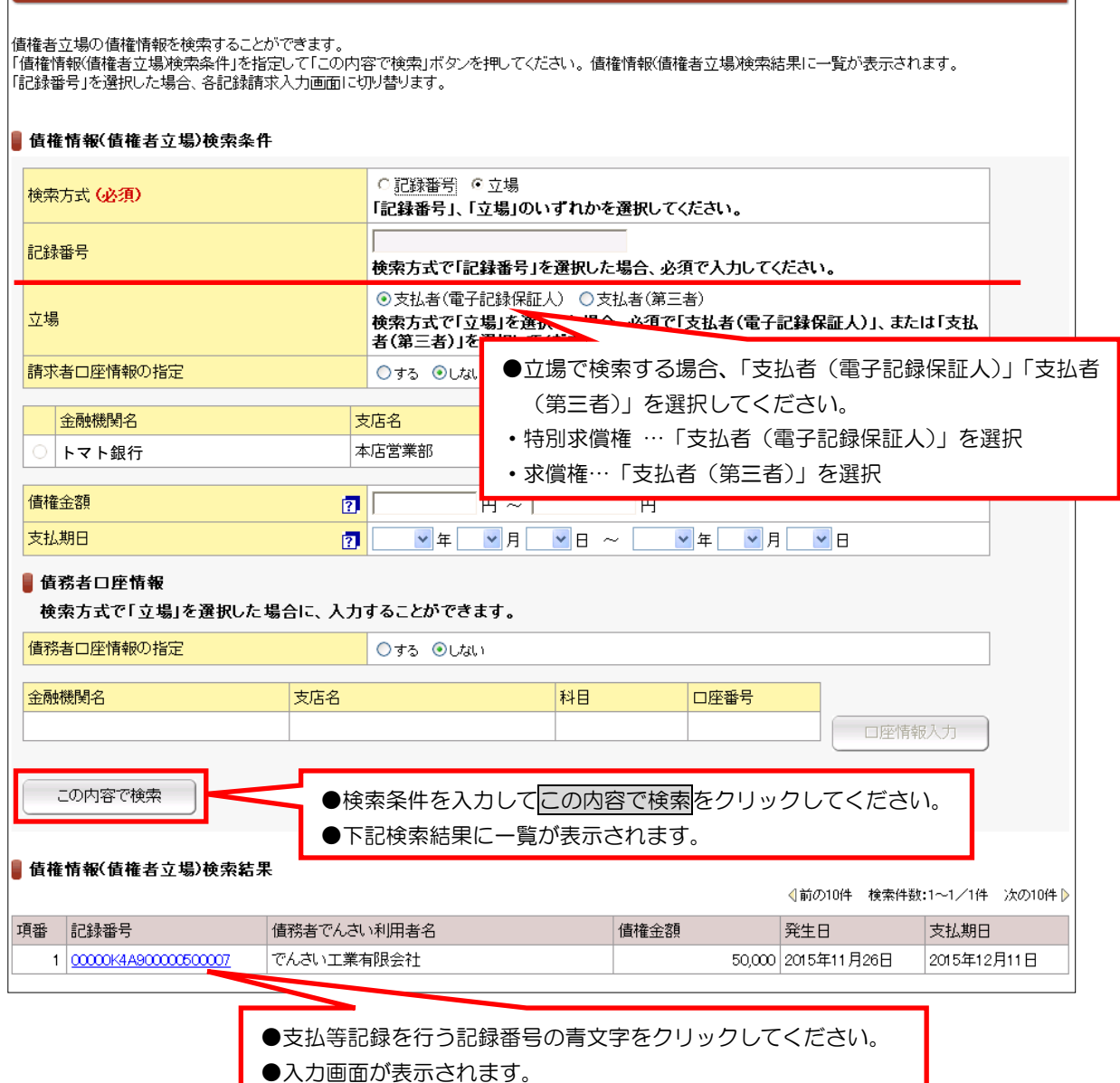

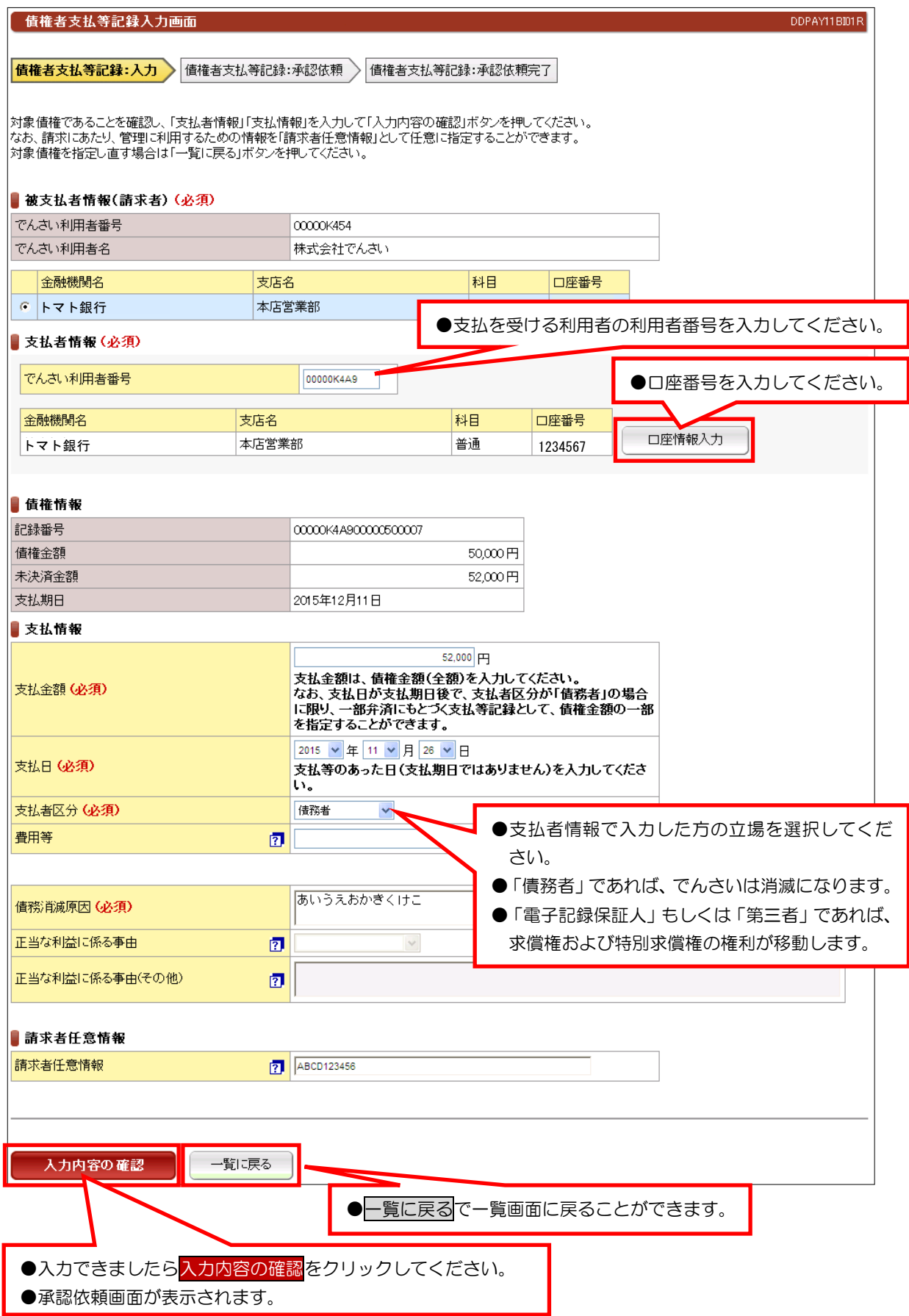

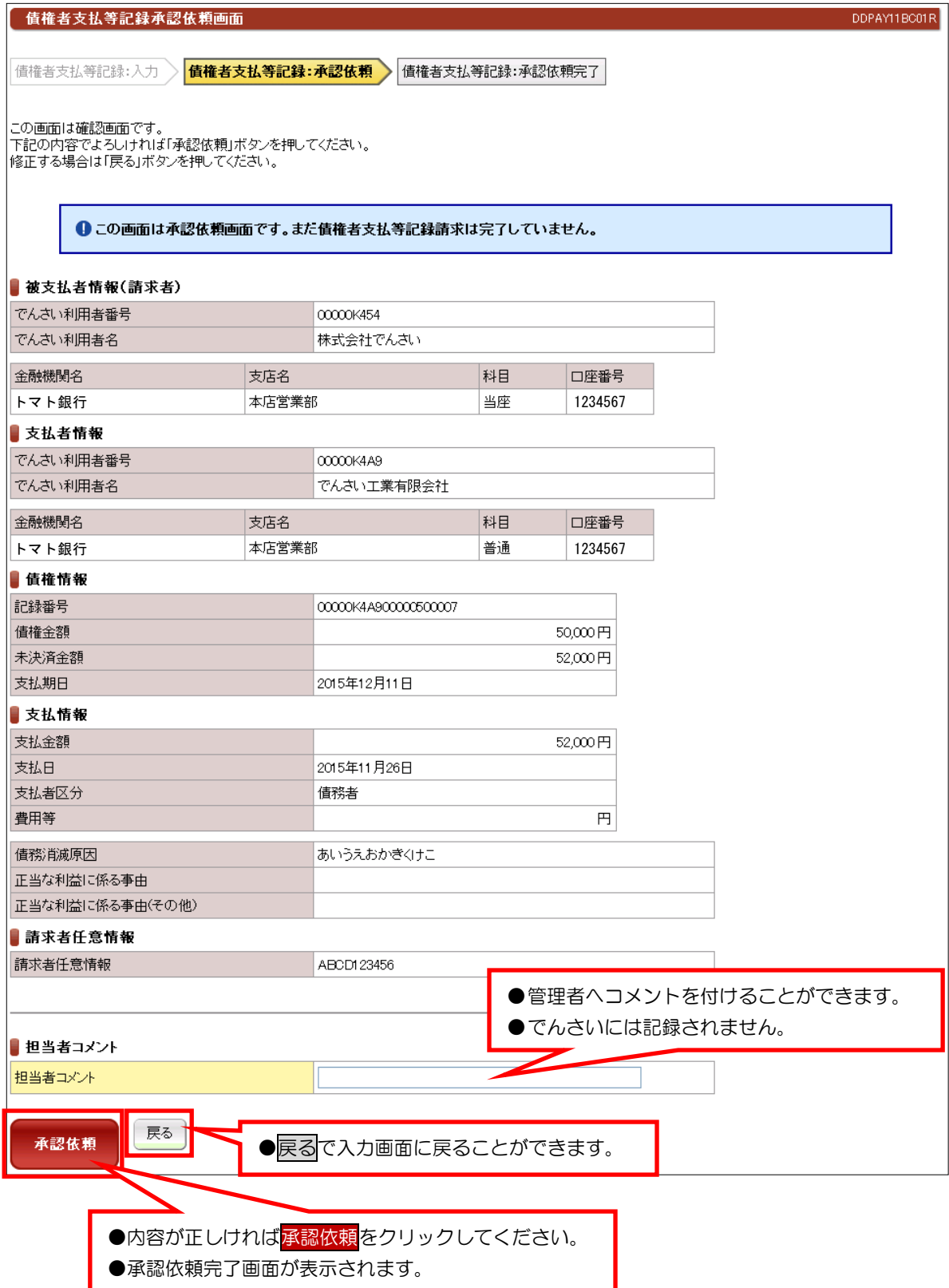

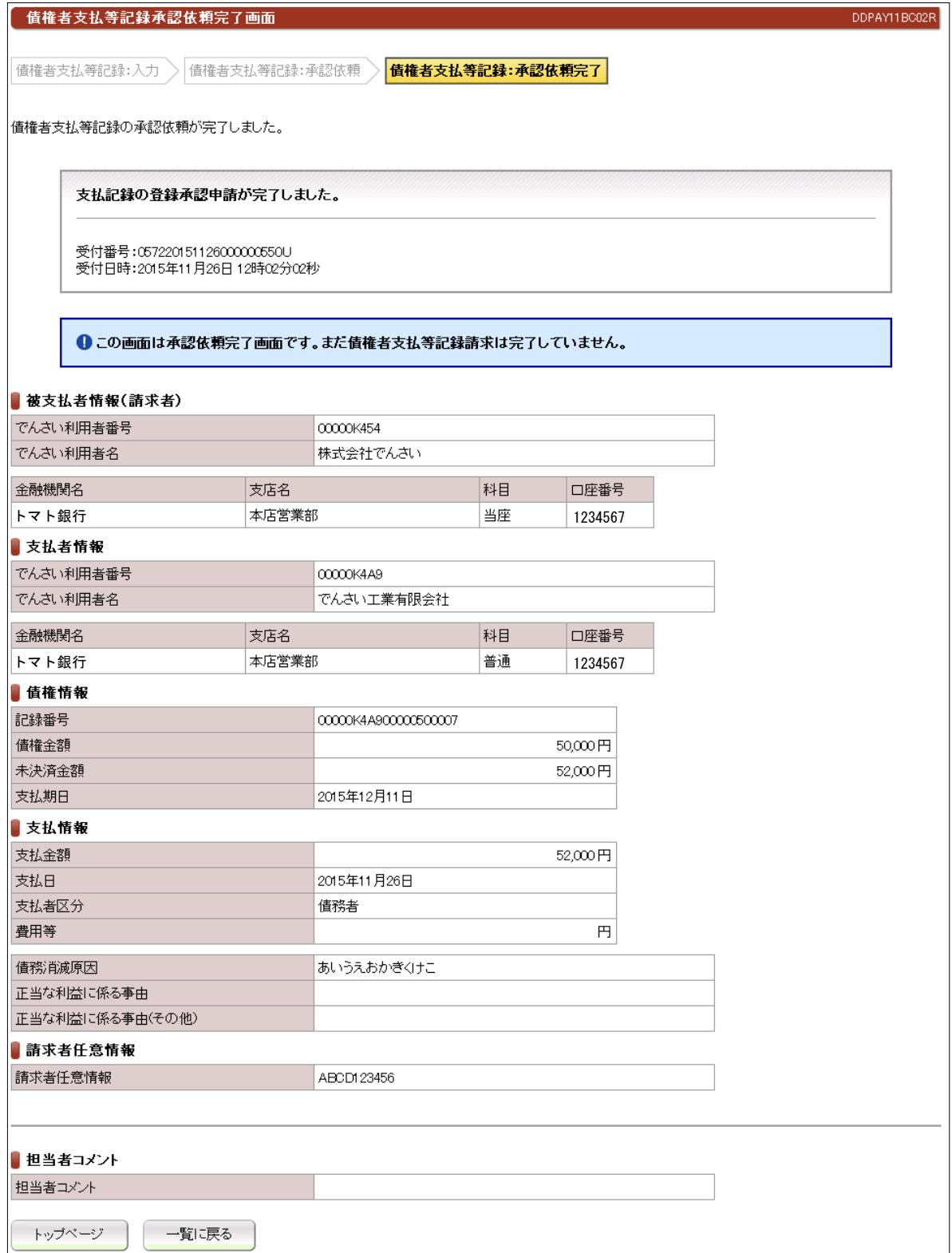

#### ●続きは、でんさい管理者による承認取引になります。

●この時点では、「でんさいネット(記録機関)」に記録されていません。

# (12)承諾/否認

## ①検索画面

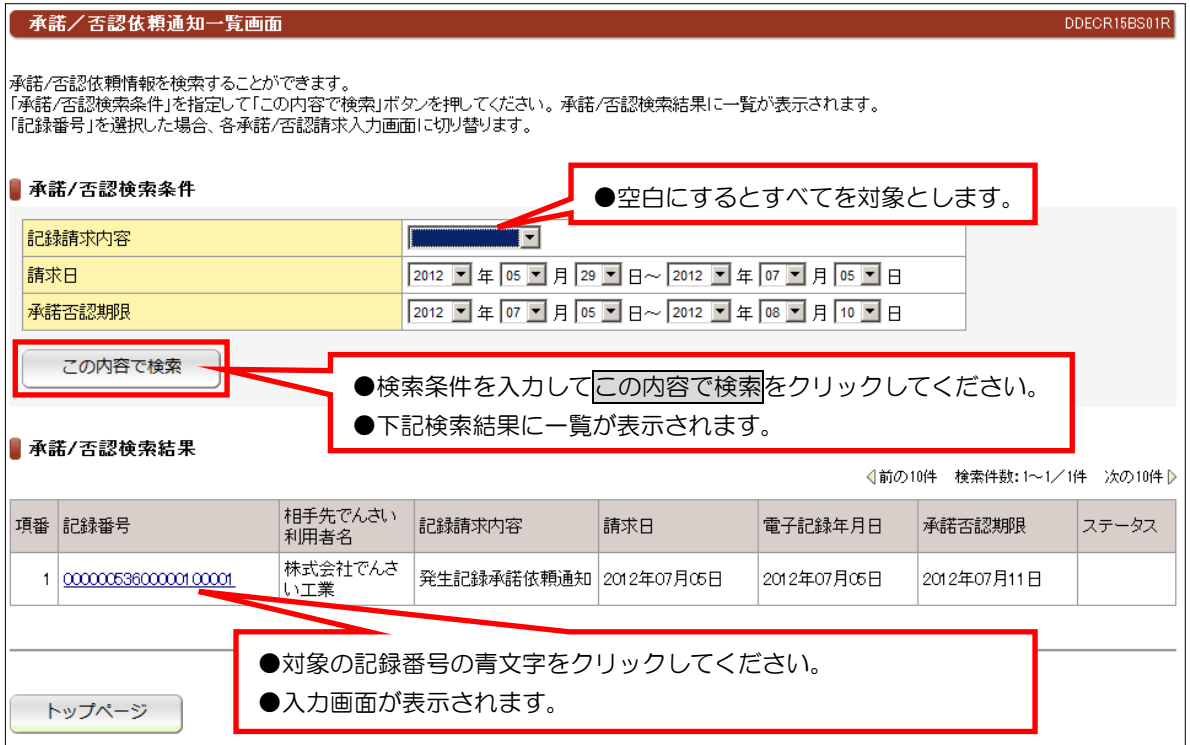

#### 【注意事項】

- ●承諾/否認が必要な記録請求は、「発生記録(債権者方式)」「変更記録」「保証記録」 「支払等記録 (支払者立場)」の4つです。
- ●電子記録年月日から5銀行営業日以内に「承諾」を行わないと「みなし否認」となります。

# ②入力画面(例:債権者発生記録の承諾)

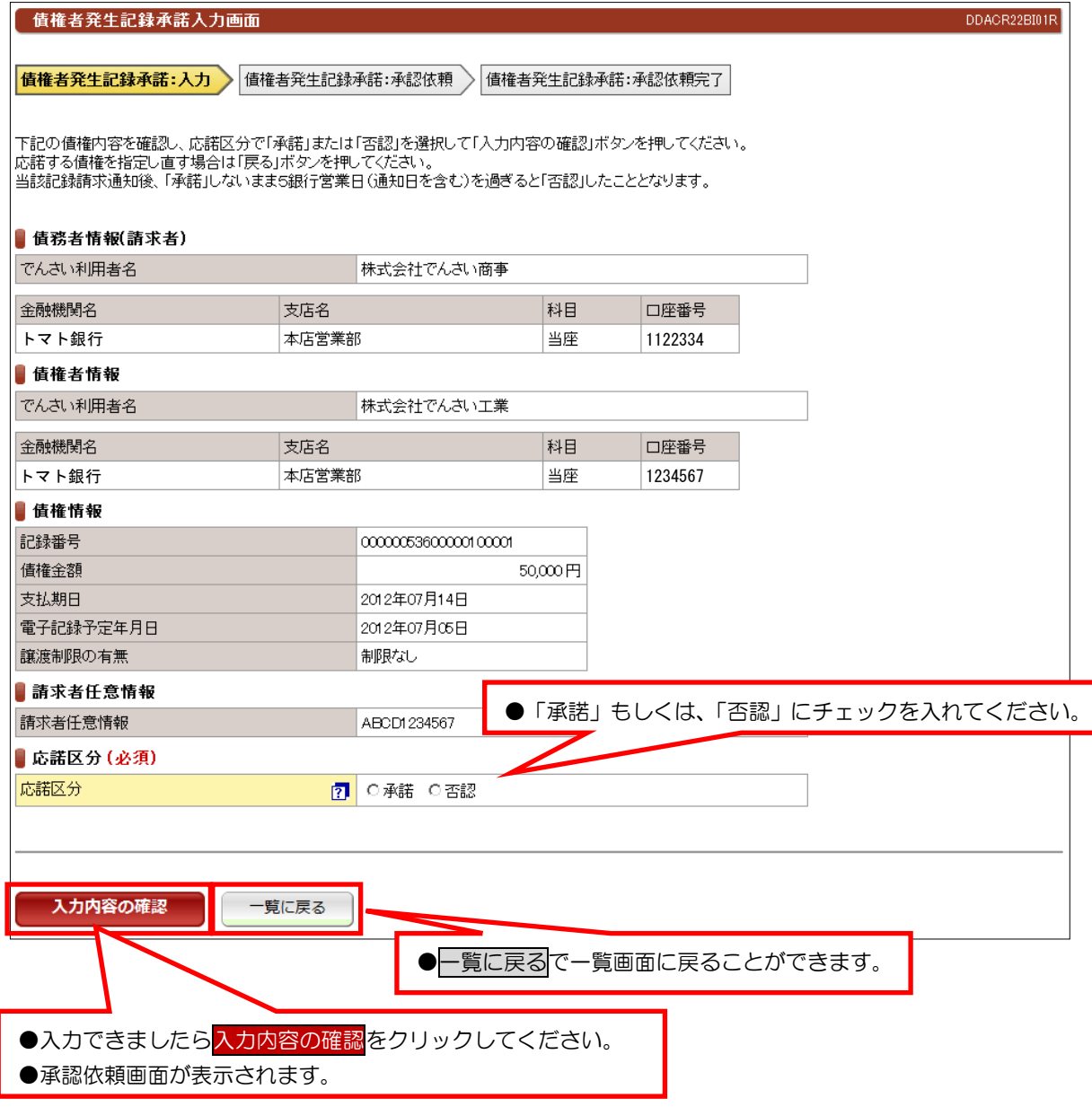

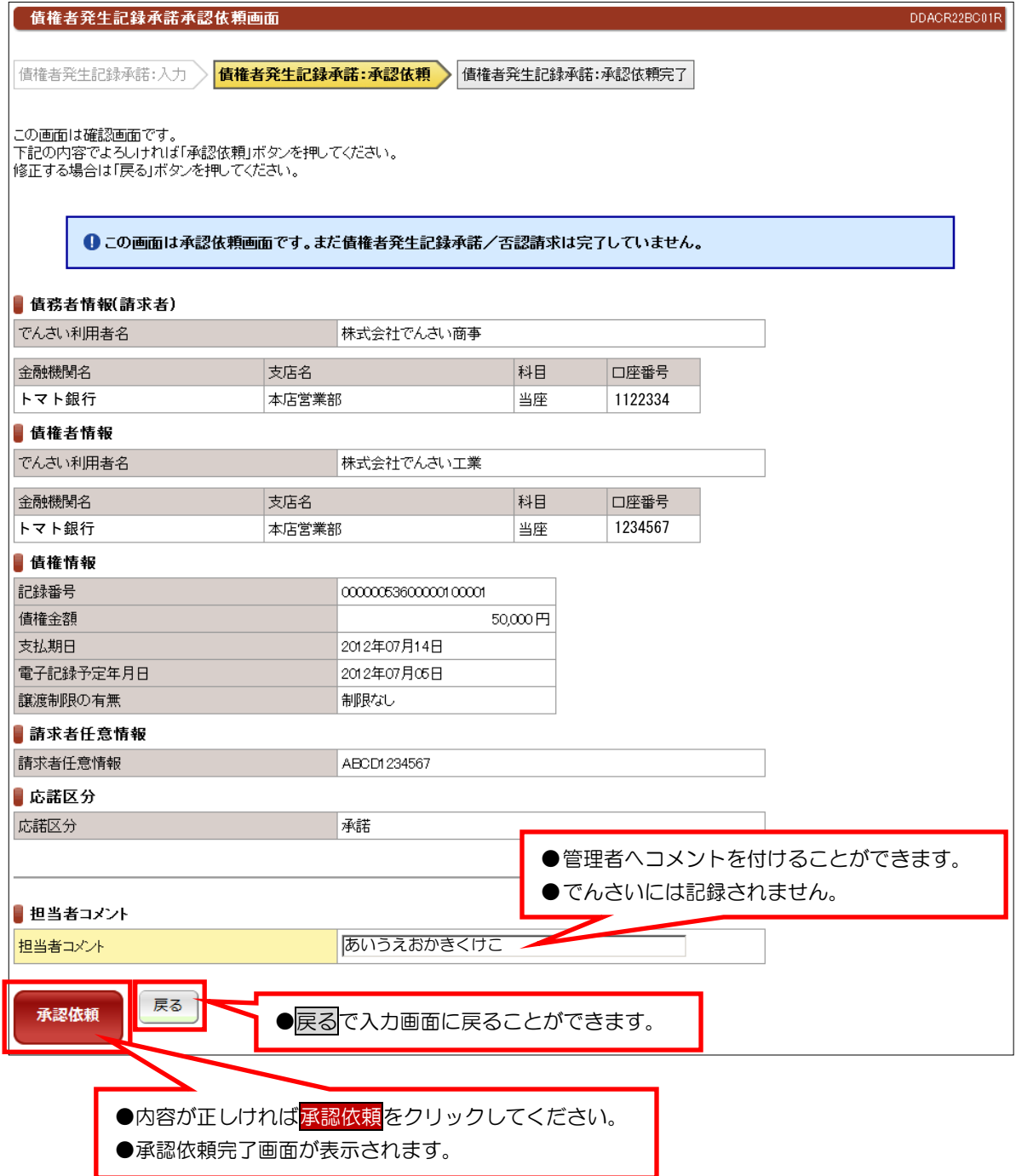

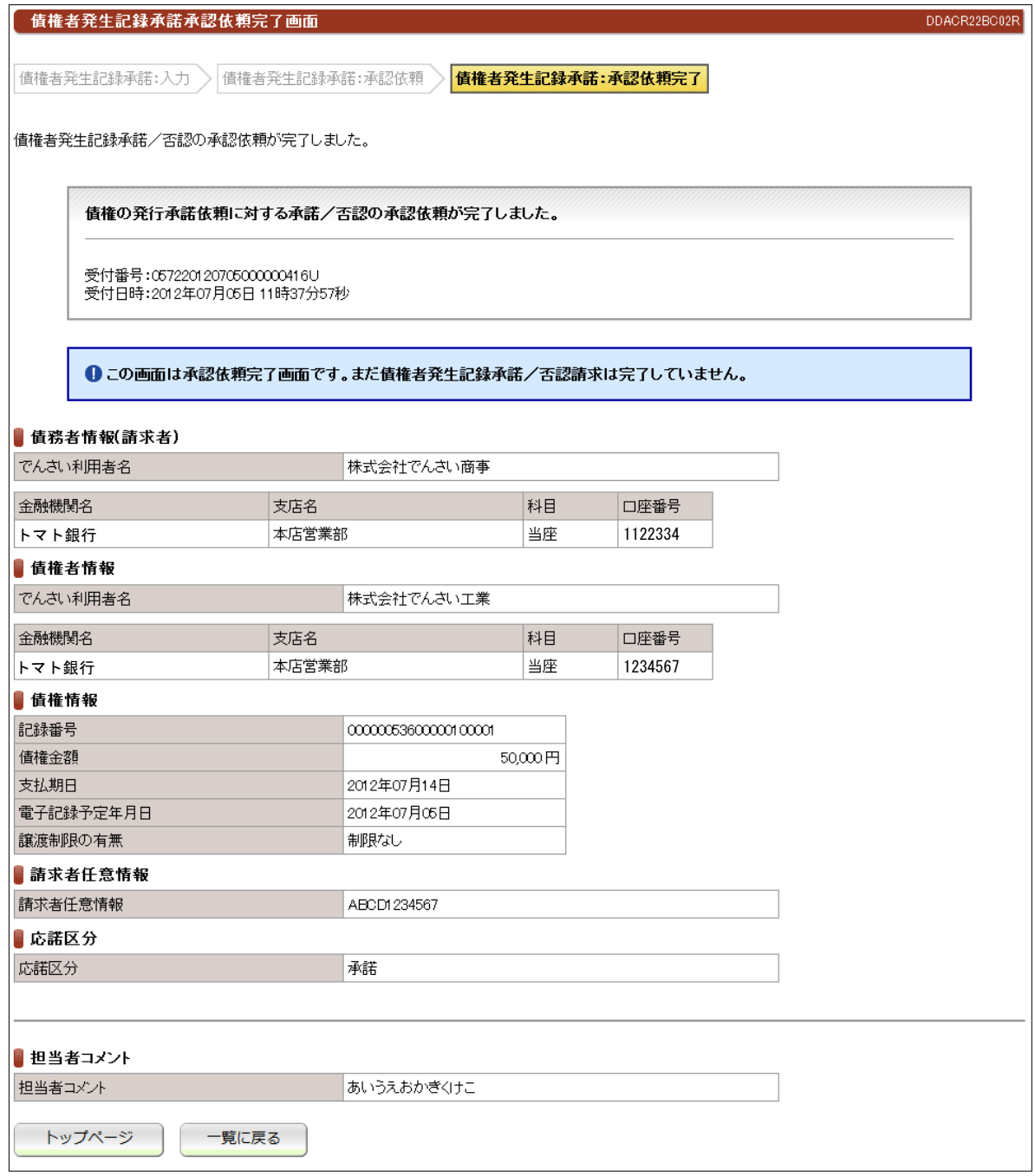

●続きは、でんさい管理者による承認取引になります。

●この時点では、「でんさいネット(記録機関)」に記録されていません。

DDECR1BBS01R

#### (13)削除・予約取消一削除【例:債務者発生記録】

#### ①検索画面

#### | 削除可能記録情報一覧画面

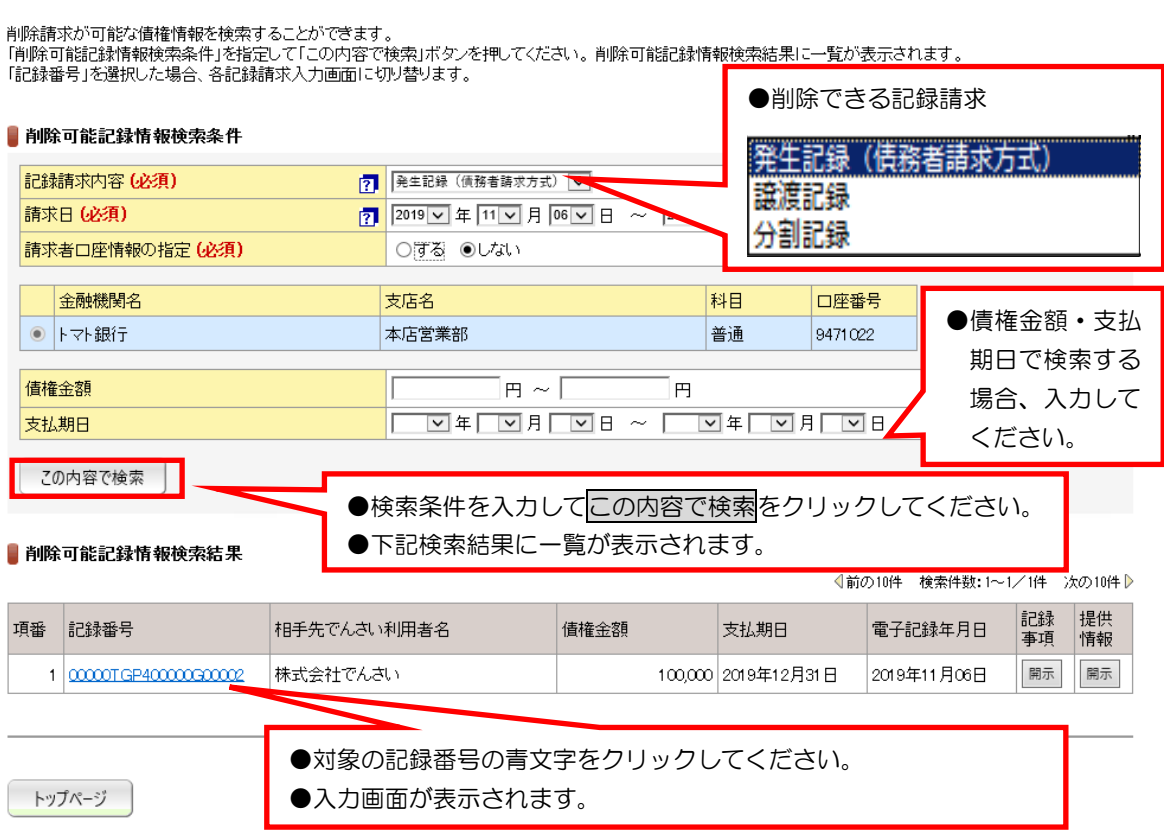

#### 【注意事項】

●削除ができる条件 … •「でんさいネット (記録機関)」に記録されていること

- ・電子記録年月日(同日を含め)から5銀行営業日以内の債権であること。
- ・発生記録の削除は、債権者であること。 ※債務者から削除できません。
- ・譲渡記録、分割記録の削除は、譲受人であること。 ※譲渡人から削除できません。
- ・分割記録の削除は、譲渡記録と保証記録の削除となり、金額は分割されたままです。

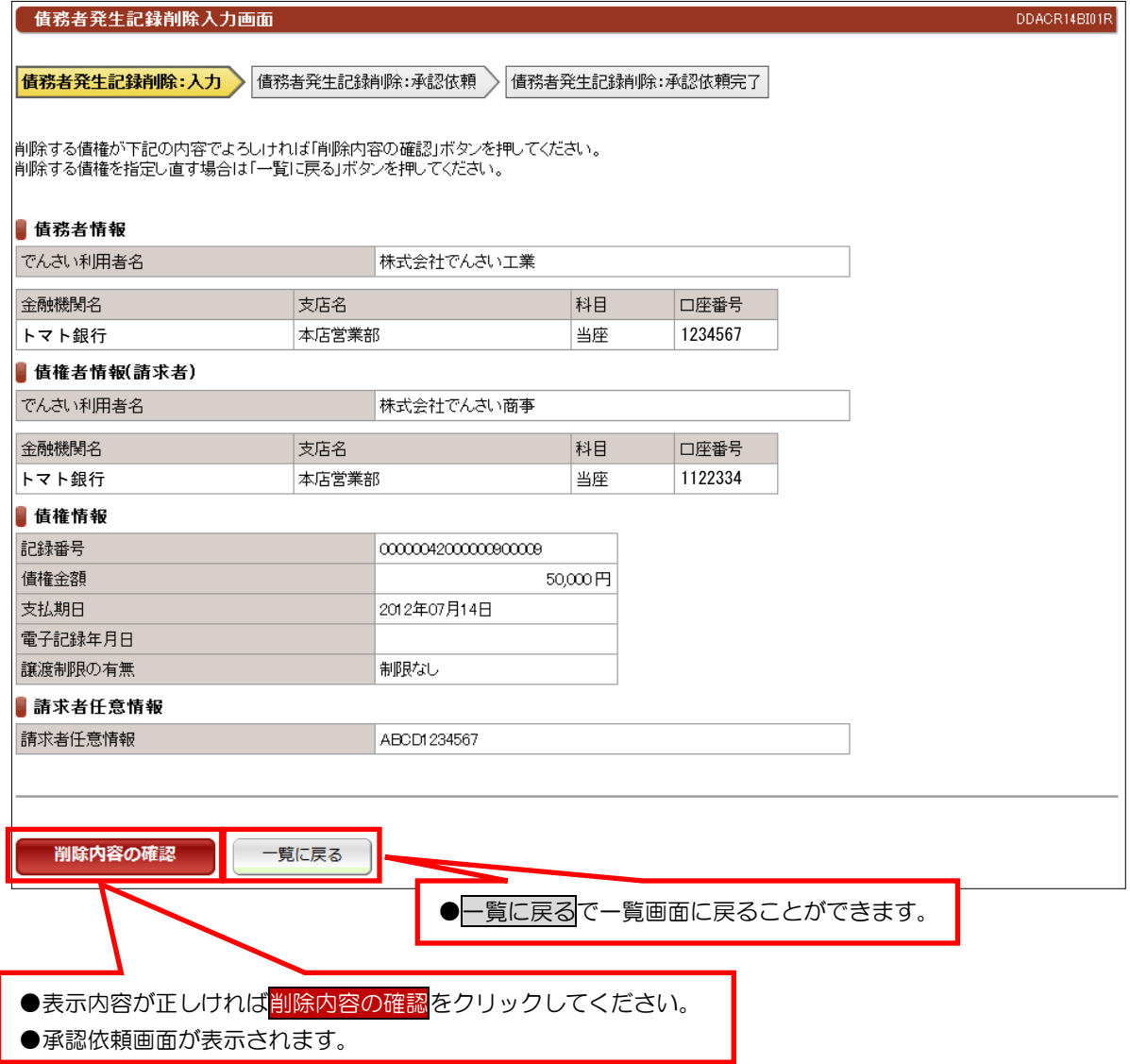

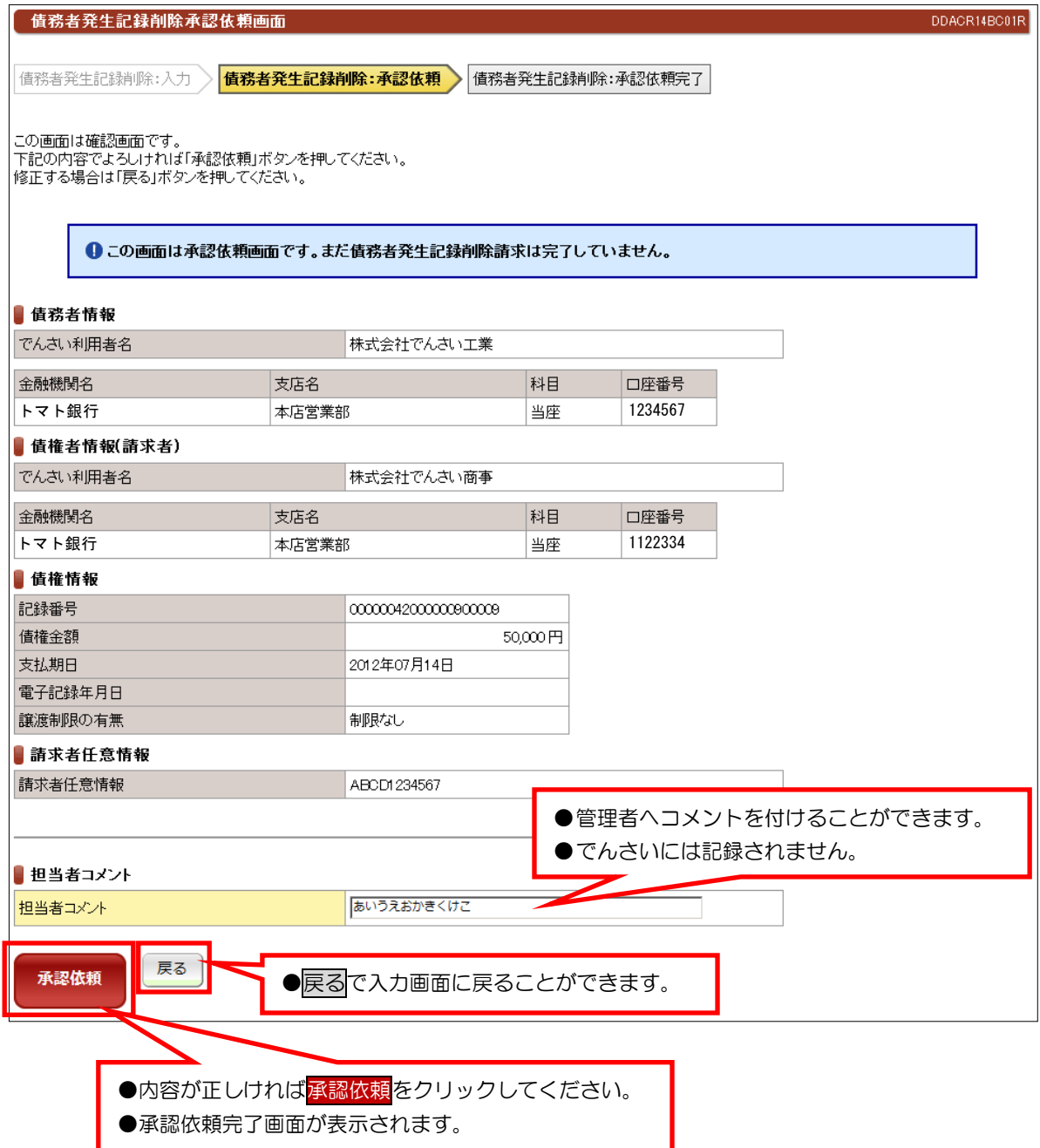

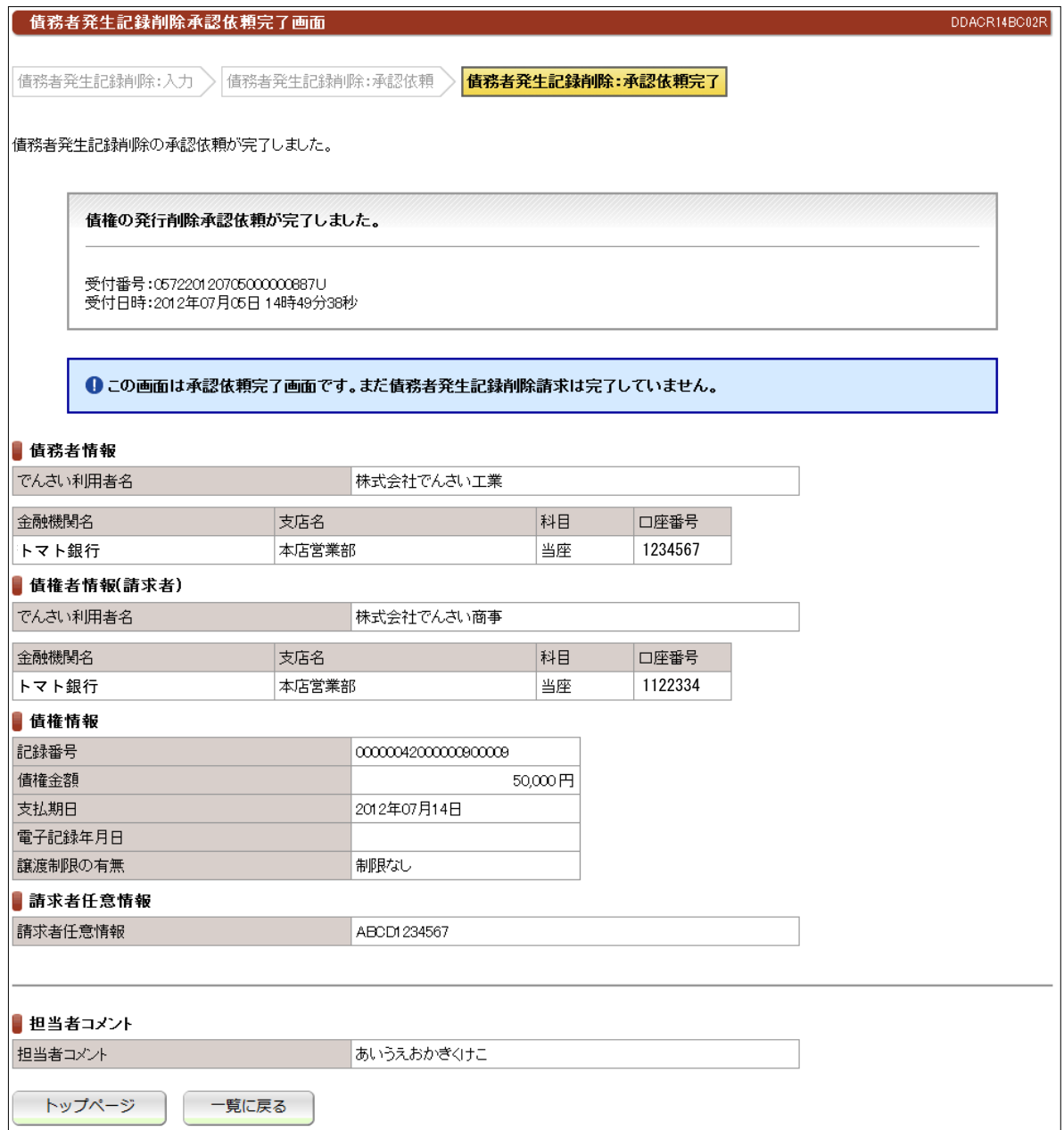

●続きは、でんさい管理者による承認取引になります。

●この時点では、「でんさいネット(記録機関)」に記録されていません。

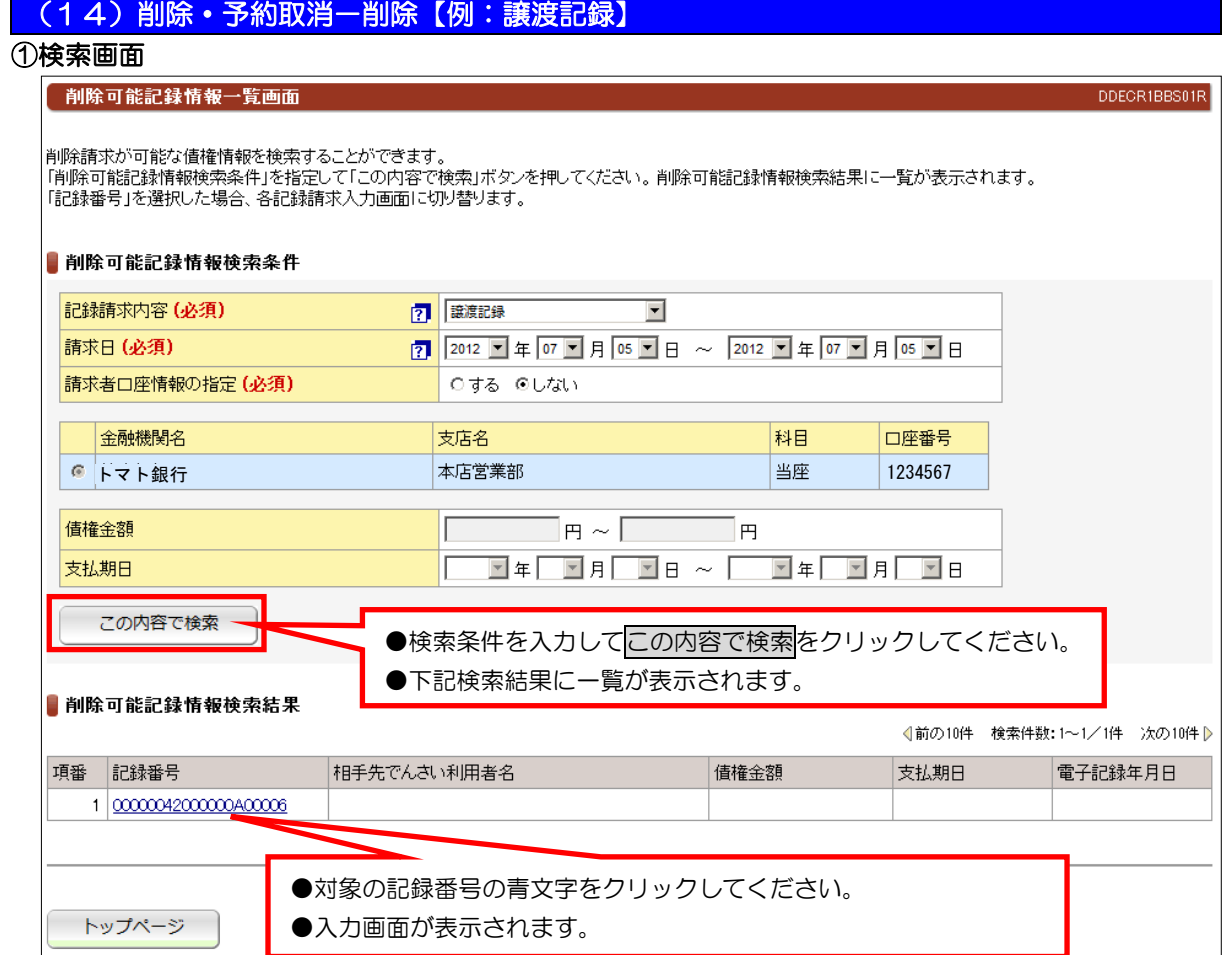

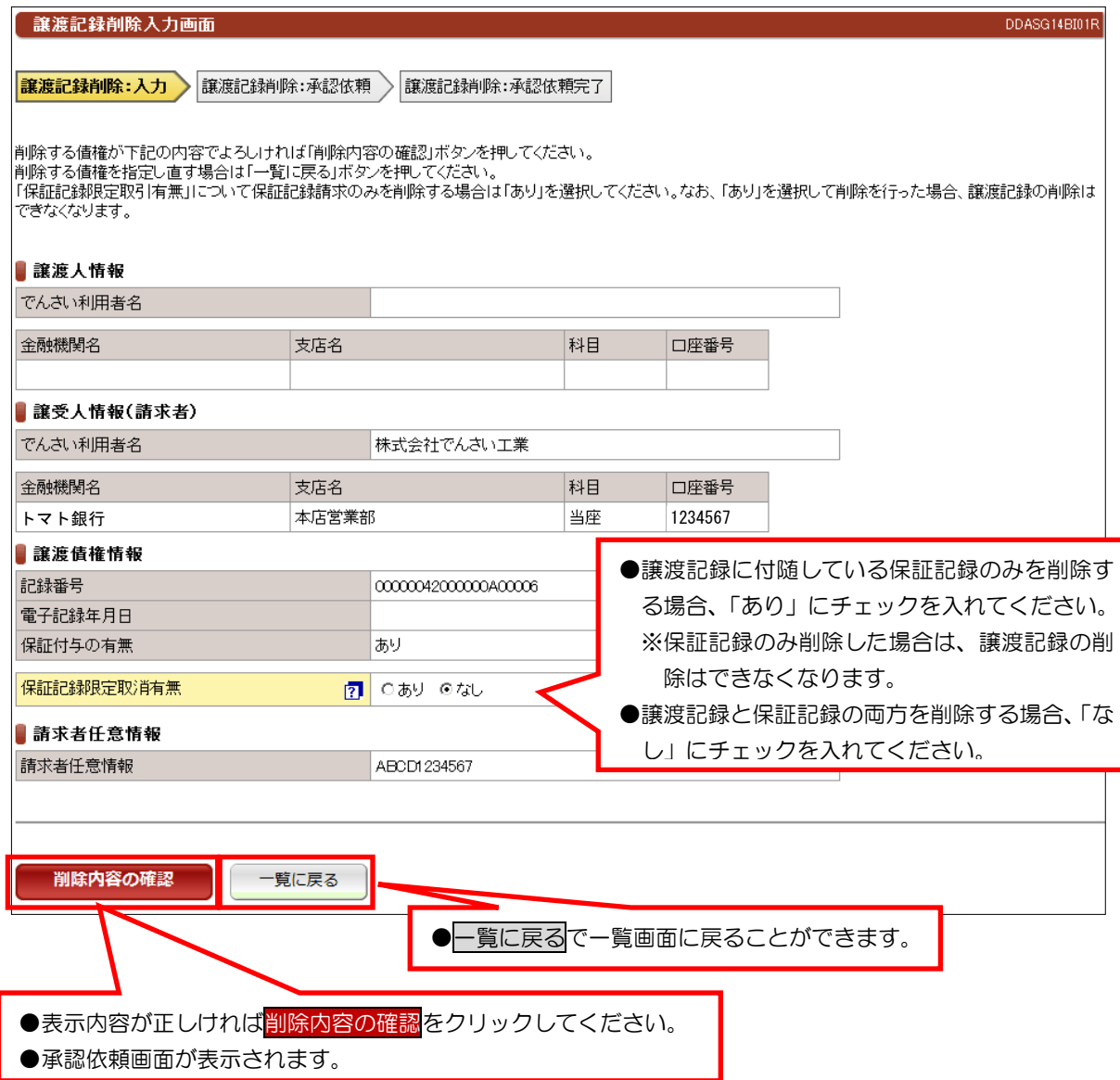

#### 【注意事項】

●分割譲渡記録の削除についても、保証記録限定取消有無の入力があります。

#### ③承認依頼画面

 $\sim$  本マニュアルには、『承認依頼完了画面』の画面サンプルを掲載しておりません。 $\sim$ 

**●表示内容が正しければ<mark>承認依頼</mark>をクリックしてください。** ●承認依頼完了画面が表示されます。

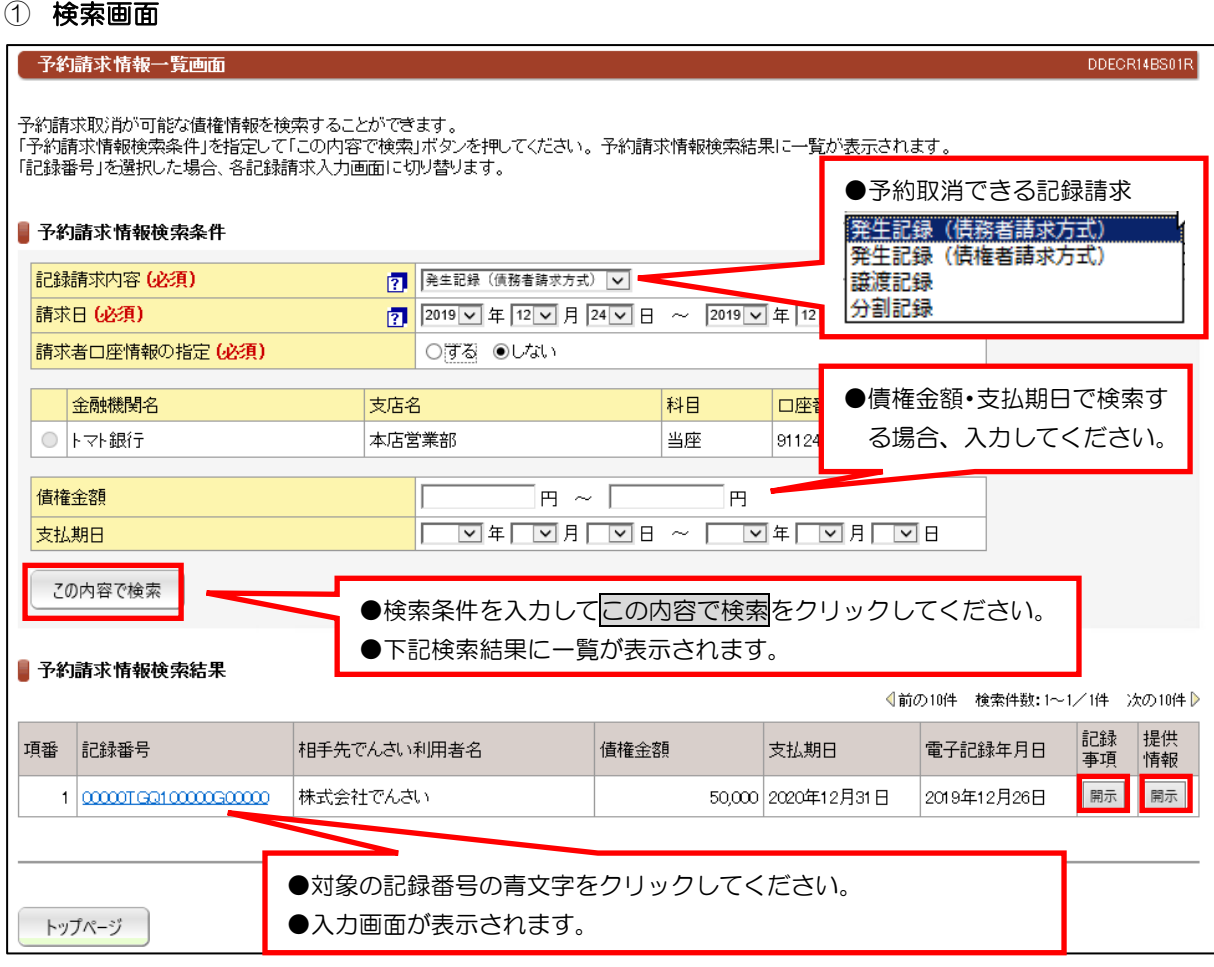

(15)削除·予約取消-予約取消【例:債務者発生記録請求】

#### 【注意事項】

- (1) 予約取消は、請求者(債務者)および債権者(譲受人)どちらの立場からでも予約取消ができます。
- (2) 割記録の予約取消は、譲渡人の立場から行った場合は、譲渡記録も保証記録も取り消され、なおかつ 金額も元に戻ります。ただし、譲受人の立場から行った場合は、譲渡記録も保証記録も取り消されますが 金額は、元に戻りません。譲渡人から分割予約取消を行うことで金額も元に戻ります。
- (3) 電子記録年月日が到来する前に操作するため、記録事項欄の「開示」をクリックしても、以下の画面が表示 されます。

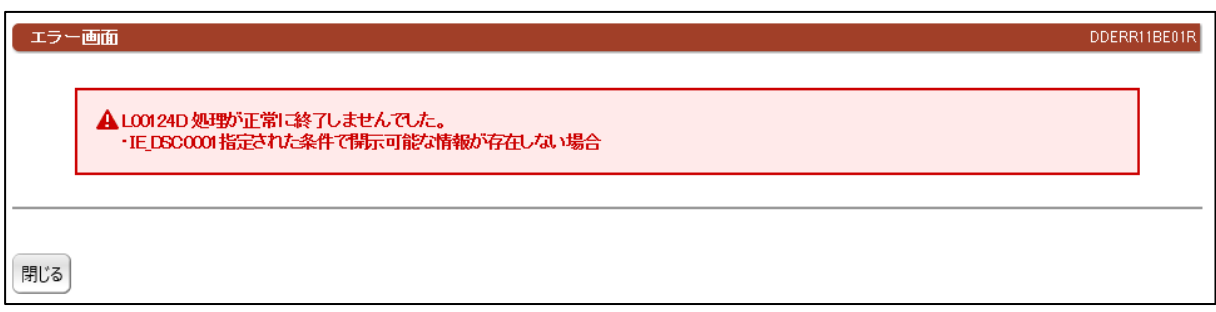
### 【注意事項】

(4) 提供情報欄の「開示」をクリックすると以下のように表示されます。

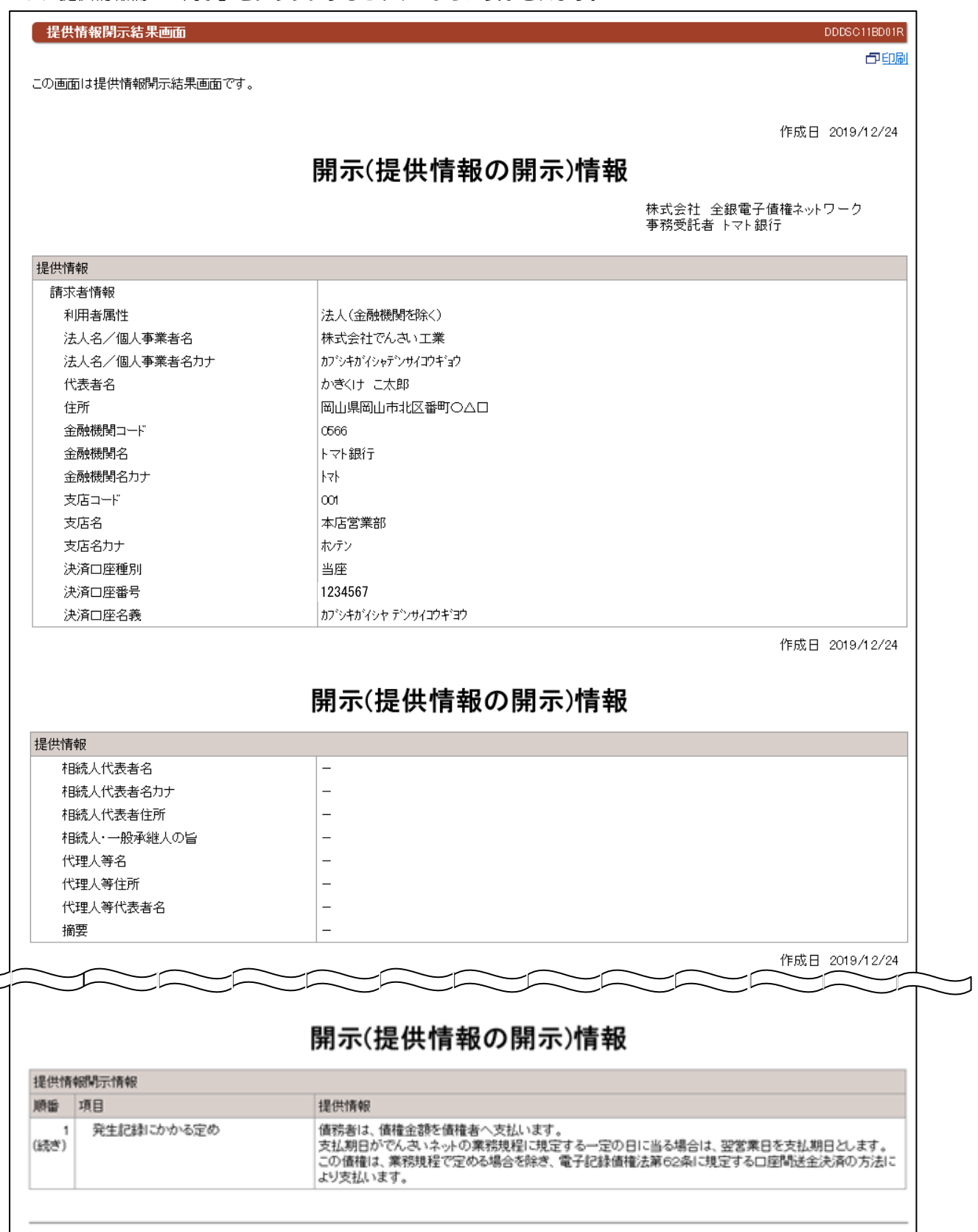

閉じる

#### ② 入力画面

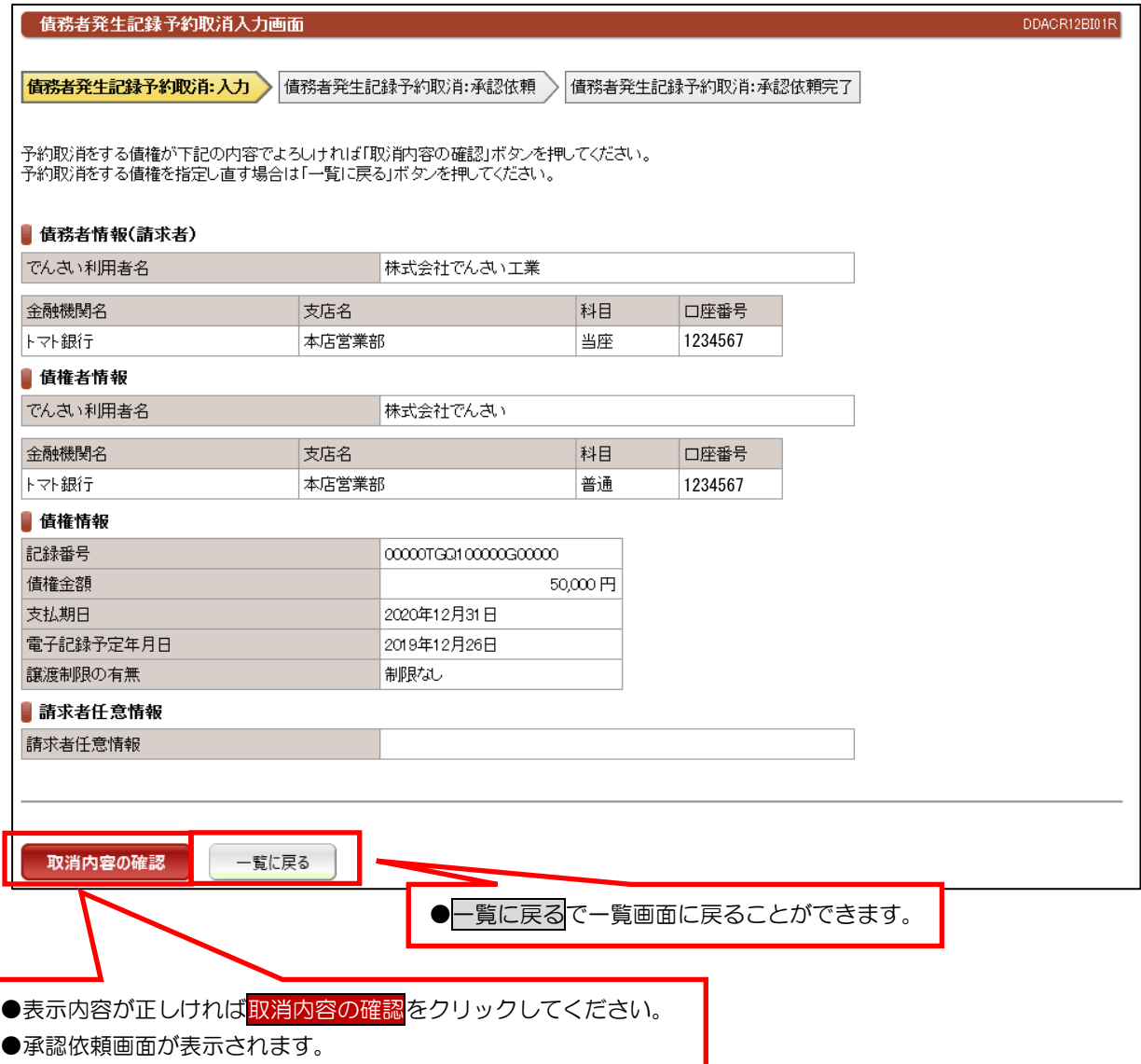

#### ③ 承認依頼画面

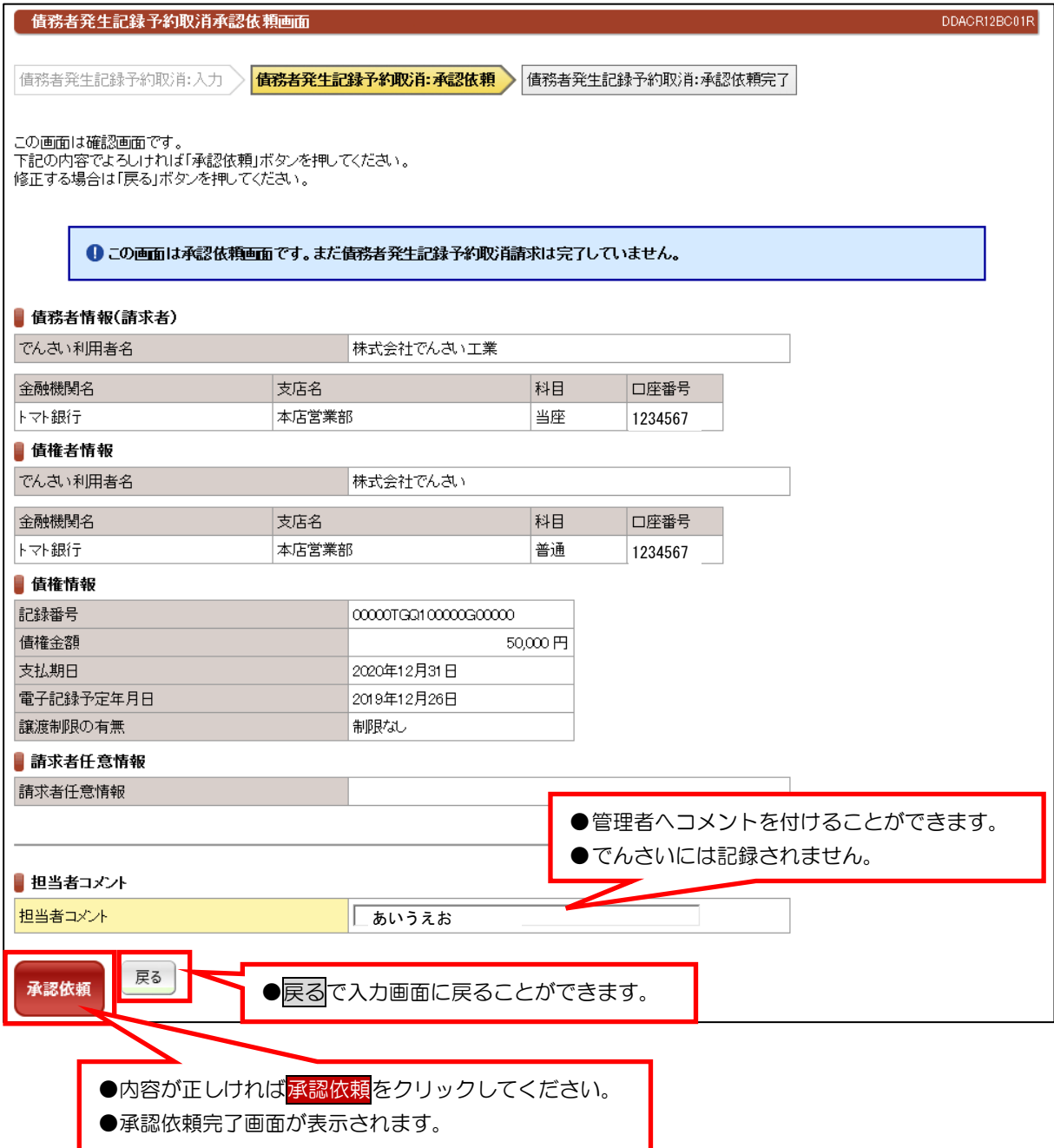

#### ④ 承認依頼完了画面

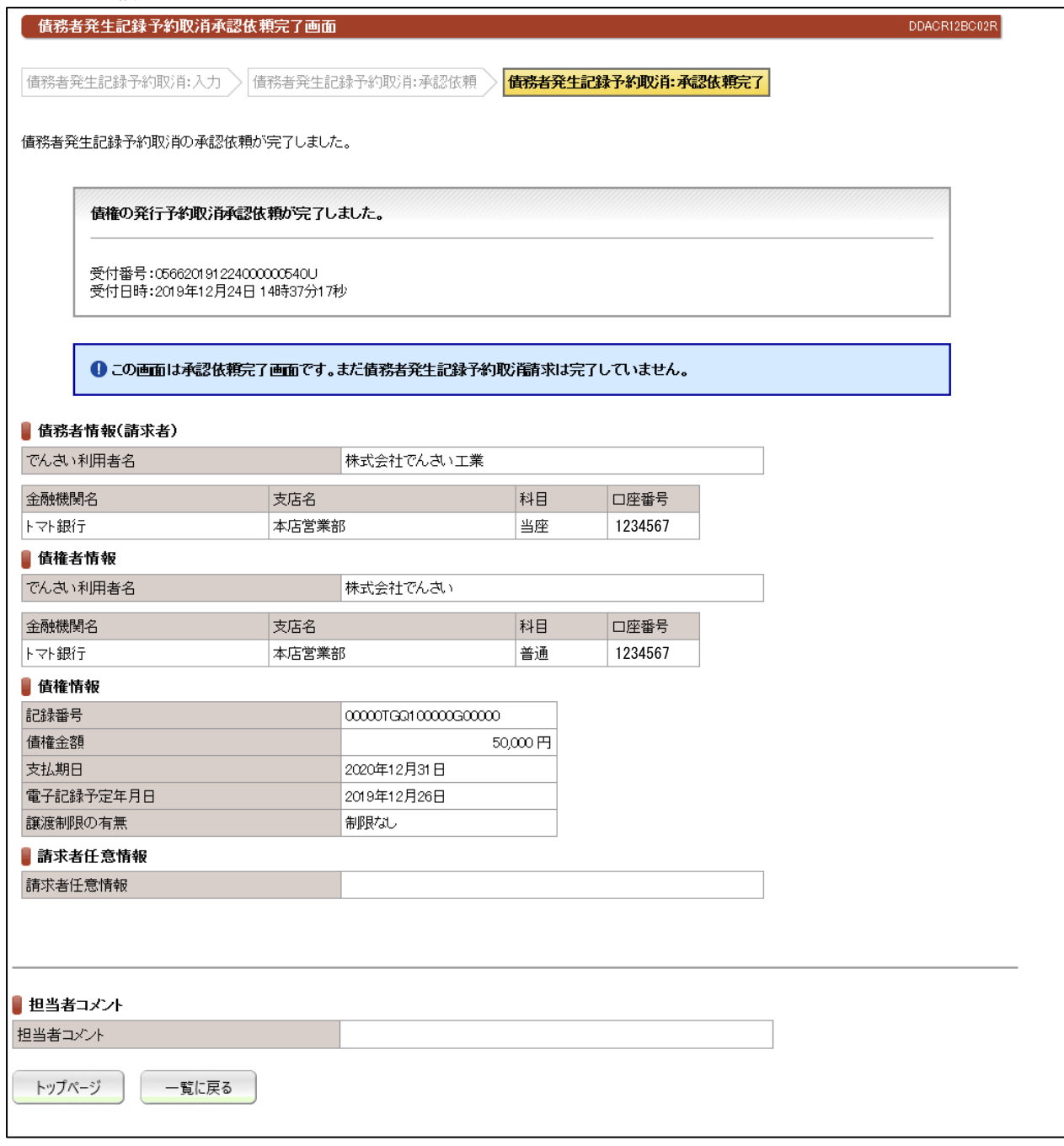

●続きは、でんさい管理者による承認取引になります。

●この時点では、「でんさいネット(記録機関)」に記録されていません。

## (16)一括記録請求

### ① アップロードファイル入力画面

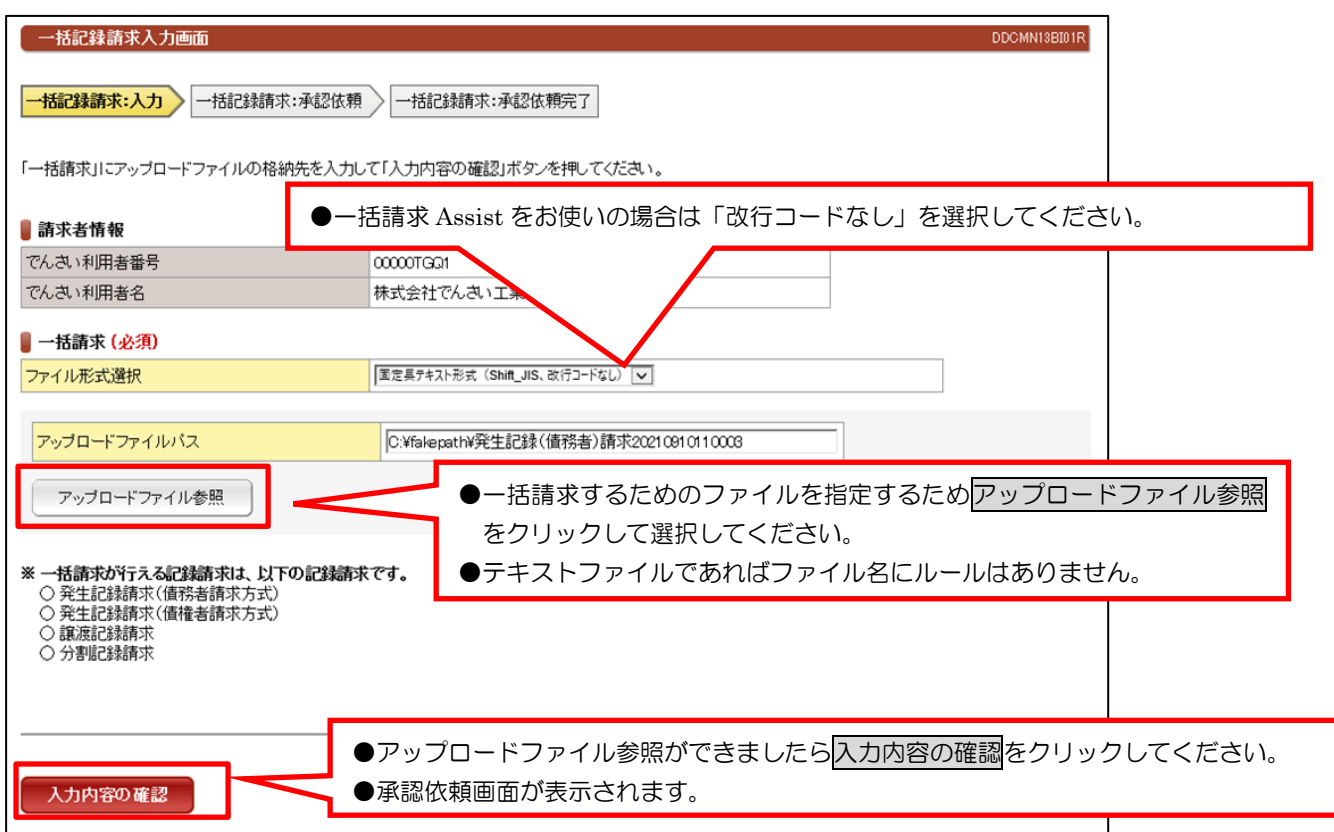

#### ② 承認依頼画面

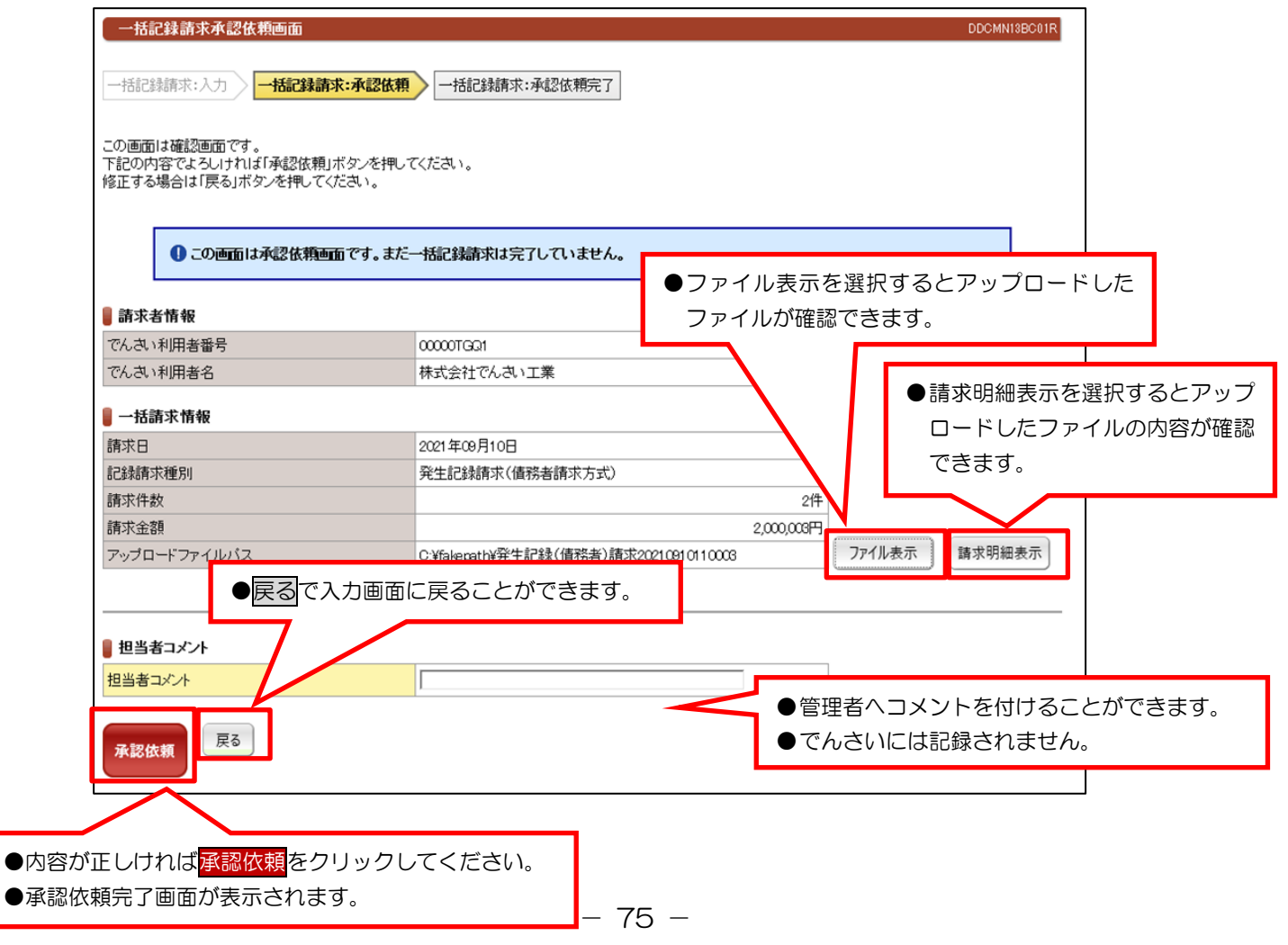

#### ③ 承認依頼完了画面

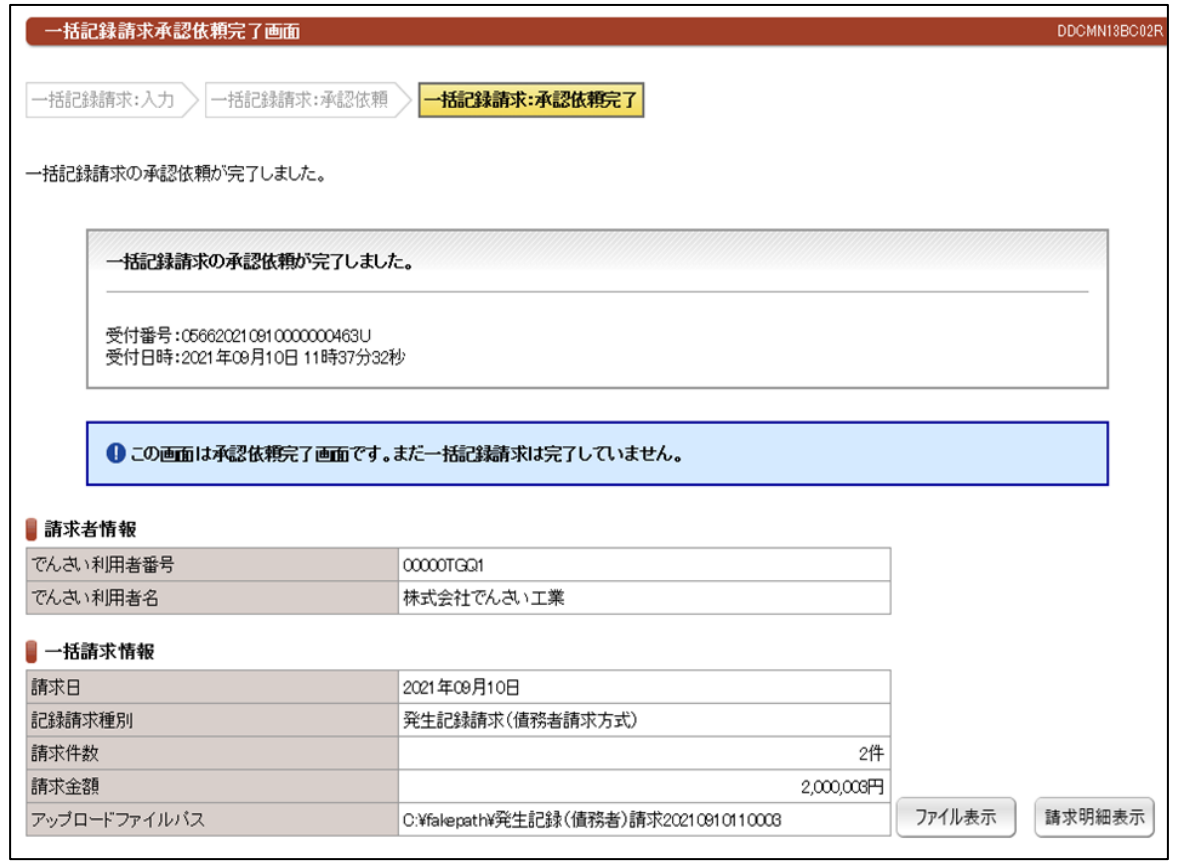

#### ●続きは、でんさい管理者による承認取引になります。

●この時点では、「でんさいネット(記録機関)」に記録されていません。

#### ④ 一括記録請求請求明細画面

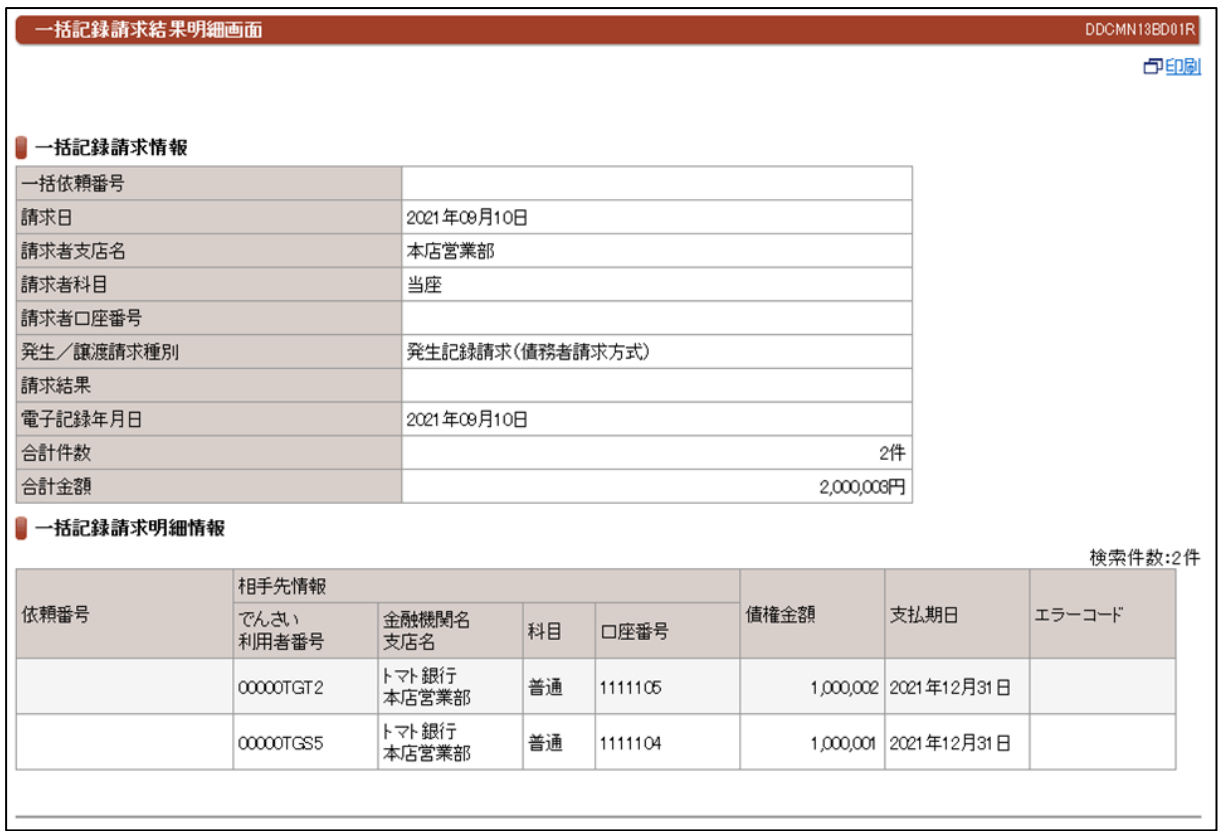

# (17)指定許可登録·変更一登録

### ①入力画面

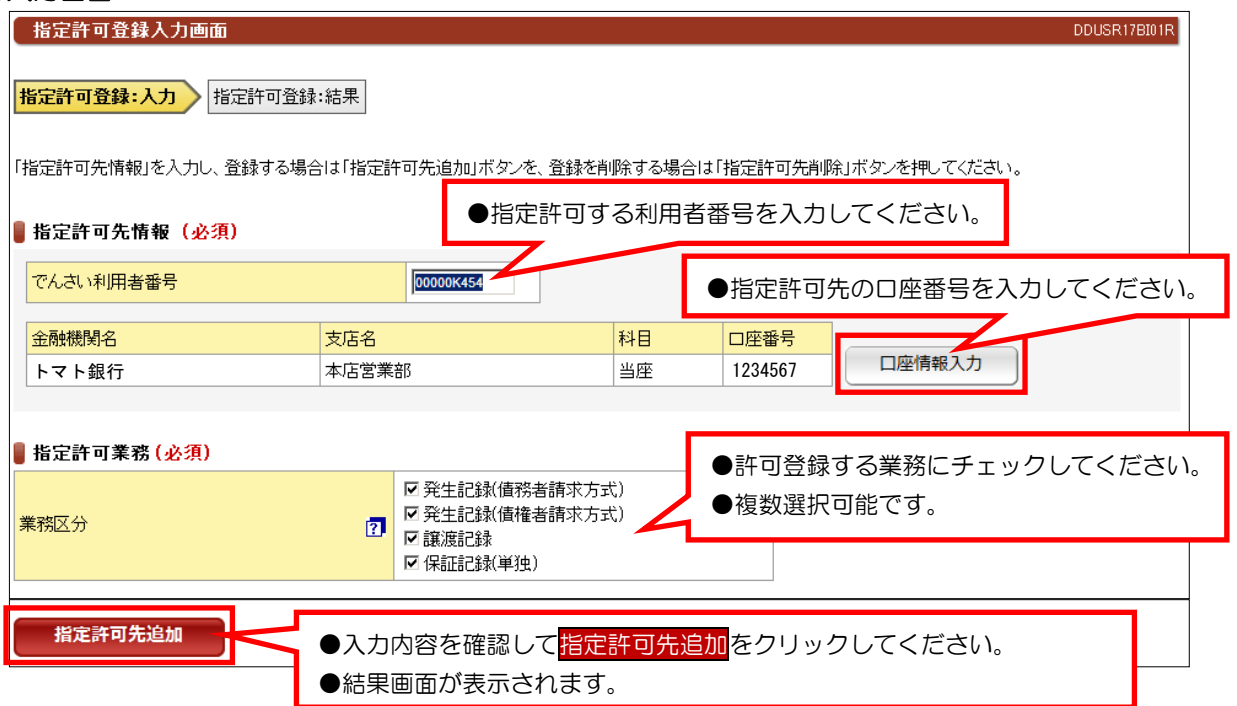

#### ②結果画面

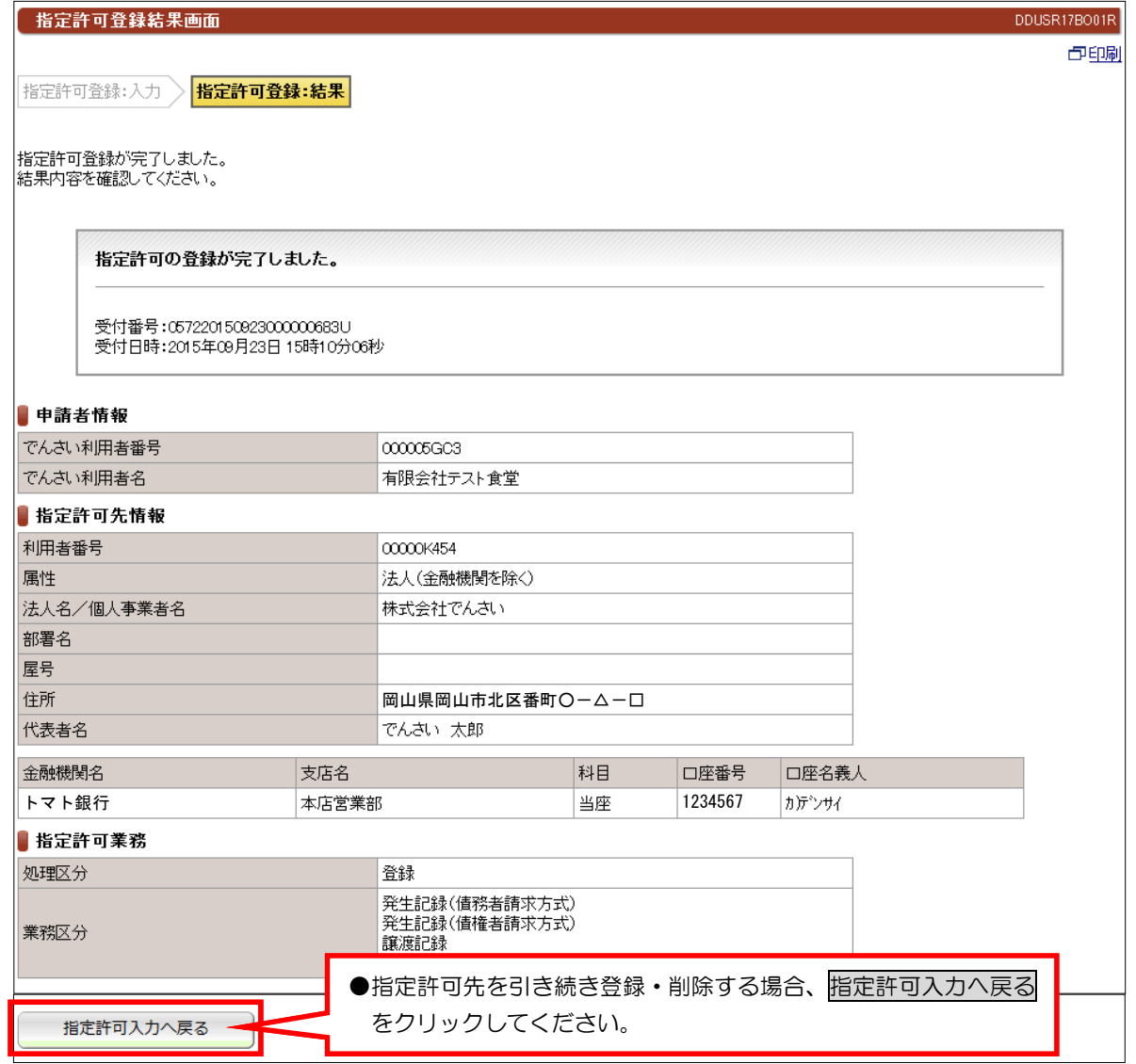

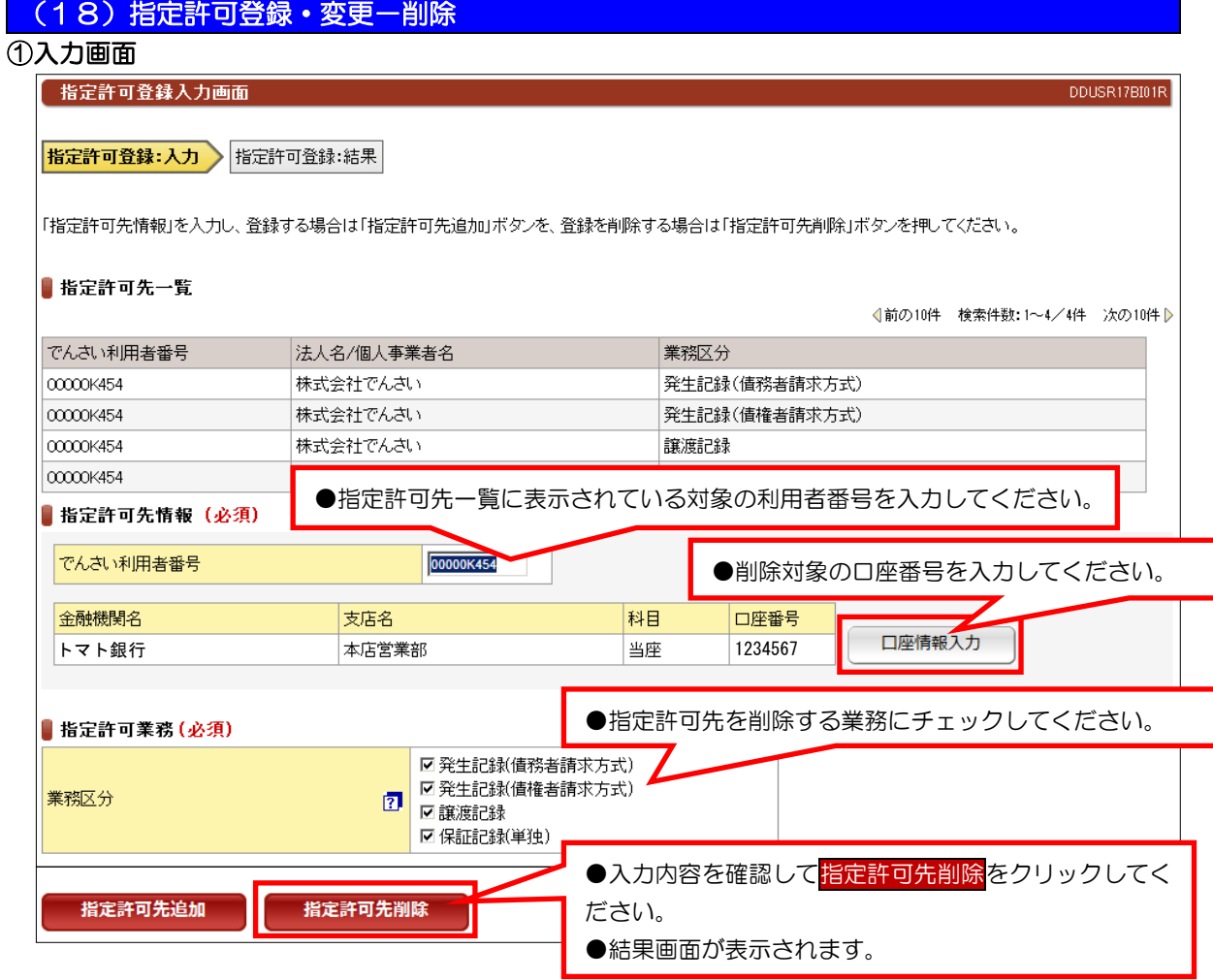

#### ②結果画面

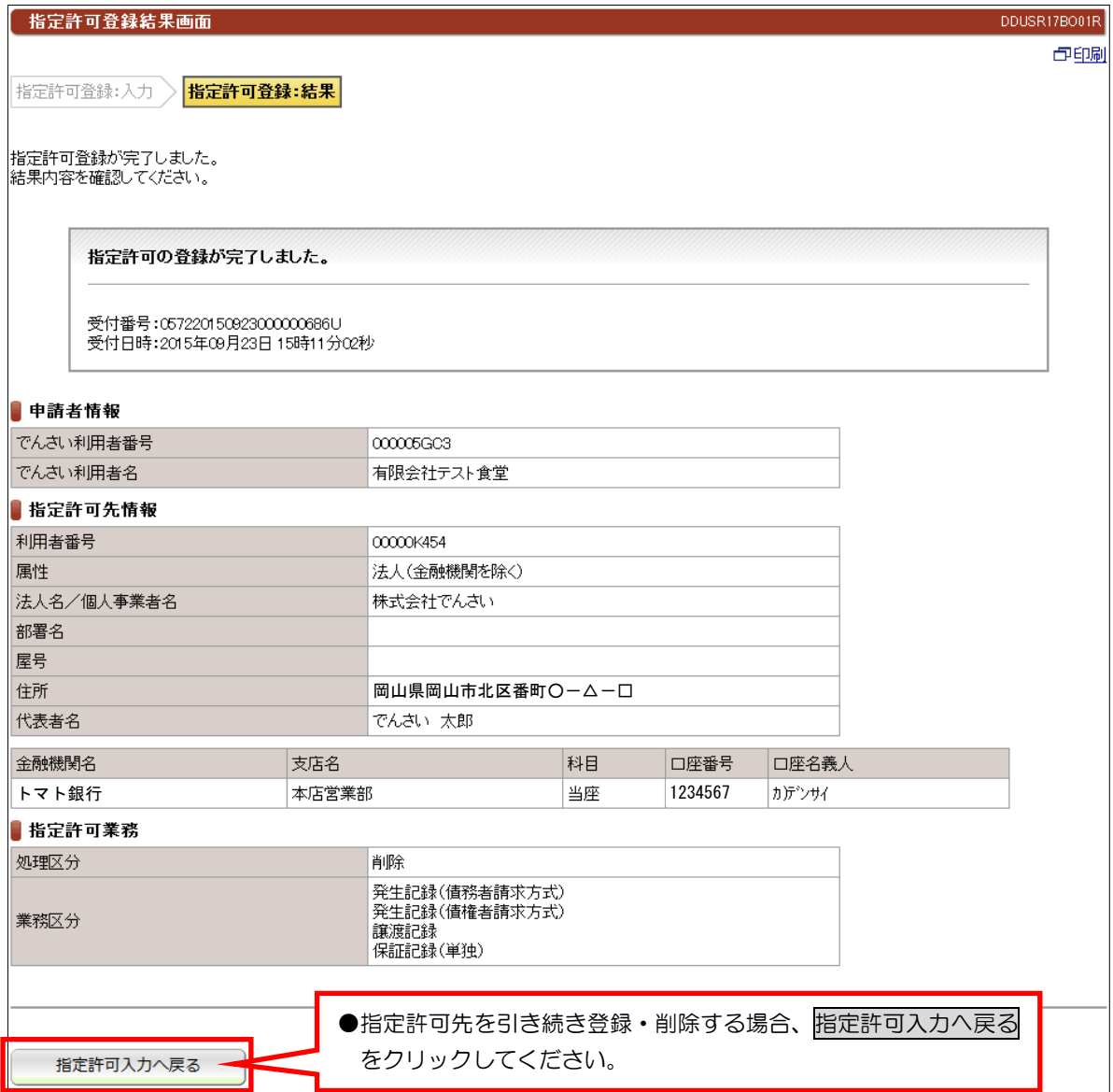

DDUSR41BI01R

(19)請求先事前登録

#### ①入力画面

話求先事前登録入力画面

**請求先事前登録:入力 清**求先事前登録:結果

「請求先情報」を入力し、登録する場合は「請求先追加」ボタンを、登録を削除する場合は「請求先削除」ボタンを押してください。

#### ■請求先一覧 登録件数:2件 相手先でんさい利用者番号 相手先でんさい利用者名 金融機関名 支店名 科目 口座番号 1234567 00000SK9 株式会社トマト建築 トマト銀行 本店営業部 普通  $\cos x$ 株式会社トマト商会 トマト銀行 本店営業部 普通 7654321 L ■請求先情報 (必須) でんさい利用者番号 00000SSH5 ① 金融機関名 口座番号 支店名 |科目 口座情報入力 ② 1231234 トマト銀行 本店営業部 善通 **●入力内容を確認して<mark>請求先追加</mark>をクリックしてください。** ●結果画面が表示されます。 請求先追加 請求先削除

#### ②結果画面

③

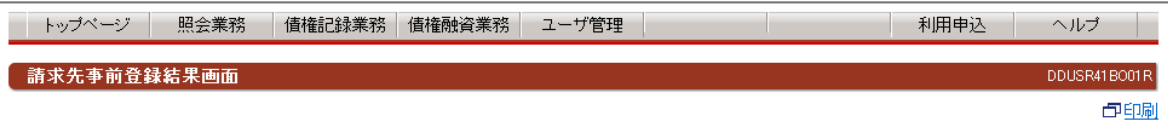

新求先事前登録:入力 ) <mark>請求先事前登録:結果</mark>

請求先事前登録が完了しました。<br>登録内容を確認してください。

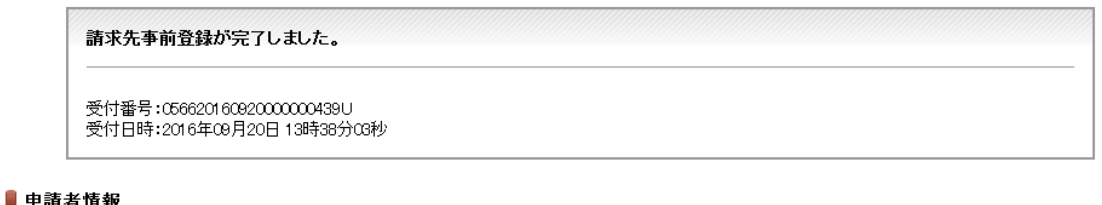

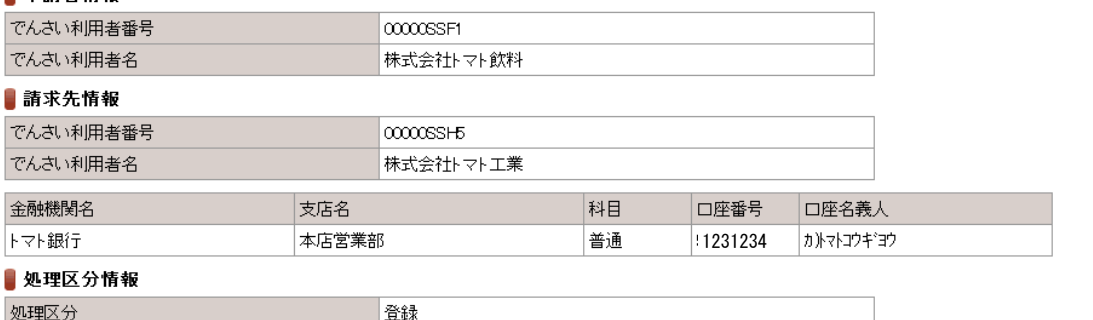

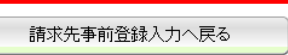

●請求先を引き続き登録する場合は、<mark>請求先事前登録入力へ戻る</mark>をクリッ クしてください。

# (20)承認依頼一覧

### ①検索画面

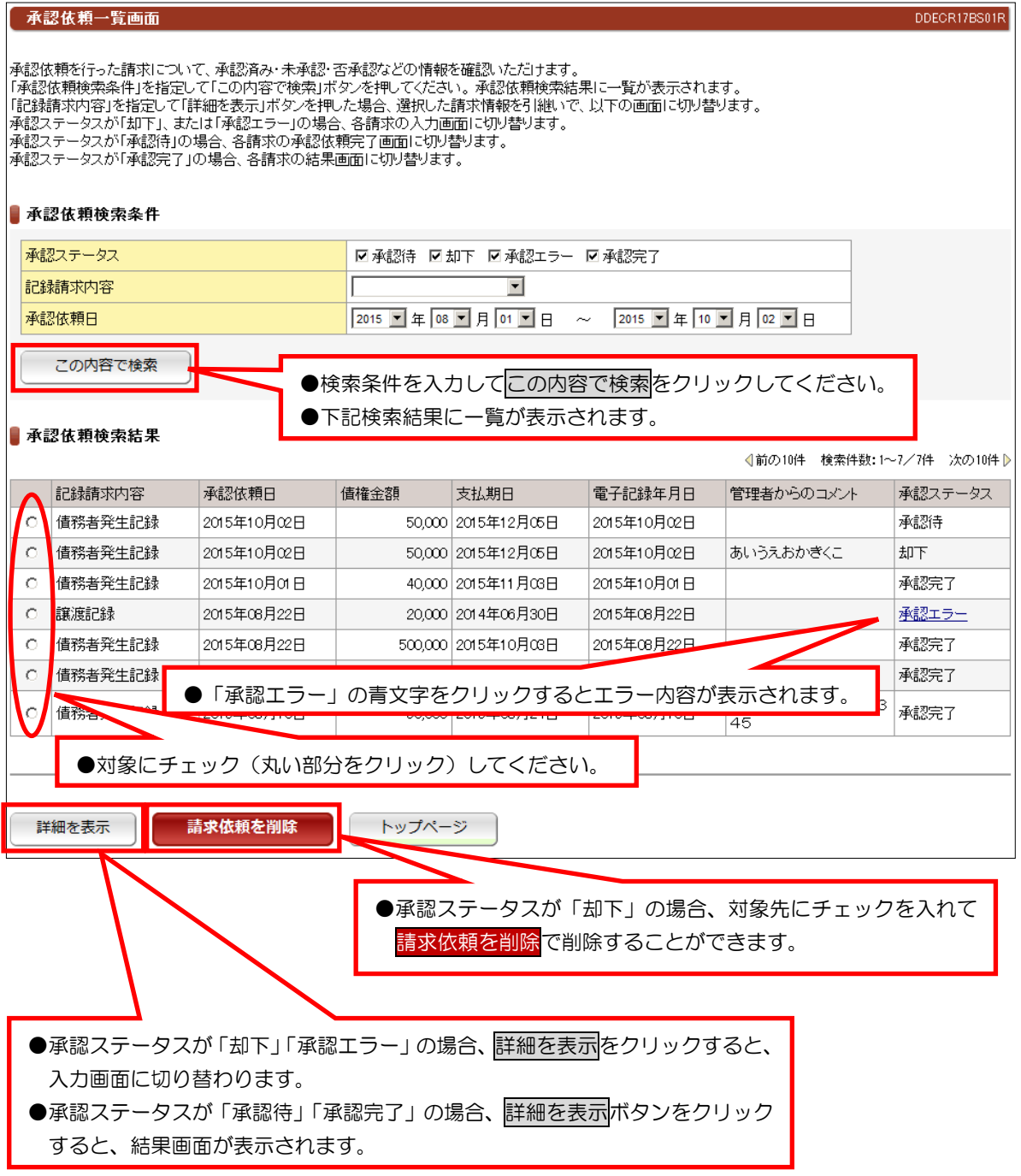

# ≪操作マニュアル-でんさい担当者編≫ 4.業務メニュー:債権融資業務

### でんさい割引申込

#### ①検索画面

Ļ

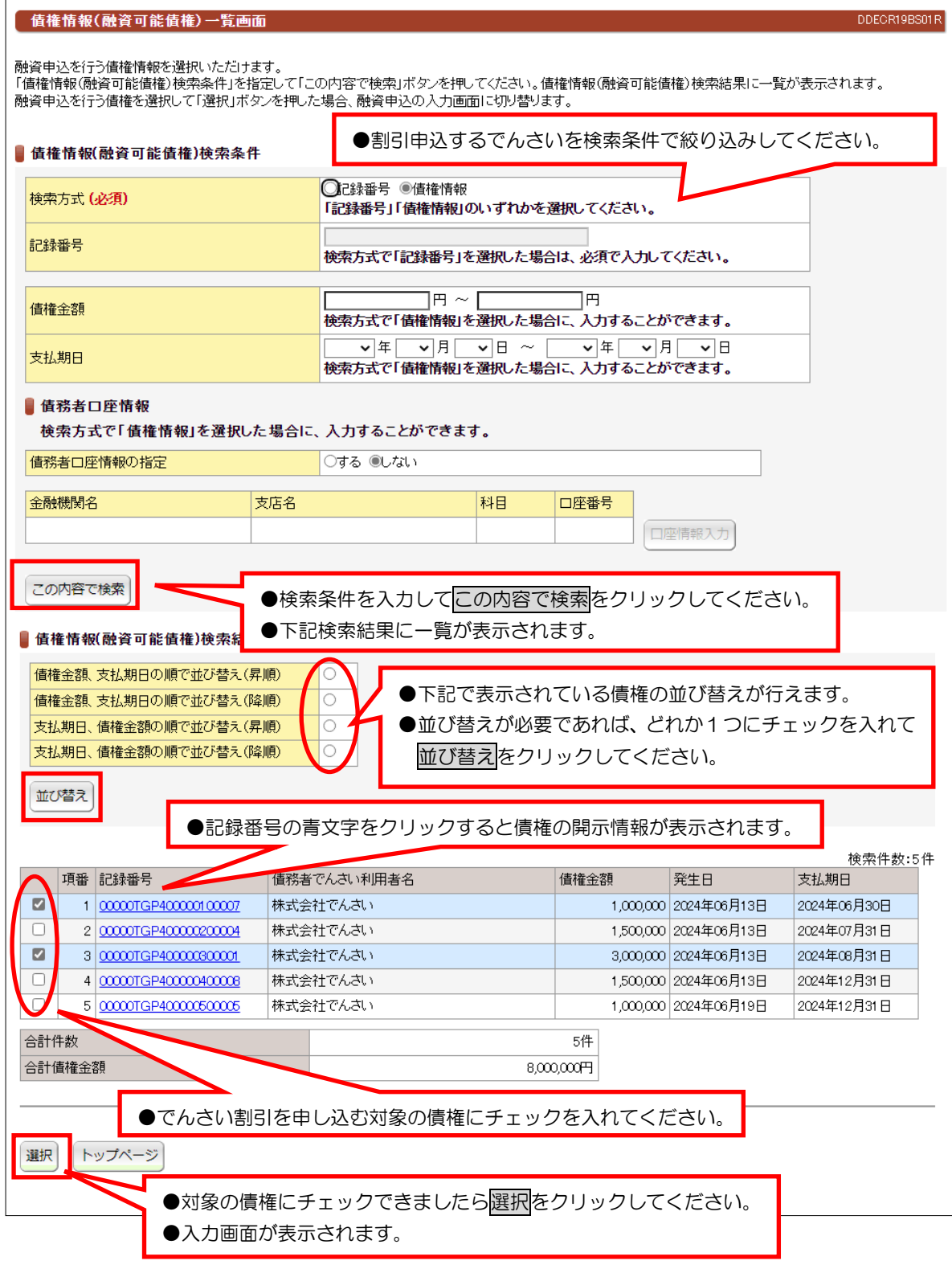

#### 【注意事項】

●支払期日が6営業日以上先のでんさいを選択してください。

- ●事務手続き上、お客さまのご希望に添えない場合もあります。
- ●「でんさい割引申込書」を割引希望日の2営業日前までにお取扱店窓口までご提出ください。

# ②入力画面

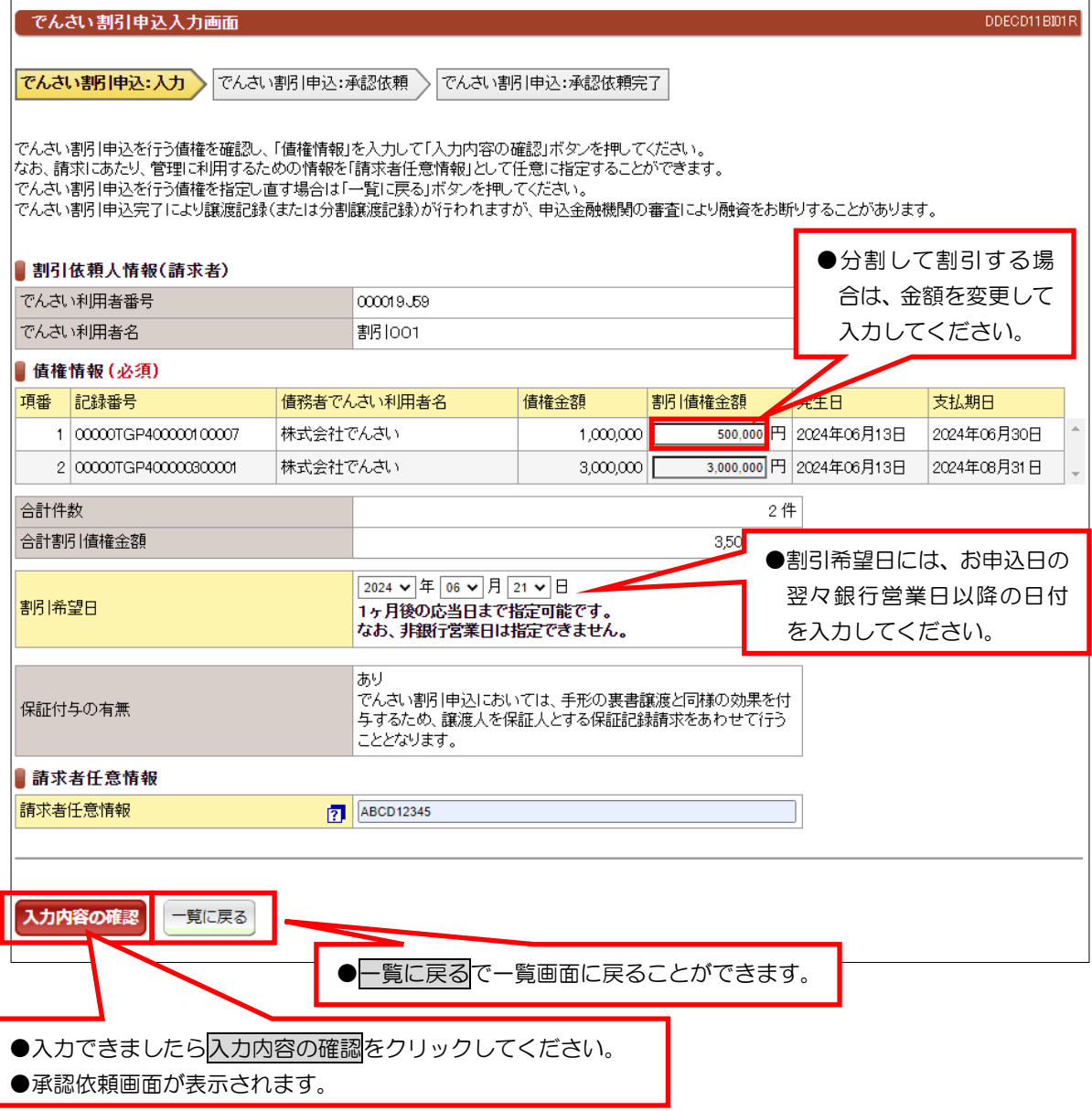

#### ③承認依頼画面

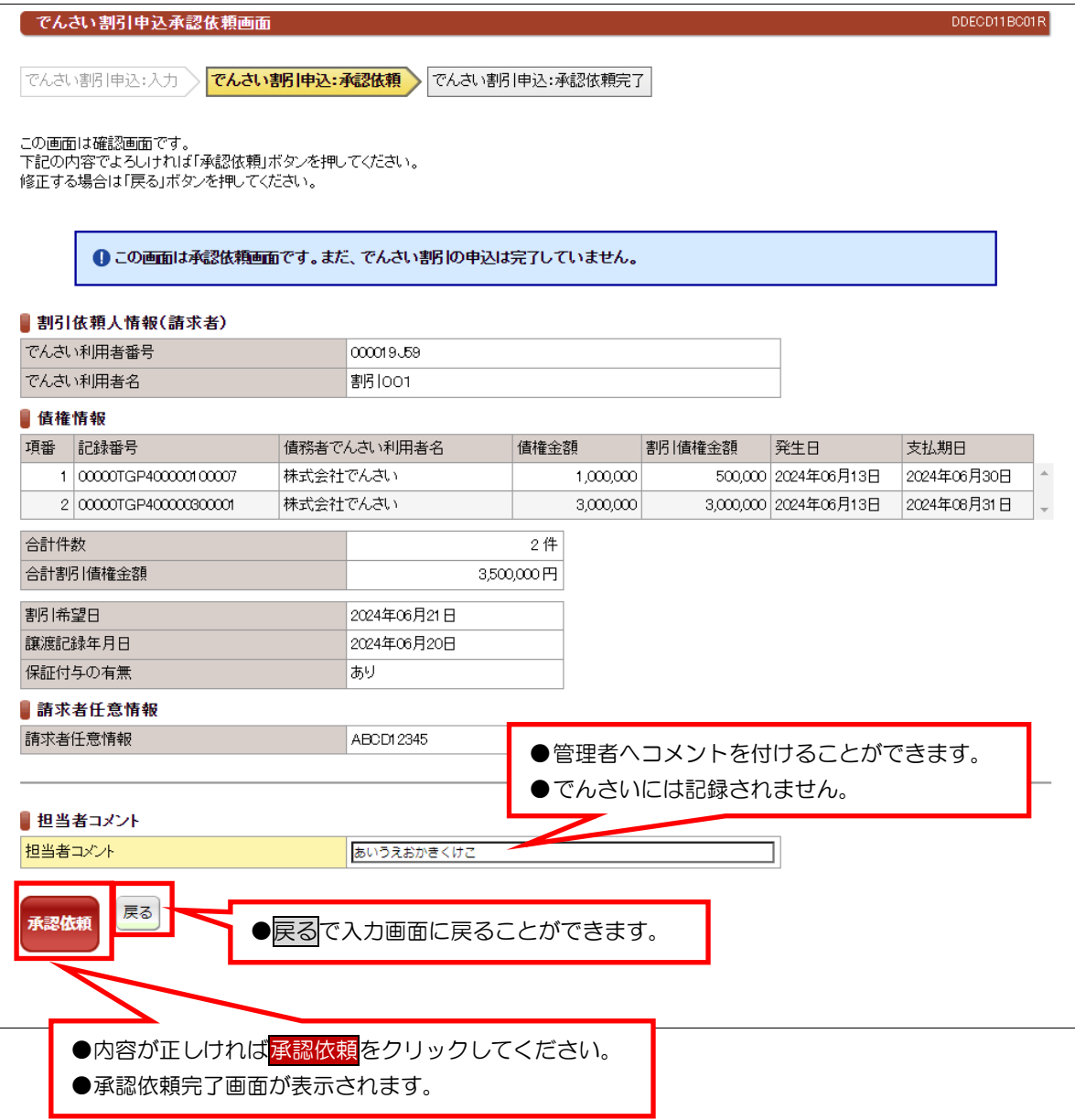

### ④承認依頼完了画面

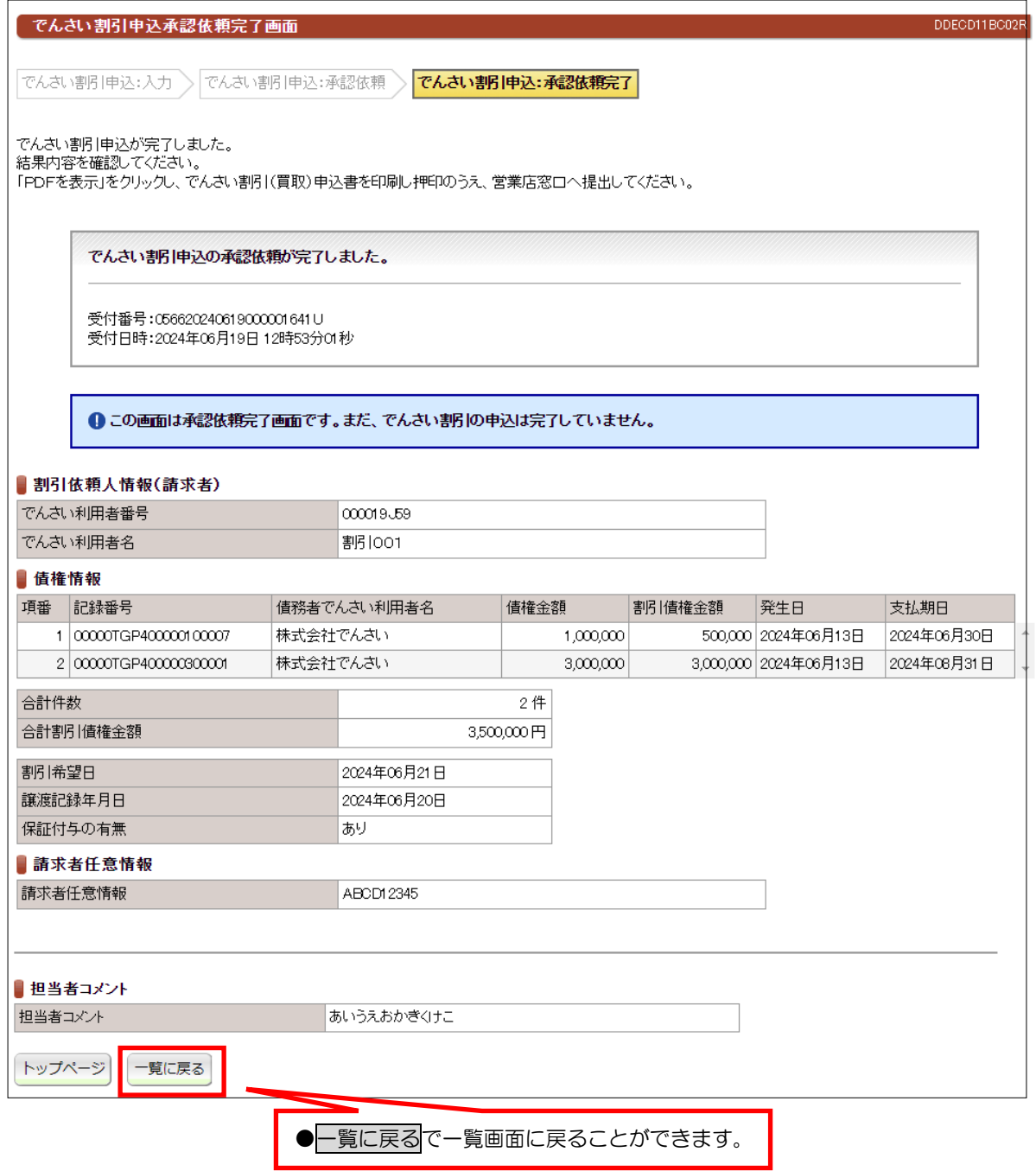

●続きは、管理者の承認取引になります。この時点では、まだ「でんさいネット (記録機関) 」に 記録されていません。

# ≪操作マニュアルーでんさい担当者編≫ 5. 業務メニュー:ユーザー管理

### (1) パスワード変更

### ①選択画面

Ļ

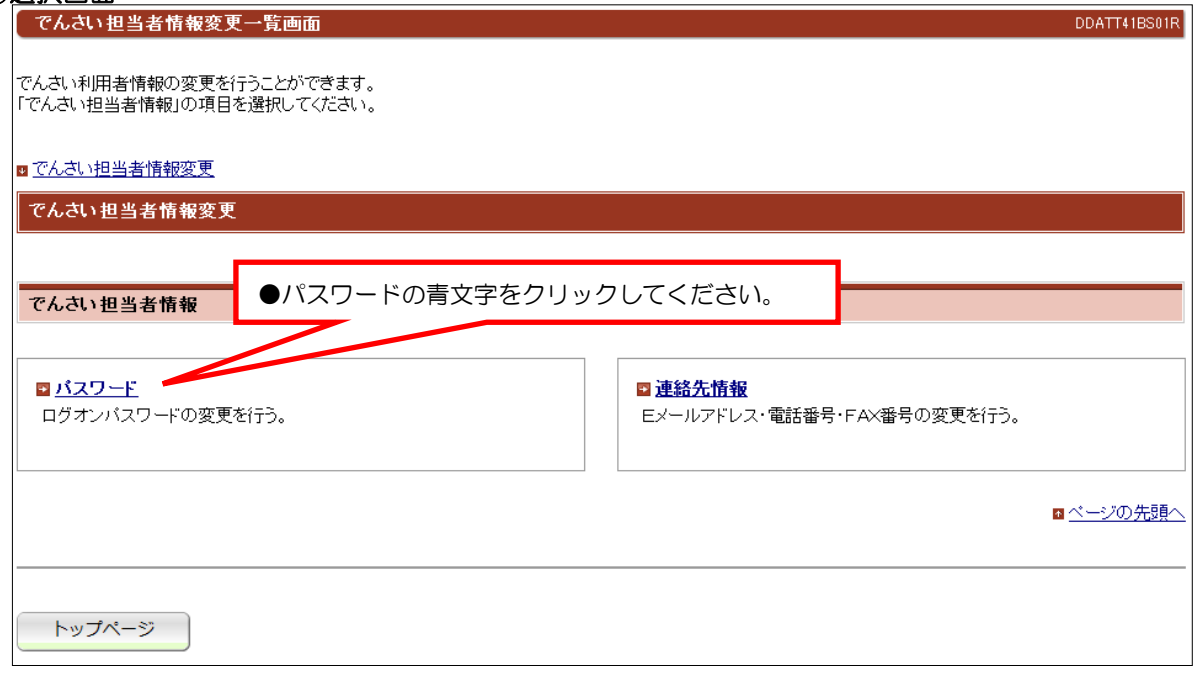

#### ②入力画面

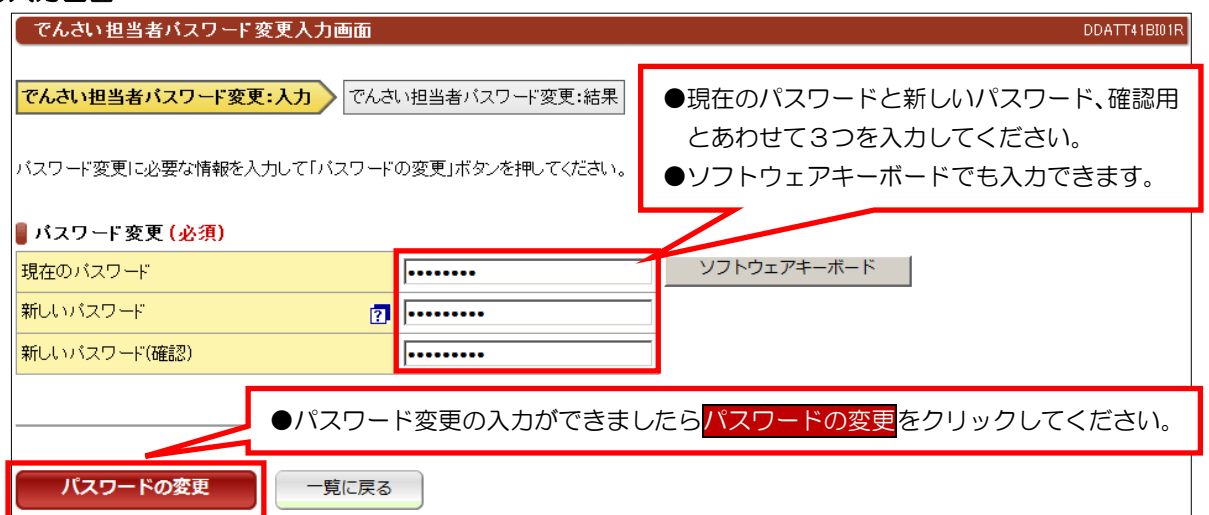

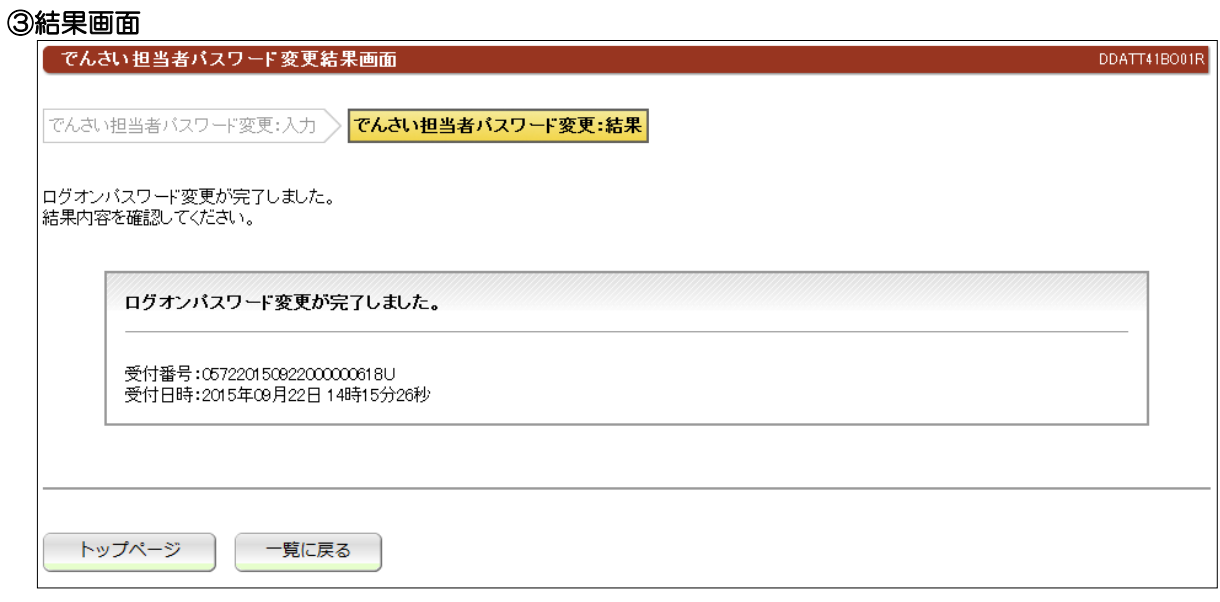

●パスワードにつきましては、トマト銀行では把握できませんのでお客さまで十分管理してくだ さい。

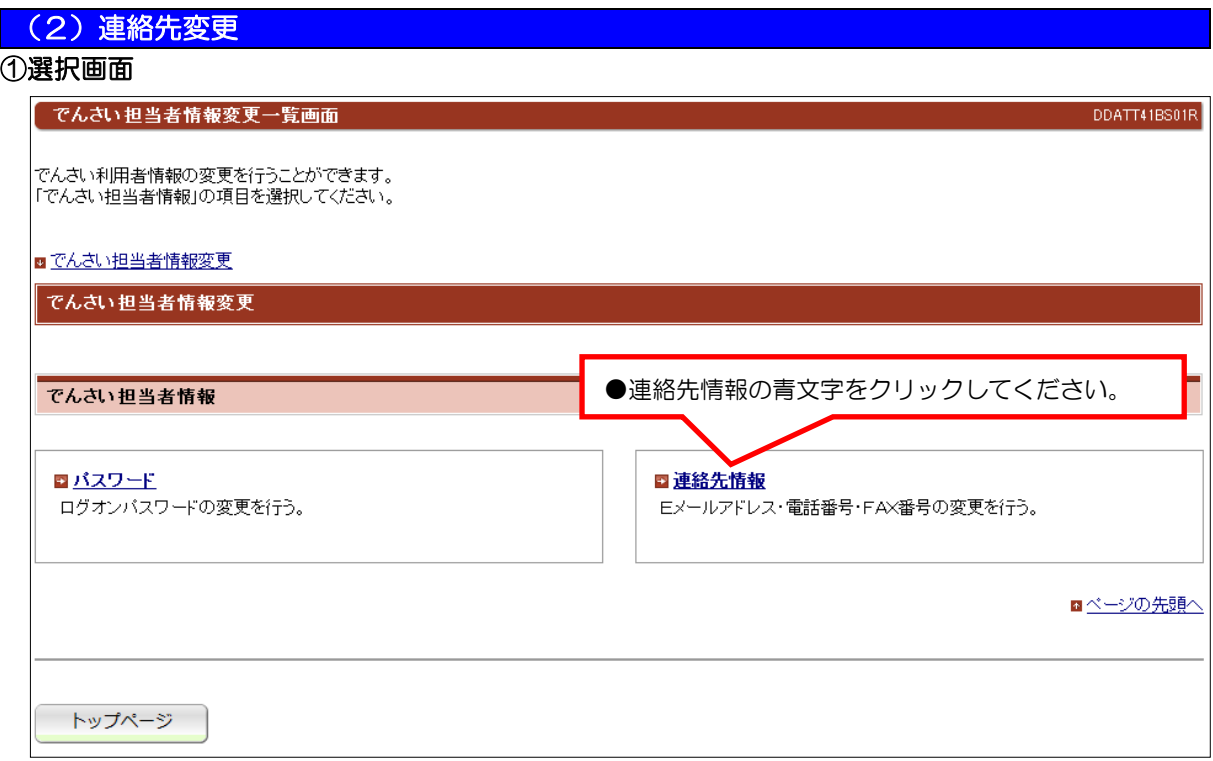

### ②入力画面

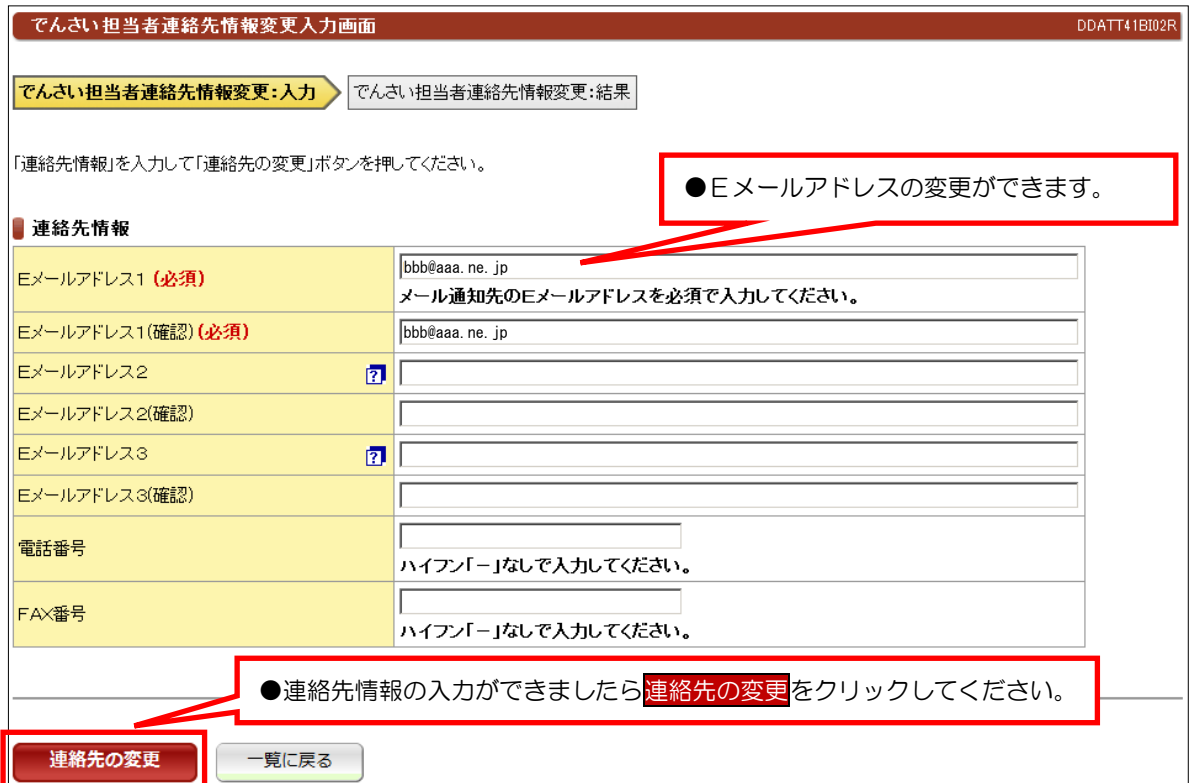

#### ③結果画面

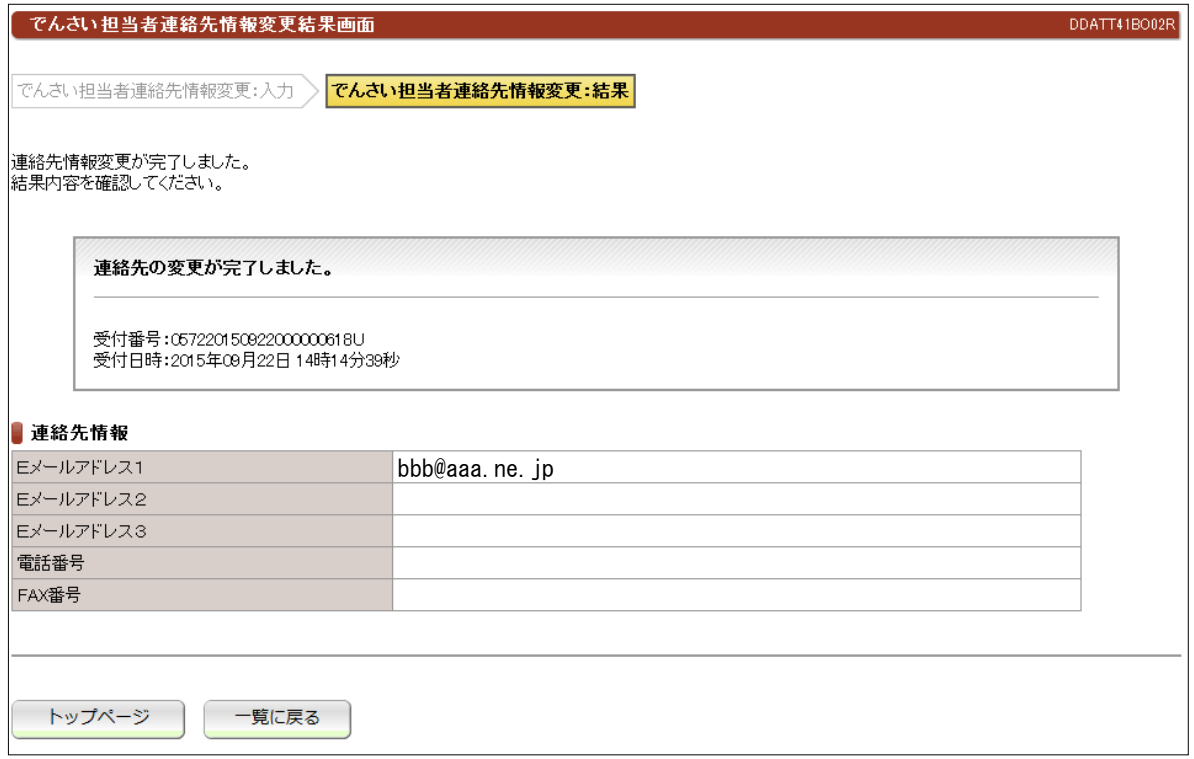

# ≪操作マニュアルーでんさい管理者編≫ 1. 基本操作について

# (1)トップページ

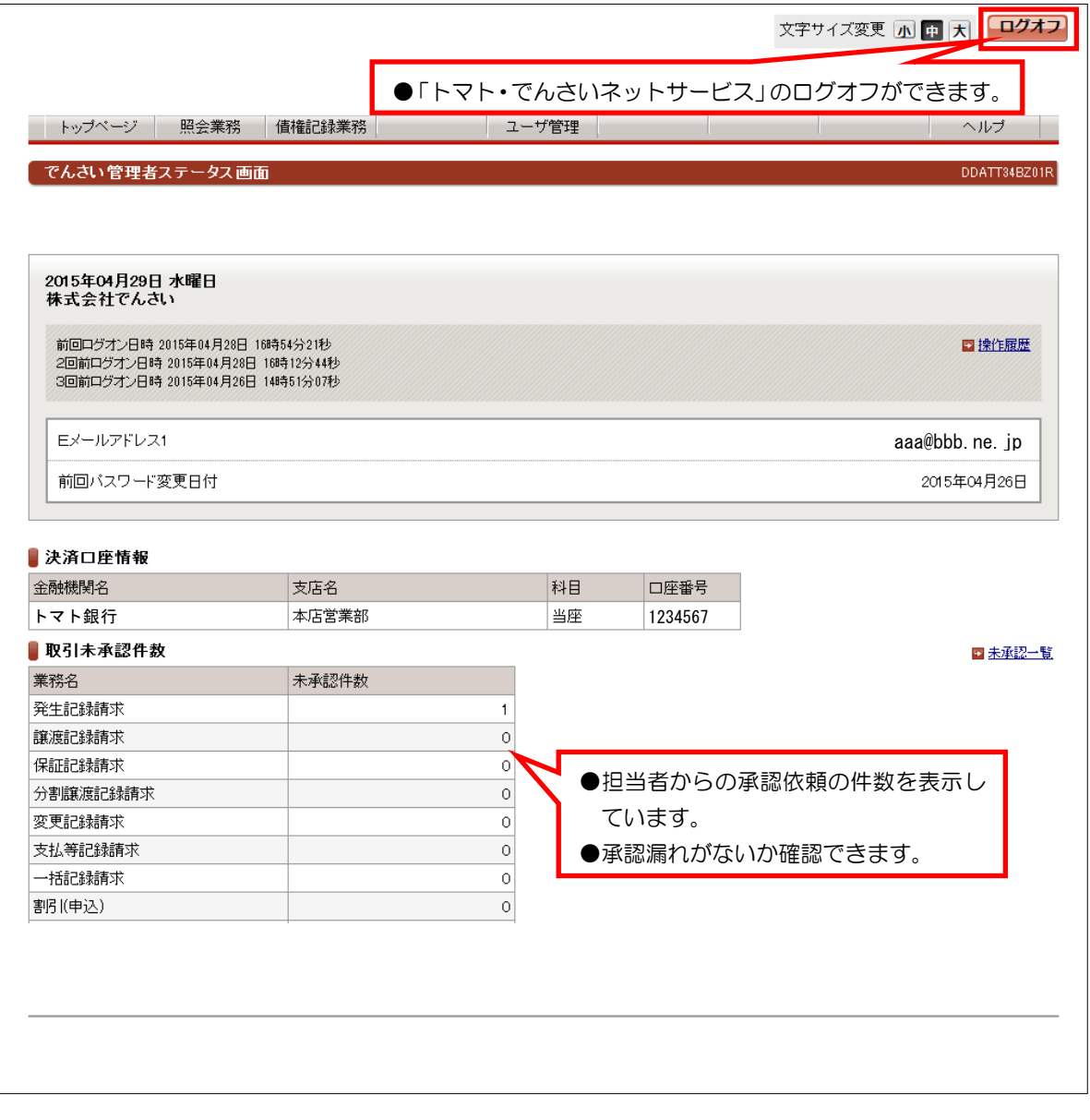

#### ●その他のお知らせ情報

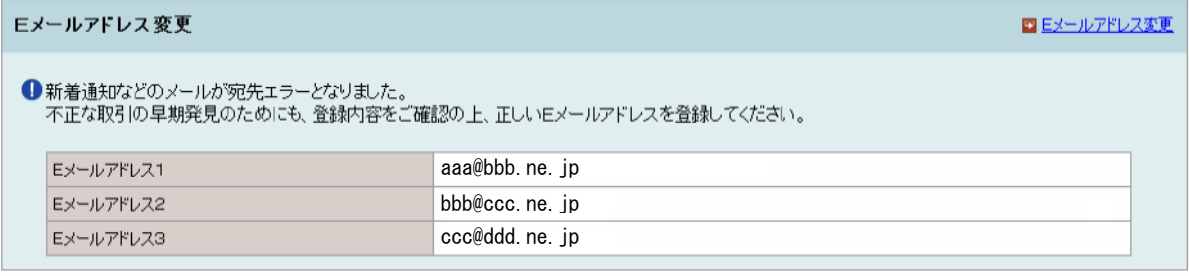

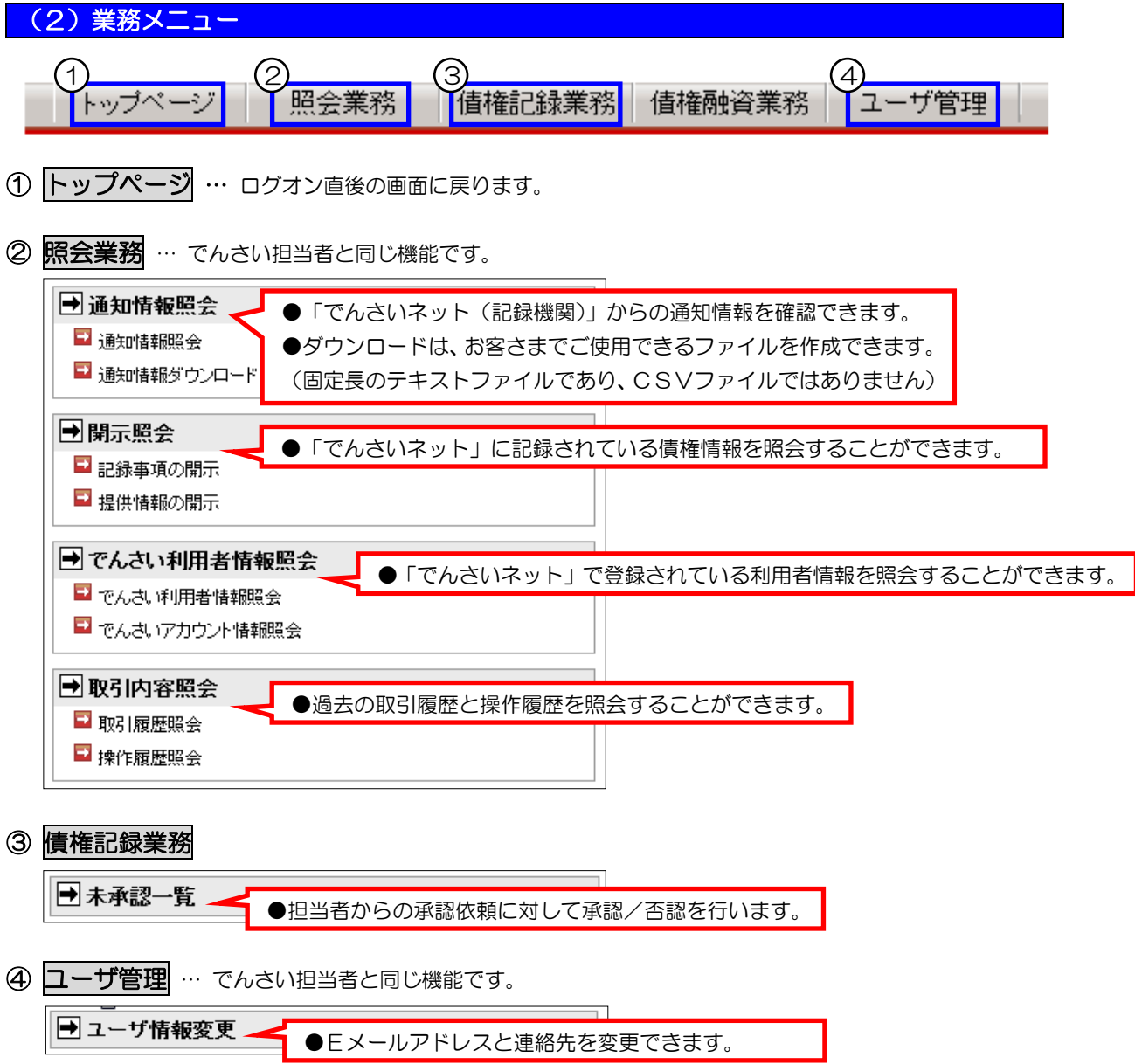

DDECR16BS01R

# ≪操作マニュアルーでんさい管理者編》 2. 業務メニュー:債権記録業務

### (1) 未承認一覧一発生記録請求(債務者請求)

#### ①未承認一覧画面

Ļ

#### 不未承認一覧画面

|<br>|未承認の請求情報を確認いただけます。<br>|「記録請求内容」を選択した場合、各請求承認画面に切り替ります。

#### ┃ 未承認一覧

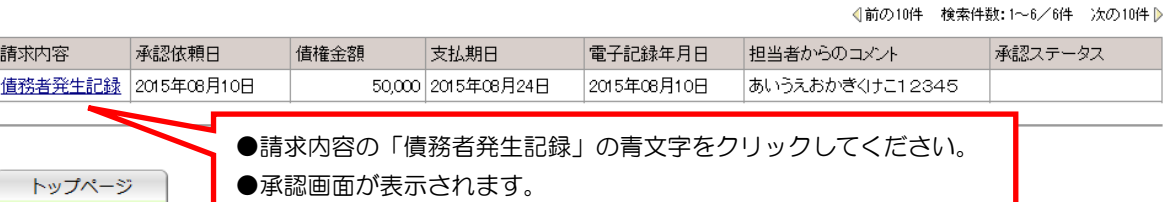

#### ②承認画面

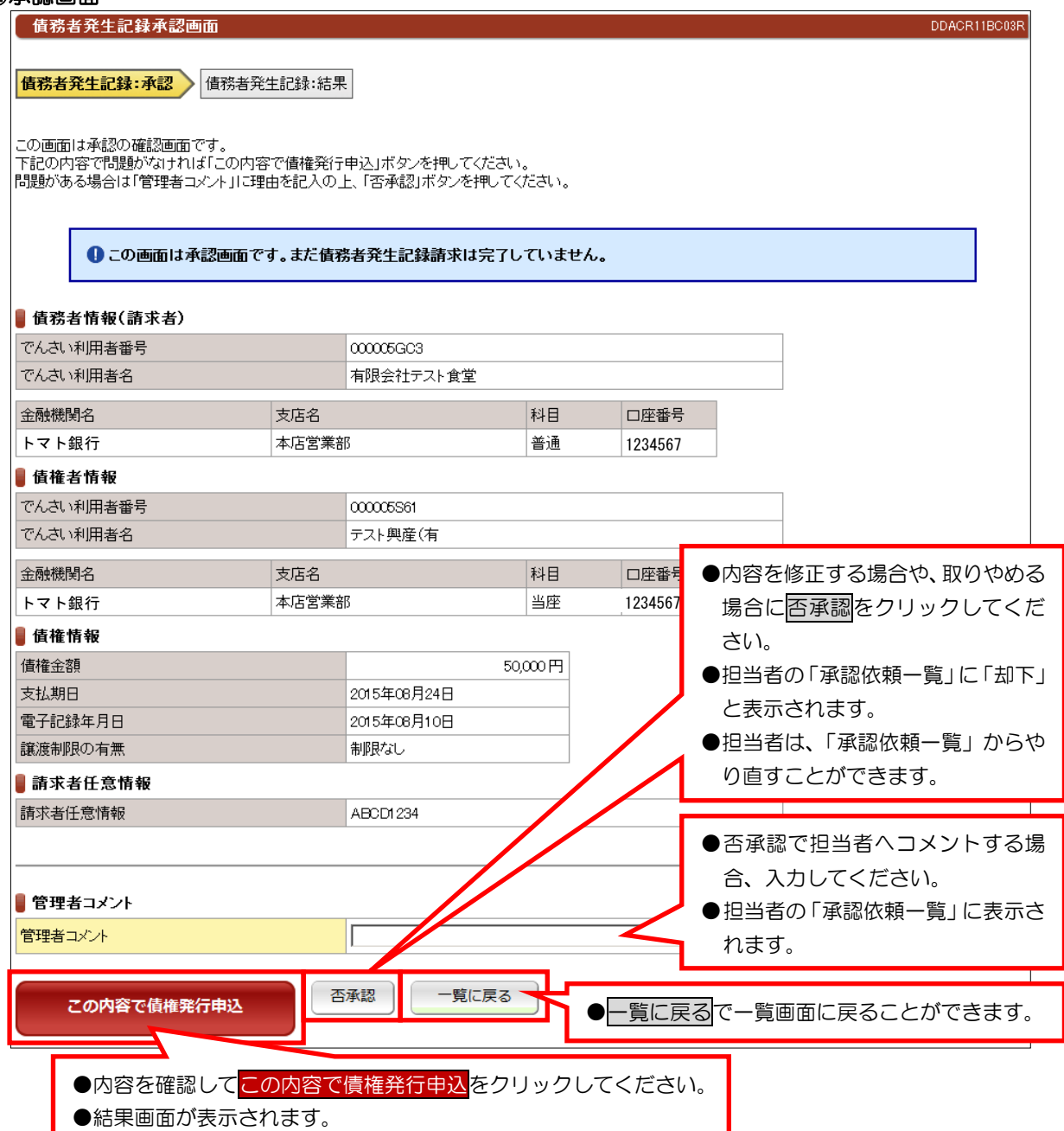

#### ③承認結果画面

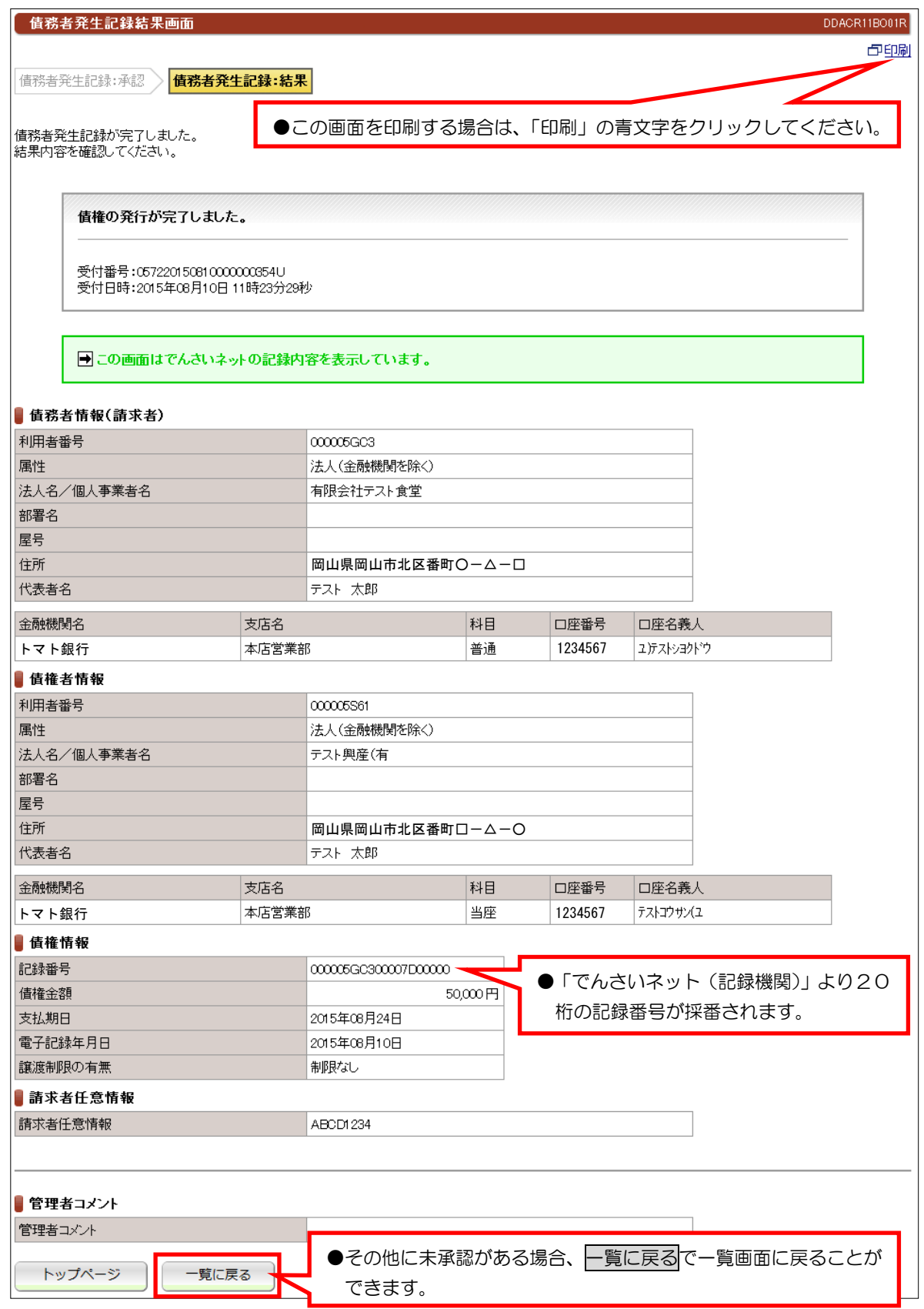

#### 【注意事項】

- ●当日処理でエラーがなければ、「でんさいネット(記録機関)」に記録されます。
- ●予約取引では、記録番号が採番されますが予約日まで「でんさいネット」には記録されません。
- ●予約取引では、予約日まで「でんさいネット」には記録されませんので開示請求などの照会はできません。

## (2)未承認一覧一発生記録請求(債権者請求)

#### ①未承認一覧画面

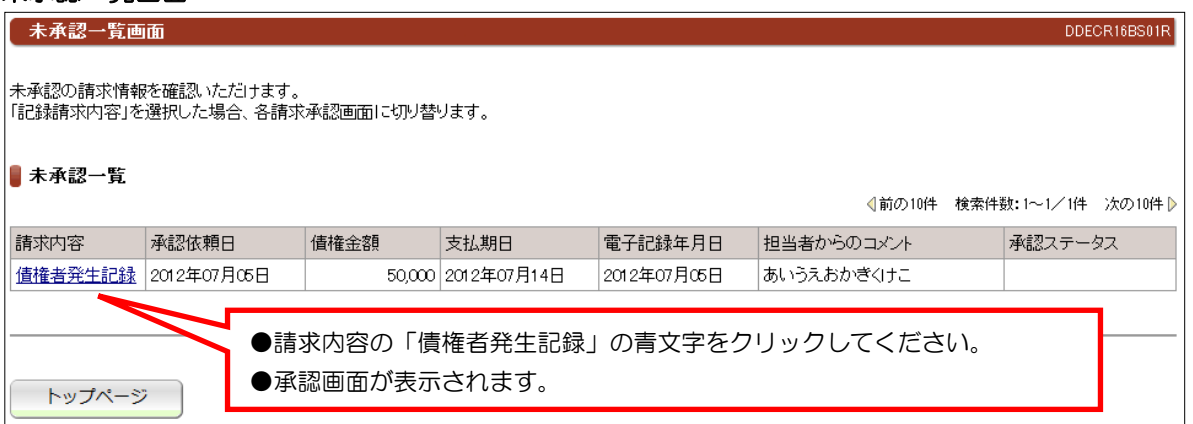

#### ②承認画面

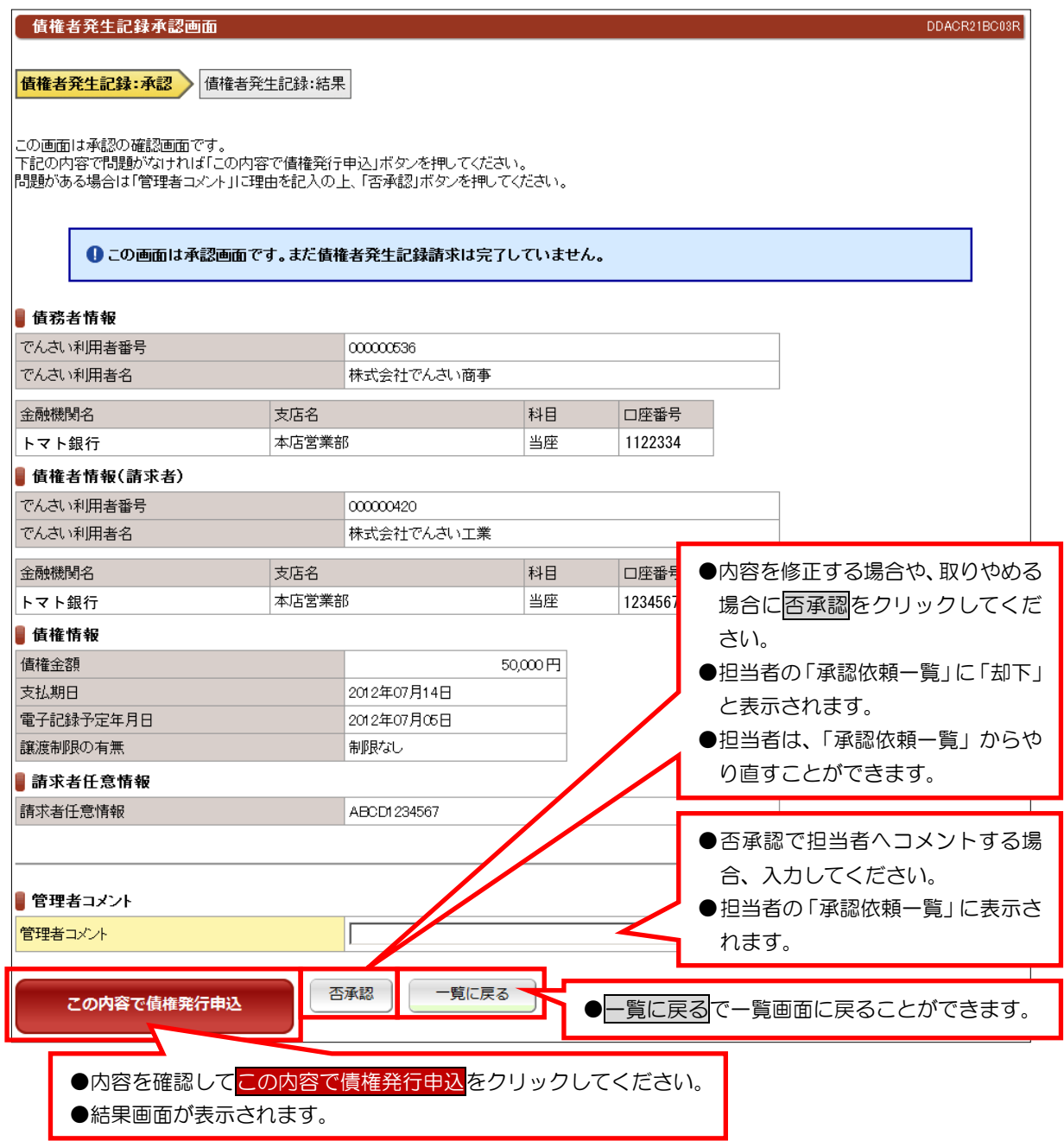

#### ③承認結果

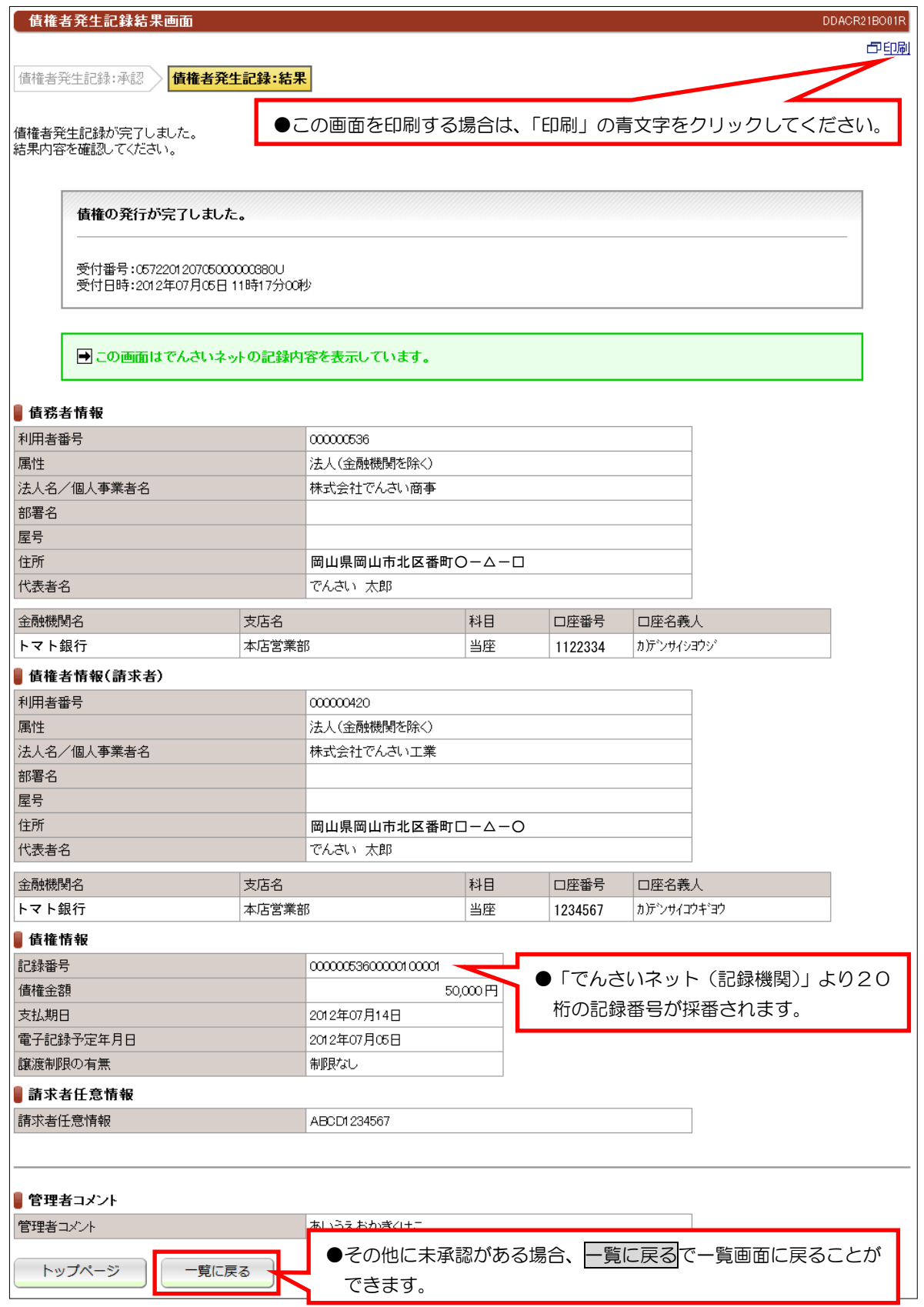

#### 【注意事項】

●債務者の方から、5営業日以内に承諾いただければ「でんさいネット(記録機関)」に記録されます。

(3)譲渡記録請求

### ①未承認一覧画面

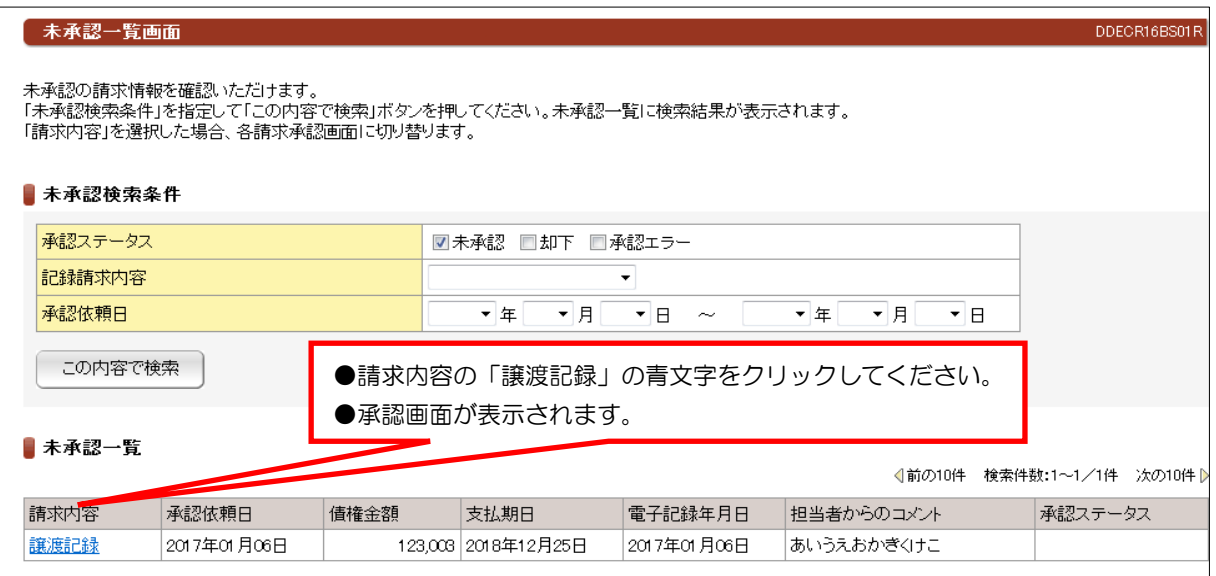

#### ②承認画面

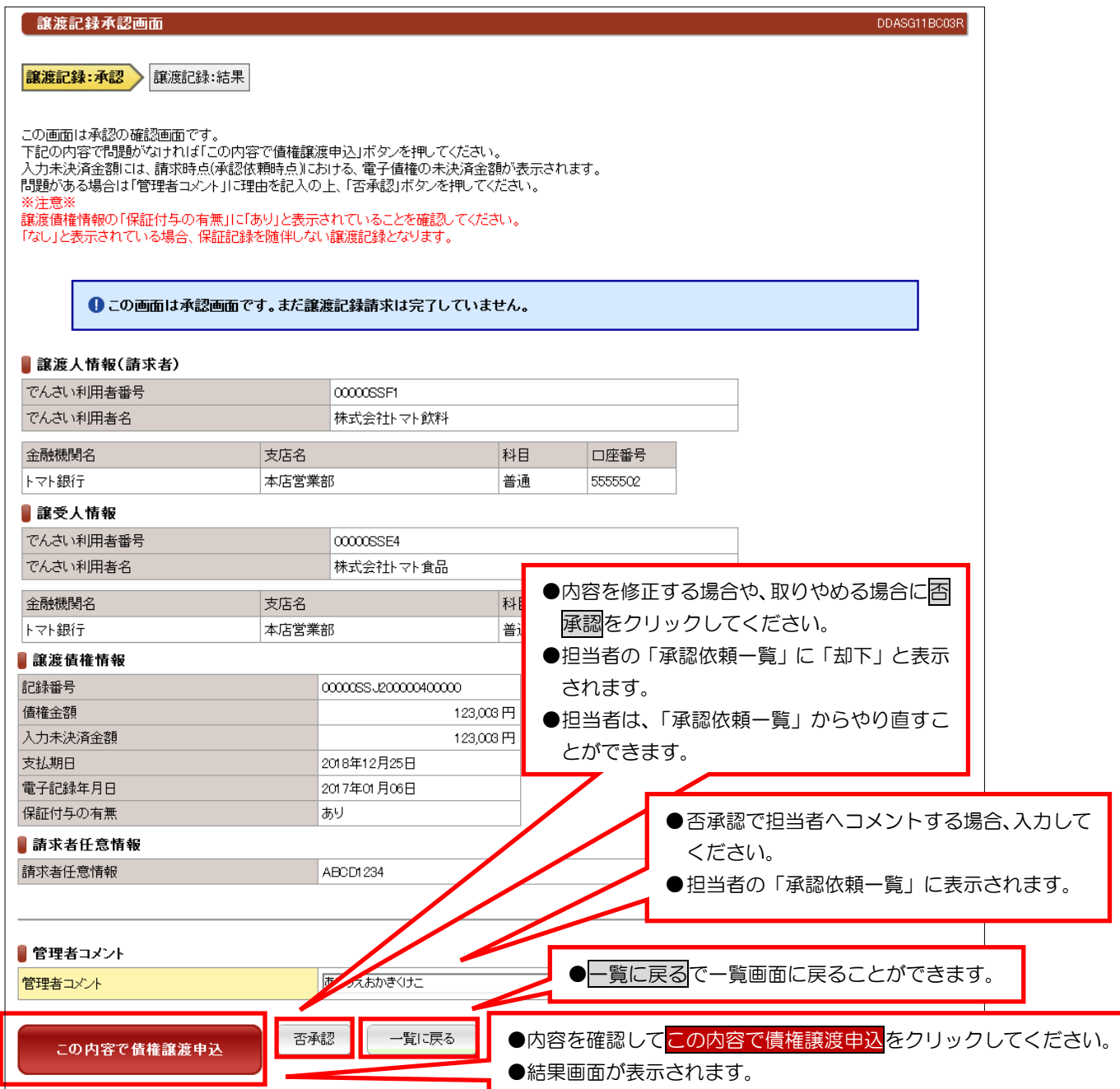

#### ③承認結果画面

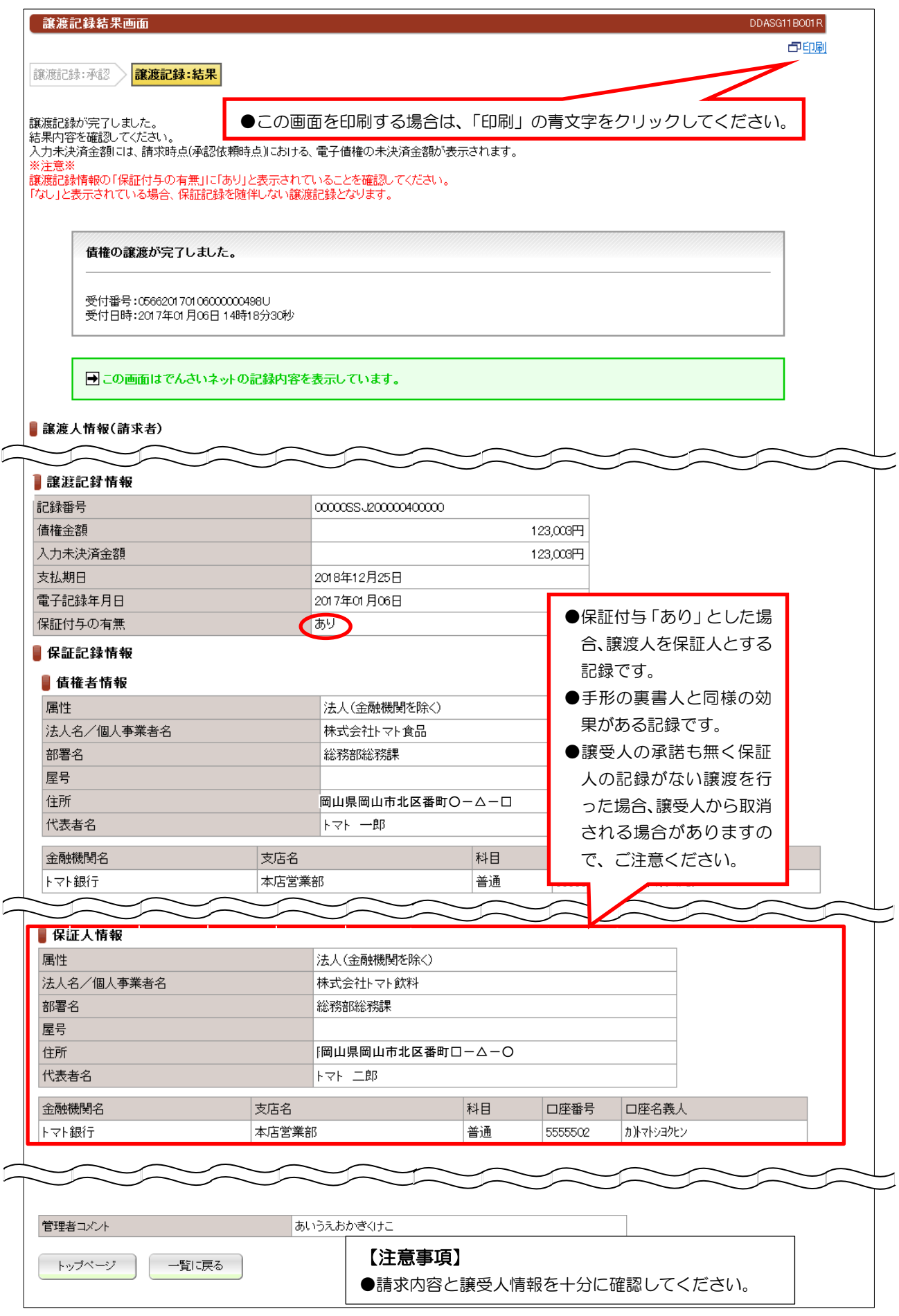

(4)分割譲渡記録請求

# 1 本文 第一章 第一章 画面

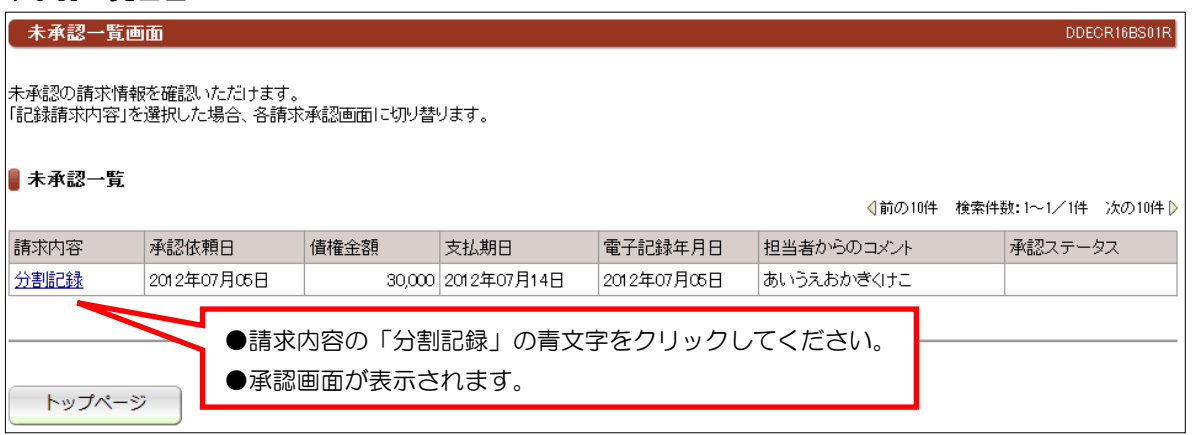

#### ②承認画面

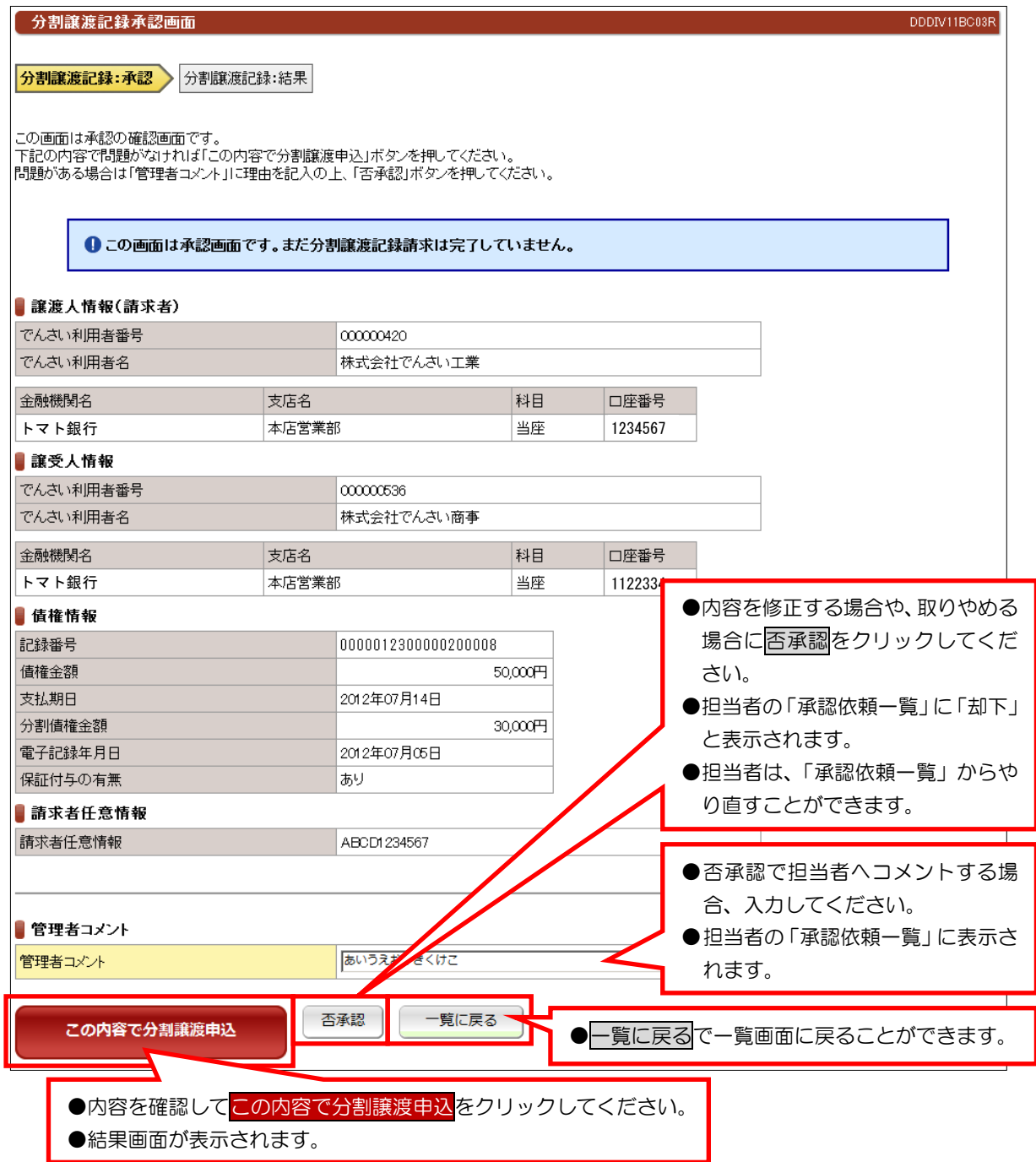

#### ③承認結果画面

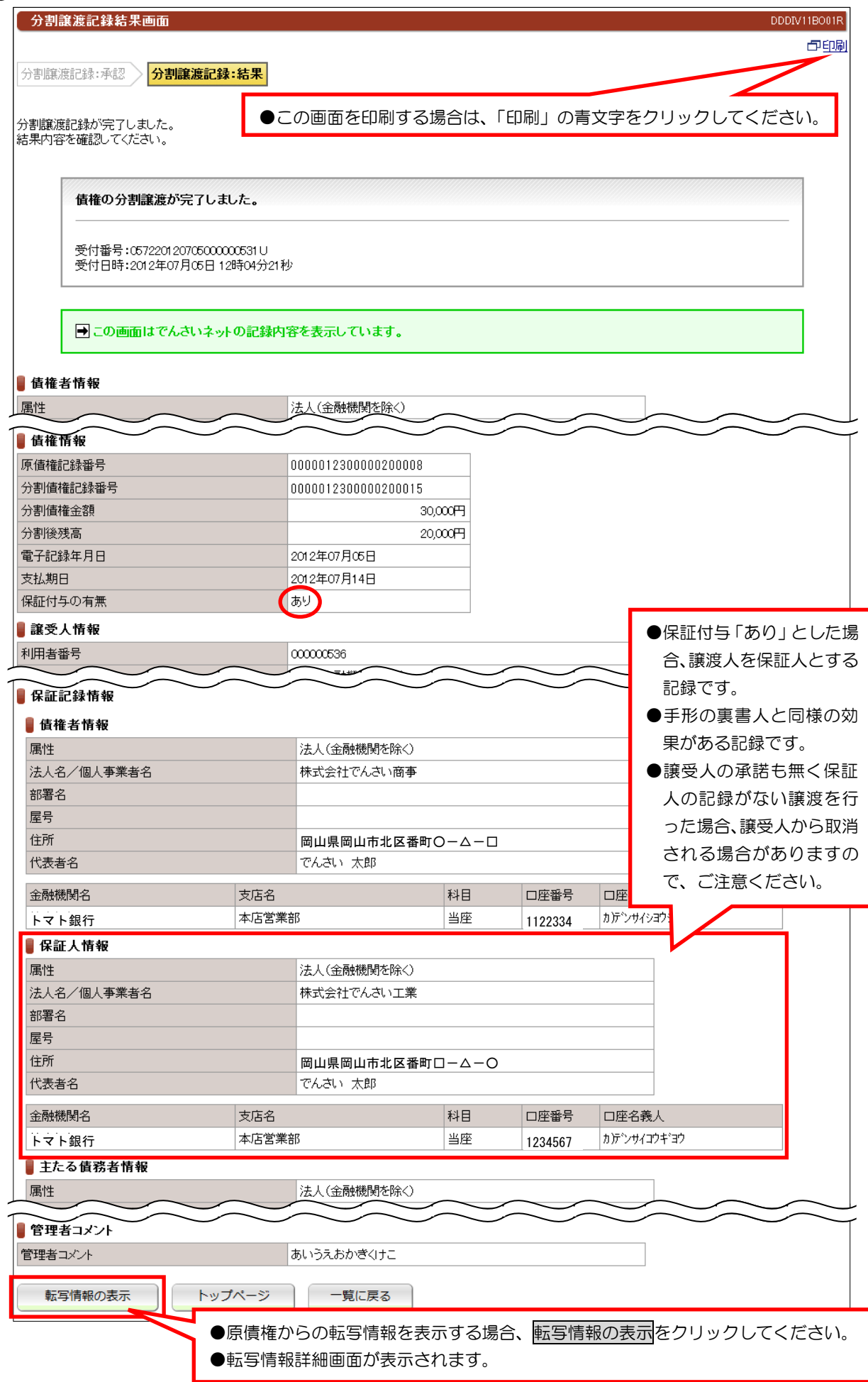

#### ④転写情報の表示画面

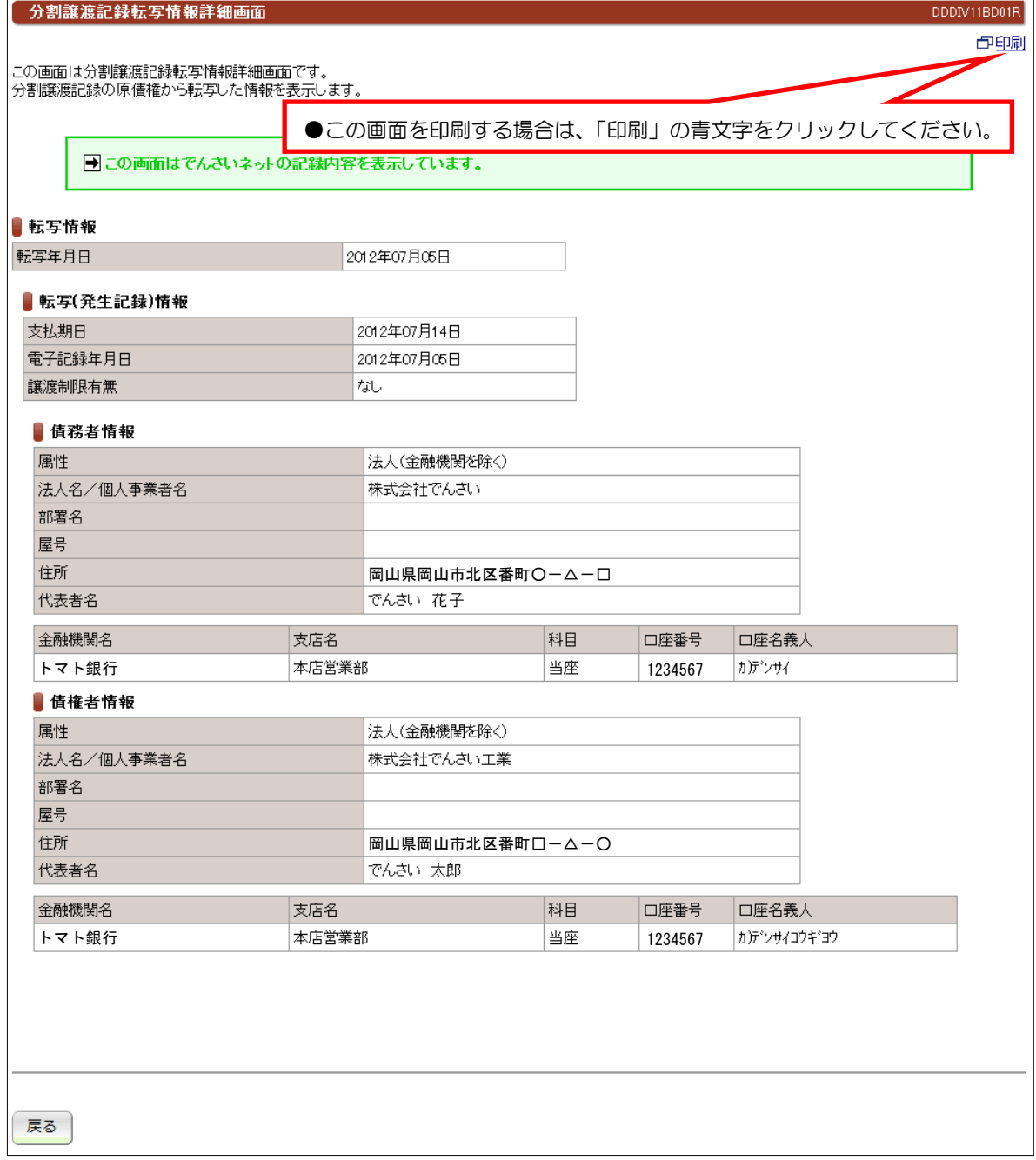

# (5)未承認一覧一保証記録請求

# ①未承認一覧画面

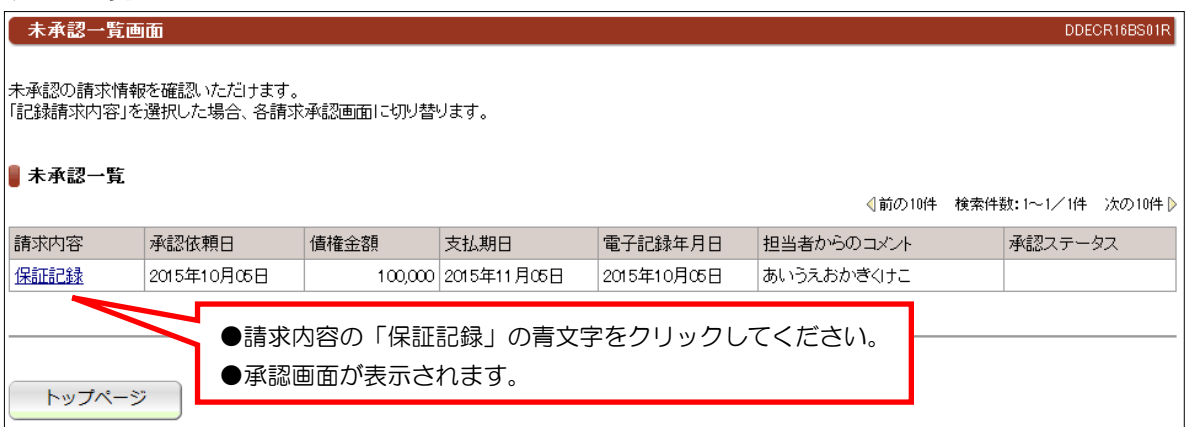

#### ②承認画面

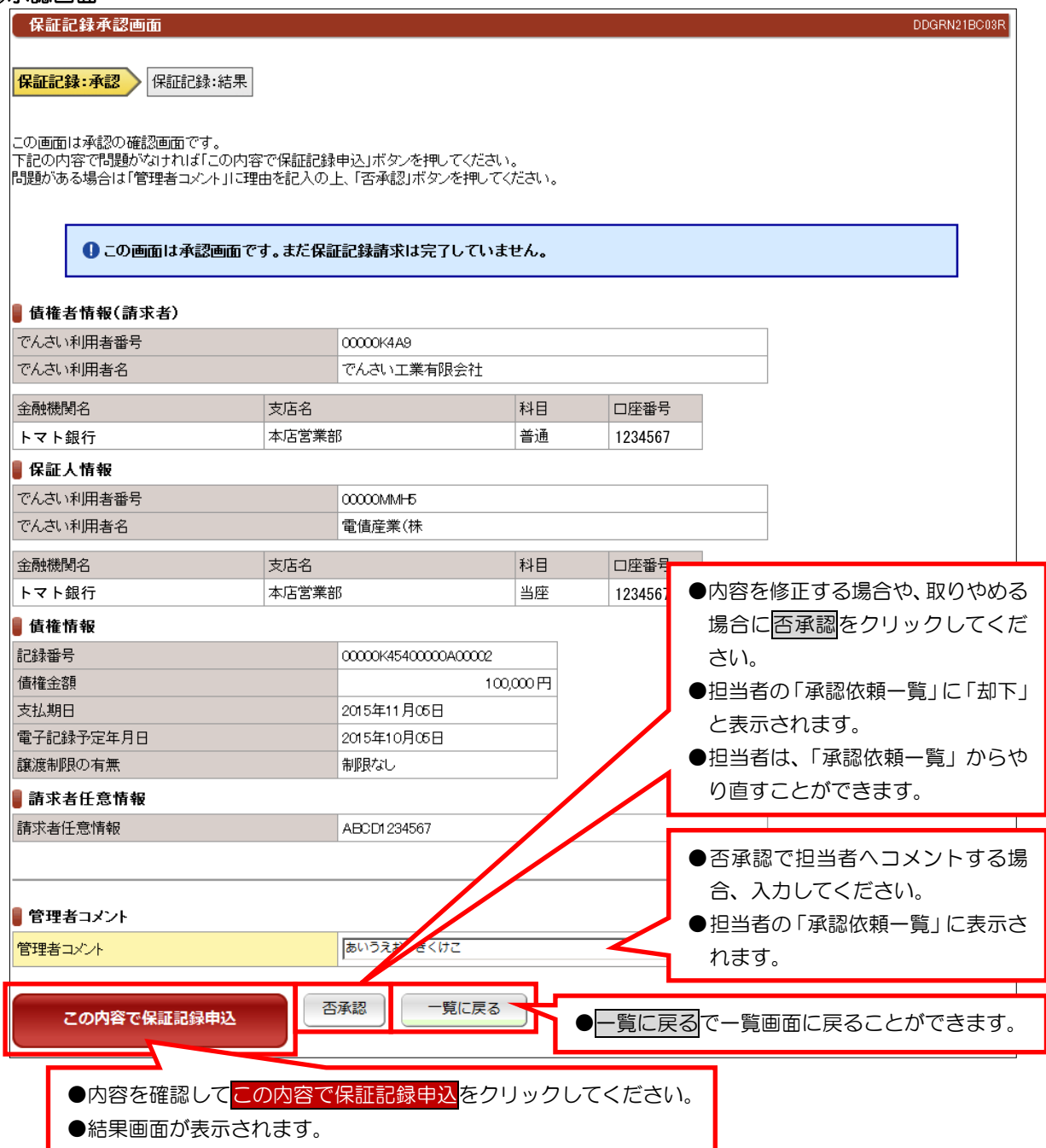

#### ③承認結果画面

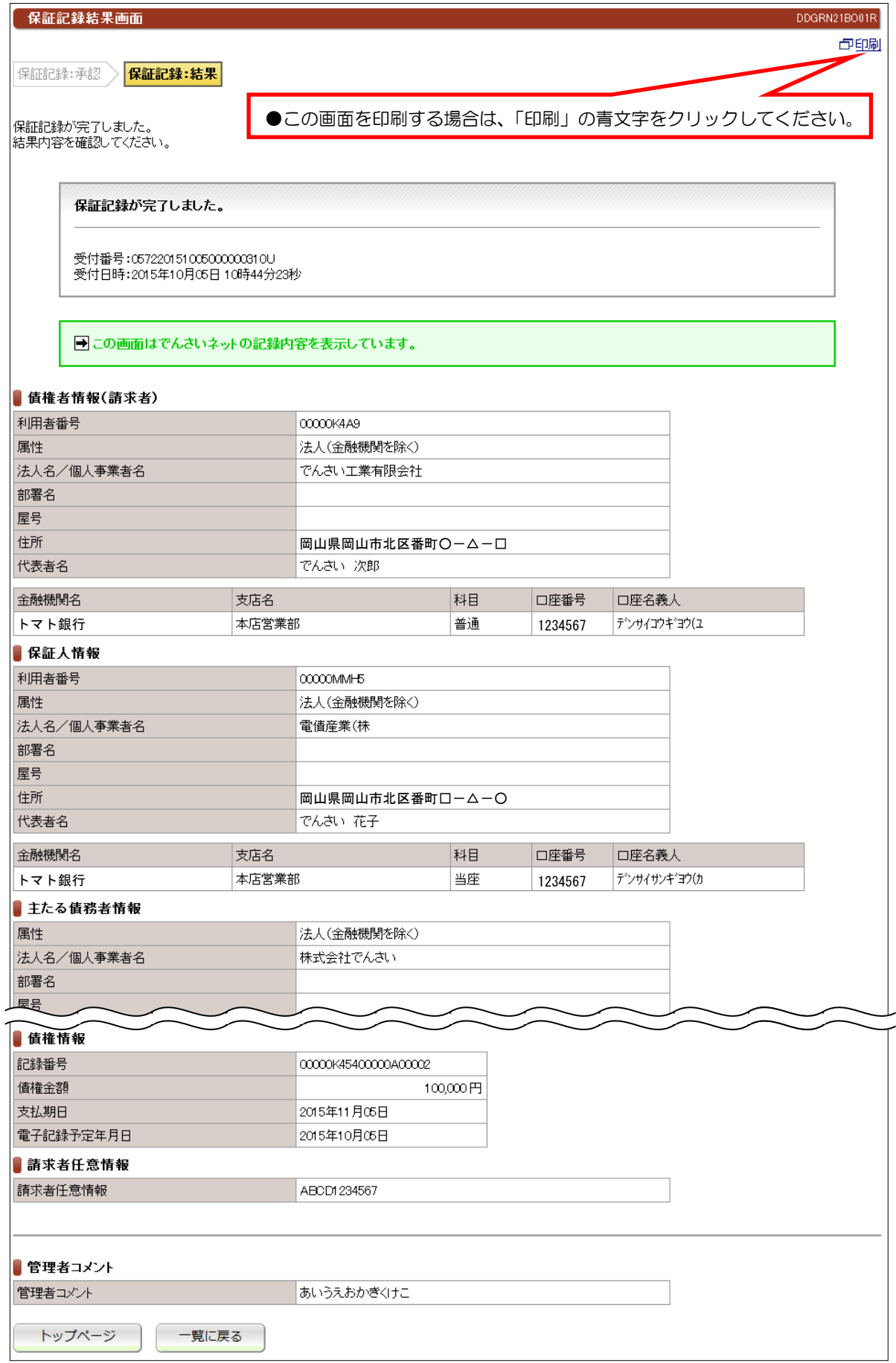

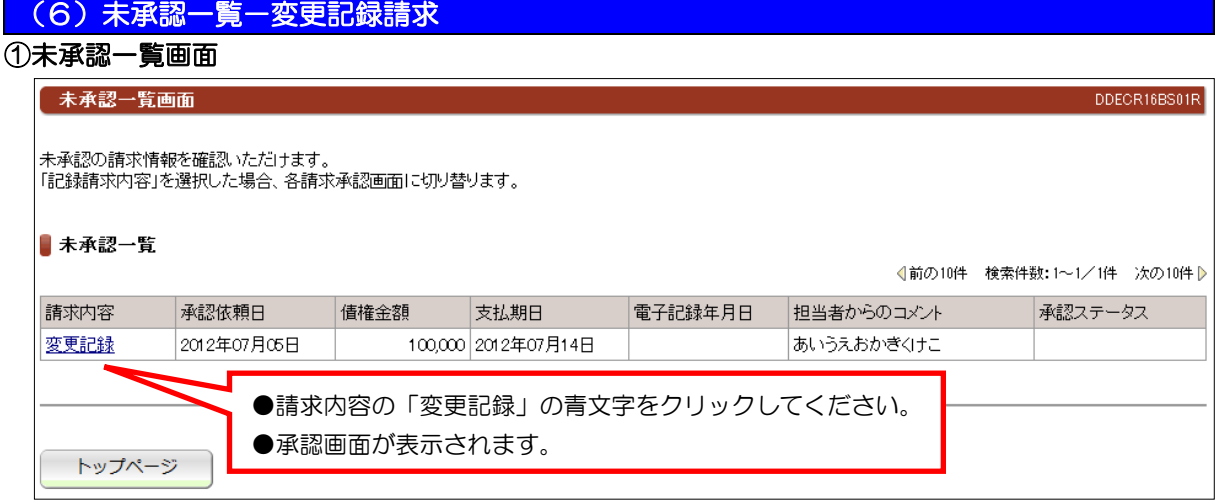

### ②承認画面

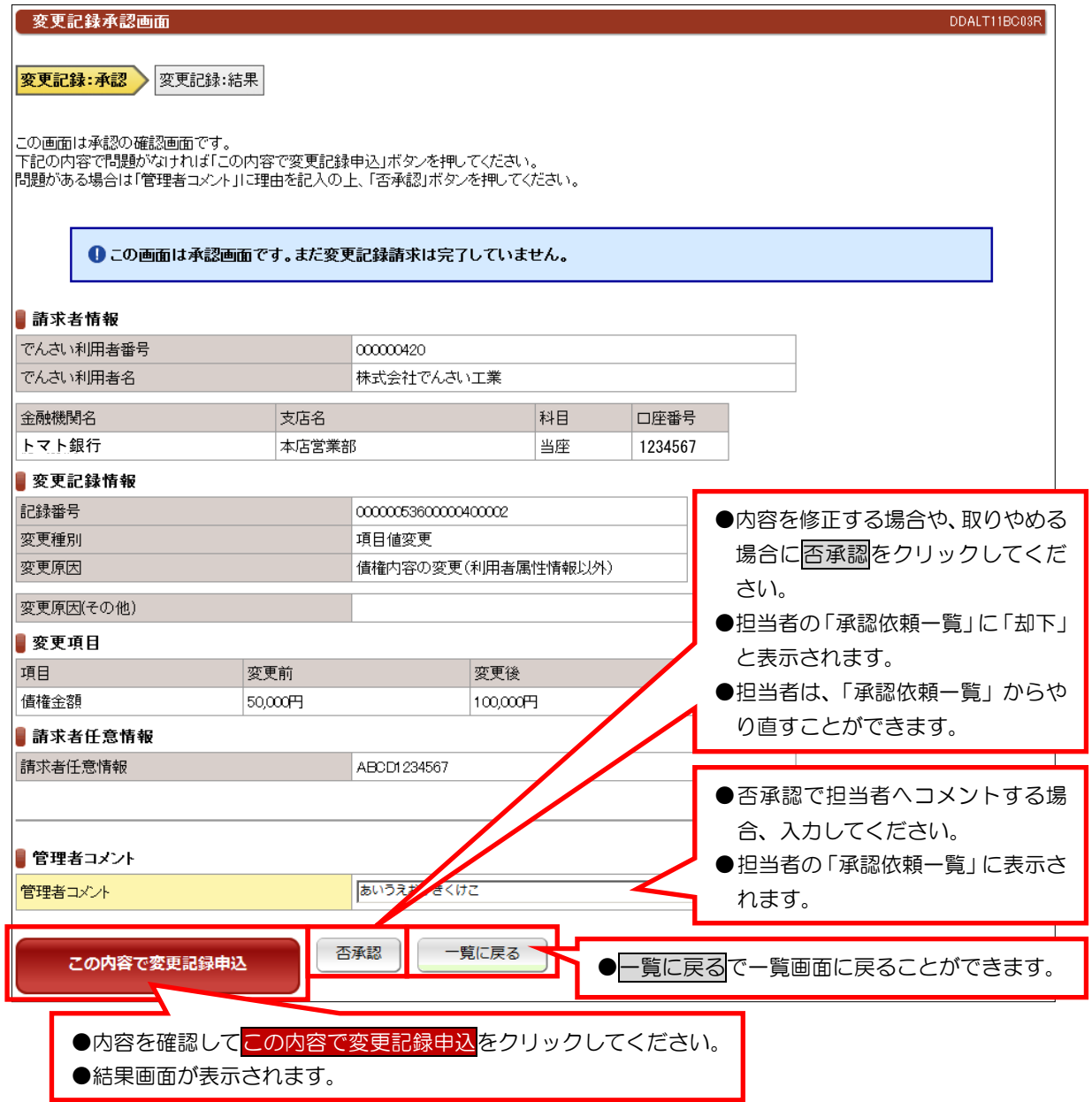

#### ③承認結果画面

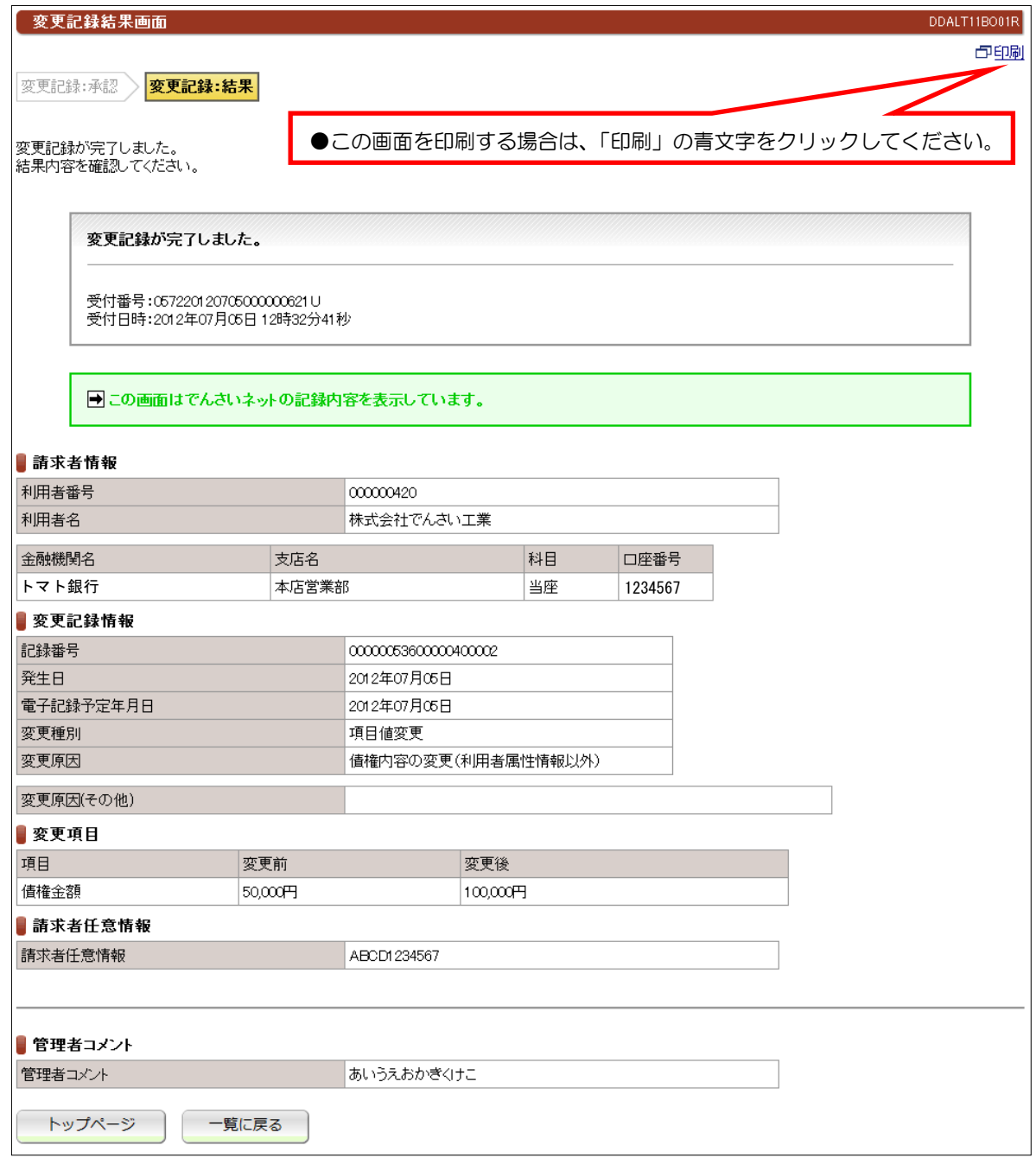

### (7) 未承認一覧一支払等記録請求 (債権者として請求、求償権および特別求償権の消滅に対する請求)

# ①未承認一覧画面

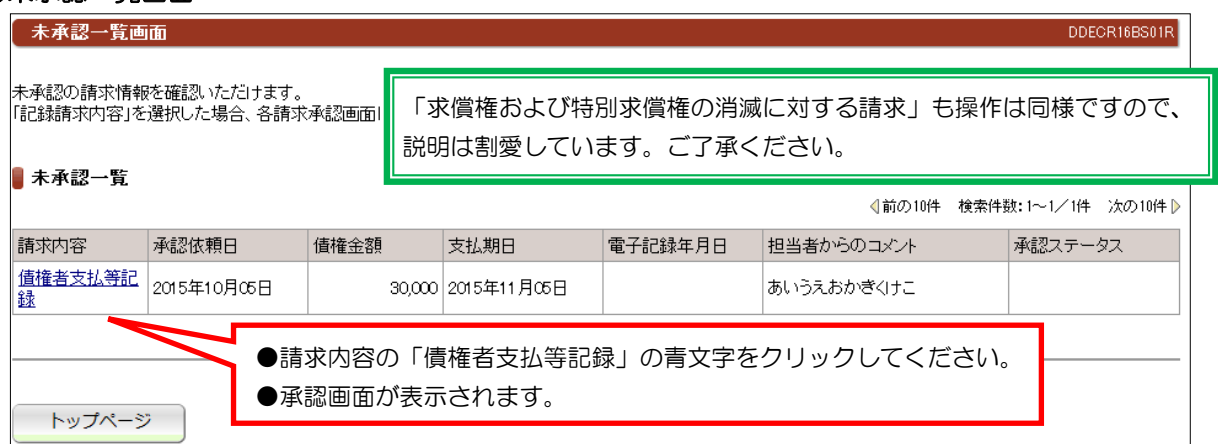

#### ②承認画面

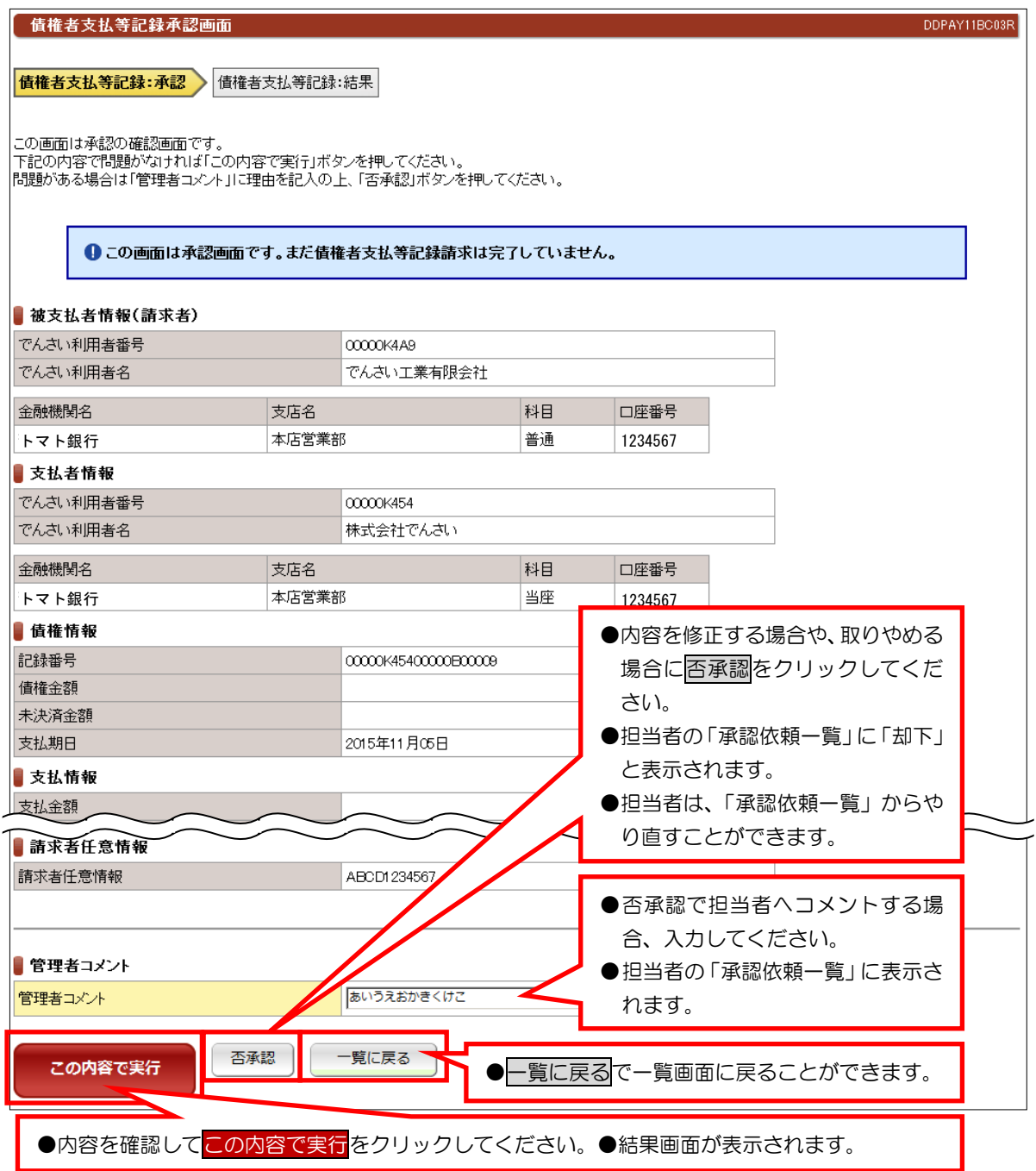

 $- 104 -$ 

#### ③承認結果画面

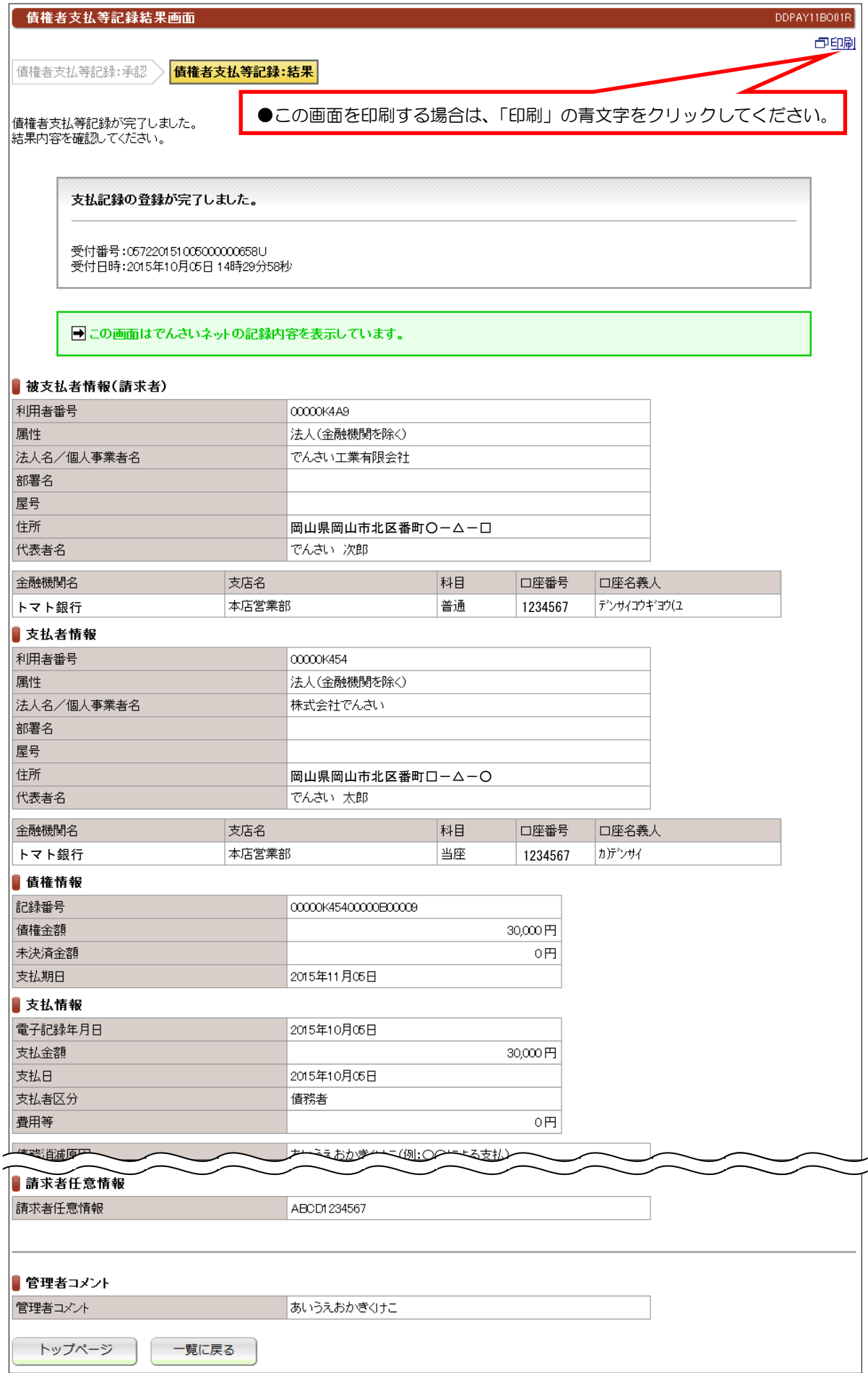

### (8) 未承認一覧一支払等記録請求 (債務者/保証人および第三者として請求)

### ①未承認一覧画面

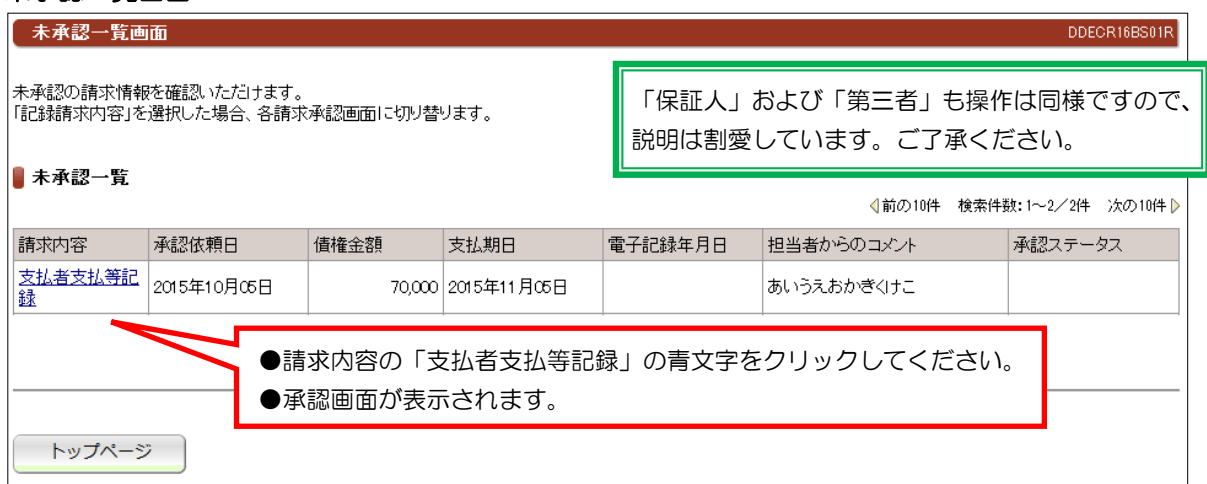

#### ②承認画面

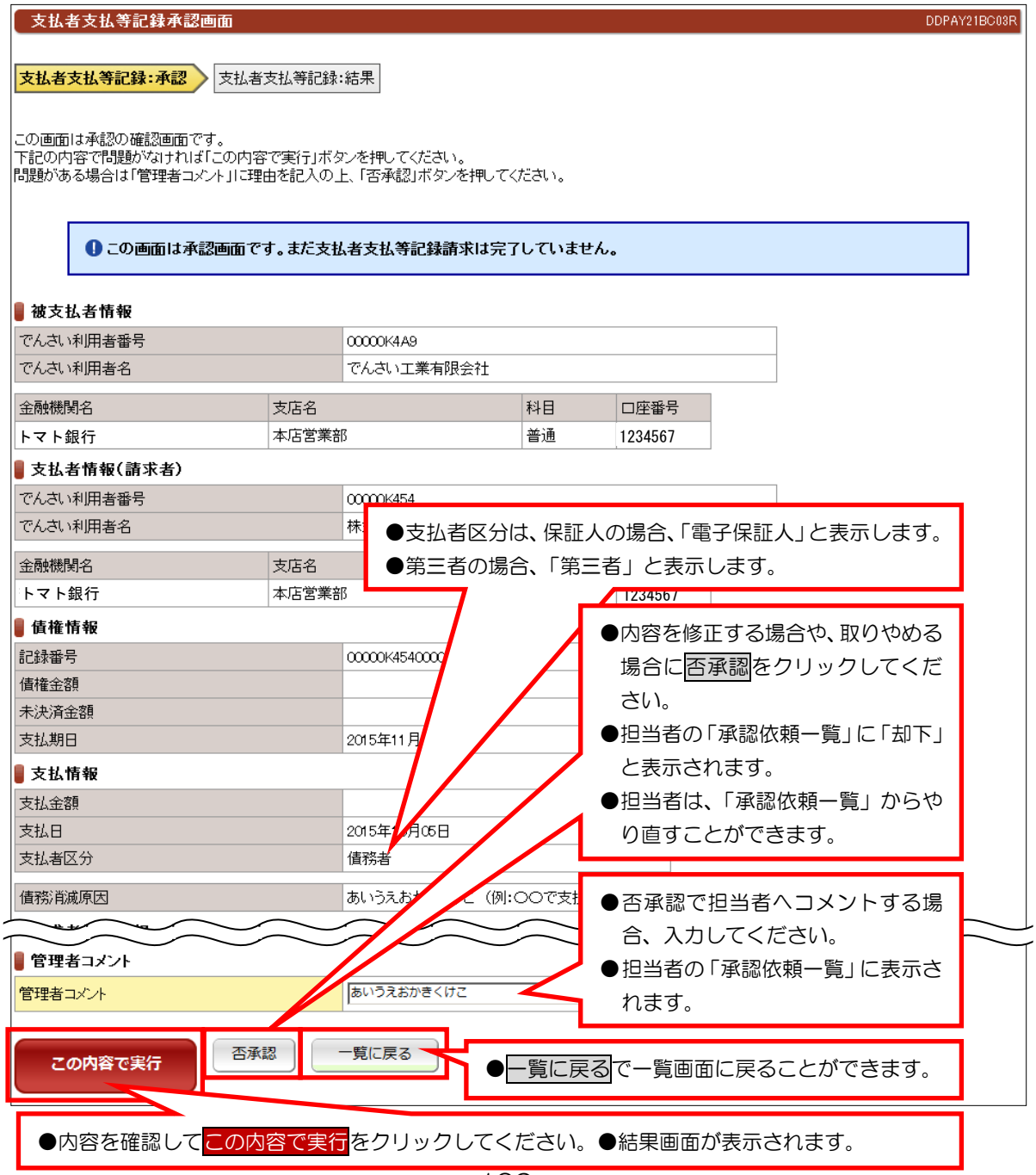

 $-106 -$
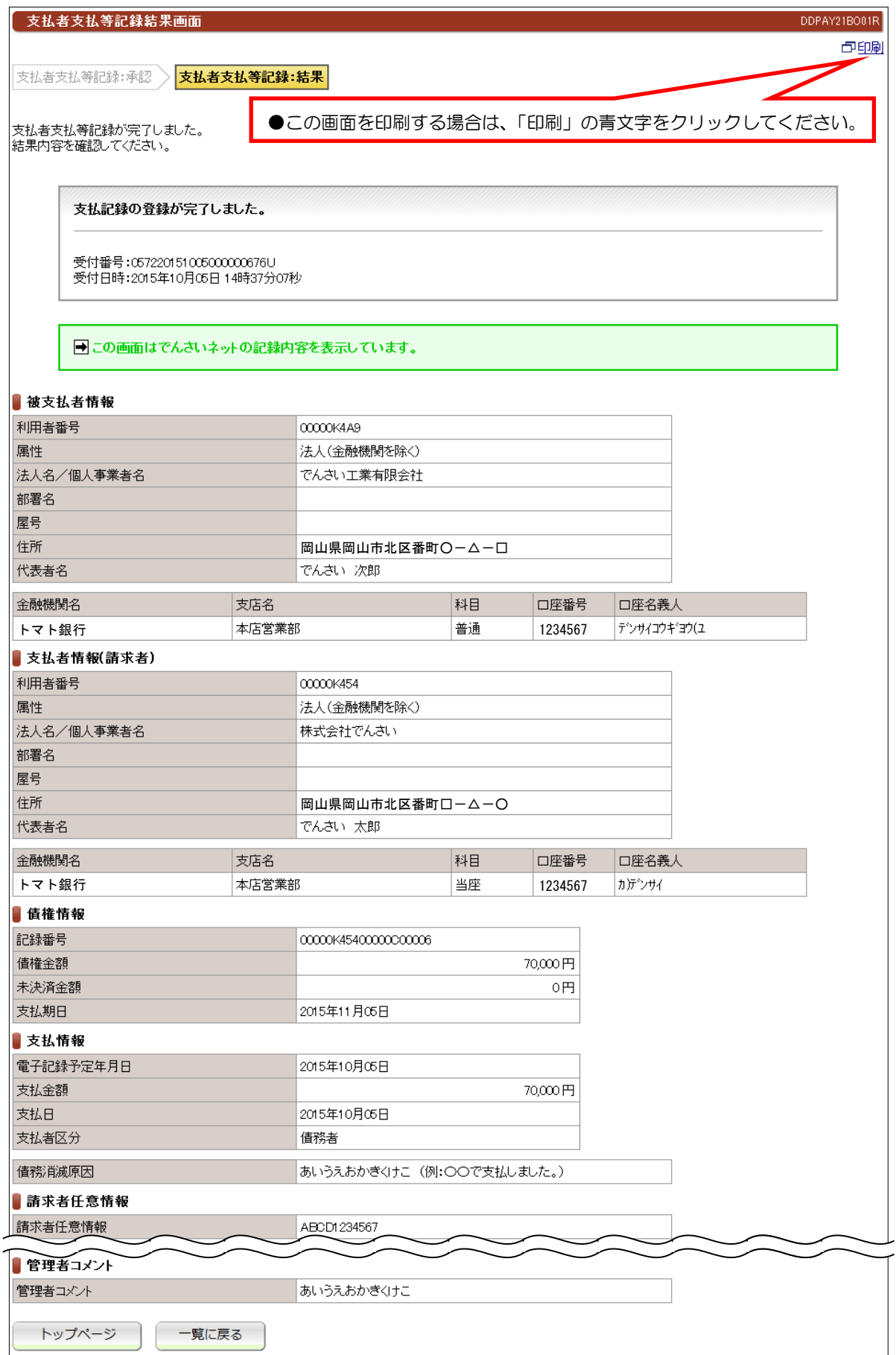

#### 【注意事項】

●債権者から承諾されないと支払等記録は、成立しません。

### (9)未承認一覧-削除【例:債務者発生記録】

#### ①未承認一覧画面 -<br>| 未承認一覧画面 | DDECR16BS01R |<br>|未承認の請求情報を確認いただけます。<br>|「記録請求内容」を選択した場合、各請求承認画面に切り替ります。 ┃ 未承認一覧 **《前の10件 検索件数:1~2/2件 次の10件**》 請求内容 承認依頼日 債権金額 電子記録年月日 支払期日 担当者からのコメント 承認ステータス 50,000 2012年07月14日 あいうえおかぎくけこ 発生記録削除 2012年07月05日 ●請求内容の「発生記録削除」の青文字をクリックしてください。 ●承認画面が表示されます。 トップページ

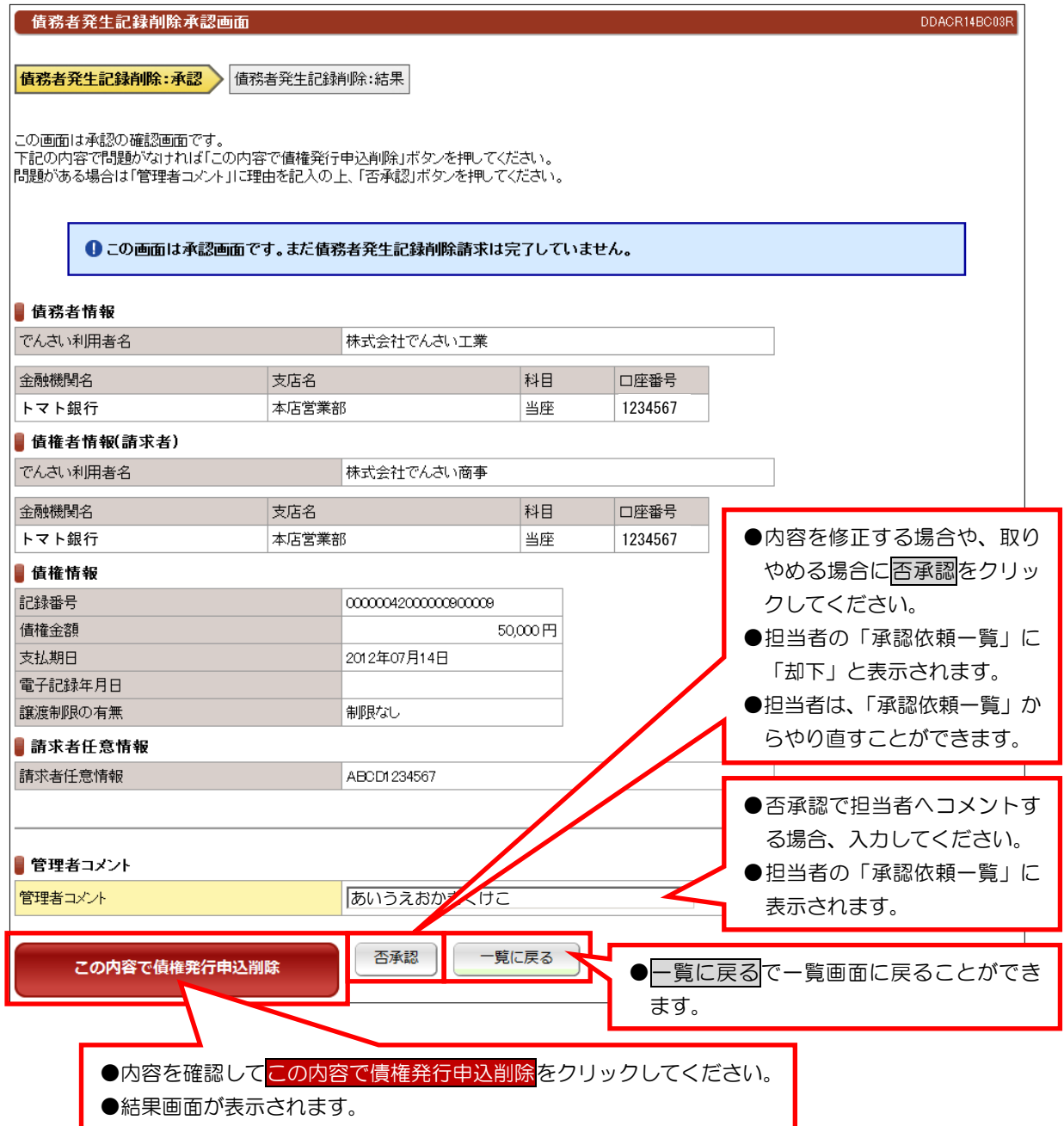

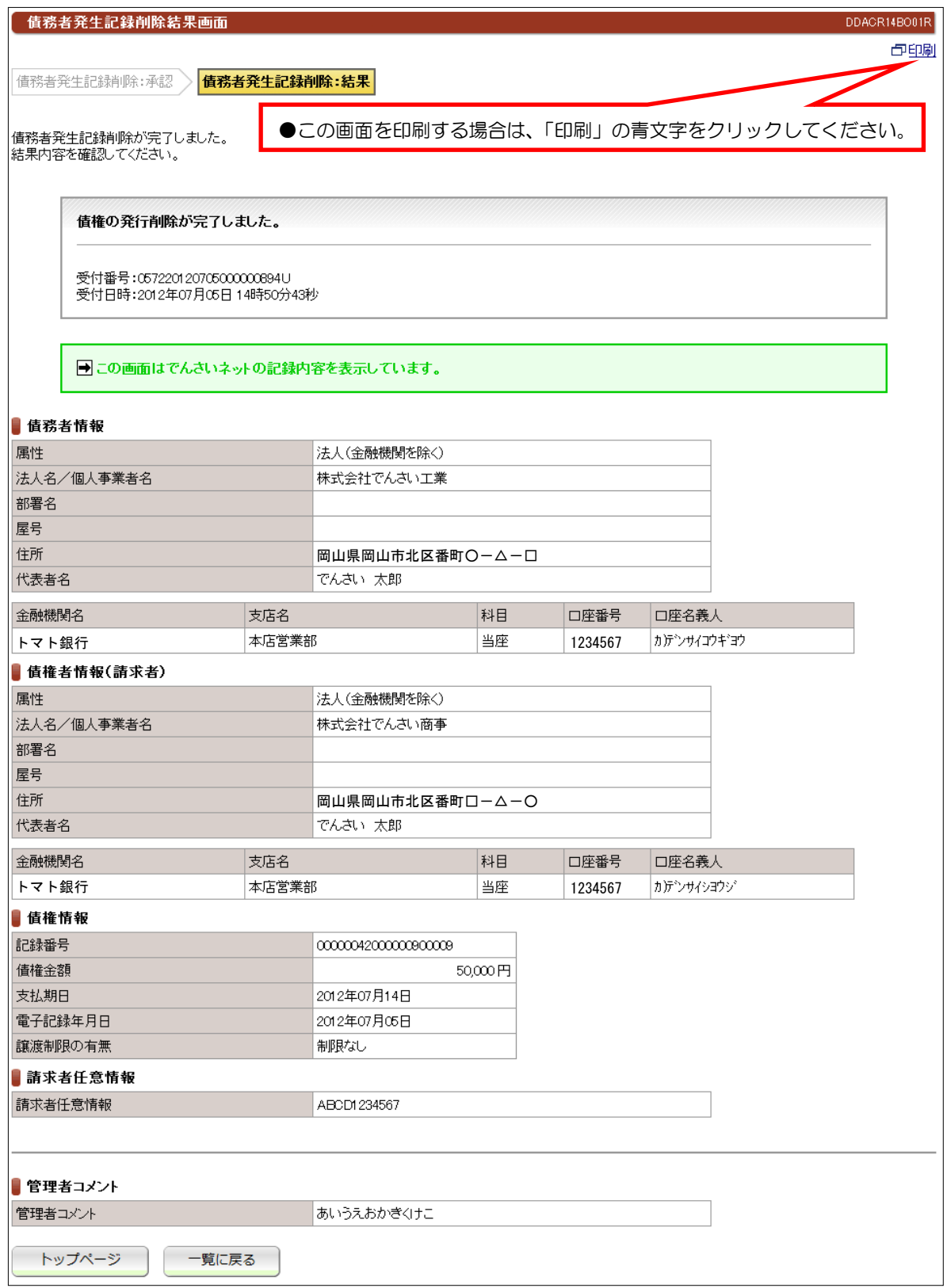

## (10)未承認一覧一削除【例:譲渡記録】

# ①未承認一覧画面

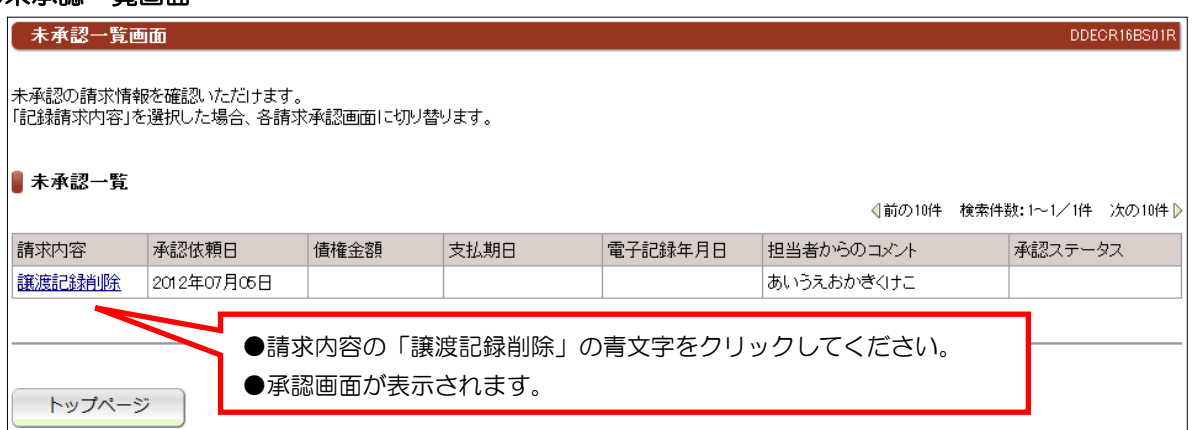

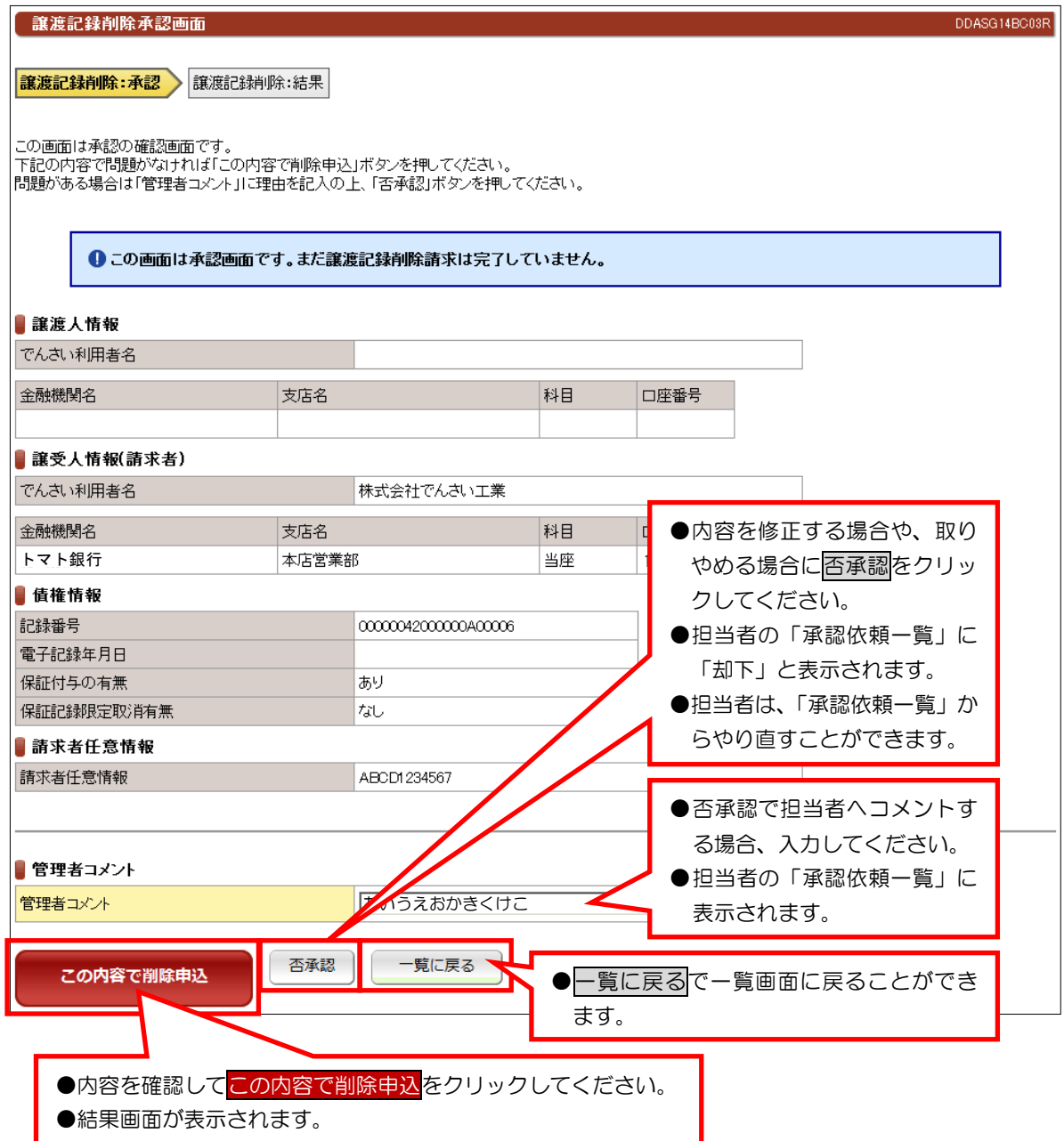

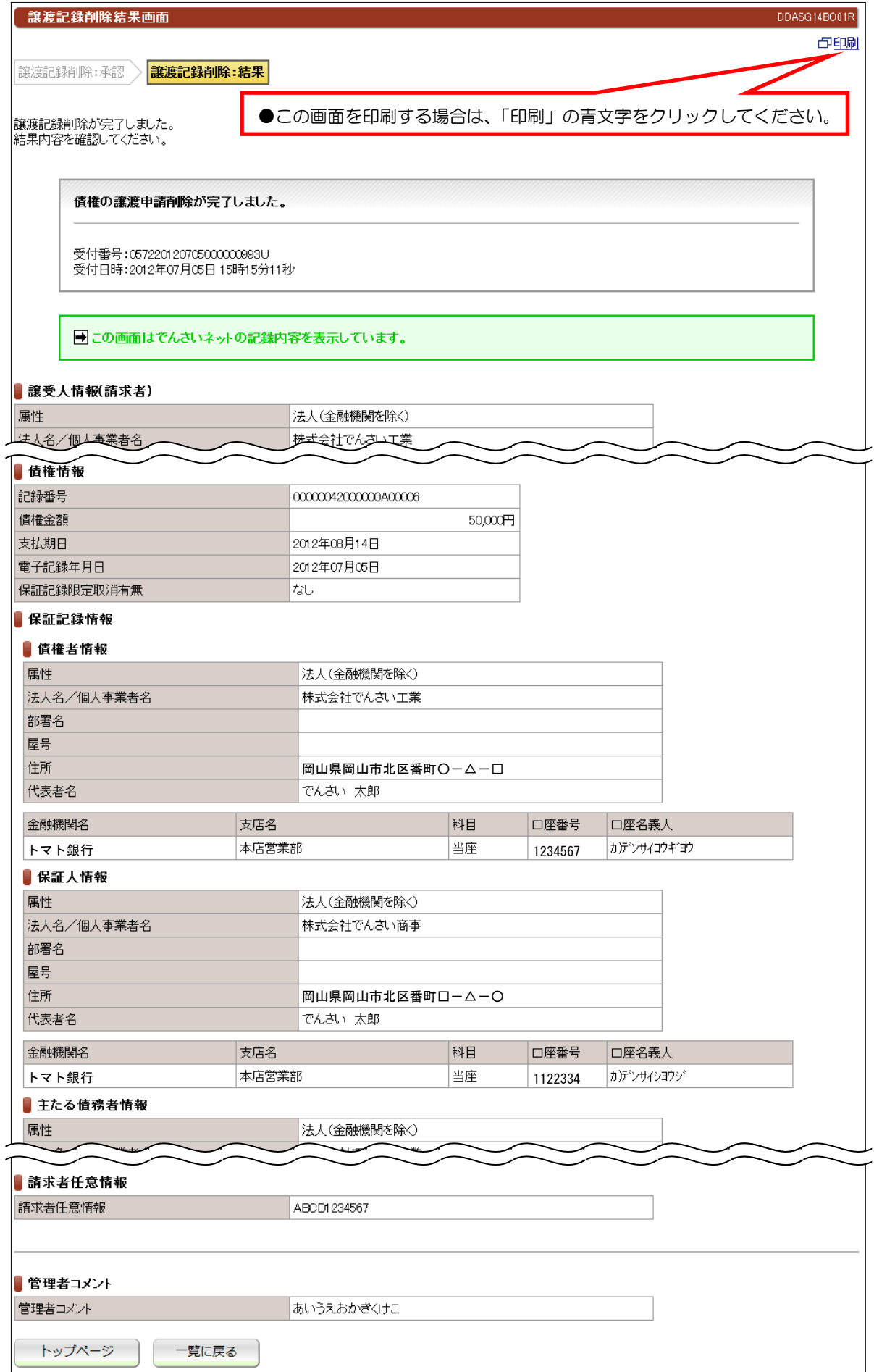

# (11)未承認一覧一予約取消【例:債務者発生記録】

# ①未承認一覧画面

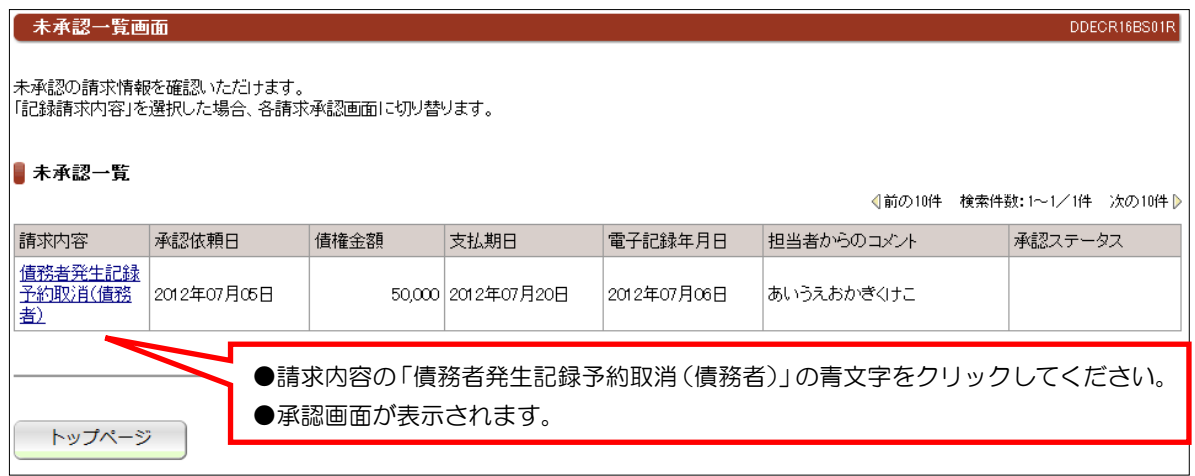

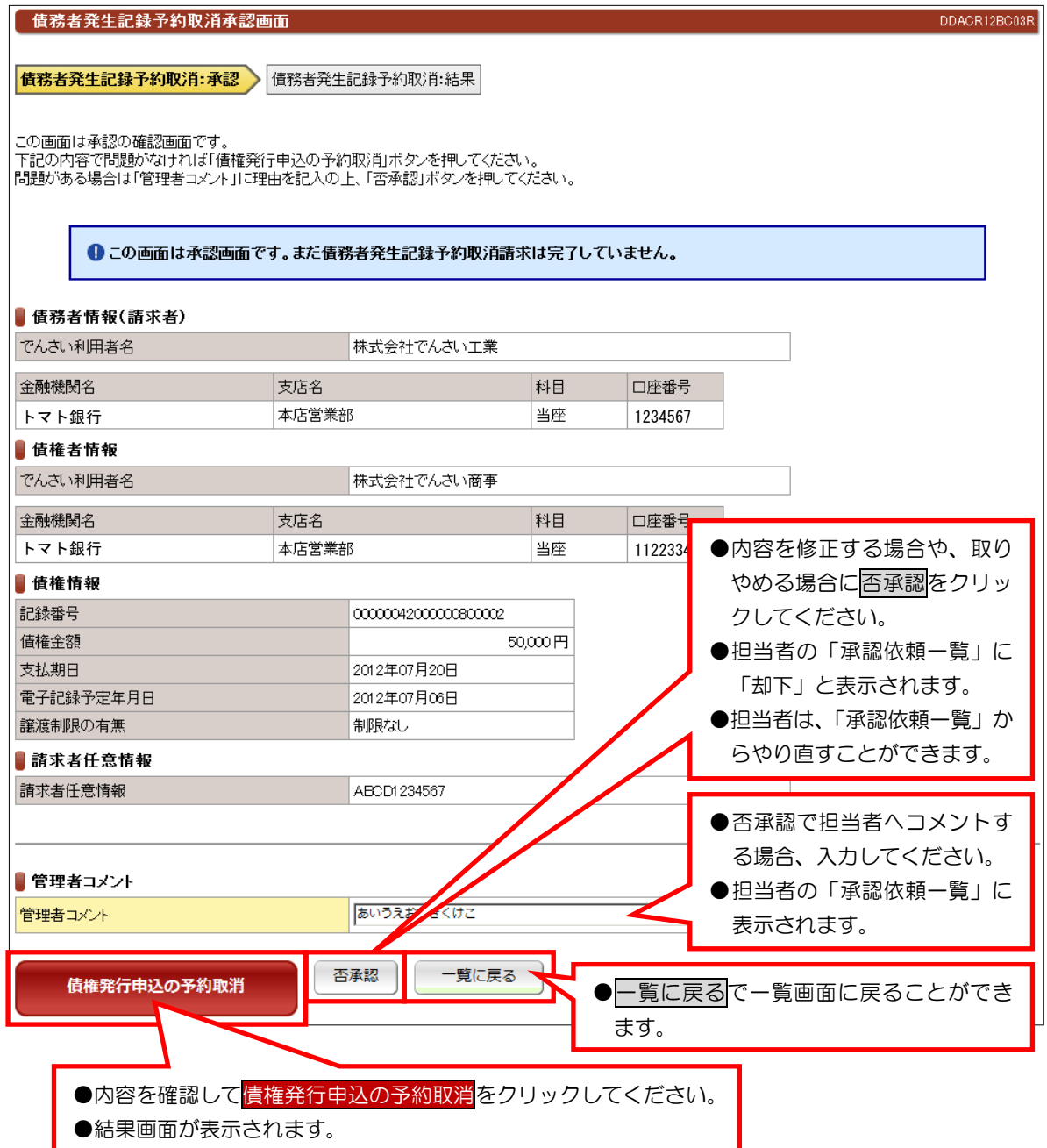

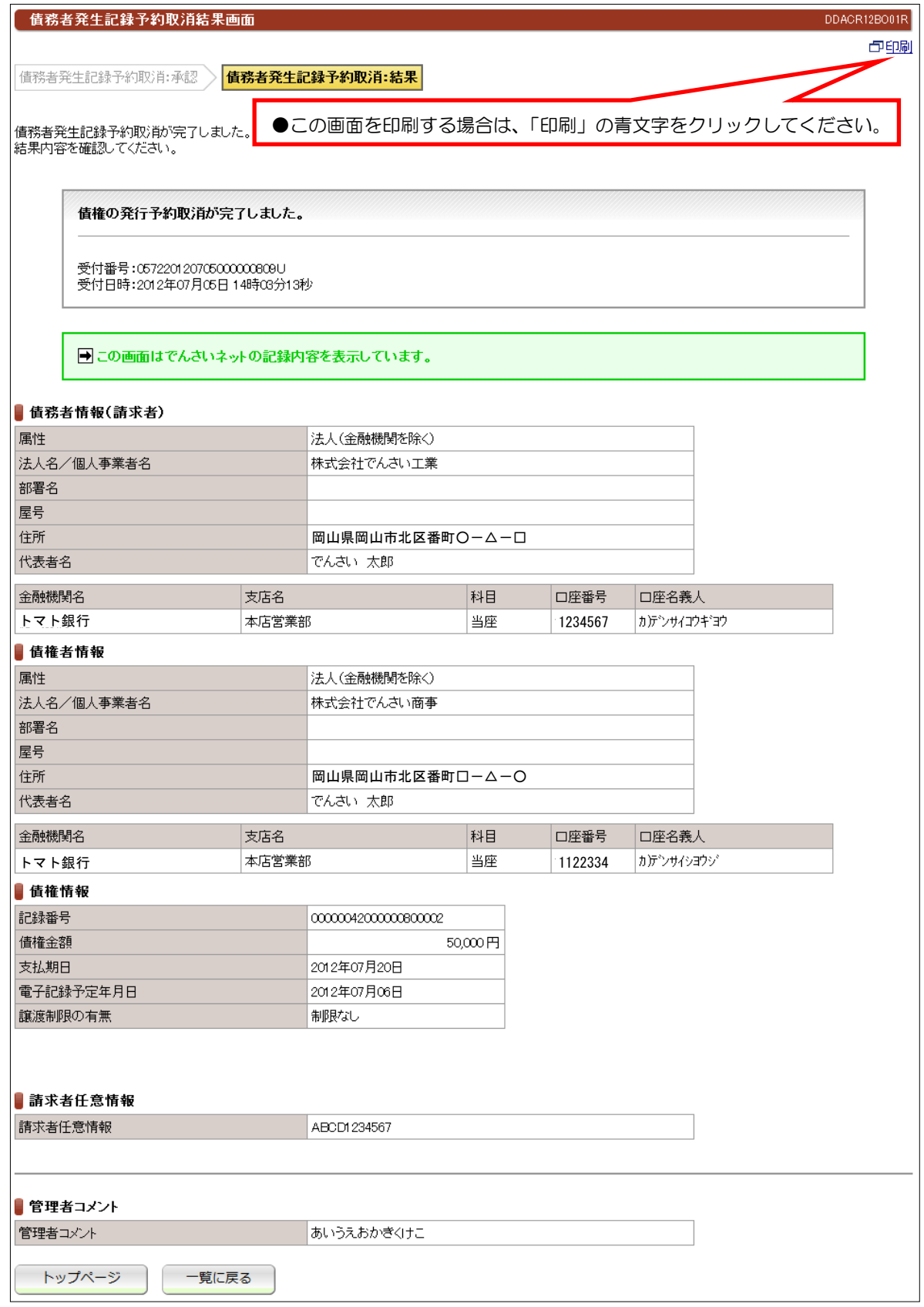

# (12)未承認一覧--古記録請求

## ①未承認一覧画面

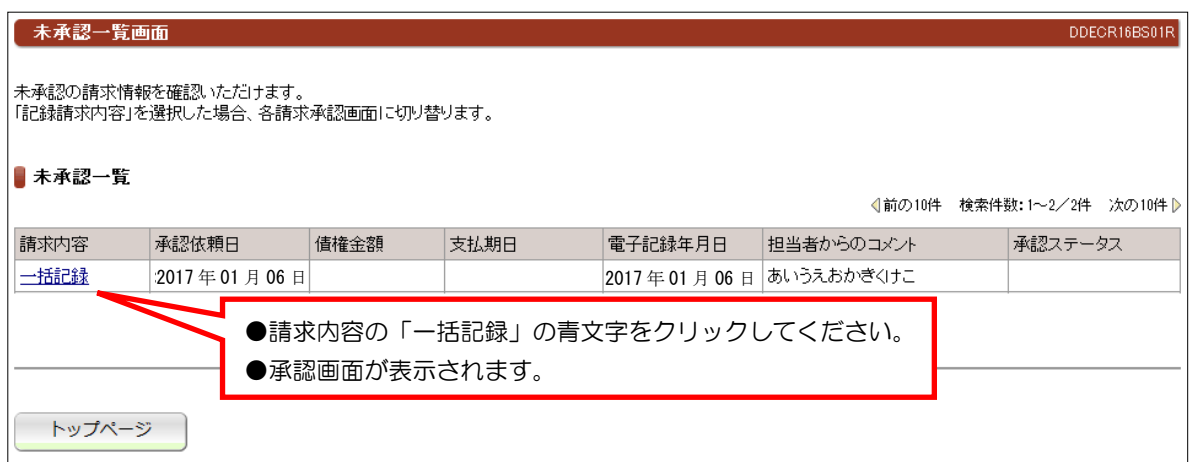

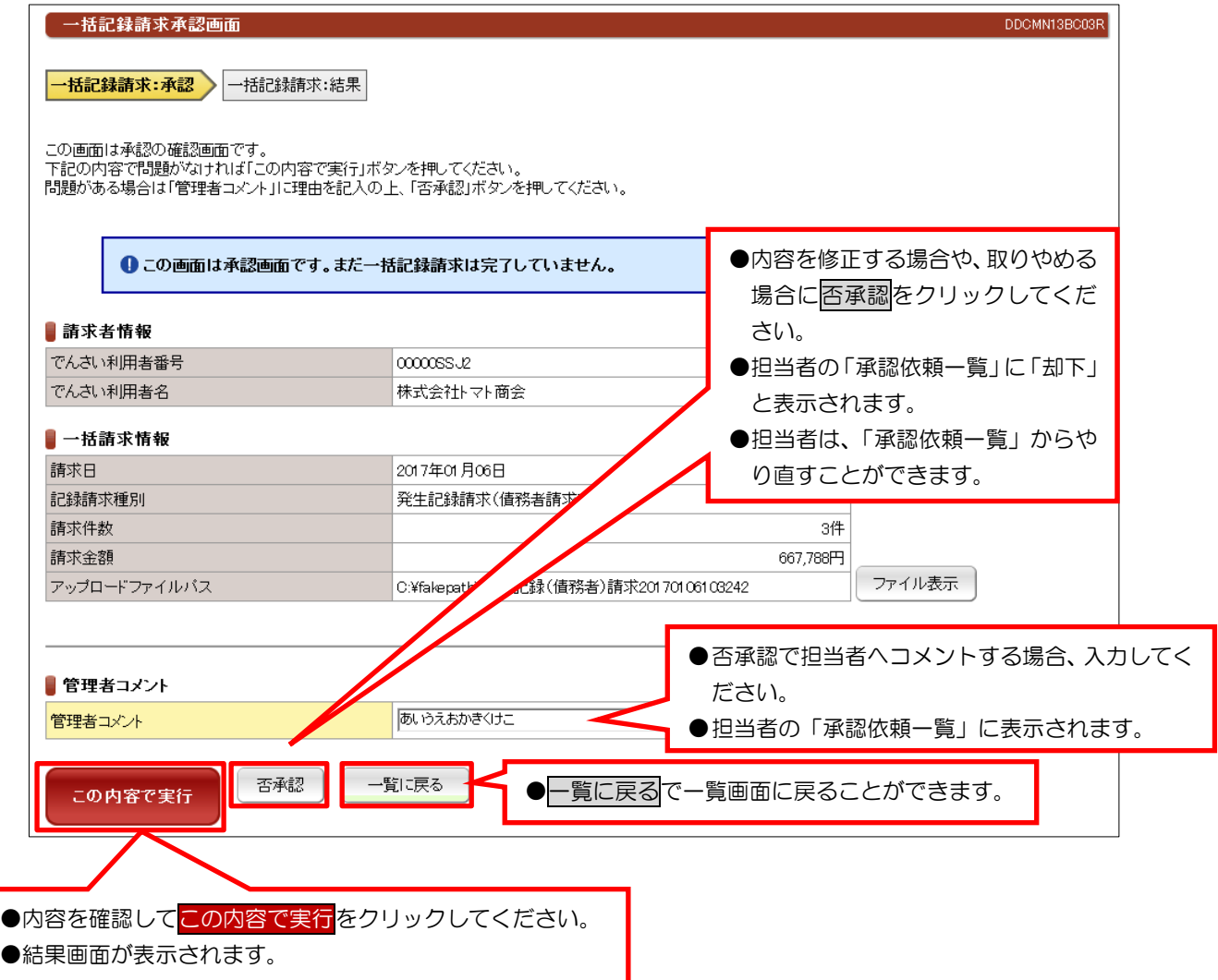

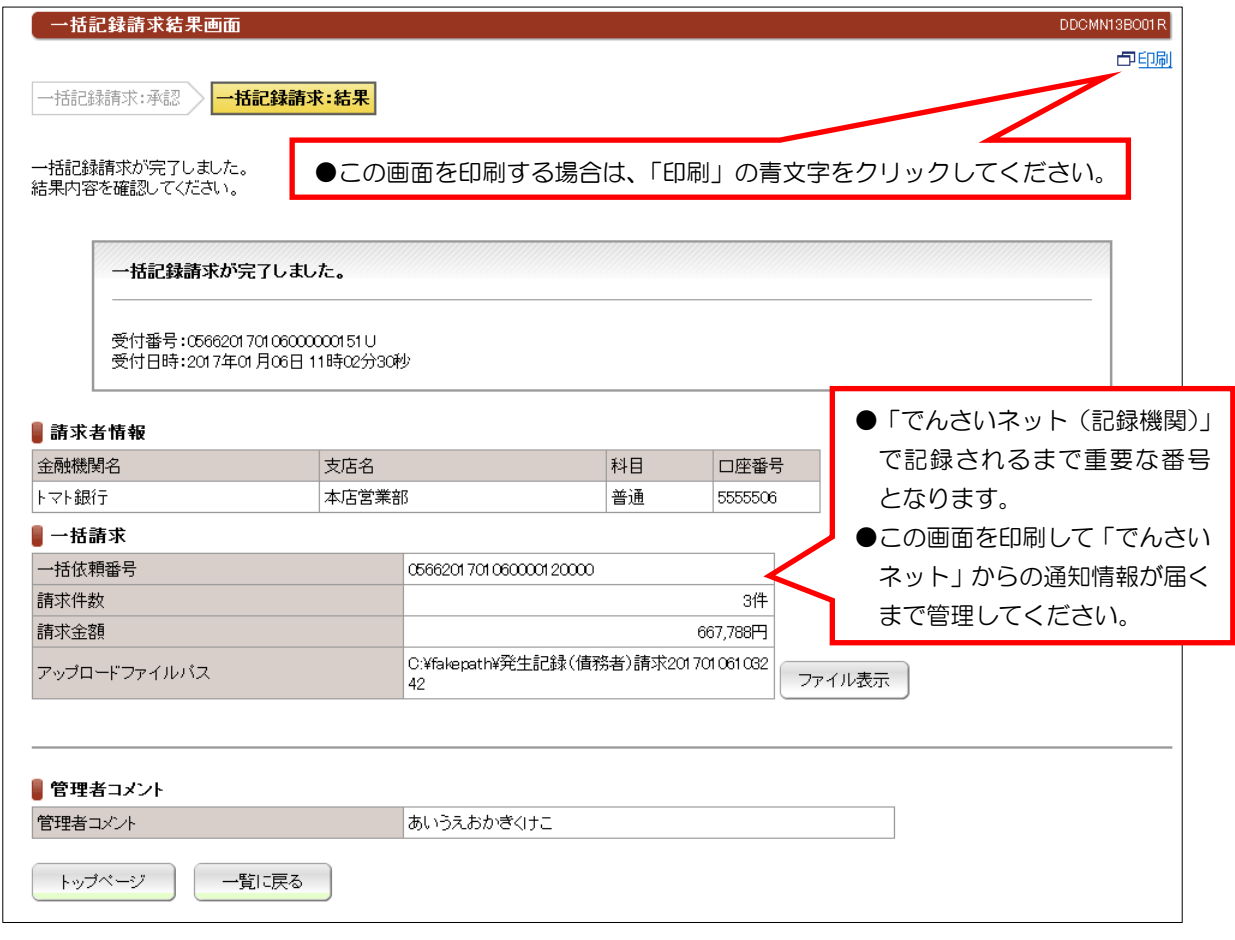

●請求結果については、「一括記録請求結果一覧」の照会画面で確認できます。《操作マニュアルー でんさい担当者編》2.業務メニュー:照会業務(5)一括記録請求結果照会をご参照ください。

# ≪操作マニュアル-でんさい管理者編≫ 3.業務メニュー:債権融資業務

### でんさい割引

Ļ

# ① 未承認一覧画面

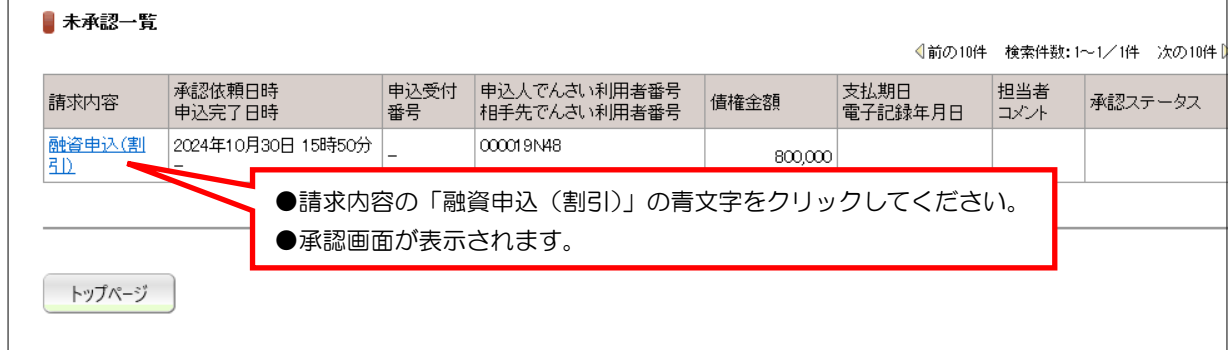

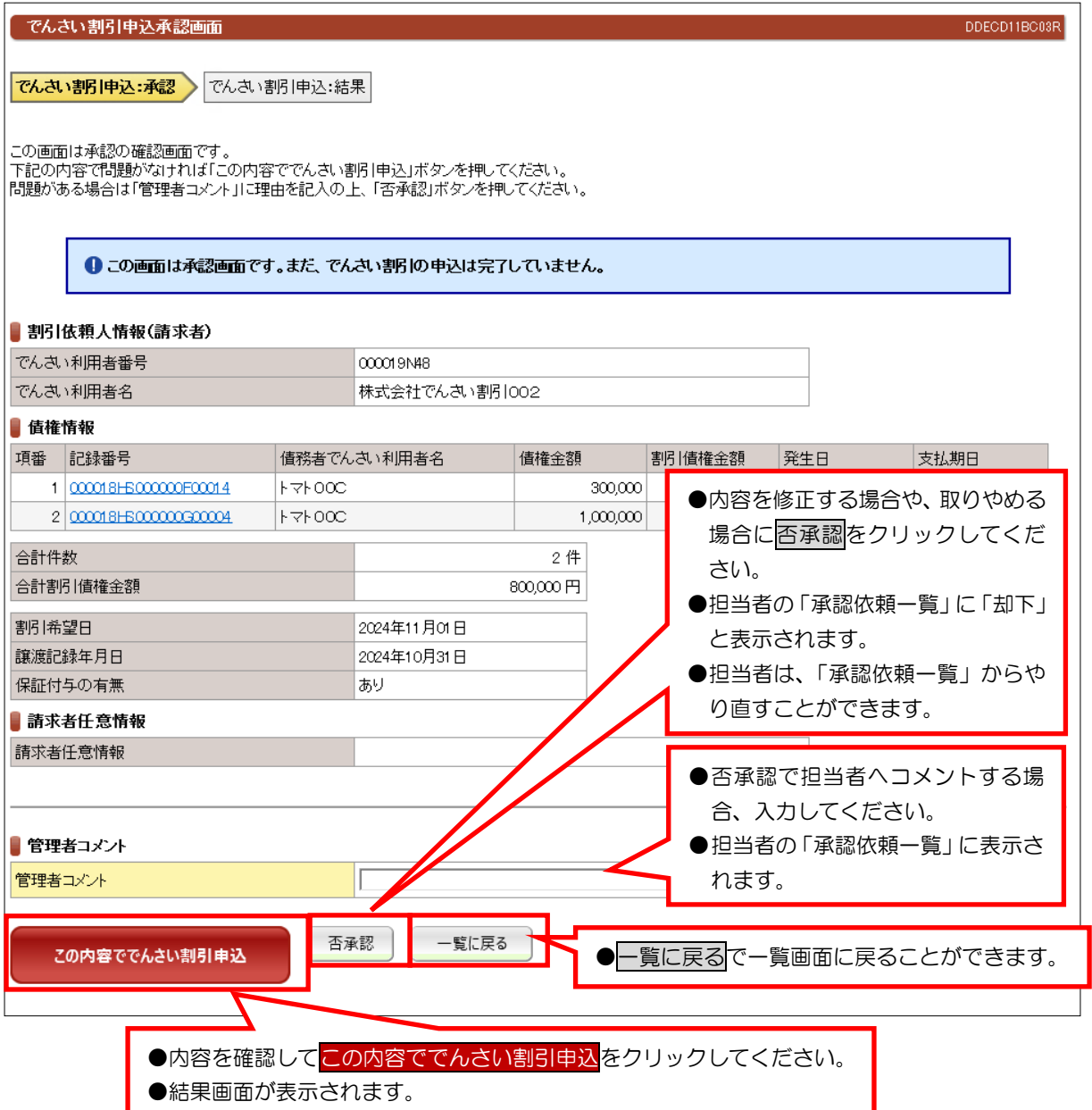

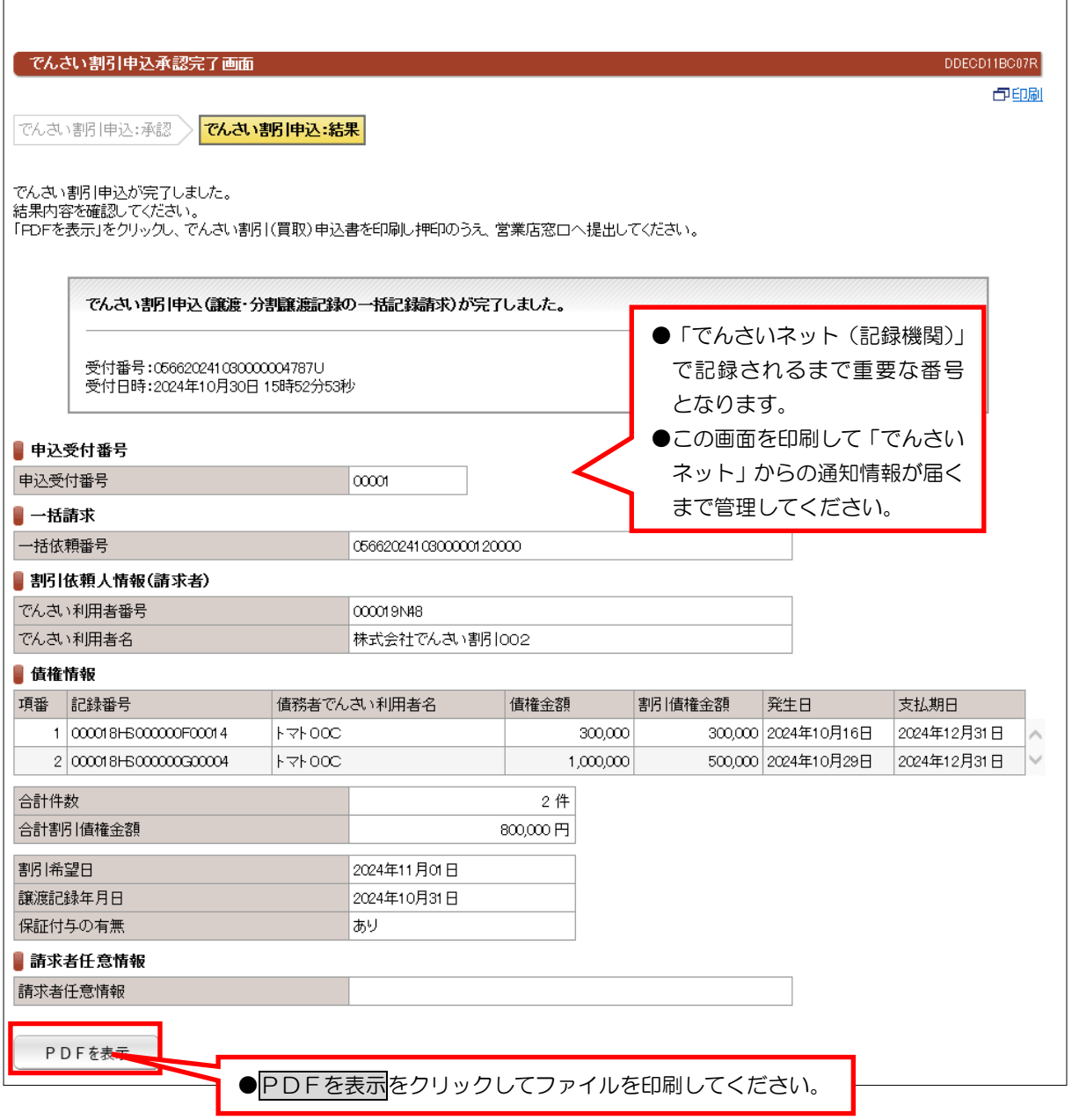

#### 【注意事項】

- ●「でんさい割引(買取)申込書」を割引希望日の2営業日前までにお取扱店窓口までご提出ください。
- ●事務手続き上お客さまのご希望に添えない場合もあります。
- ●手続き完了後、10分程度経過すると取引成否の通知が来るため、通知情報照会をご確認ください。

## ④「でんさい割引(買取)申込書」

 $\overline{a}$ 

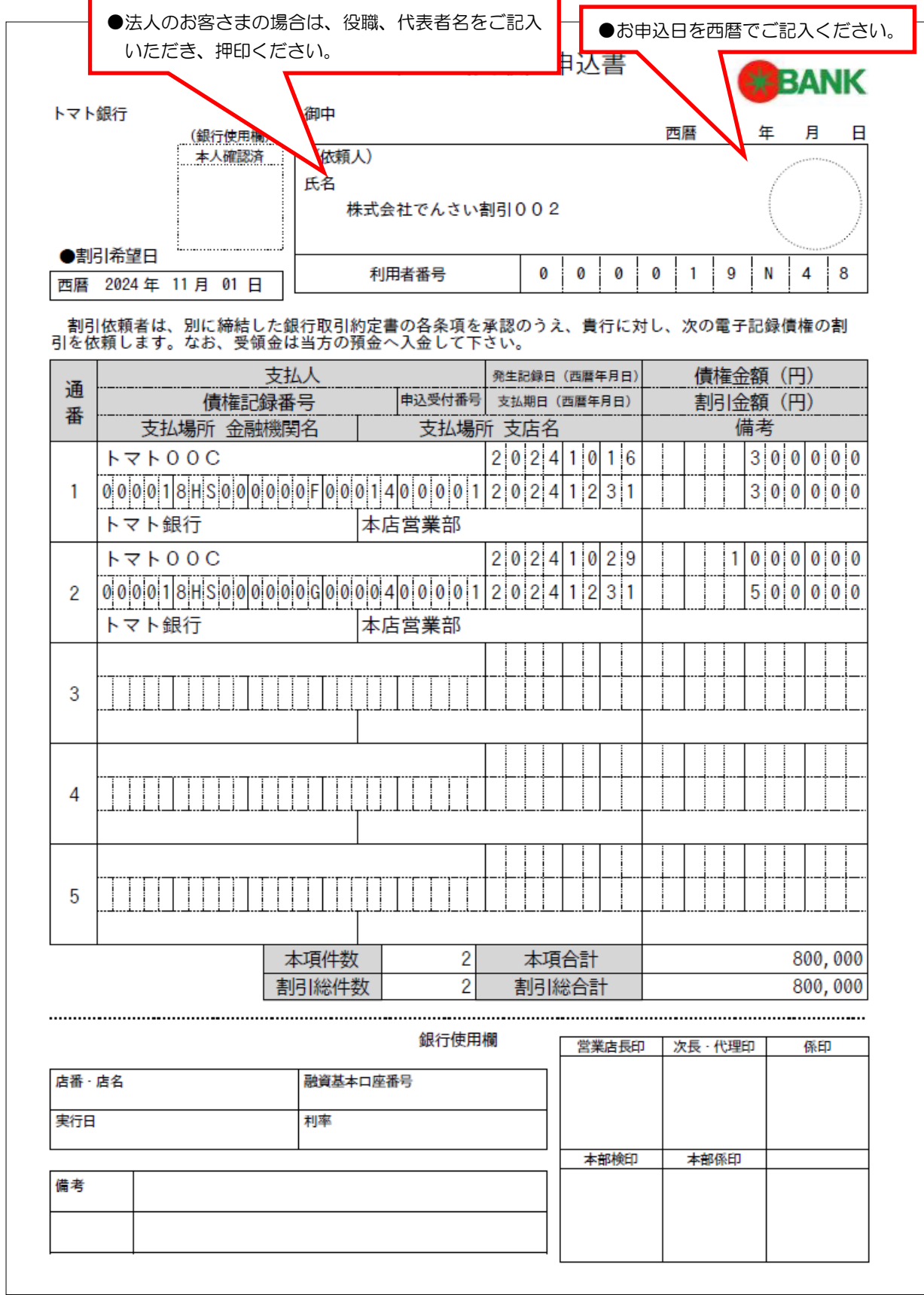

## 補足資料

## 「でんさいネット」の基本的な用語について

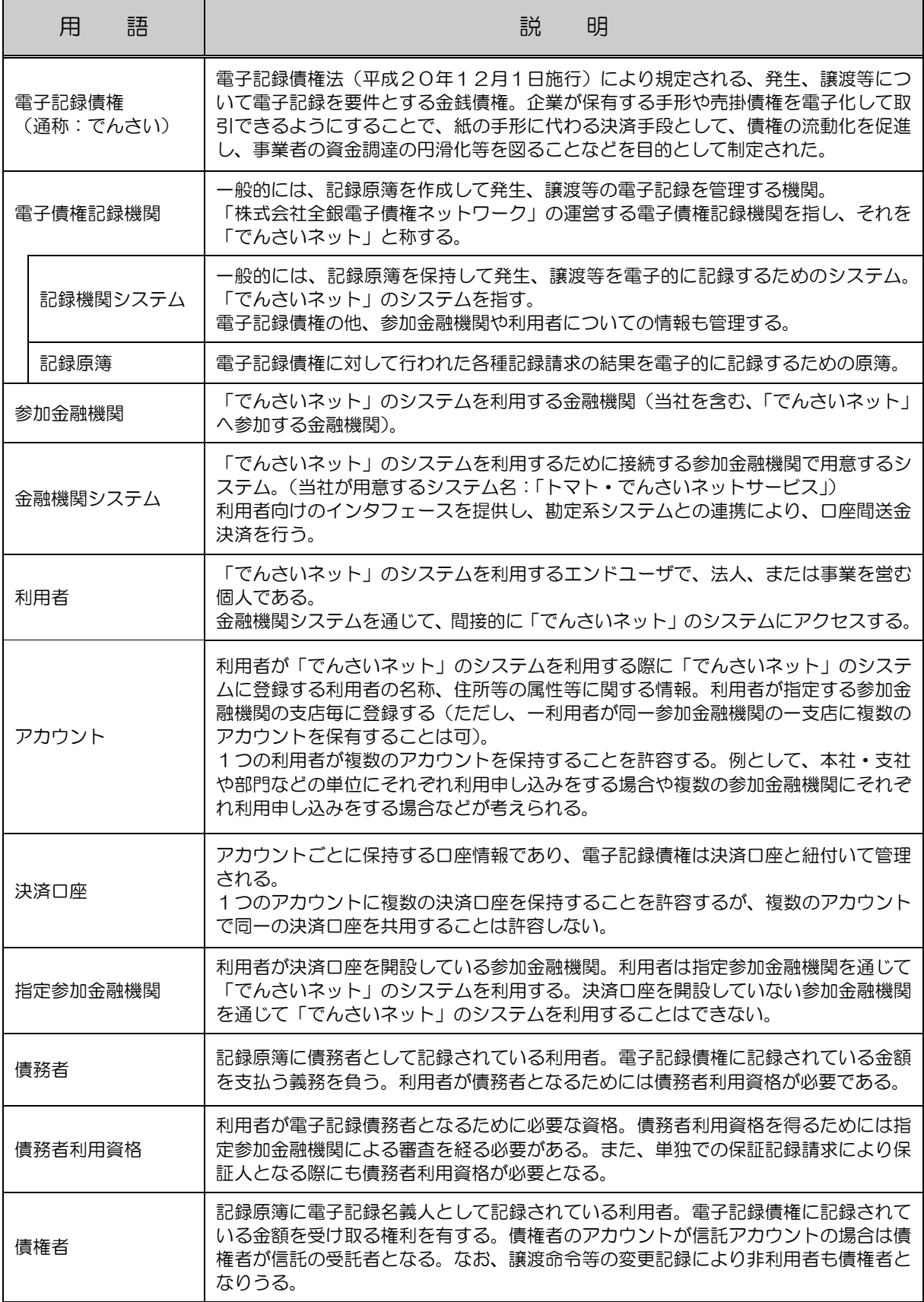

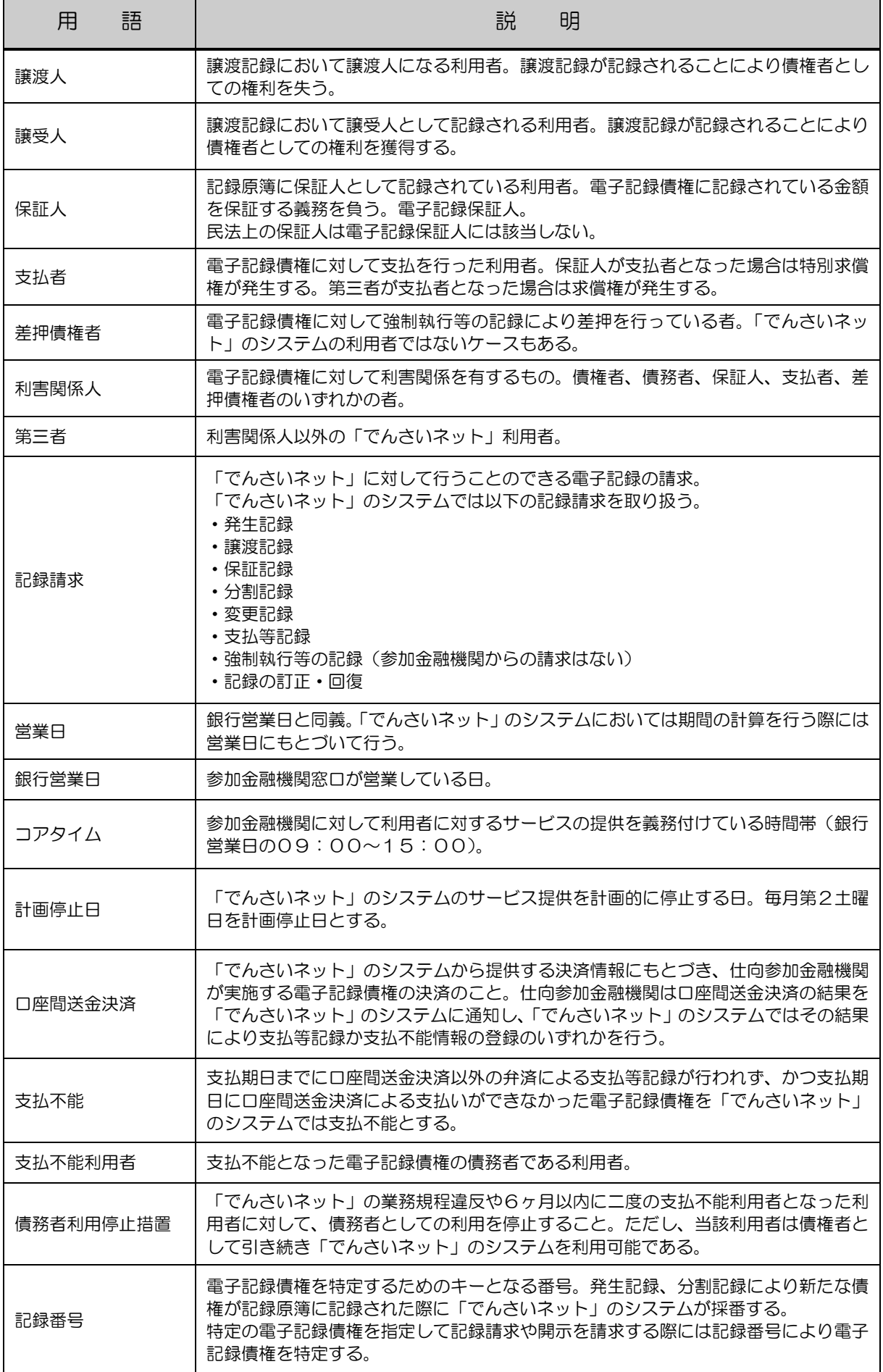

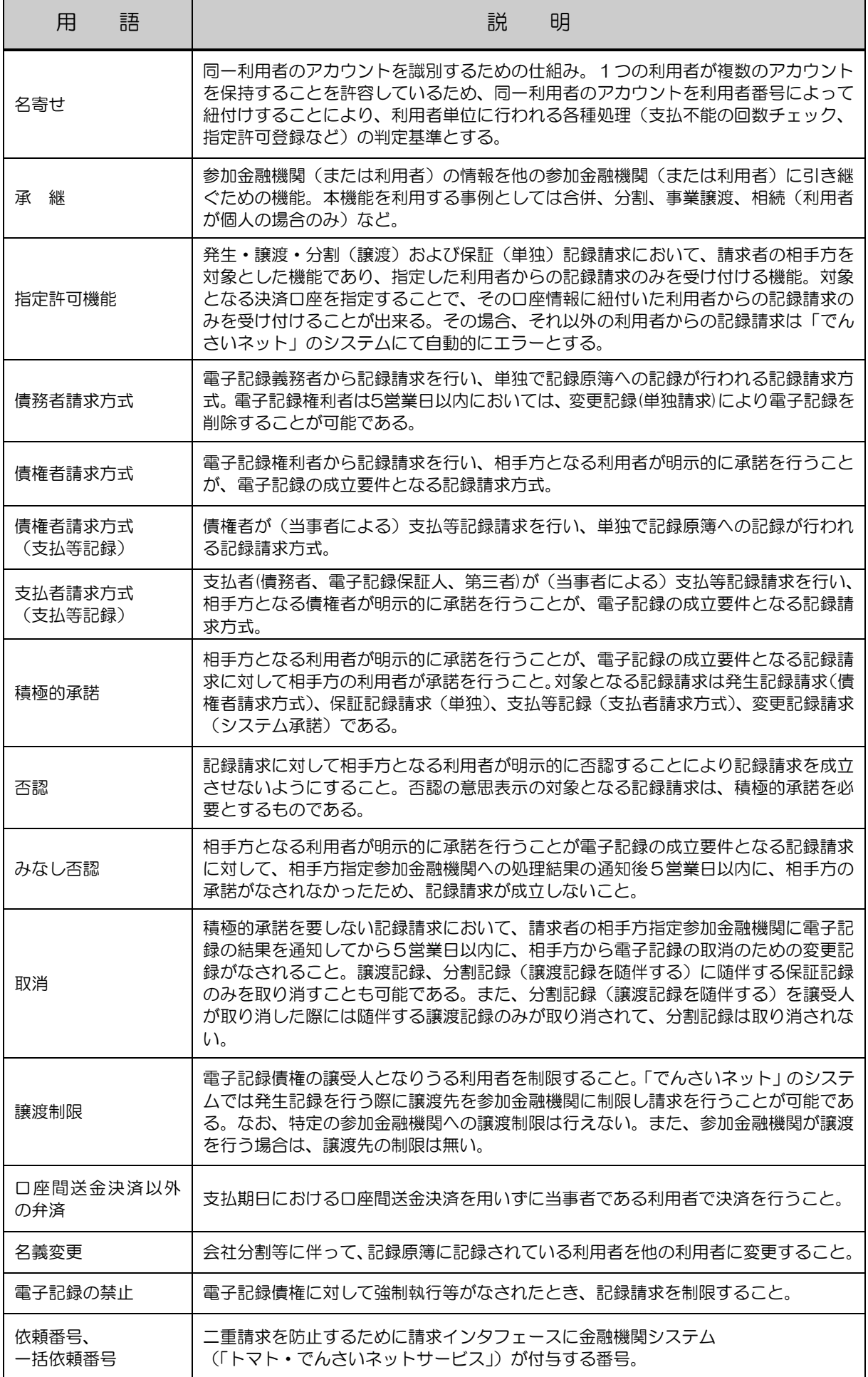

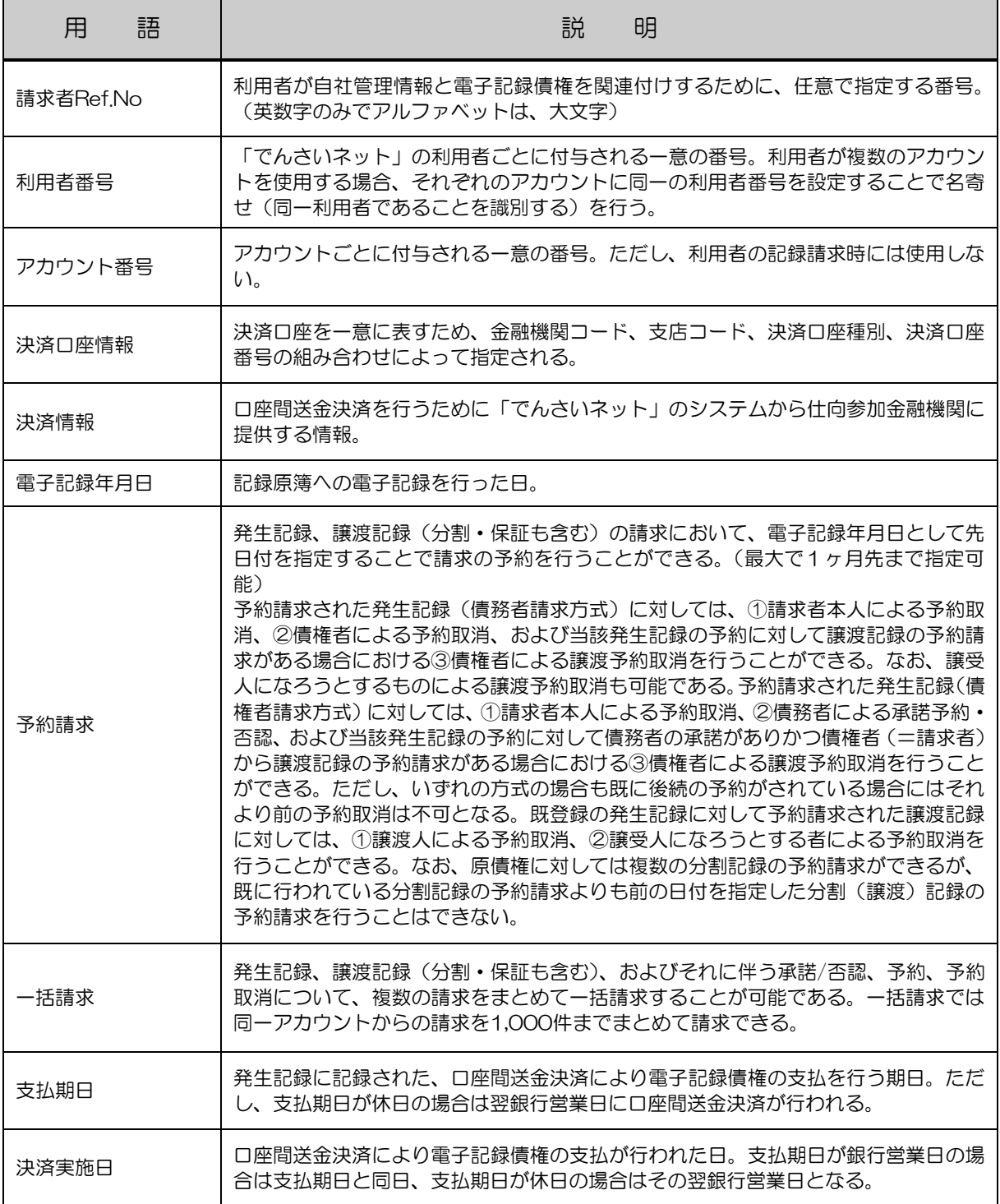